# **LANTRONIX®**

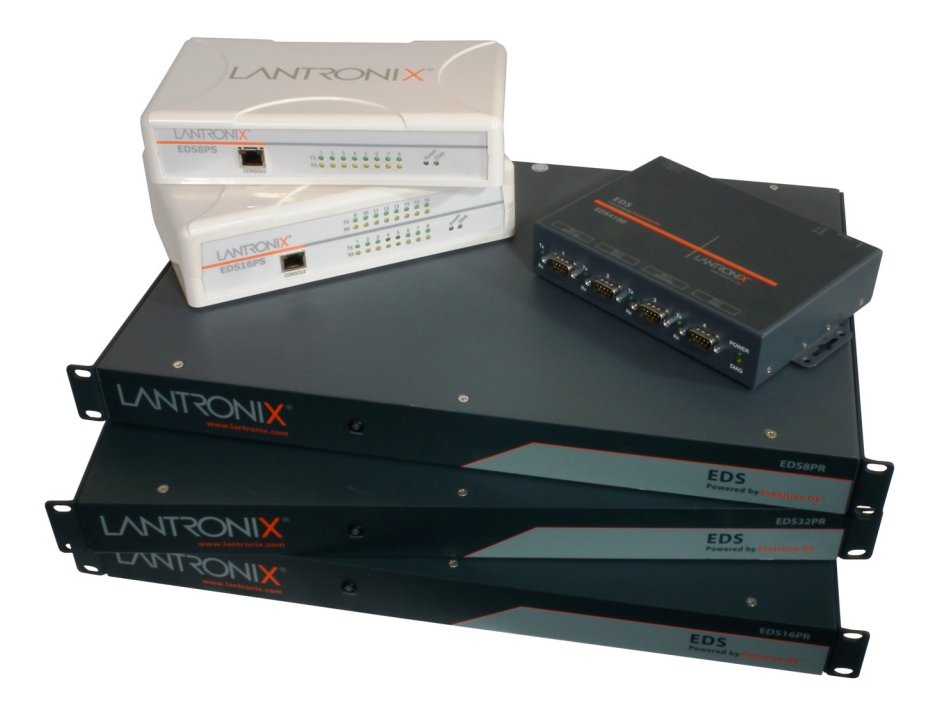

# **EDS Device Server User Guide**

**Part Number 900-433 Revision J July 2017**

#### <span id="page-1-0"></span>**Intellectual Property**

© 2017 Lantronix, Inc. All rights reserved. No part of the contents of this publication may be transmitted or reproduced in any form or by any means without the written permission of Lantronix.

*Lantronix*, *XPort*, *MatchPort,* and *Evolution OS* are registered trademark of Lantronix, Inc. in the United States and other countries. *DeviceInstaller* and is a trademark of Lantronix, Inc.

Patented: http://patents.lantronix.com; additional patents pending.

*Windows* and *Internet Explorer* are registered trademarks of the Microsoft Corporation. *Mozilla* and *Firefox* are registered trademarks of the Mozilla Foundation. *Chrome* is a trademark of Google Inc. *Safari* is a registered trademark of Apple Inc. *Opera* is a registered trademark of Opera Software ASA Corporation Norway. All other trademarks and trade names are the property of their respective holders.

#### <span id="page-1-1"></span>**Warranty**

For details on the Lantronix warranty policy, please go to our website at www.lantronix.com/support/warranty.

#### <span id="page-1-2"></span>**Contacts**

#### **Lantronix, Inc. Corporate Headquarters**

7535 Irvine Center Drive Suite 100 Irvine, CA 92618, USA Phone: 949-453-3990 Fax: 949-453-3995

#### **Technical Support**

Online: www.lantronix.com/support

#### **Sales Offices**

For a current list of our domestic and international sales offices, go to the Lantronix web site at www.lantronix.com/about/contact.

#### <span id="page-1-3"></span>**Disclaimer**

*Note: This product has been designed to comply with the limits for a Class B digital device pursuant to Part 15 of FCC and EN55022:1998 Rules when properly enclosed and grounded. These limits are designed to provide reasonable protection against radio interference in a residential installation. This equipment generates, uses, and can radiate*  radio frequency energy, and if not installed and used in accordance with this guide, may *cause interference to radio communications. See the appendix, [Compliance \(on page](#page-144-0)  [145\).](#page-144-0)*

All information contained herein is provided "AS IS." Lantronix undertakes no obligation to update the information in this publication. Lantronix does not make, and specifically disclaims, all warranties of any kind (express, implied or otherwise) regarding title, non-infringement, fitness, quality, accuracy, completeness, usefulness, suitability or performance of the information provided herein.

Lantronix shall have no liability whatsoever to any user for any damages, losses and causes of action (whether in contract or in tort or otherwise) in connection with the user's access or usage of any of the information or content contained herein. The information and specifications contained in this document are subject to change without notice.

#### <span id="page-2-0"></span>**Revision History**

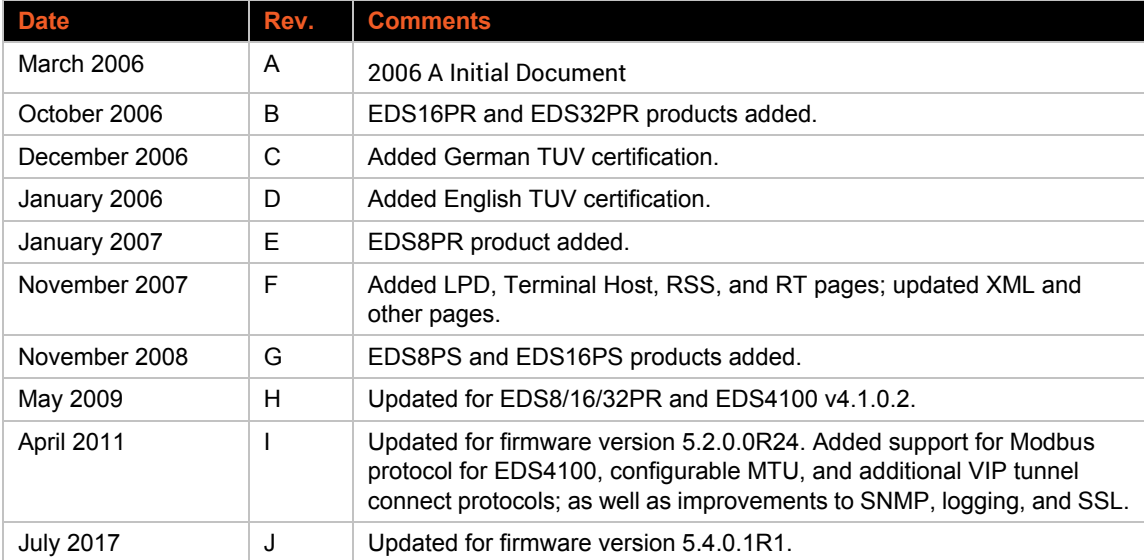

# *Table of Contents*

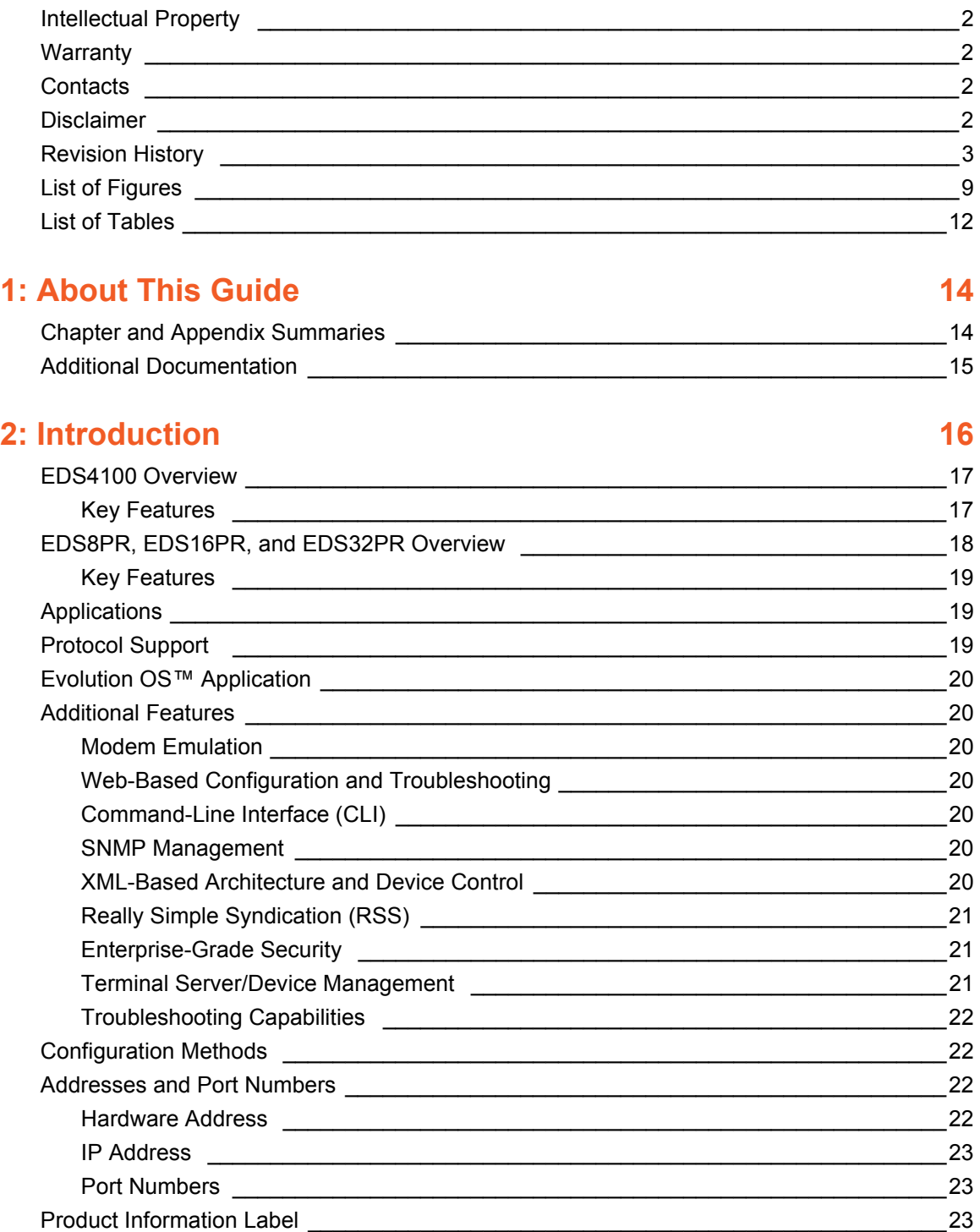

# **[3: Installation of EDS4100 25](#page-24-0)**

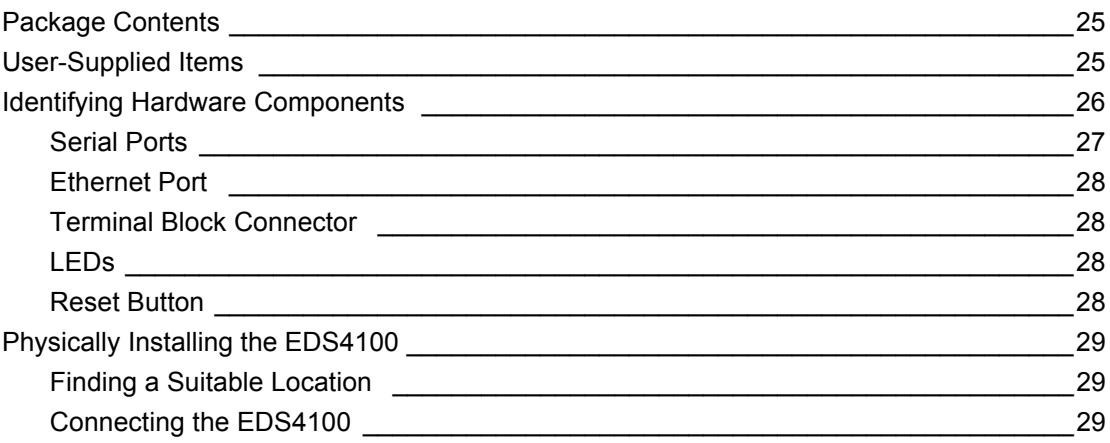

# **[4: Installation of EDS8PR, EDS16PR and EDS32PR 31](#page-30-0)**

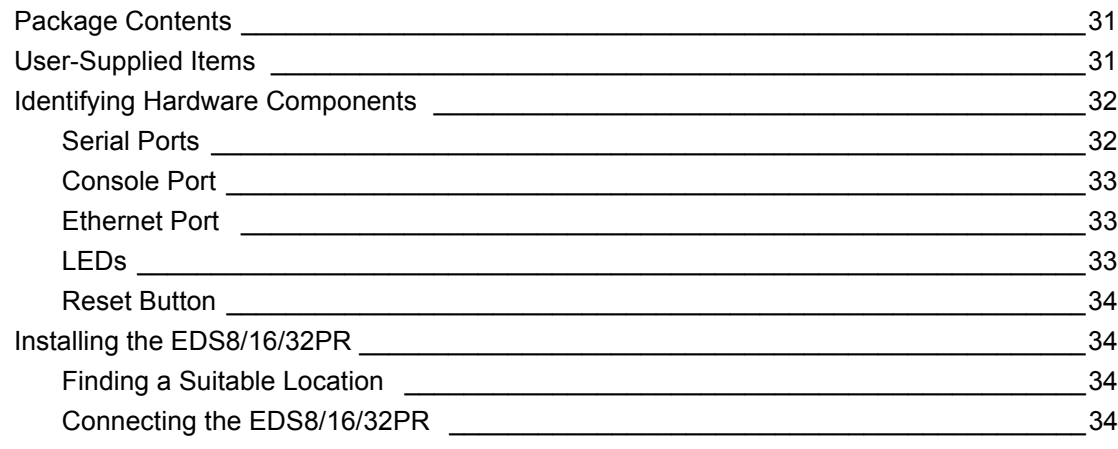

# **[5: Using DeviceInstaller 36](#page-35-0)**

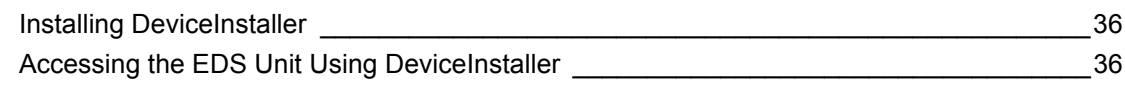

# **[6: Configuration Using Web Manager 38](#page-37-0)**

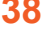

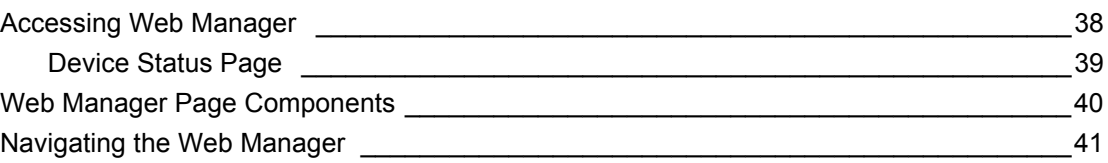

# **[7: Network Settings 43](#page-42-0)**

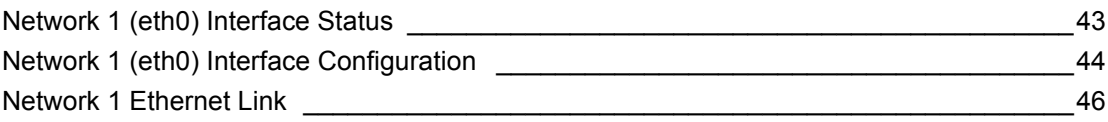

# 8: Line and Tunnel Settings

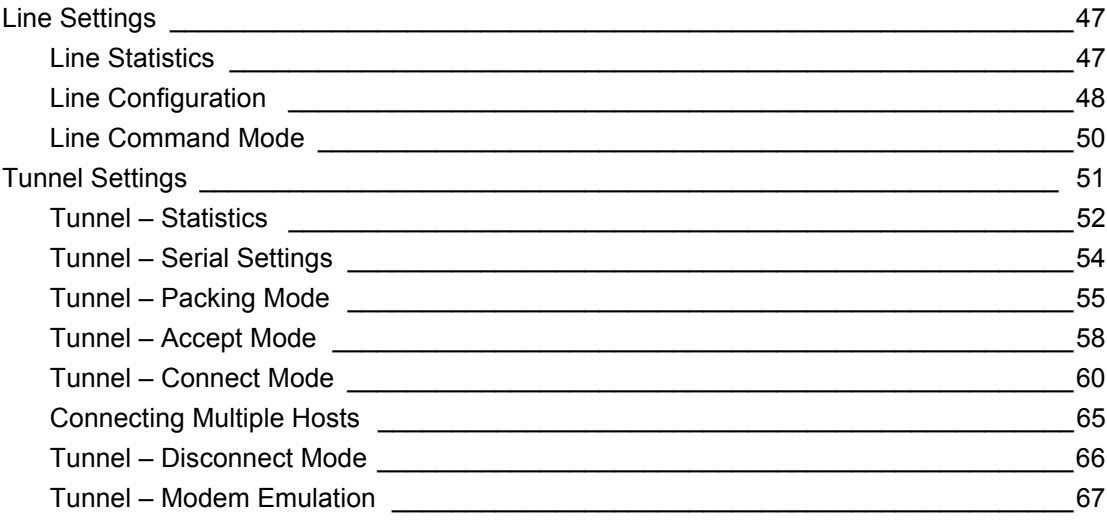

# 9: Terminal and Host Settings

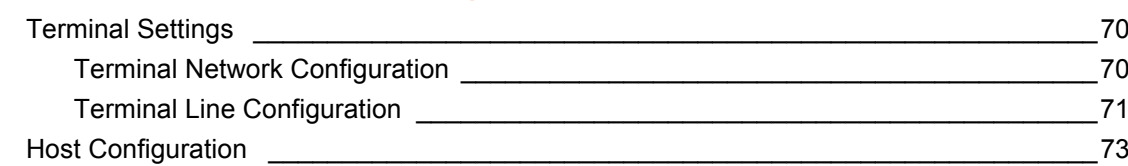

# **10: Service Settings**

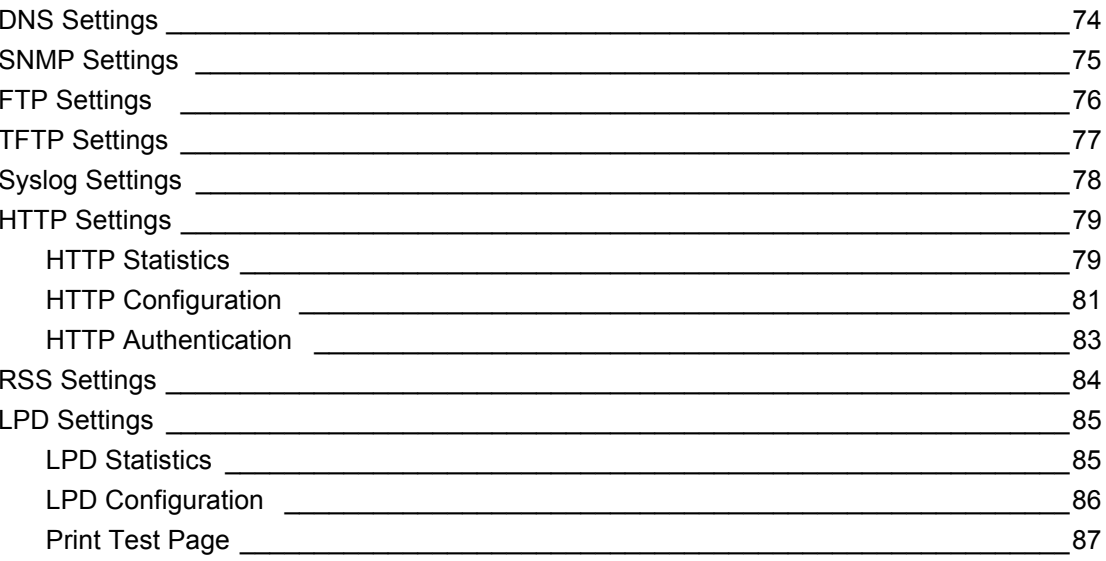

# **11: Security Settings**

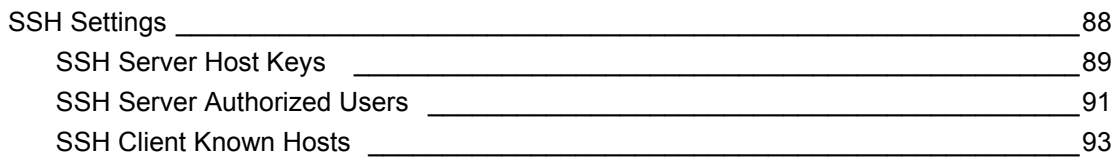

88

## 47

74

70

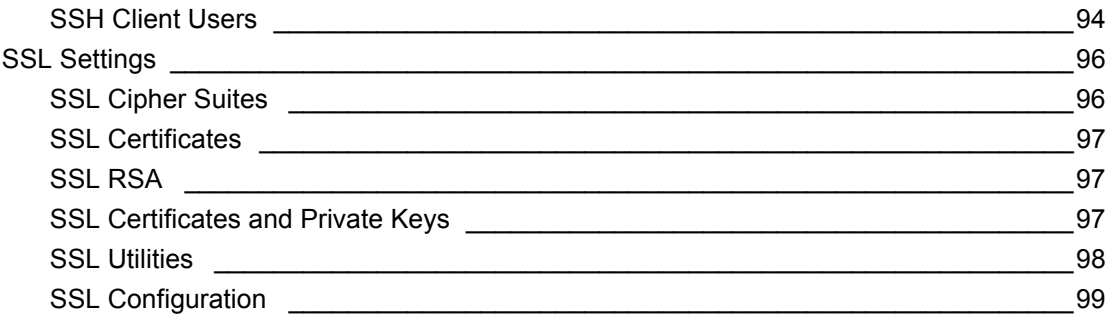

# 12: Modbus

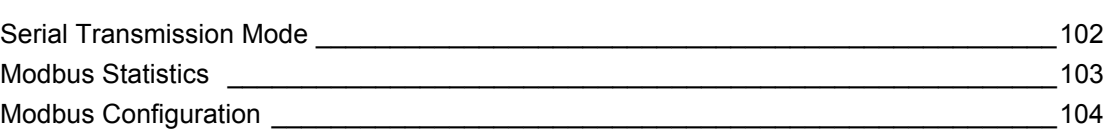

# 13: Maintenance and Diagnostic Settings

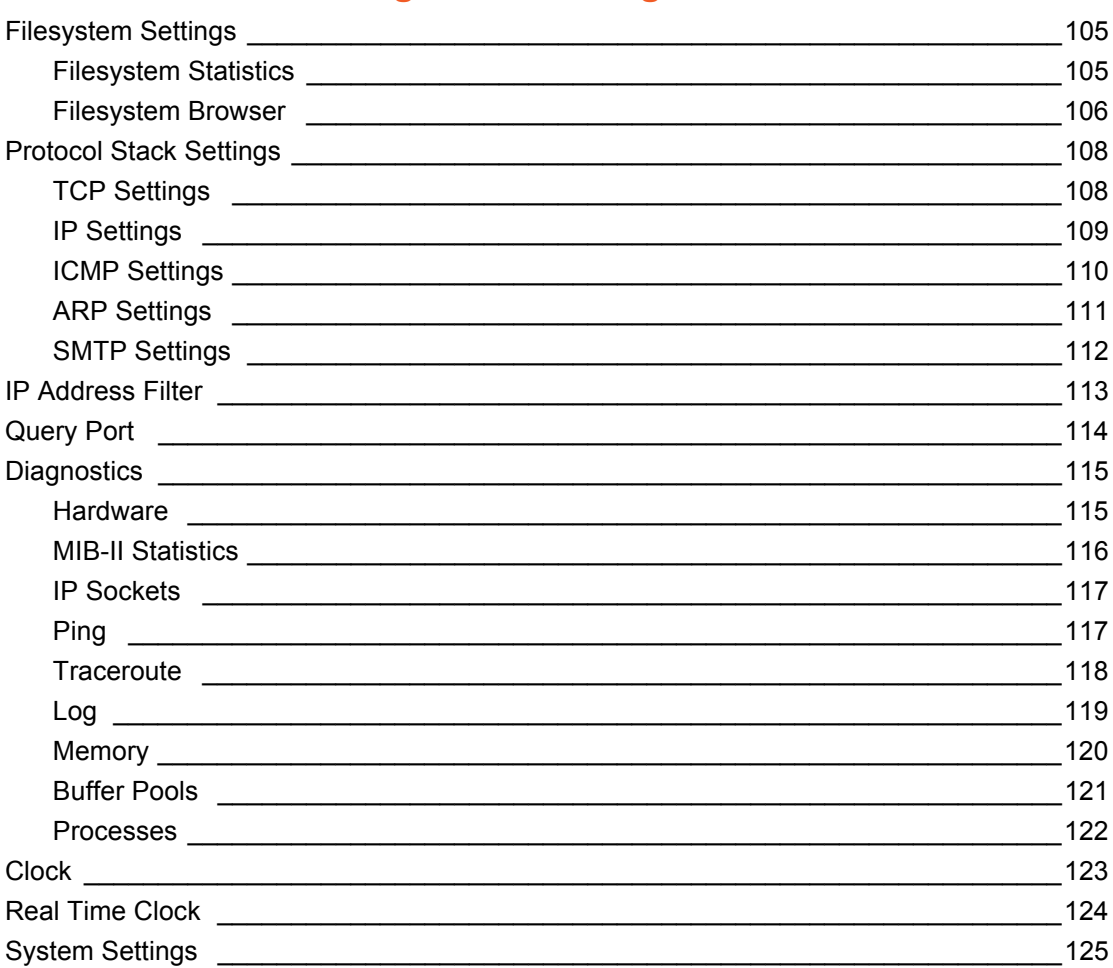

# **14: Advanced Settings**

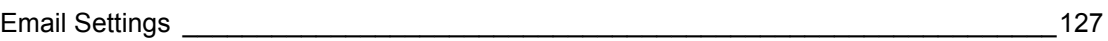

127

102

105

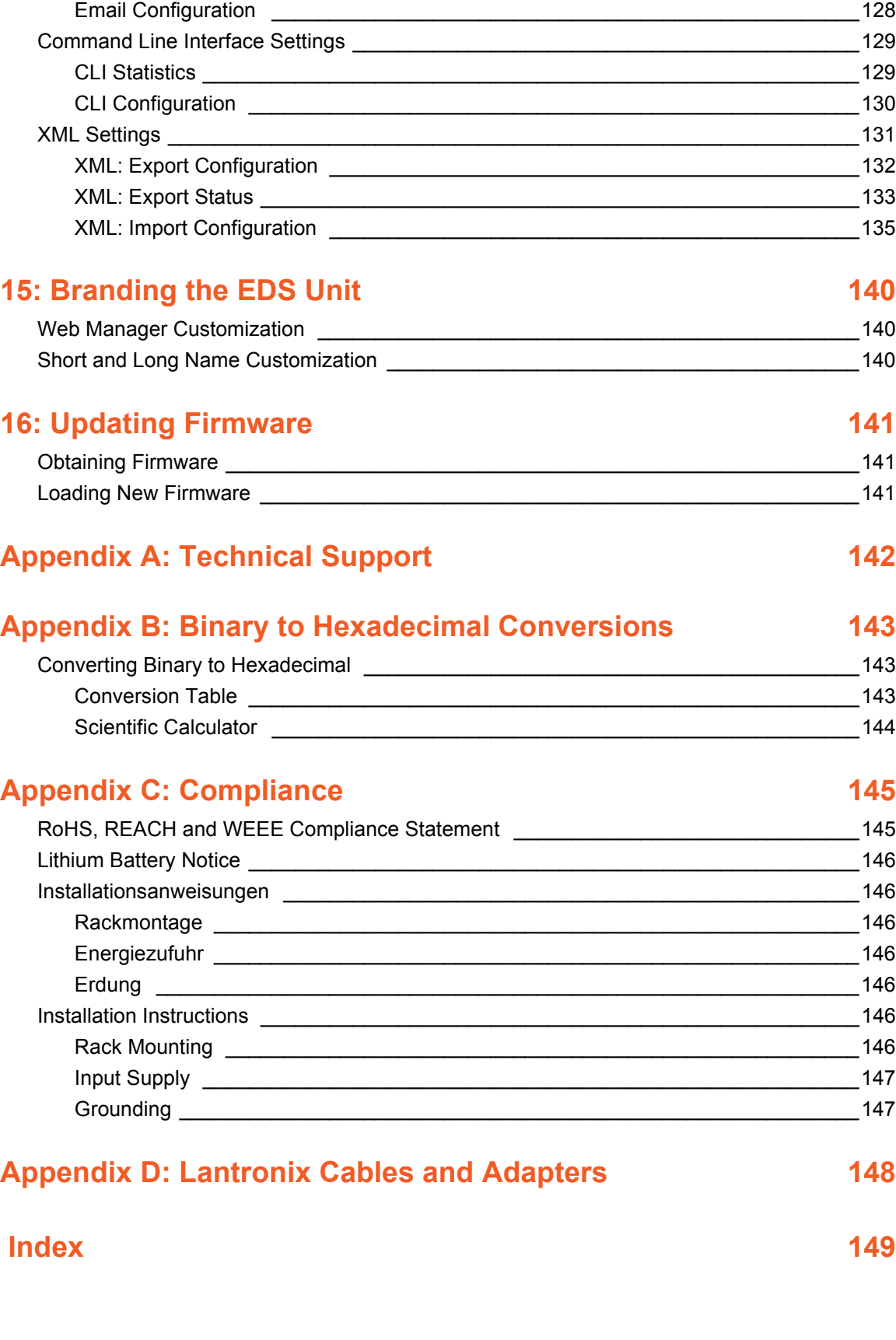

[Email Statistics \\_\\_\\_\\_\\_\\_\\_\\_\\_\\_\\_\\_\\_\\_\\_\\_\\_\\_\\_\\_\\_\\_\\_\\_\\_\\_\\_\\_\\_\\_\\_\\_\\_\\_\\_\\_\\_\\_\\_\\_\\_\\_\\_\\_\\_\\_\\_\\_\\_\\_\\_\\_\\_\\_\\_127](#page-126-2)

# <span id="page-8-0"></span>*List of Figures*

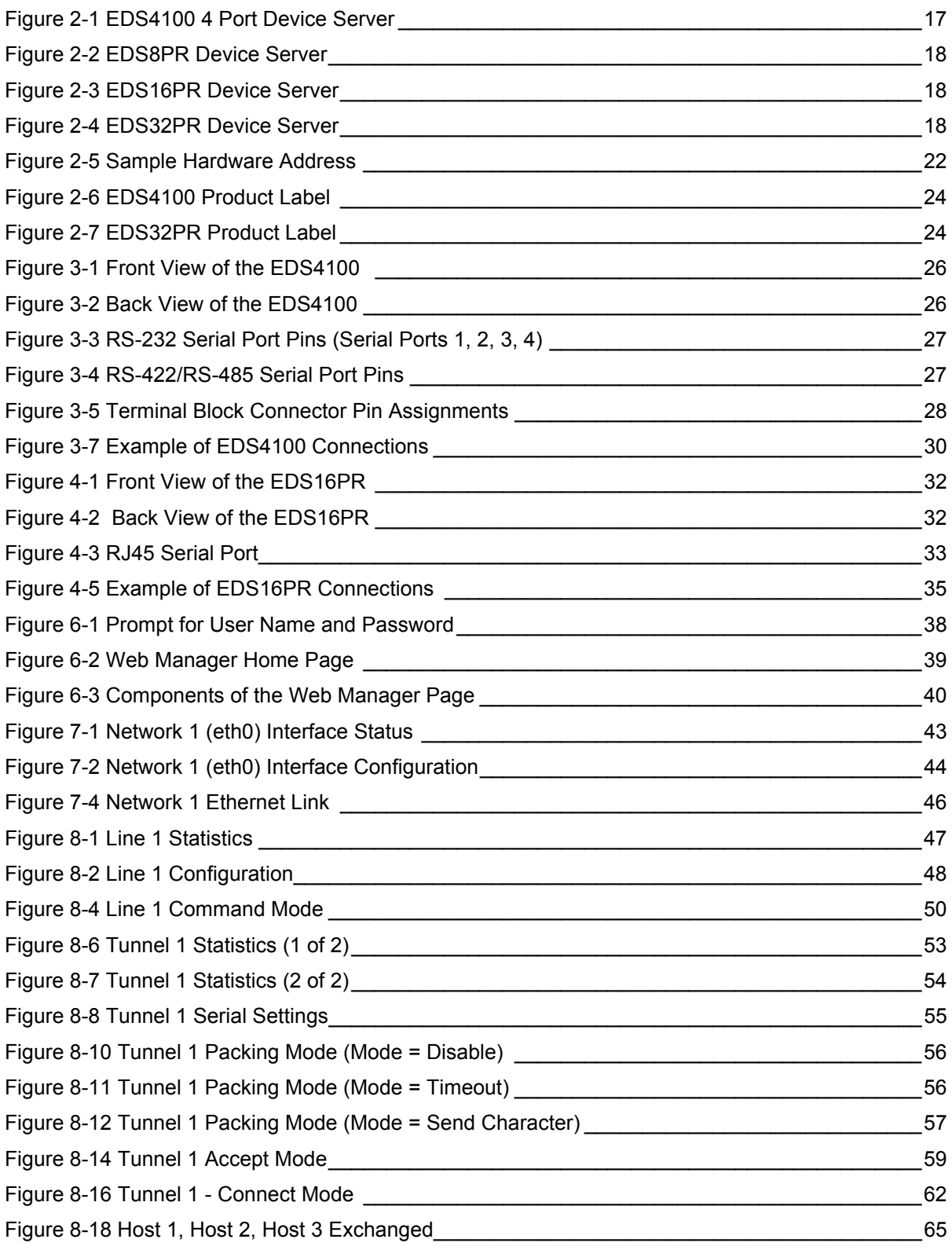

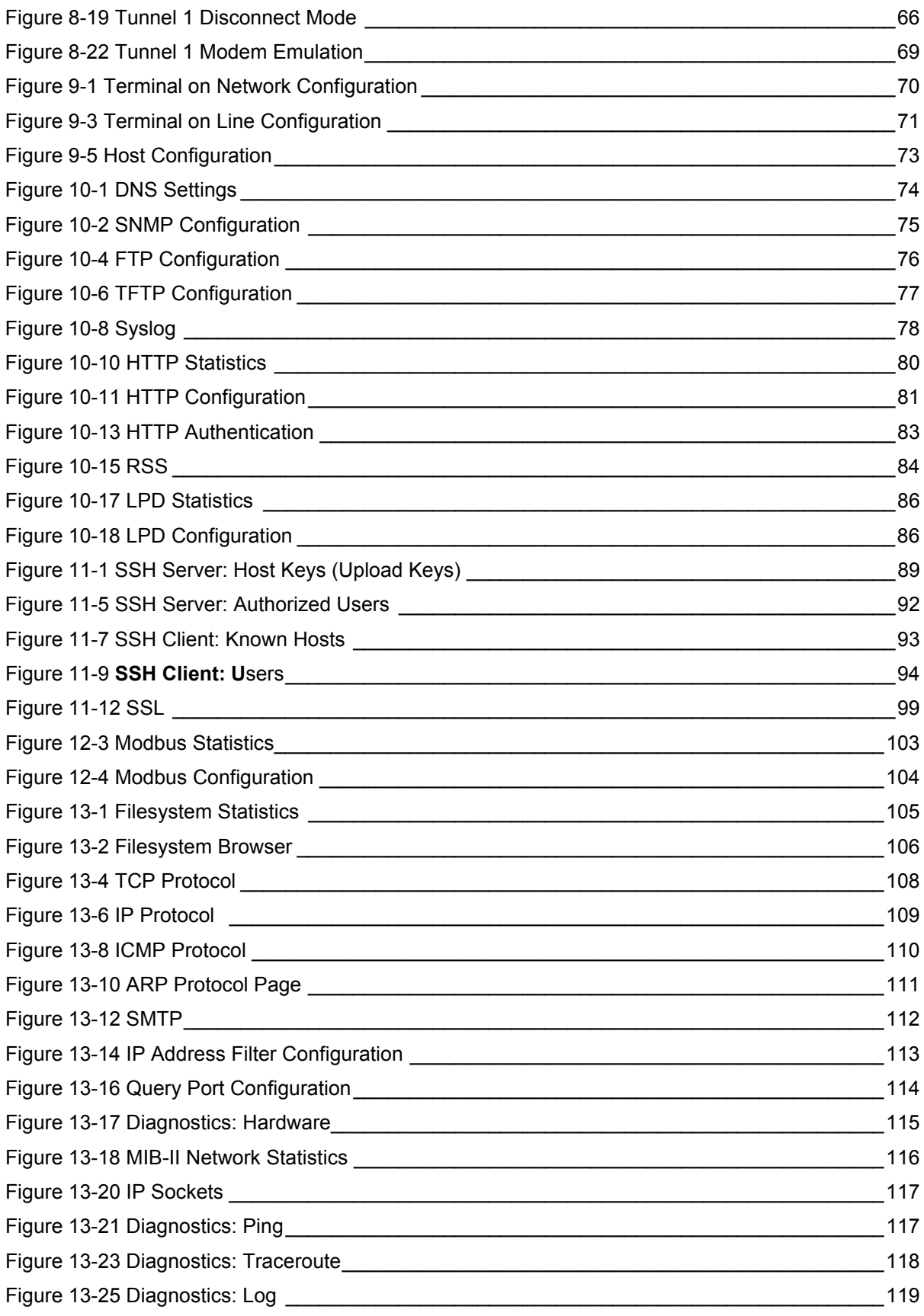

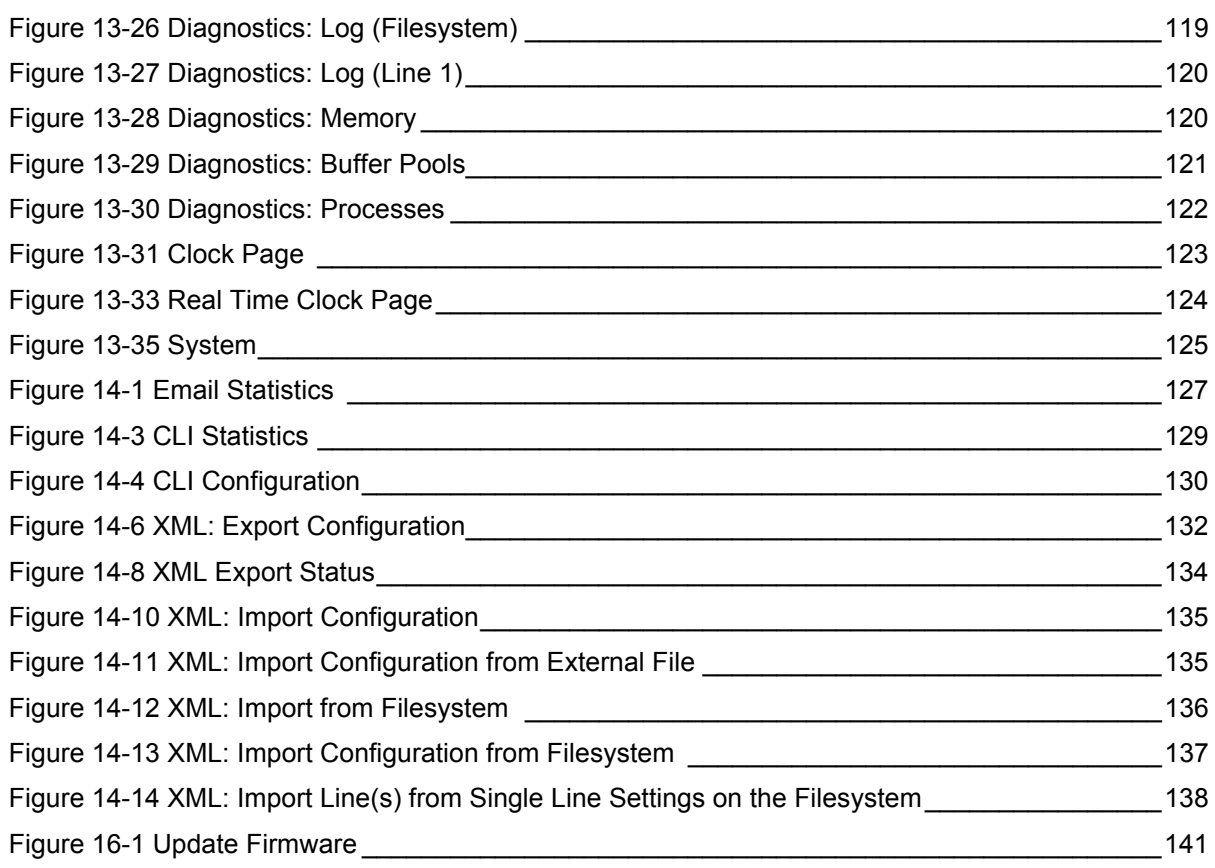

*:* 

# <span id="page-11-0"></span>*List of Tables*

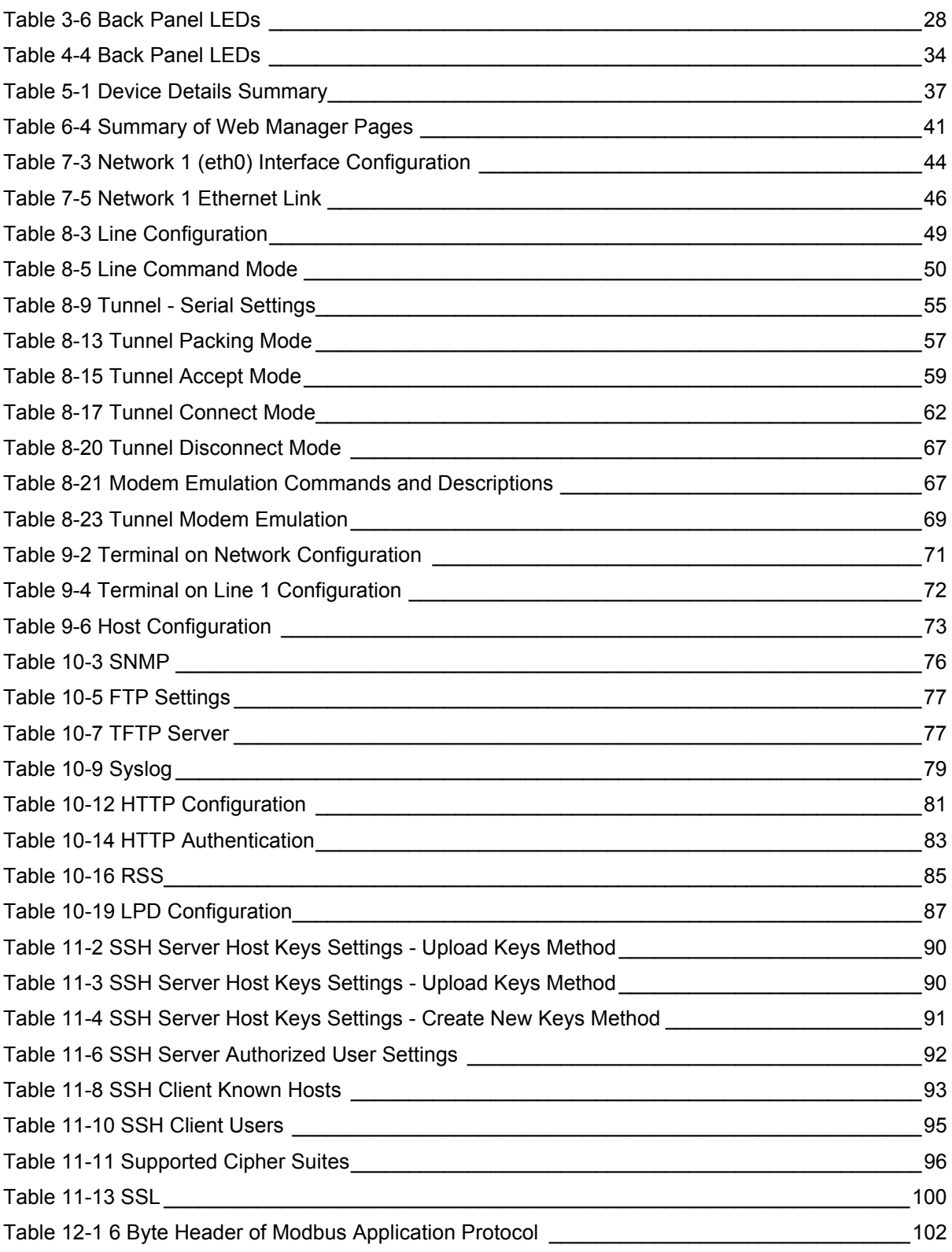

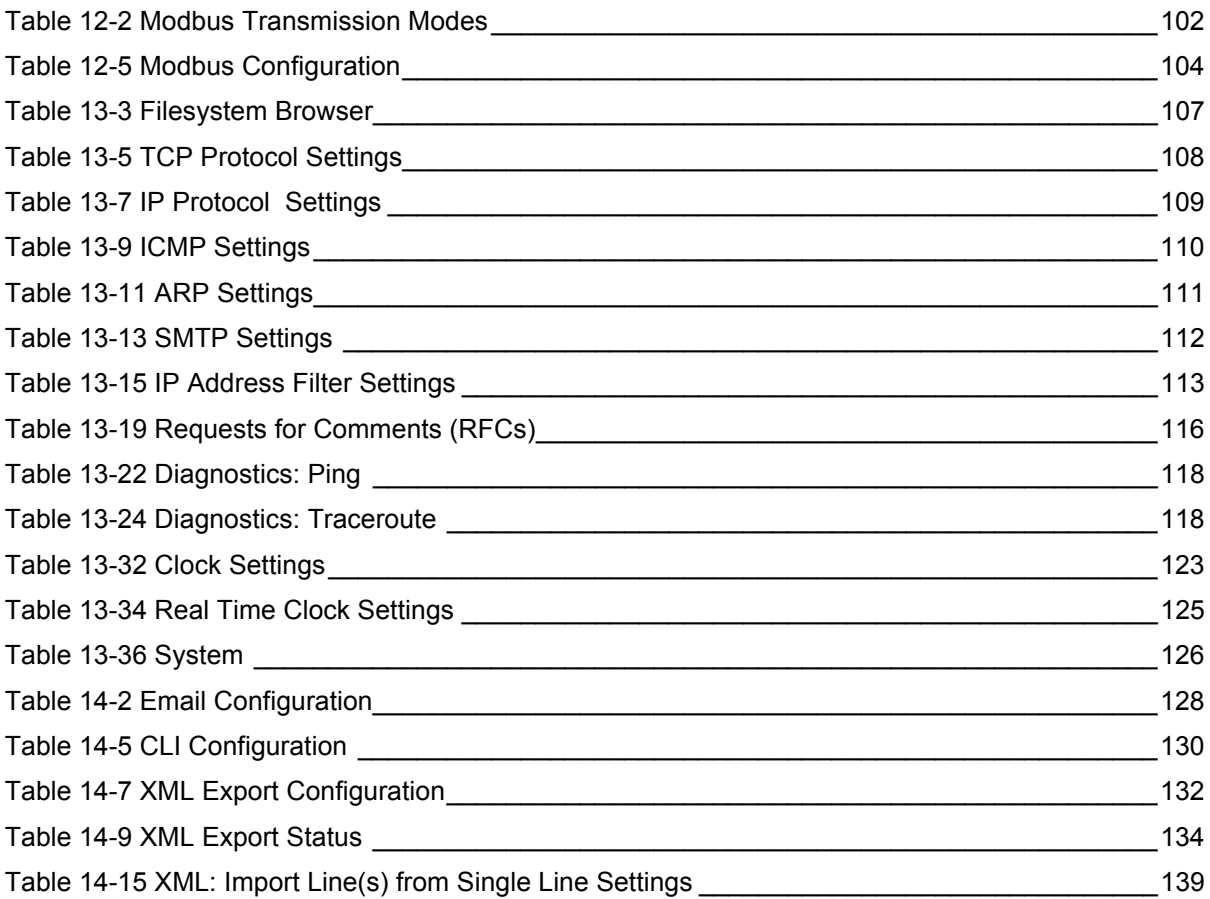

# <span id="page-13-0"></span>*1: About This Guide*

This user guide provides the information needed to configure, use, and update the Lantronix® EDS( device server), which includes models: EDS8PR, EDS16PR, EDS32PR and EDS4100PR. It is intended for software developers and system integrators who are installing the EDS in their designs.

# <span id="page-13-1"></span>**Chapter and Appendix Summaries**

A summary of each chapter is provided below.

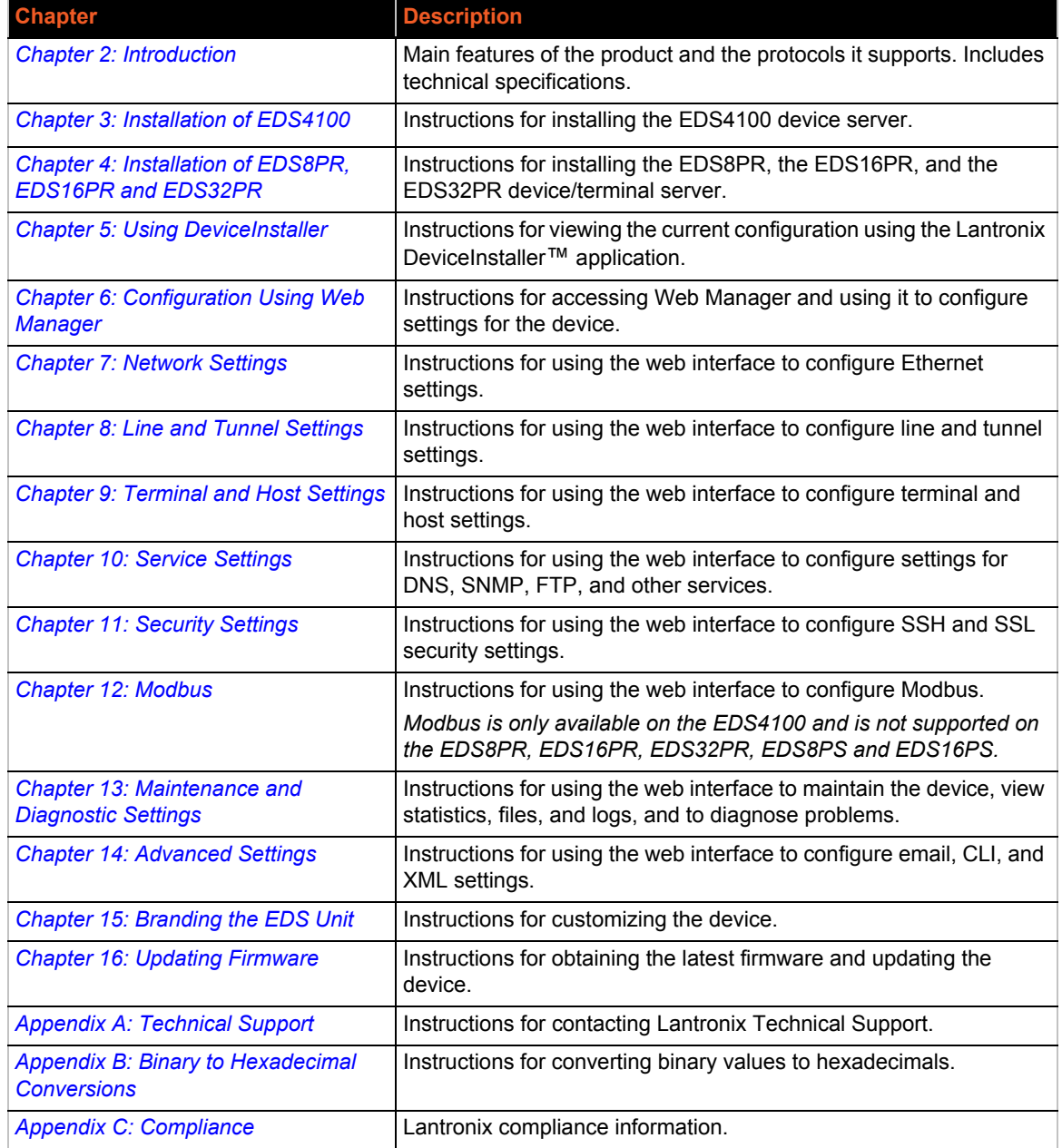

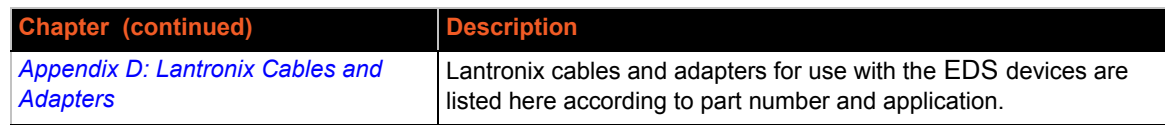

# <span id="page-14-0"></span>**Additional Documentation**

Visit the Lantronix web site at www.lantronix.com/support/documentation for the latest documentation and the following additional documentation.

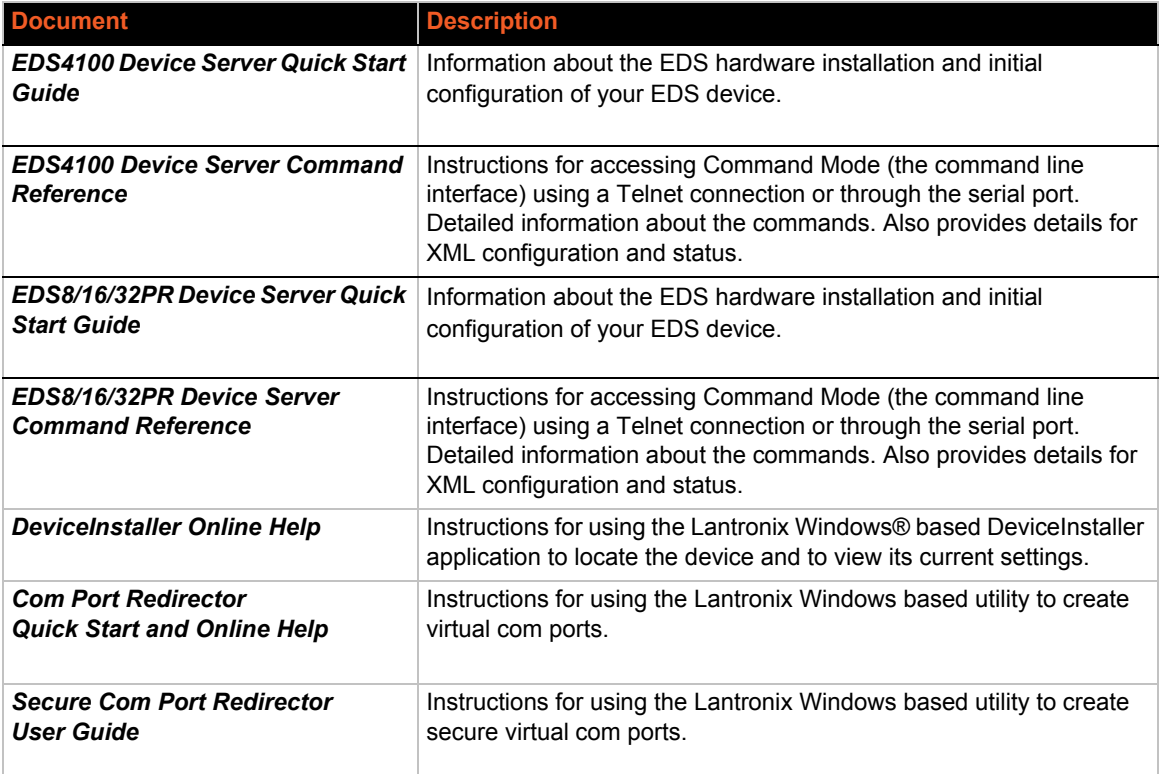

# <span id="page-15-1"></span><span id="page-15-0"></span>*2: Introduction*

This chapter introduces the Lantronix EDS family of device servers. It provides an overview of the product, lists the key features, and describes the applications for which they are suited.

The EDS is a unique, hybrid Ethernet terminal and multi-port device server product designed to remotely access and manage virtually all of your IT/networking equipment and servers. It is also designed to provide connectivity for edge devices such as medical equipment, kiosks, POS/retail terminals, security equipment, and more.

The EDS devices contain all the components necessary to deliver full network connectivity to virtually any kind of serial device. They boast a reliable TCP/IP protocol stack, a variety of remote management capabilities, and an innovative design based on the leading-edge Lantronix Evolution OS® software.

Delivering a data center-grade, programmable device computing and networking platform for integrating edge equipment into the enterprise network. Rack-mountable EDS models are available in 8, 16, and 32 port configurations. Desktop EDS models are available in 4, 8, and 16 port configurations.

This chapter contains the following sections:

- *[EDS4100 Overview](#page-16-0)*
- *[EDS8PR, EDS16PR, and EDS32PR Overview](#page-17-0)*
- *[Key Features](#page-16-1)*
- *[Protocol Support](#page-18-2)*
- *[Evolution OS™ Application](#page-19-0)*
- *[Additional Features](#page-19-1)*
- *[Configuration Methods](#page-21-1)*
- *[Addresses and Port Numbers](#page-21-2)*
- *[Product Information Label](#page-22-2)*

#### <span id="page-16-0"></span>**EDS4100 Overview**

The EDS4100 is a compact device server that allows you to networkenable asynchronous RS-232 and RS-422/485 serial devices. It can deliver fully transparent RS-232/422 point-to-point connections and RS-485 multi-drop connections without requiring modifications to existing software or hardware in your application.

- ◆ Ports 1 through 4 support RS-232 devices.
- ◆ Ports 1 and 3 also support RS-422/485.

<span id="page-16-2"></span>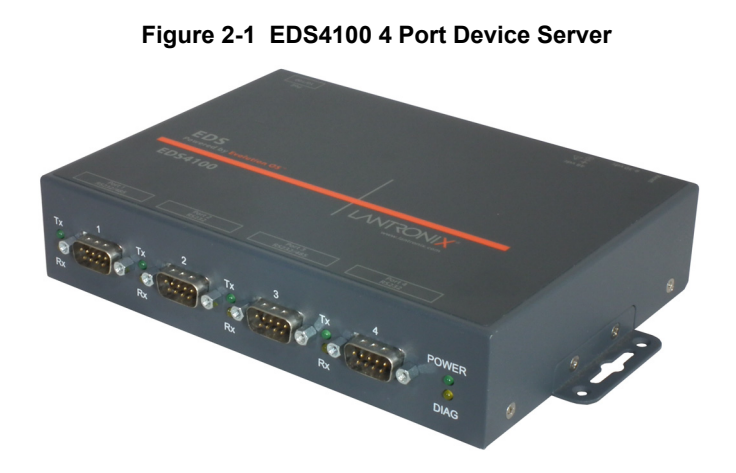

*Note: RS-485 circuits support 32 full-load devices or 128 quarter-load devices. Each RS-485 port, however, counts as one device, leaving up to 31 full-load or 127 quarter-load devices that can be connected to the RS-485 circuit.*

The EDS4100 device server supports the Power-over-Ethernet (PoE) standard. With PoE, power is supplied to the EDS over the Ethernet cable, by either an Ethernet switch or a midspan device. Being able to draw power through the Ethernet cable eliminates power supply and cord clutter. It also allows the EDS to be located in areas where power is not typically available.

#### <span id="page-16-1"></span>**Key Features**

The key features of the EDS4100 include:

- Dual-purpose Ethernet terminal server and device server design
- ◆ Four serial ports with hardware handshaking signals
- **► RS-232 and RS-422/485**
- One RJ45 Ethernet port
- ◆ IEEE 802.3af standard for Power-over-Ethernet (PoE)
- ◆ 8 MB Flash memory
- ◆ 32 MB Random Access Memory (RAM)
- ◆ Lantronix Evolution OS software
- ◆ AES, SSH, or SSL secure data encryption
- ◆ Three configuration methods (Web, command line, and XML)
- ◆ Print server functionality (LPR/LPD)

See *[Chapter 3: Installation of EDS4100](#page-24-3)* for installation instructions.

# <span id="page-17-0"></span>**EDS8PR, EDS16PR, and EDS32PR Overview**

<span id="page-17-1"></span>The EDS8PR (8 serial ports), EDS16PR (16 serial ports), and EDS32PR (32 serial ports) are compact easy-to-use, rack-mountable device servers that give you the ability to network-enable asynchronous RS-232 serial devices. They provide fully transparent RS-232 point-to-point connections without requiring modifications to existing software or hardware components in your application.

<span id="page-17-3"></span><span id="page-17-2"></span>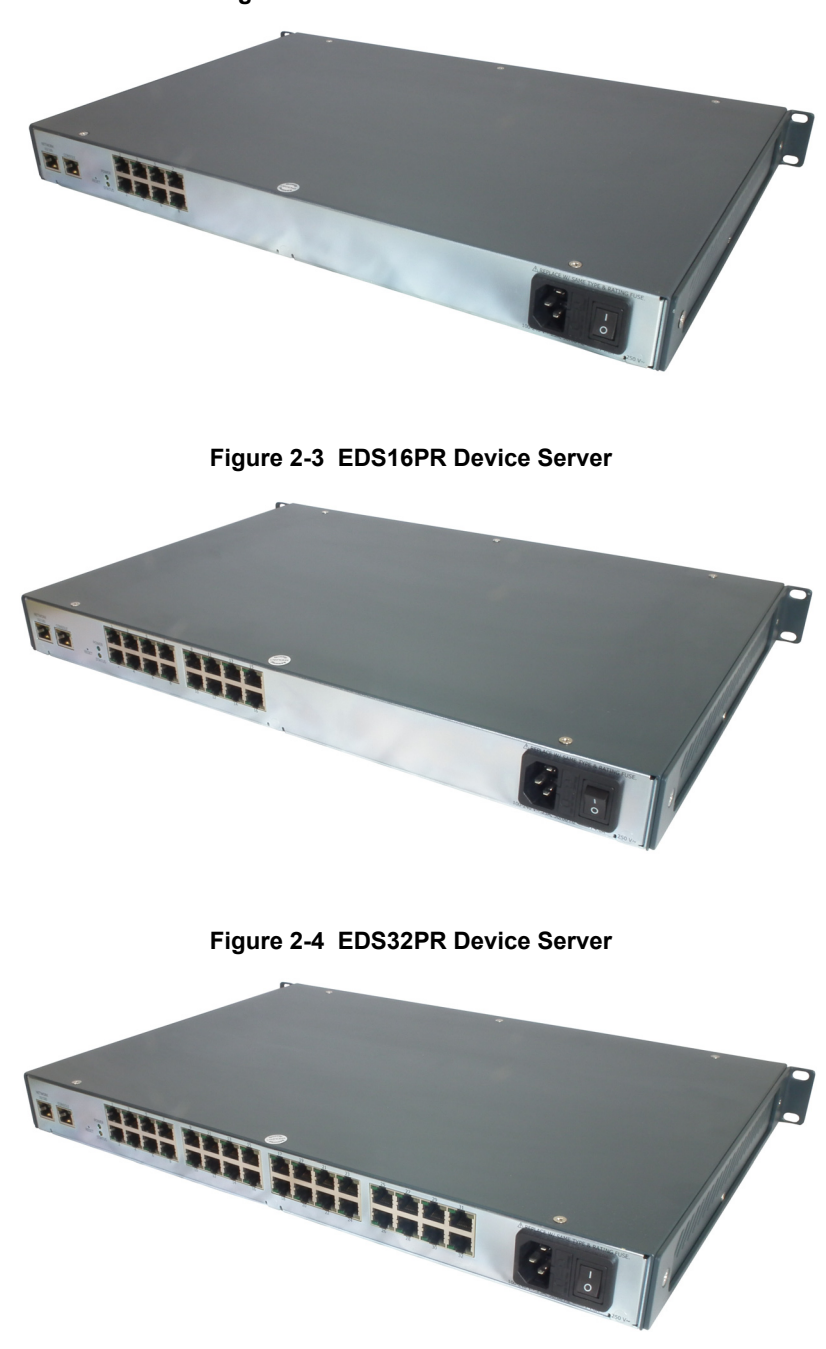

**Figure 2-2 EDS8PR Device Server**

#### <span id="page-18-0"></span>**Key Features**

The key features of the EDS8PR, EDS16PR, and EDS32PR include:

- ◆ Dual-purpose Ethernet terminal server and device server design
- ◆ 8 (EDS8PR), 16 (EDS16PR) or 32 (EDS32PR) serial ports with hardware handshaking signals
- RS-232 support
- ◆ One RJ45 Ethernet port
- ◆ 8 MB Flash memory
- ◆ 32 MB Random Access Memory (RAM)
- ◆ Lantronix Evolution OS software
- ◆ A dedicated console port
- ◆ AES, SSH, or SSL secure data encryption
- ◆ Three configuration methods (Web, command line, and XML)
- ◆ Print server functionality (LPR/LPD)

#### <span id="page-18-1"></span>**Applications**

EDS device server connects serial devices such as those listed below to Ethernet networks using the IP protocol family.

- ◆ ATM machines
- ◆ Data display devices
- ◆ Security alarms and access control devices
- Modems
- ◆ Time/attendance clocks and terminals
- ◆ Patient monitoring equipment
- ◆ Medical instrumentation
- ◆ Industrial Manufacturing/Automation systems
- ◆ Building Automation equipment
- Point of Sale Systems

#### <span id="page-18-2"></span>**Protocol Support**

The EDS device server contains a full-featured TCP/IP stack. Supported protocols include:

- ARP, IP, UDP, TCP, ICMP, BOOTP, DHCP, AutoIP, Telnet, DNS, FTP, TFTP, HTTP/HTTPS, SSH, SSL/TLS, SNMP, SMTP, RSS, and Syslog for network communications and management.
- TCP, UDP, TCP/AES, UDP/AES, Telnet, SSH and SSL/TLS for tunneling to the serial port.
- ◆ TFTP, FTP, and HTTP for firmware upgrades and uploading files.

# <span id="page-19-0"></span>**Evolution OS™ Application**

The EDS device server incorporates the Lantronix Evolution operating system (OS). Key features of the Evolution OS include:

- ◆ Built-in Web server for configuration and troubleshooting from Web-based browsers
- ◆ CLI configurability
- ◆ SNMP management
- ◆ XML data transport and configurability
- ◆ Really Simple Syndication (RSS) information feeds
- ◆ Enterprise-grade security with SSL and SSH
- ◆ Comprehensive troubleshooting tools

### <span id="page-19-2"></span><span id="page-19-1"></span>**Additional Features**

#### **Modem Emulation**

In modem emulation mode, the EDS can replace dial-up modems. The unit accepts modem AT commands on the serial port, and then establishes a network connection to the end device, leveraging network connections and bandwidth to eliminate dedicated modems and phone lines.

#### <span id="page-19-3"></span>**Web-Based Configuration and Troubleshooting**

Built upon Internet-based standards, the EDS enables you to configure, manage, and troubleshoot through a browser-based interface accessible anytime from anywhere. All configuration and troubleshooting options are launched from a web interface. You can access all functions via a Web browser, for remote access. As a result, you decrease downtime (using the troubleshooting tools) and implement configuration changes (using the configuration tools).

#### <span id="page-19-4"></span>**Command-Line Interface (CLI)**

Making the edge-to-enterprise vision a reality, the EDS uses industry-standard tools for configuration, communication, and control. For example, the Evolution OS software uses a Command Line Interface (CLI) whose syntax is very similar to that used by data center equipment such as routers and hubs.

#### <span id="page-19-5"></span>**SNMP Management**

The EDS supports full SNMP management, making it ideal for applications where device management and monitoring are critical. These features allow networks with SNMP capabilities to correctly diagnose and monitor EDS devices.

#### <span id="page-19-6"></span>**XML-Based Architecture and Device Control**

XML is a fundamental building block for the future growth of M2M networks. The EDS supports XML-based configuration setup records that make device configuration transparent to users and administrators. The XML is easily editable with a standard text or XML editor.

#### <span id="page-20-0"></span>**Really Simple Syndication (RSS)**

The EDS supports Really Simple Syndication (RSS) for streaming and managing on-line content. RSS feeds all the configuration changes that occur on the device. An RSS aggregator then reads (polls) the feed. More powerful than simple email alerts, RSS uses XML as an underlying Web page transport and adds intelligence to the networked device, while not taxing already overloaded email systems.

#### <span id="page-20-1"></span>**Enterprise-Grade Security**

Evolution OS software provides the EDS the highest level of networking security possible. This 'data center grade' protection ensures that each device on the M2M network carries the same level of security as traditional IT networking equipment in the corporate data center.

With built-in SSH and SSL, secure communications can be established between the serial ports and the remote end device or application. By protecting the privacy of serial data transmitted across public networks, users can maintain their existing investment in serial technology, while taking advantage of the highest data-protection levels possible.

#### *SSH and SSL are able to do the following:*

- Verify the data received came from the proper source
- Validate that the data transferred from the source over the network has not changed when it arrives at its destination (shared secret and hashing)
- **Encrypt data to protect it from prying eyes and nefarious individuals**
- Provide the ability to run popular M2M protocols over a secure SSH or SSL connection

In addition to keeping data safe and accessible, the EDS has robust defenses to hostile Internet attacks such as denial of service (DoS), which can be used to take down the network. Moreover, the EDS cannot be used to bring down other devices on the network.

You can use the EDS with the Lantronix Secure Com Port Redirector (SCPR) to encrypt COM port-based communications between PCs and virtually any electronic device. SCPR is a Windows application that creates a secure communications path over a network between the computer and serial-based devices that are traditionally controlled via a COM port. With SCPR installed at each computer, computers that were formerly "hard-wired" by serial cabling for security purposes or to accommodate applications that only understood serial data can instead communicate over an Ethernet network or the Internet.

#### <span id="page-20-2"></span>**Terminal Server/Device Management**

Remote offices can have routers, PBXs, servers and other networking equipment that require remote management from the corporate facility. The EDS easily attaches to the serial ports on a server, Private Branch Exchange (PBX), or other networking equipment to deliver central, remote monitoring and management capability.

#### <span id="page-21-0"></span>**Troubleshooting Capabilities**

The EDS offers a comprehensive diagnostic toolset that lets you troubleshoot problems quickly and easily. Available from the Web Manager, CLI, and XML interfaces, the diagnostic tools let you:

- View critical hardware, memory, MIB-II, buffer pool, and IP socket information.
- ◆ Perform ping and traceroute operations.
- Conduct forward or backup DNS lookup operations.
- View all processes currently running on the EDS, including CPU utilization and total stack space available.

#### <span id="page-21-1"></span>**Configuration Methods**

After installation, the EDS requires configuration. For the unit to operate correctly on a network, it must have a unique IP address on the network. There are four basic methods for logging into the EDS and assigning IP addresses and other configurable settings:

**DeviceInstaller:** Configure the IP address and related settings and view current settings on the using a Graphical User Interface (GUI) on a PC attached to a network. See *[Chapter 5: Using DeviceInstaller](#page-35-3)*.

**Web Manager:** Through a web browser, configure the EDS settings using the Lantronix Web Manager. See *[Chapter 6: Configuration Using Web Manager](#page-37-3)*.

**Command Mode:** There are two methods for accessing Command Mode (CLI): making a Telnet connection or connecting a terminal (or a PC running a terminal emulation program) to the unit's serial port. (See the appropriate *EDS Device Server Command Reference* for instructions and available commands. Lantronix documentation is available at www.lantronix.com/support/documentation.)

**XML:** The EDS supports XML-based configuration and setup records that make device configuration transparent to users and administrators. XML is easily editable with a standard text or XML editor. (See the appropriate *EDS Device Server Command Reference* for instructions and available commands. Lantronix documentation is available at www.lantronix.com/support/documentation.)

#### <span id="page-21-3"></span><span id="page-21-2"></span>**Addresses and Port Numbers**

#### **Hardware Address**

The hardware address is also referred to as the Ethernet address or MAC address. The first three bytes of the Ethernet address are fixed and read as either 00-20-4A or 08-04-13, identifying the unit as a Lantronix product. The fourth, fifth, and sixth bytes are unique numbers assigned to each unit.

#### **Figure 2-5 Sample Hardware Address**

<span id="page-21-4"></span>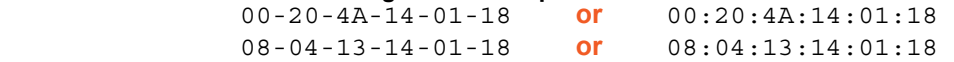

#### <span id="page-22-0"></span>**IP Address**

Every device connected to an IP network must have a unique IP address. This address references the specific unit.

#### <span id="page-22-1"></span>**Port Numbers**

Every TCP connection and every UDP datagram is defined by a destination and source IP address, and a destination and source port number. For example, a Telnet server commonly uses port number 23.

The following is a list of the default server port numbers running on the EDS device server.

- ◆ TCP Port 22: SSH Server (Command Mode configuration)
- ◆ TCP Port 23: Telnet Server (Command Mode configuration)
- ◆ TCP Port 80: HTTP (Web Manager configuration)
- ◆ TCP Port 443: HTTPS (Web Manager configuration)
- ◆ UDP Port 161: SNMP
- ◆ TCP Port 21: FTP
- ◆ UDP Port 69: TFTP
- ◆ UDP Port 514: Syslog
- TCP Port 515: LPD
- ◆ UDP Port 30718: LDP (Lantronix Discovery Protocol) port
- TCP/UDP Port 10001: Tunnel 1
- TCP/UDP Port 10002: Tunnel 2

*Note: Multi-port products include one or more additional supported ports and tunnels with default sequential numbering. For instance: TCP/UDP Port 10002: Tunnel 2, TCP/ UDP Port 10003: Tunnel 3, etc.* 

#### <span id="page-22-2"></span>**Product Information Label**

The product information label on the unit contains the following information about the specific unit:

- ◆ Bar Code
- $\leftarrow$  Revision
- ◆ Date of Manufacture
- ◆ Country of Manufacture
- ◆ Hardware Address (MAC address or serial number)
- Manufacturing Date Code

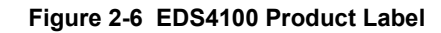

<span id="page-23-0"></span>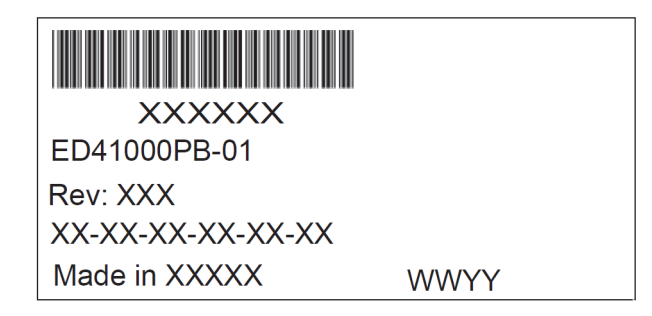

#### **Figure 2-7 EDS32PR Product Label**

<span id="page-23-1"></span>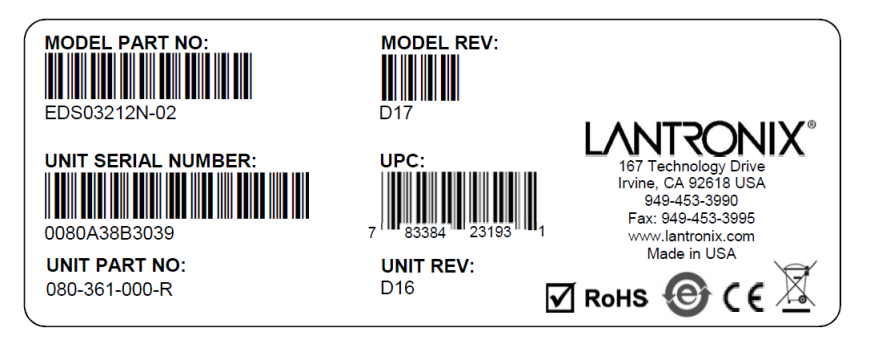

# <span id="page-24-3"></span><span id="page-24-0"></span>*3: Installation of EDS4100*

This chapter describes how to install the EDS4100 device server.

### <span id="page-24-1"></span>**Package Contents**

Your EDS4100 package includes the following items:

- ◆ One EDS4100 device server.
- ◆ One DB9F-to-DB9F null modem cable.
- ◆ A printed Quick Start Guide.

Your package may also include a power supply.

## <span id="page-24-2"></span>**User-Supplied Items**

To complete your EDS4100 installation, you need the following items:

- ◆ RS-232 and/or RS-422/485 serial devices that require network connectivity:
- A serial cable for each serial device. One end of the cable must have a female DB9 connector for the EDS4100 serial port.
- ◆ To connect an EDS4100 serial port to another DTE device, you will need a null modem cable, such as the one supplied in your EDS4100 package.
- ◆ To connect the EDS4100 serial port to a DCE device, you will need a straight-through (modem) cable.
- An available connection to your Ethernet network and an Ethernet cable.
- A working power outlet if the unit will be powered from an AC outlet.

# <span id="page-25-0"></span>**Identifying Hardware Components**

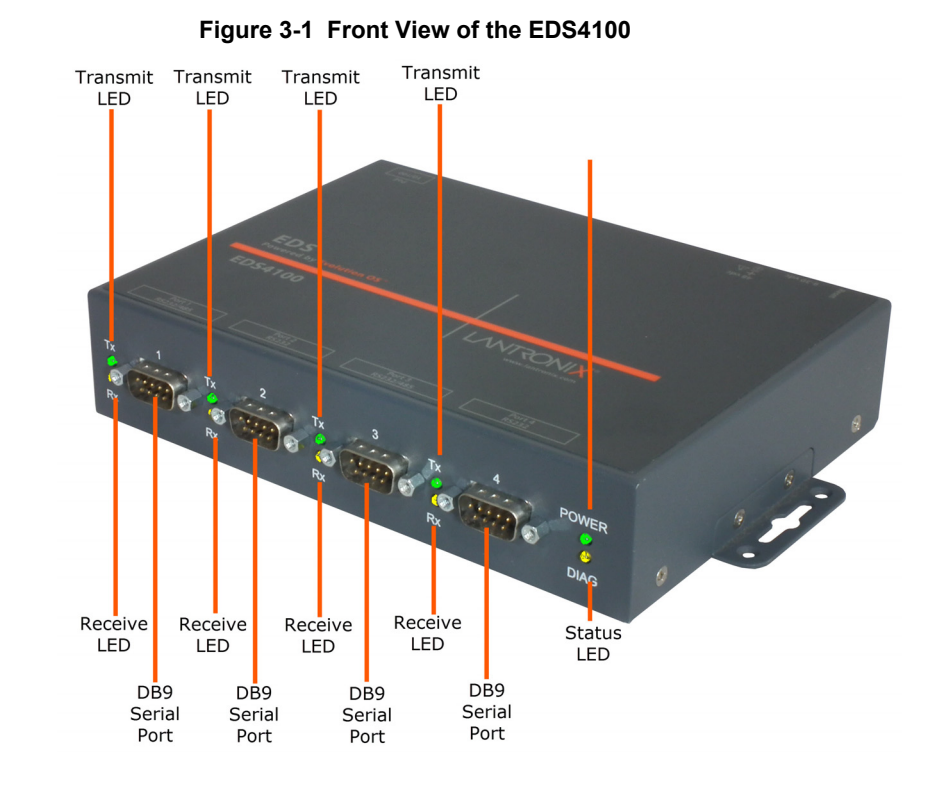

<span id="page-25-1"></span>The following two figures show the front and back of the EDS4100.

<span id="page-25-2"></span>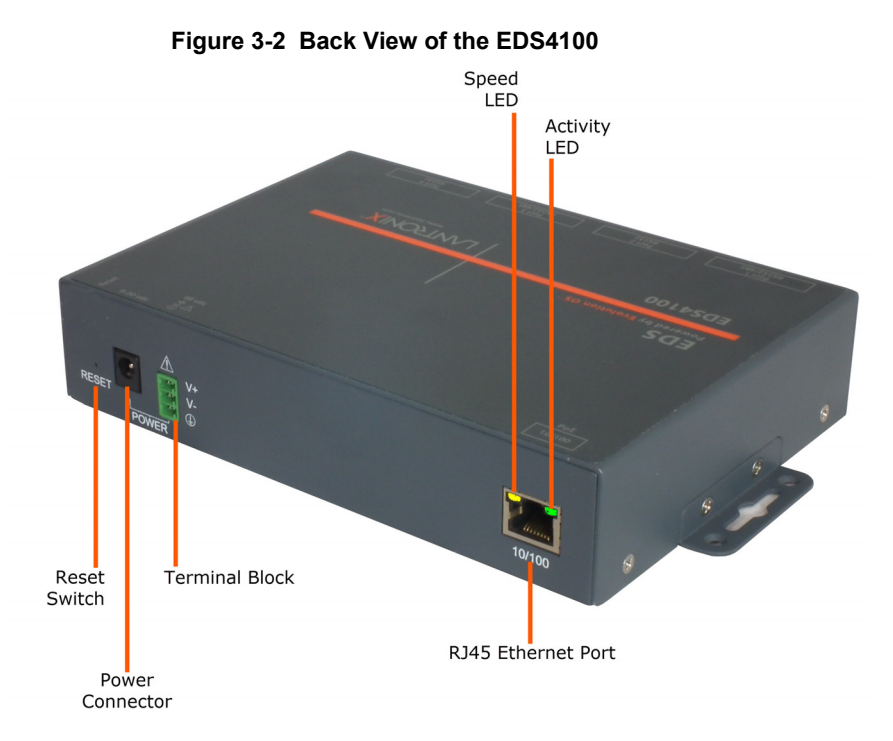

#### <span id="page-26-0"></span>**Serial Ports**

The front of the EDS4100 has four male DB9 serial ports. These ports allow you to connect up to four standard serial devices:

- All four serial ports support RS-232 devices. See *[Figure 3-3](#page-26-1)* for pin assignments.
- ◆ Serial ports 1 and 3 also support RS-422 and RS-485 serial devices. See *[Figure 3-4](#page-26-2)* for pin assignments.
- All four serial ports are configured as DTE.
- Ports 1 & 3 support up to  $921600$
- <span id="page-26-1"></span>Ports 2 & 4 support up to 230400

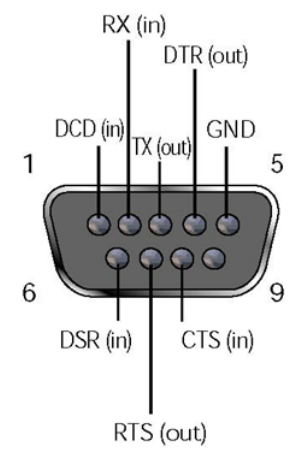

#### **Figure 3-3 RS-232 Serial Port Pins (Serial Ports 1, 2, 3, 4)**

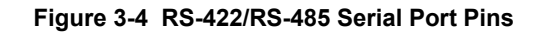

<span id="page-26-2"></span>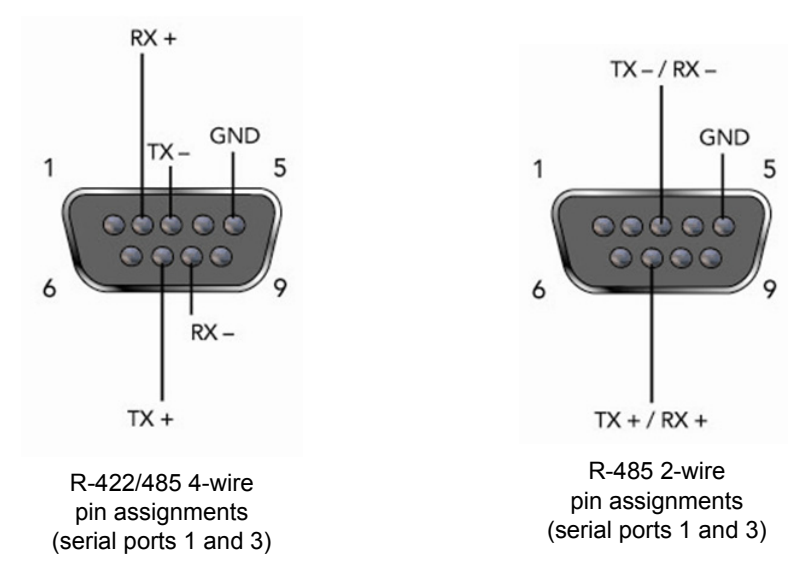

*Note: Multi-drop connections are supported in 2-wire mode only.*

#### <span id="page-27-0"></span>**Ethernet Port**

The back panel of the EDS4100 provides an RJ45 Ethernet port. This port can connect to an Ethernet (10 Mbps) or Fast Ethernet (100 Mbps) network. The Speed LED on the back of the EDS4100 shows the connection of the attached Ethernet network. The EDS4100 can be configured to operate at a fixed Ethernet speed and duplex mode (half- or full-duplex) or otherwise (by default) auto-negotiate the connection to the Ethernet network.

#### <span id="page-27-1"></span>**Terminal Block Connector**

<span id="page-27-4"></span>The back of the EDS4100 has a socket for a terminal block screw connector (not included) for attaching to an appropriate power source, such as those used in automation and manufacturing industries. The terminal block connector supports a power range from 42 VDC to 56 VDC. It can be used with the EDS4100's barrel power connector and PoE capabilities as a redundant power source to the unit. Vendors who do supply this connector can be found by doing a web search for part 'Phoenix 1803581 MC 1,5/ 3-ST-3,81'.

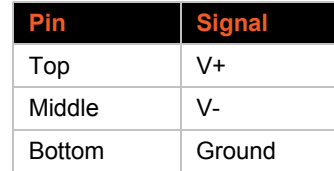

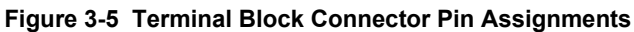

#### <span id="page-27-2"></span>**LEDs**

Light-emitting diodes (LEDs) on the front and back panels show status information.

- ◆ **Back panel Each serial port has a Transmit and a Receive LED. The Ethernet connector has** Speed and Activity LEDs. In addition, the back panel has a Power LED and a Status LED.
- **Front panel** The front panel has a green Power LED.
- The table below describes the LEDs on the back of the EDS4100.

#### *Table 3-6 Back Panel LEDs*

<span id="page-27-5"></span>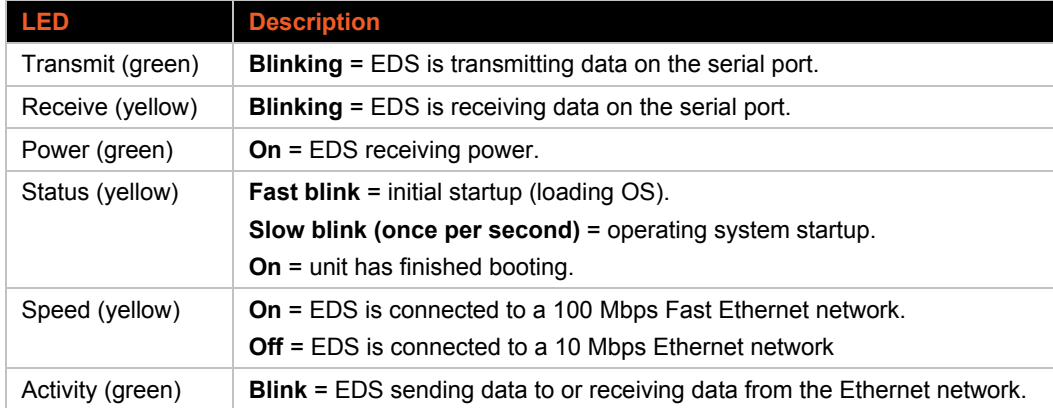

#### <span id="page-27-3"></span>**Reset Button**

The reset button is on the back of the EDS4100, to the left of the power connector. Pressing this button reboots the EDS4100 and terminates all serial and Ethernet port data activity.

# <span id="page-28-1"></span><span id="page-28-0"></span>**Physically Installing the EDS4100**

#### **Finding a Suitable Location**

- ◆ Place the EDS4100 on a flat horizontal or vertical surface. The EDS4100 comes with mounting brackets installed for vertically mounting the unit, for example, on a wall.
- If using AC power, avoid outlets controlled by a wall switch.

#### <span id="page-28-2"></span>**Connecting the EDS4100**

Observe the following guidelines when attaching serial devices:

- ◆ All four EDS4100 serial ports support RS-232 devices.
- Alternatively, ports 1 and 3 support RS-422/485 devices.
- ◆ To connect an EDS4100 serial port to another DTE device, use a null modem cable.
- ◆ To connect the EDS4100 serial port to a DCE device, use a straight-through (modem) cable.

#### *Connect the EDS4100 to one or more serial devices.*

- 1. Power off the serial devices.
- 2. Attach a serial cable between the EDS4100 and each serial device.
- 3. Connect an Ethernet cable between the EDS4100 Ethernet port and your Ethernet network.
- 4. Power-up the EDS4100. Use one or more of the following methods.

These power-up methods can be used in combination to provide redundant backup power to the unit.

- **- PoE:** Power is supplied over the Ethernet cable by an Ethernet switch or a mid-span device.
- **- Barrel power connector:** The barrel power connector supports a power range of 9 to 30 VDC. Insert the round end of the supplied power cord into the barrel power connector on the back of the EDS4100. Plug the other end into an AC wall outlet.
- **- Terminal block connector:** The terminal block connector supports a power range of 42 VDC to 56 VDC. Attach the power source to the terminal block connector on the back of the EDS4100.

As soon as you plug it in, the EDS4100 powers up automatically, the self-test begins, and the Evolution OS application starts.

5. Power up the serial devices.

<span id="page-29-0"></span>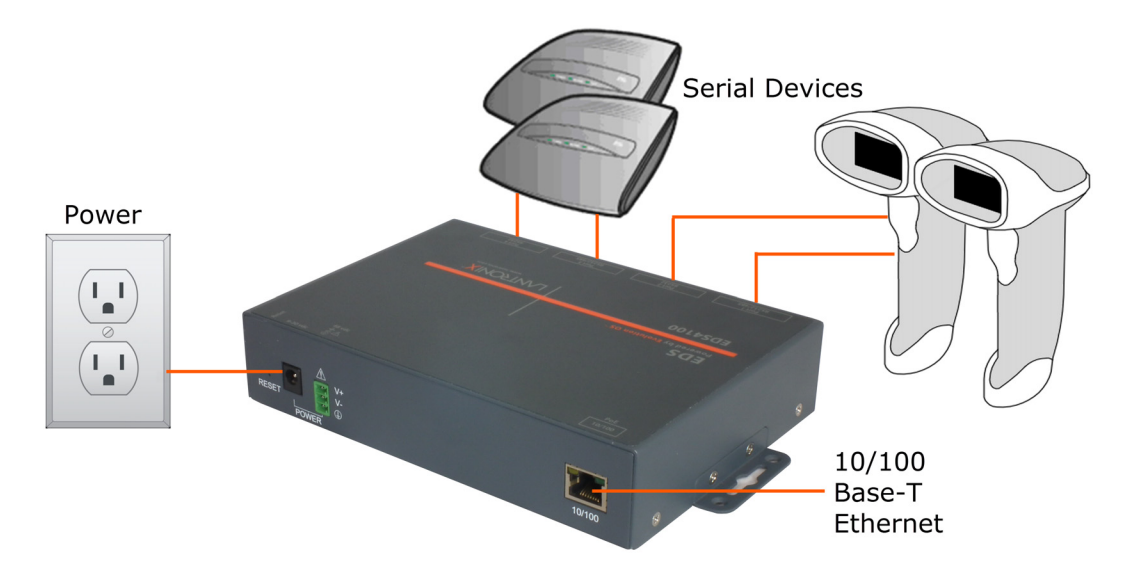

#### **Figure 3-7 Example of EDS4100 Connections**

# <span id="page-30-3"></span><span id="page-30-0"></span>*4: Installation of EDS8PR, EDS16PR and EDS32PR*

This chapter describes installing the EDS8PR, EDS16PR and EDS32PR device servers.

### <span id="page-30-1"></span>**Package Contents**

Your EDS package includes the following items:

- ◆ One EDS unit (EDS8PR, EDS16PR or EDS32PR).
- ◆ One RJ45-to-DB9F serial cable.
- ◆ A printed Quick Start guide.
- ◆ Your package may also include a power supply.

## <span id="page-30-2"></span>**User-Supplied Items**

To complete your EDS8/16/32PR installation, you need the following items:

- ◆ RS-232 serial devices that require network connectivity. Each EDS8/16/32PR serial port supports a directly connected RS-232 serial device.
- A serial cable for each serial device. All devices attached to the EDS device ports must support the RS-232C (EIA-232) standard. Category 5 cabling with RJ45 connections is used for the device port connections.

*Note: To connect an EDS8/16/32PR serial port to a DTE device, you need a DTE cable, such as the one supplied in your EDS8/16/32PR package, or an RJ45 patch cable and DTE adapter. To connect the EDS8/16/32PR serial port to a DCE device, you need a DCE (modem) cable, or an RJ45 patch cable and DTE adapter.* 

For a list of the Lantronix cables and adapters you can use with the EDS8/16/32PR, see Appendix C: Lantronix Cables and Adapters.

- An available connection to your Ethernet network and an Ethernet cable.
- ◆ A working power outlet.

### <span id="page-31-0"></span>**Identifying Hardware Components**

<span id="page-31-2"></span>The following two figures show the components on the front and back of the EDS16PR.

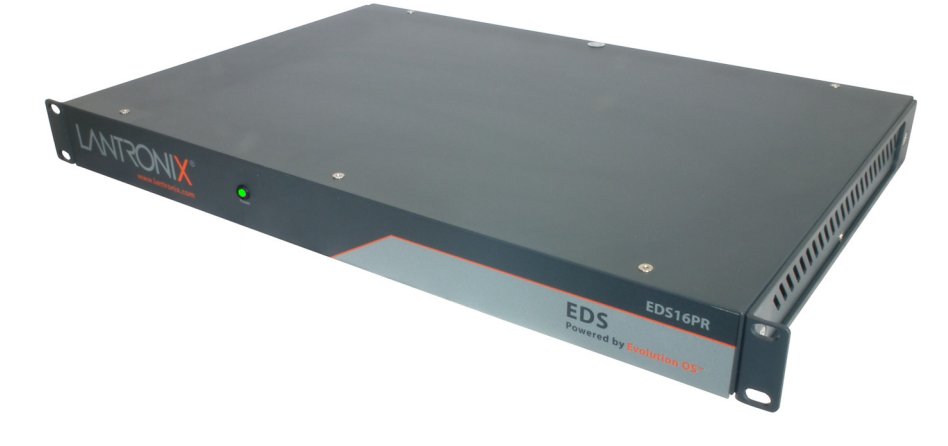

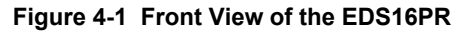

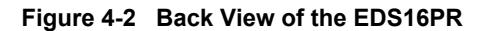

<span id="page-31-3"></span>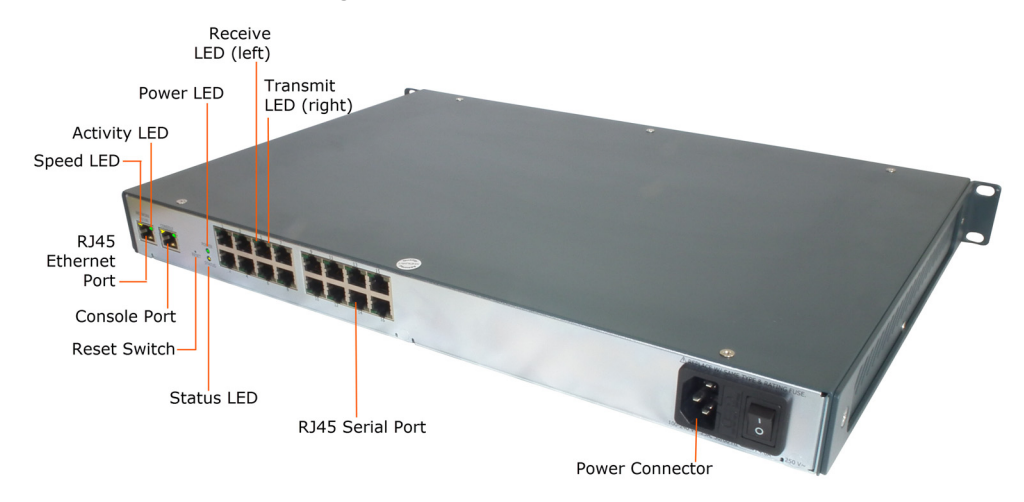

#### <span id="page-31-1"></span>**Serial Ports**

All EDS serial ports are configured as DTE and support up to 230,400 baud.

- ◆ The EDS8PR has 8 serial ports.
- ◆ The EDS16PR has 16 serial ports.
- ◆ The EDS32PR has 32 serial ports.

#### <span id="page-32-0"></span>**Console Port**

<span id="page-32-3"></span>The front panel has an RJ45 Console port configured as DTE and supports up to 230,400 baud.

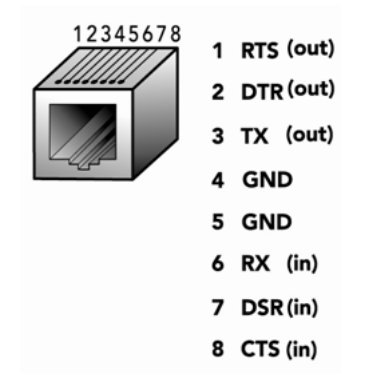

#### **Figure 4-3 RJ45 Serial Port**

#### <span id="page-32-1"></span>**Ethernet Port**

The back panel has an RJ45 Ethernet port. This port can connect to an Ethernet (10 Mbps) or Fast Ethernet (100 Mbps) network.

The Speed LED on the back panel shows the connection speed of the connected Ethernet network.

You can configure the EDS to operate at a fixed Ethernet speed and duplex mode (half- or fullduplex) or auto-negotiate the connection to the Ethernet network.

#### <span id="page-32-2"></span>**LEDs**

Light-emitting diodes (LEDs) on the front and back panels show status information.

- **Front panel.** The front panel has a green Power LED.
- **Back panel.** Each serial port has a Transmit and a Receive LED. The Ethernet connector has Speed and Activity LEDs. There is also a Power LED and a Status LED.

<span id="page-33-4"></span>The table below describes the LEDs on the back of the EDS.

| <b>LED</b>       | <b>Description</b>                                                             |
|------------------|--------------------------------------------------------------------------------|
| Transmit (green) | Blinking = EDS is transmitting data on the serial port.                        |
| Receive (yellow) | Blinking = EDS is receiving data on the serial port.                           |
| Power (green)    | On = EDS is receiving power.                                                   |
| Status (yellow)  | Fast blink = initial startup (loading $OS$ ).                                  |
|                  | Slow blink (once per second) = operating system startup.                       |
|                  | On $=$ unit has finished booting.                                              |
| Speed (yellow)   | On = EDS is connected to a 100 Mbps Fast Ethernet network.                     |
|                  | Off = EDS is connected to a 10 Mbps Ethernet network.                          |
| Activity (green) | Blink = EDS is sending data to or receiving data from the Ethernet<br>network. |

*Table 4-4 Back Panel LEDs*

#### <span id="page-33-0"></span>**Reset Button**

The reset button is on the back of the EDS to the left of the power connector.

Pressing this button for 2-to-3 seconds reboots the EDS8/16/32PR and terminates all data activity occurring on the serial and Ethernet ports.

# <span id="page-33-2"></span><span id="page-33-1"></span>**Installing the EDS8/16/32PR**

#### **Finding a Suitable Location**

You can install the EDS8/16/32PR either in an EIA-standard 19-inch rack (1U tall) or as a desktop unit. If using AC power, avoid outlets controlled by a wall switch.

#### <span id="page-33-3"></span>**Connecting the EDS8/16/32PR**

- 1. Power off the serial devices that will be connected to the EDS8/16/32PR.
- 2. Attach a CAT 5 serial cable between the EDS8/16/32PR and your serial device. For a list of cables and adapters you can use with the EDS8/16/32PR, see Appendix C: Lantronix Cables and Adapters.
- 3. Connect an Ethernet cable between the EDS8/16/32PR Ethernet port and your Ethernet network.
- 4. Insert the power cord into the back of the EDS8/16/32PR. Plug the other end into an AC wall outlet. After power-up, the self-test begins.
- 5. Power up the serial devices.

<span id="page-34-0"></span>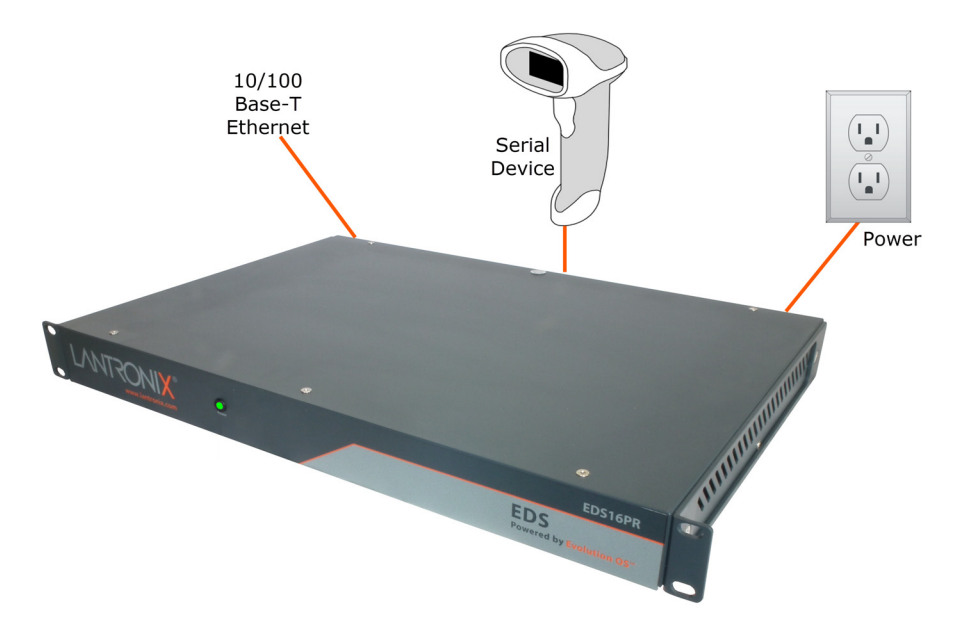

#### **Figure 4-5 Example of EDS16PR Connections**

# <span id="page-35-3"></span><span id="page-35-0"></span>*5: Using DeviceInstaller*

This chapter covers the steps for locating a device and viewing its properties and details. The Lantronix DeviceInstaller application is a free utility program provided by Lantronix that discovers, configures, upgrades, and manages Lantronix device servers. It can be downloaded from the Lantronix website at www.lantronix.com/support/downloads.html. For instructions on using the DeviceInstaller application to configure the IP address, related settings or for more advanced features, see the DeviceInstaller Online Help.

*Note: AutoIP generates a random IP address in the range of 169.254.0.1 to 169.254.255.254 if no BOOTP or DHCP server is found.*

### <span id="page-35-1"></span>**Installing DeviceInstaller**

- 1. Download the latest version of the Lantronix DeviceInstaller application from: www.lantronix.com/support/downloads*.*
- 2. Run the executable to start the installation process.
- 3. Respond to the installation wizard prompts. (If prompted to select an installation type, select **Typical**.)

### <span id="page-35-2"></span>**Accessing the EDS Unit Using DeviceInstaller**

*Note: Make note of the MAC address. It may be needed to perform various functions in the DeviceInstaller application.* 

1. Click **Start > All Programs > Lantronix > DeviceInstaller 4.4 > DeviceInstaller.**

When DeviceInstaller starts, it will perform a network device search.

- 2. Click **Search** to perform additional searches, as desired.
- 3. Expand the **EDS** folder by clicking the **+** symbol next to the **EDS** folder icon. The list of available Lantronix EDS device types appear.
- 4. Click the desired EDS product type. A list of all URLs and IP addresses for online EDS devices will appear.
- 5. Select the EDS unit by clicking the EDS device URL or IP address to view its configuration.
- 6. On the right page, click the **Device Info** tab. The current EDS configuration appears. This is only a subset of the full configuration; the complete configuration may be accessed via Web Manager, CLI, or XML.

*Note: The settings are Display Only in this table unless otherwise noted.*
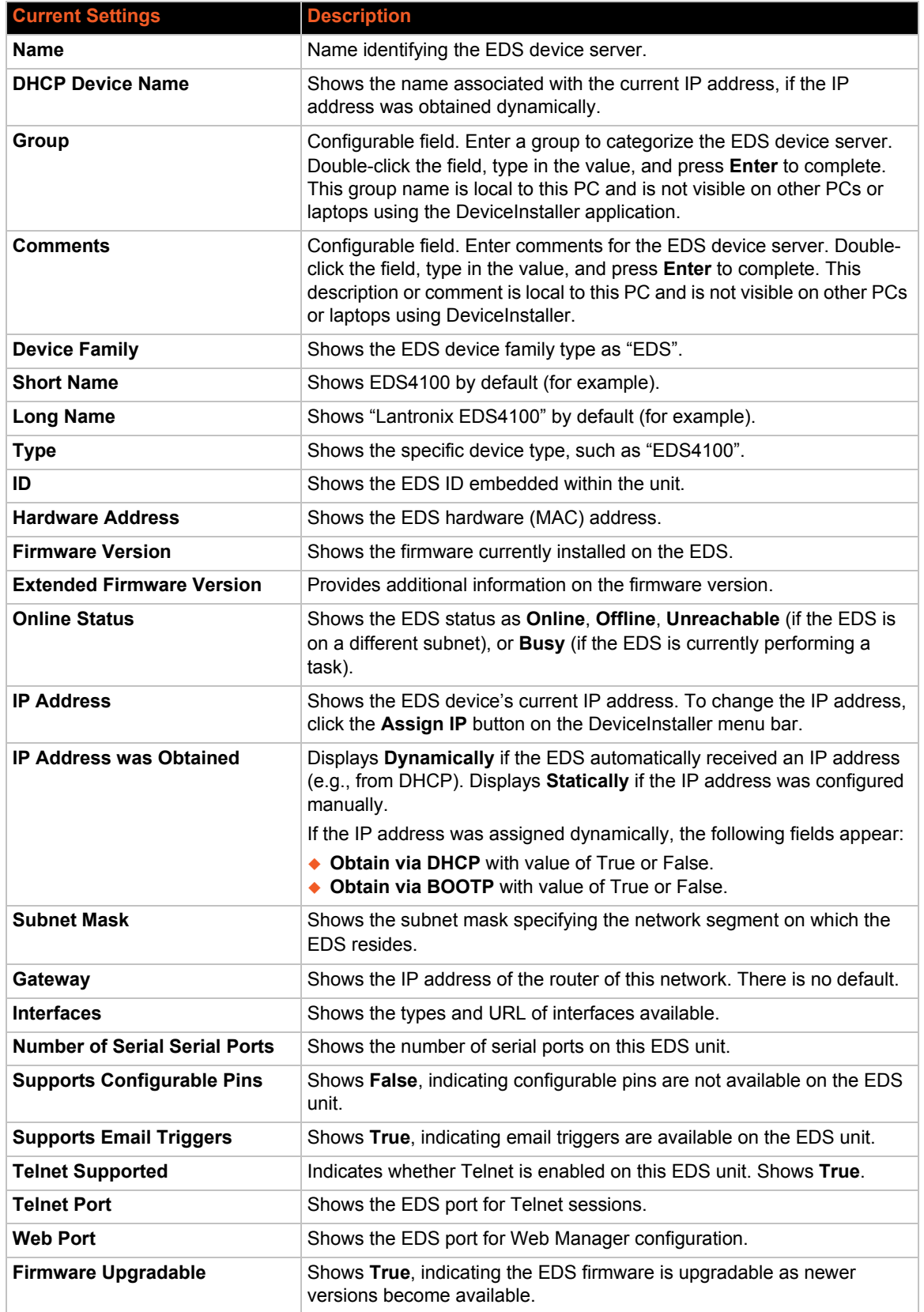

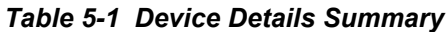

# <span id="page-37-1"></span>*6: Configuration Using Web Manager*

This chapter describes how to configure the EDS device server using Web Manager, the Lantronix browser-based configuration tool. The unit's configuration is stored in nonvolatile memory and is retained without power. All changes take effect immediately, unless otherwise noted. It contains the following sections:

- *[Accessing Web Manager](#page-37-0)*
- *[Web Manager Page Components](#page-39-0)*
- *[Navigating the Web Manager](#page-40-0)*
- *[Summary of Web Manager Pages](#page-40-1)*

# <span id="page-37-0"></span>**Accessing Web Manager**

*Note: You can also access the Web Manager by selecting the Web Configuration tab on the DeviceInstaller window.*

#### *To access Web Manager, perform the following steps:*

- 1. Open a standard web browser. Lantronix supports the latest version of Internet Explorer, Mozilla Suite, Mozilla Firefox, Safari, Chrome or Opera.
- 2. Enter the IP address of the EDS unit in the address bar. The IP address may have been assigned manually using the DeviceInstaller application (see *[Chapter 5: Using DeviceInstaller](#page-35-0)*) or automatically by DHCP.

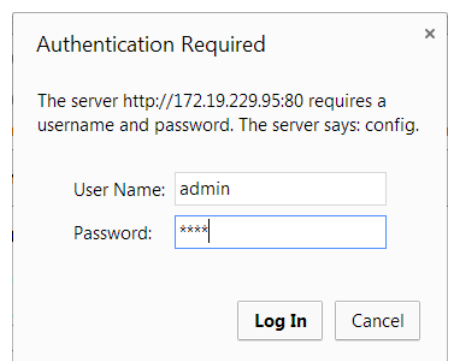

#### **Figure 6-1 Prompt for User Name and Password**

3. Enter your username and password.The factory-default username is **admin** and the factorydefault password is **PASS**. The Device Status web page shown in *[Figure 6-2](#page-38-0)* displays configuration, network settings, line settings, tunneling settings, and product information.

*Note: The Logout button is available on the upper right of any web page. Logging out of the web page would force re-authentication to take place the next time the web page is accessed.*

## <span id="page-38-1"></span>**Device Status Page**

The Device Status page is the first page that appears after you log into Web Manager. It also appears when you click **Status** in the menu bar (*[Figure 6-2](#page-38-0)*).

<span id="page-38-0"></span>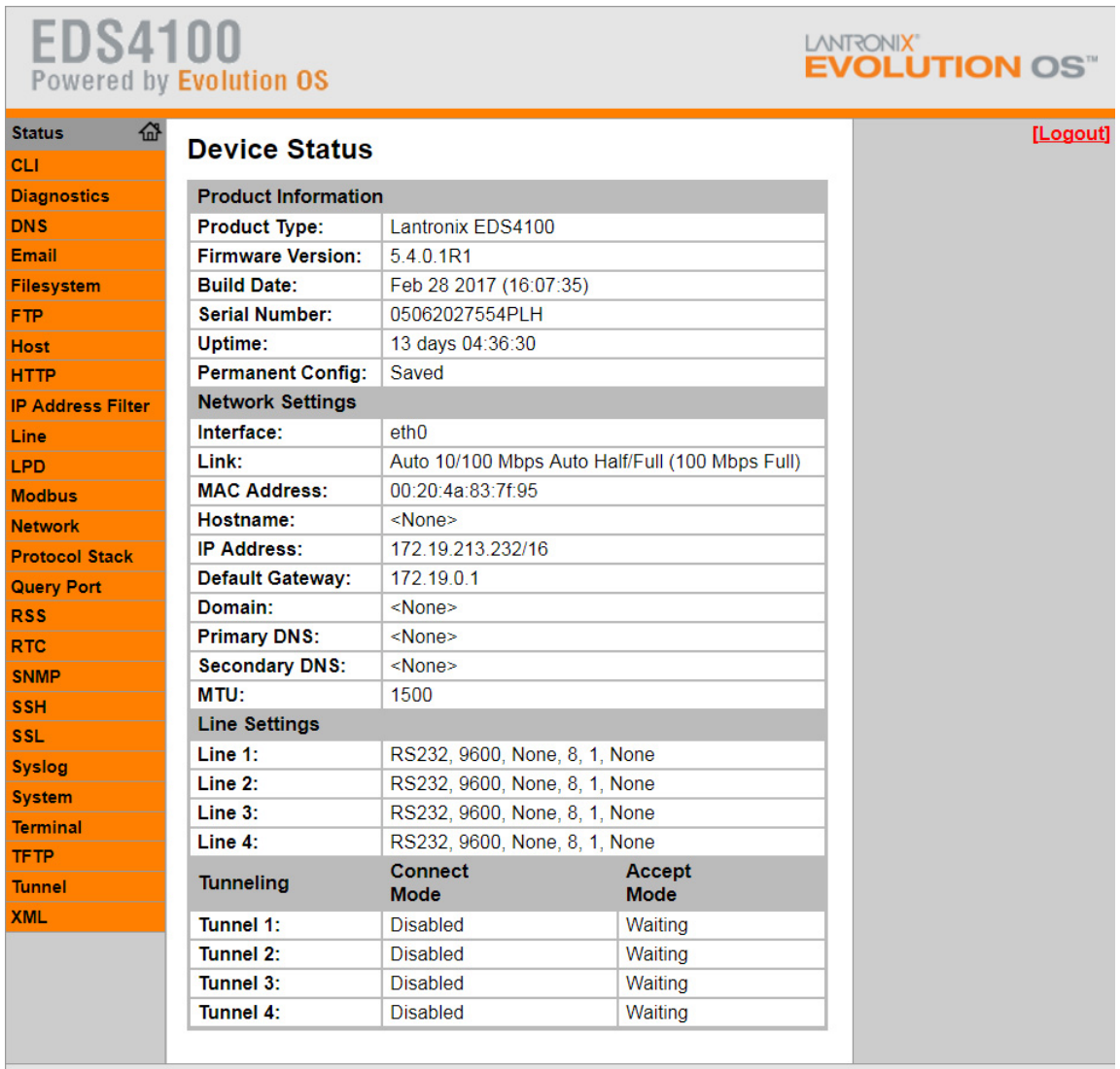

#### **Figure 6-2 Web Manager Home Page**

Copyright © Lantronix, Inc. 2007-2016. All rights reserved.

# <span id="page-39-0"></span>**Web Manager Page Components**

The layout of a typical Web Manager page is below.

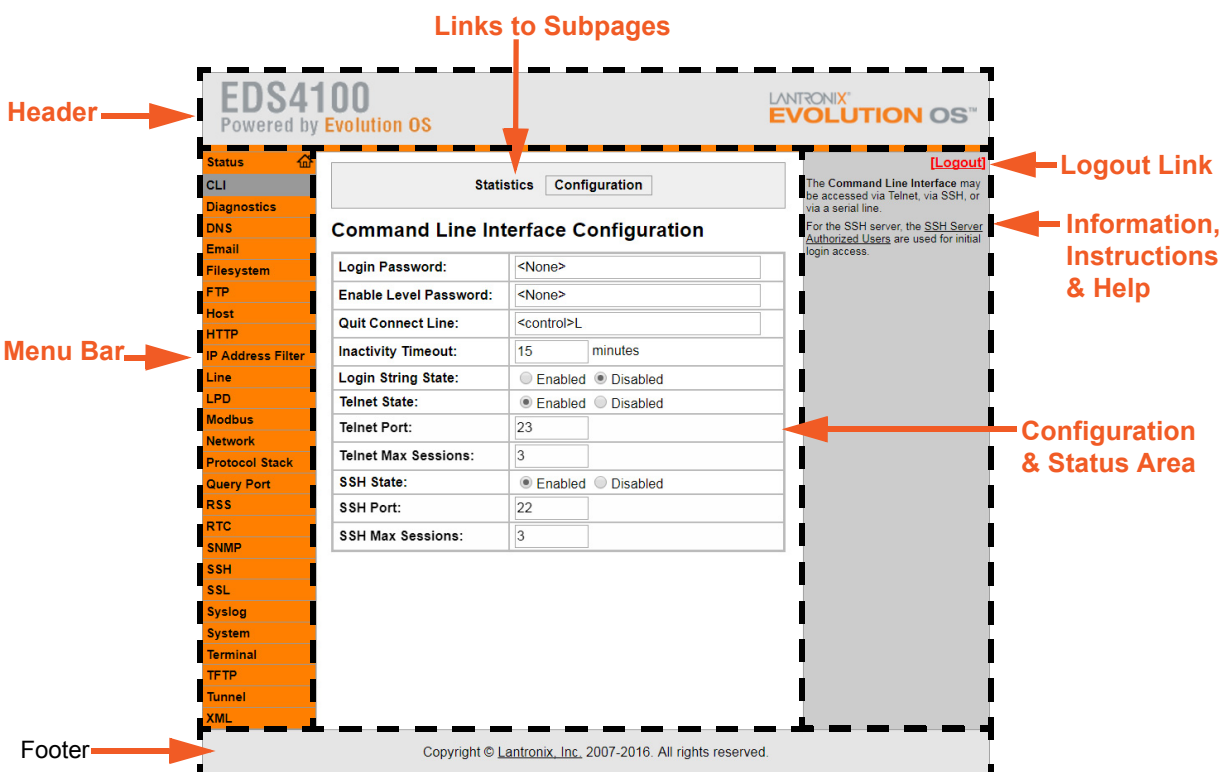

**Figure 6-3 Components of the Web Manager Page**

The menu bar always appears at the left side of the page, regardless of the page shown. The menu bar lists the names of the pages available in the Web Manager. To bring up a page, click it in the menu bar.

The main area of the page has these additional sections:

- At the very top, many pages, such as the one in the example above, enable you to link to sub pages. On some pages, you must also select the item you are configuring, such as a line or a tunnel.
- In the middle of many pages, you can select or enter new configuration settings. Some pages show status or statistics in this area rather than allow you to enter settings.
- $\bullet$  At the bottom of most pages, the current configuration is displayed. In some cases, you can reset or clear a setting.
- The information or help area shows information or instructions associated with the page.
- A **Logout** button is available at the upper right corner of every web page. In Chrome or Safari, it is necessary to close out of the browser to logout. If necessary, reopen the browser to log back in.
- The footer appears at the very bottom of the page. It contains copyright information and a link to the Lantronix home page.

# <span id="page-40-0"></span>**Navigating the Web Manager**

The Web Manager provides an intuitive point-and-click interface. A menu bar on the left side of each page provides links you can click to navigate from one page to another. Some pages are read-only, while others let you change configuration settings.

*Note: There may be times when you must reboot the EDS for the new configuration settings to take effect. The chapters that follow indicate when a change requires a reboot.* 

<span id="page-40-1"></span>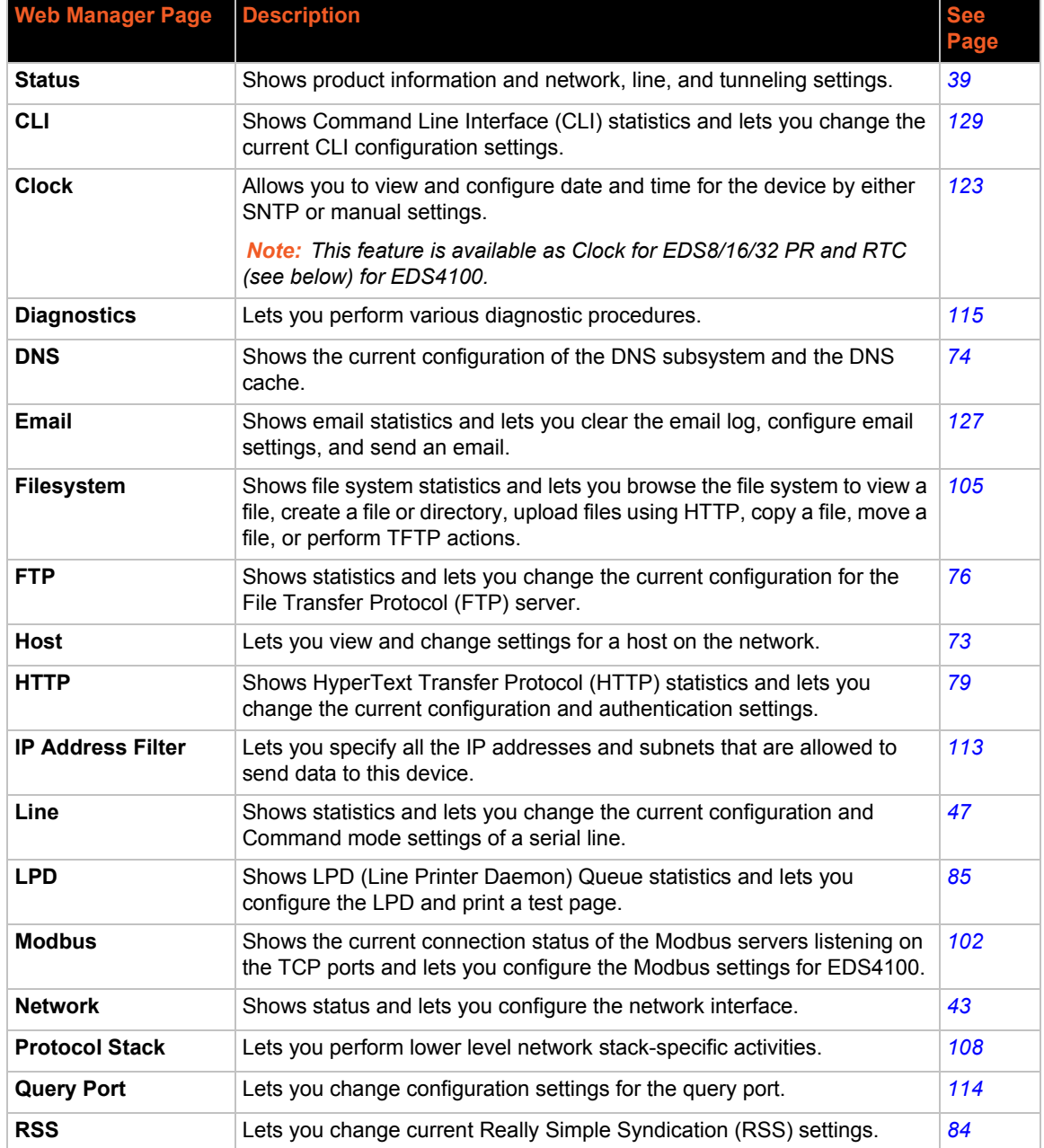

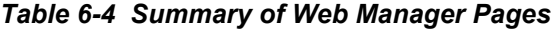

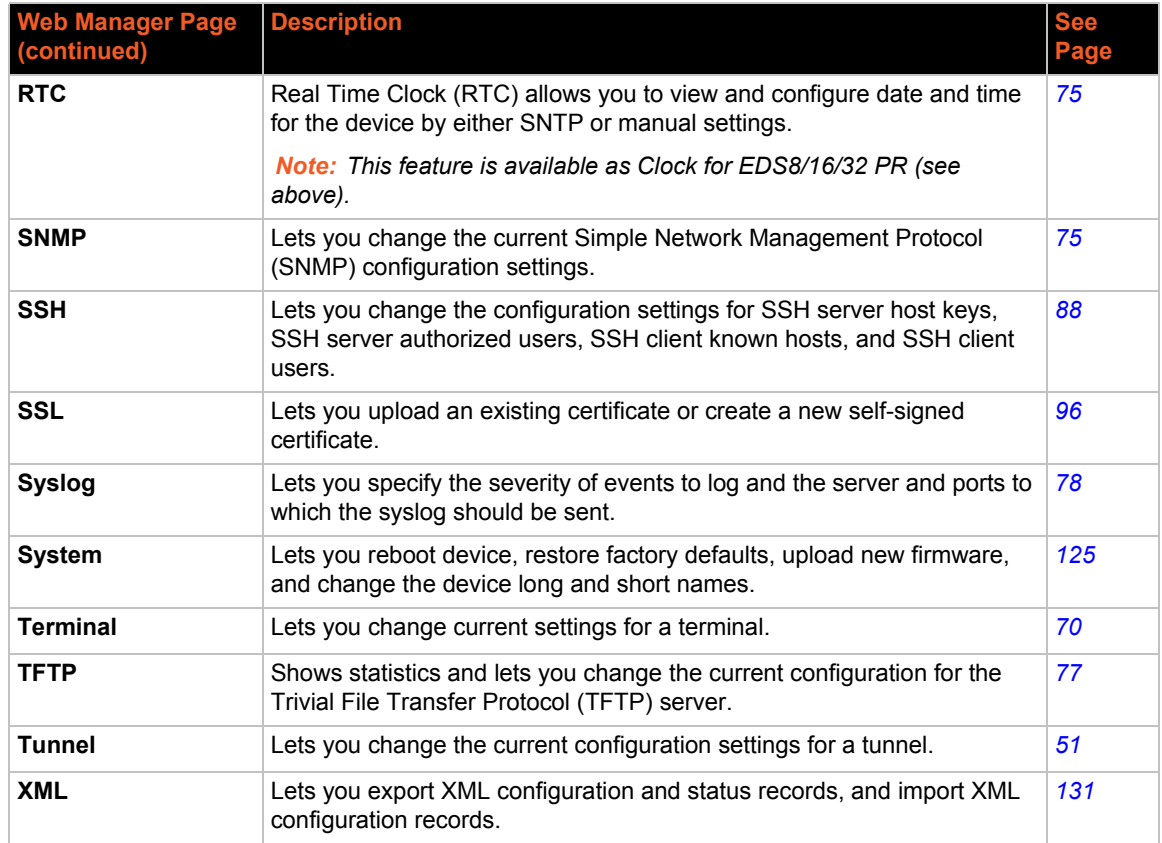

# <span id="page-42-0"></span>*7: Network Settings*

This chapter describes how to access, view, and configure network settings from the Network web page. The **Network** web page contains sub-menus that enable you to view and configure the Ethernet network interface and link.

This chapter contains the following sections:

- *[Network 1 \(eth0\) Interface Status](#page-42-1)*
- *[Network 1 \(eth0\) Interface Configuration](#page-43-0)*
- *[Network 1 Ethernet Link](#page-45-0)*

# <span id="page-42-1"></span>**Network 1 (eth0) Interface Status**

This page shows the status of the Ethernet network interface.

#### *To view the network interface status:*

1. Click **Network** on the menu then click **Network 1** > **Interface** > **Status** at the top of the page. The Network 1 (eth0) Interface Status page appears.

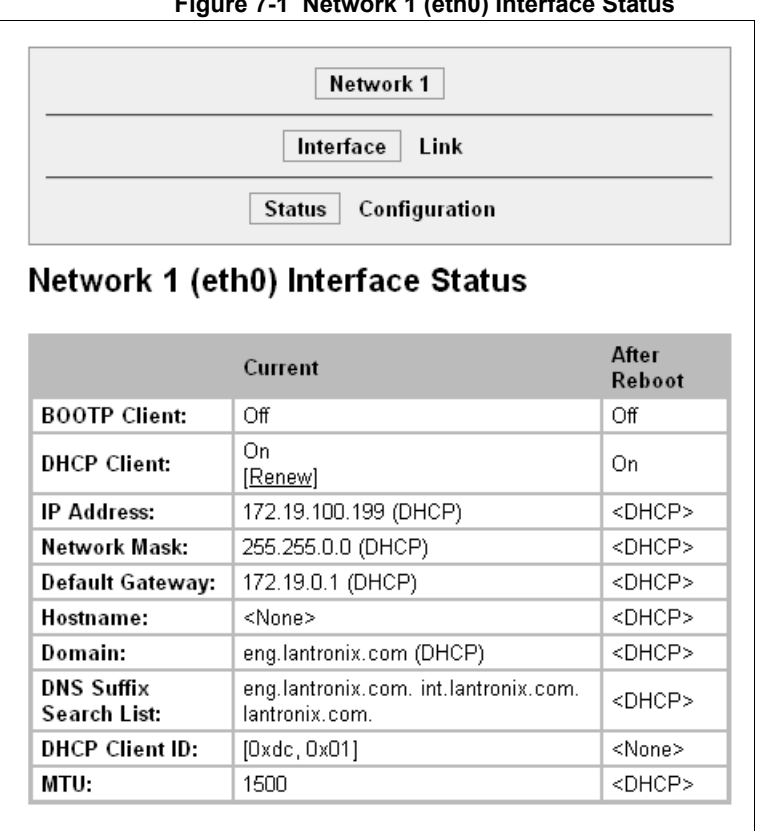

### **Figure 7-1 Network 1 (eth0) Interface Status**

# <span id="page-43-0"></span>**Network 1 (eth0) Interface Configuration**

This page shows the configuration settings for the Ethernet connection and lets you change these settings.

*To view and configure network interface settings:*

1. Click **Network** on the menu bar and then **Network 1 > Interface > Configuration** at the top of the page. The Network 1 (eth0) Interface Configuration page appears.

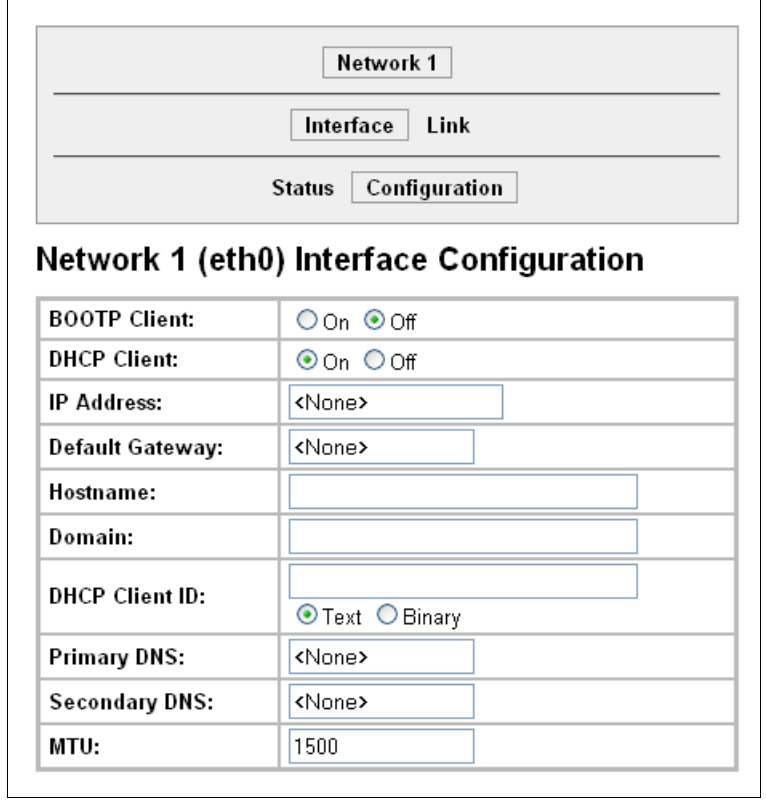

**Figure 7-2 Network 1 (eth0) Interface Configuration**

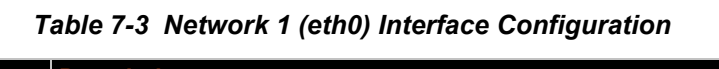

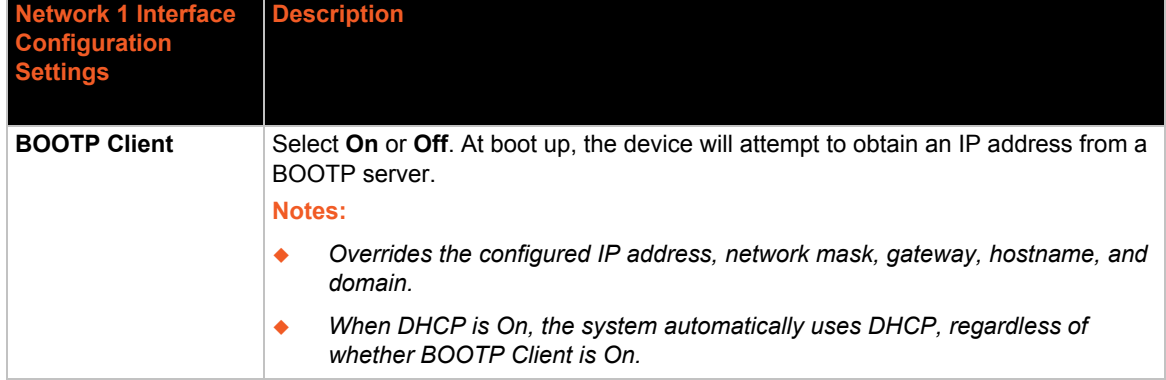

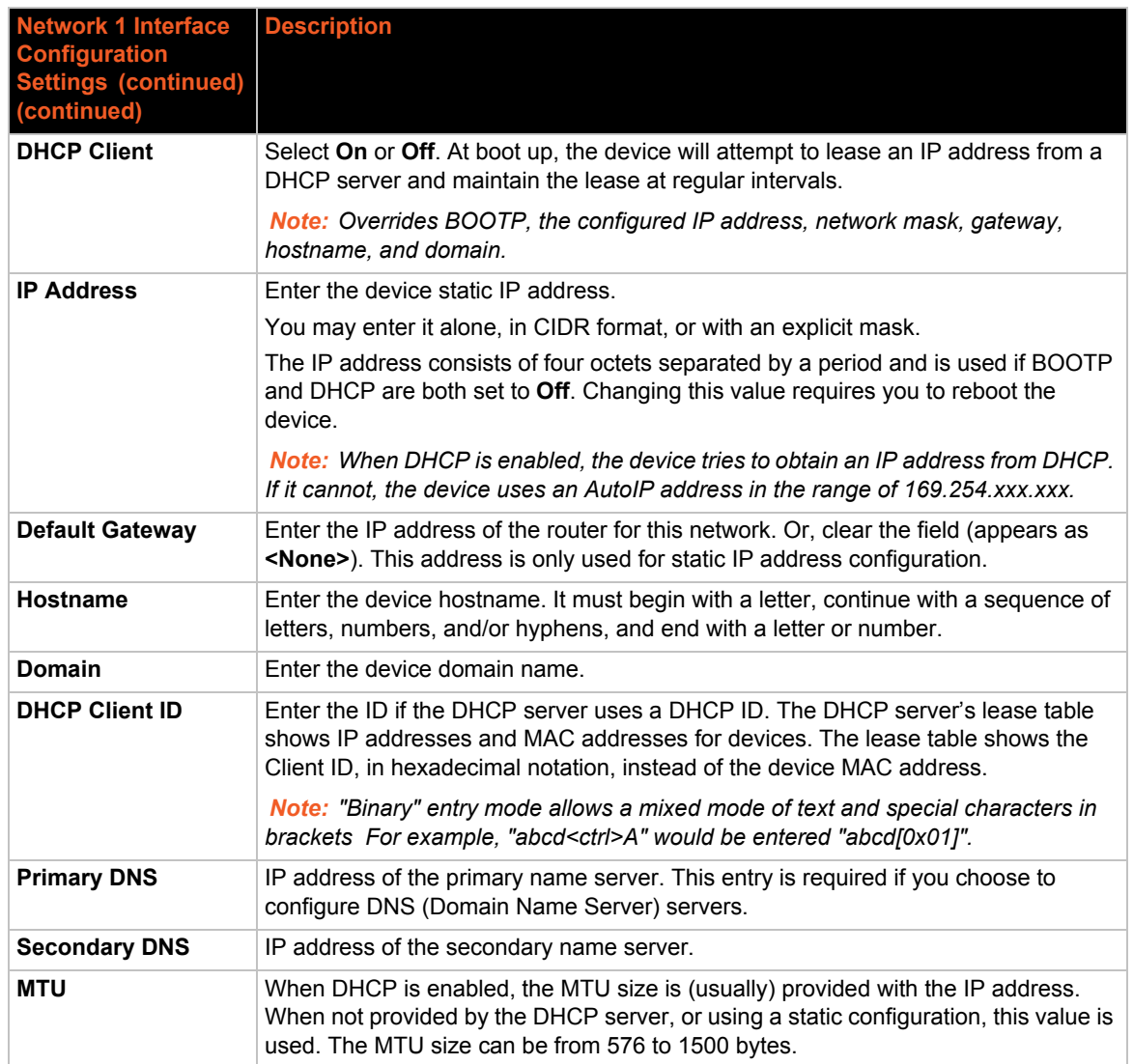

- 3. Click **Submit** to save changes. Some changes to the following settings require a reboot for the changes to take effect:
	- ◆ BOOTP Client
	- ◆ **DHCP Client**
	- ◆ IP Address
	- ◆ DHCP Client ID

*Note: If DHCP or BOOTP fails, AutoIP intervenes and assigns an address. A new DHCP negotiation is attempted every 5 minutes to obtain a new IP address. When the DHCP is enabled, any configured static IP address is ignored.*

# <span id="page-45-0"></span>**Network 1 Ethernet Link**

This page shows the current negotiated Ethernet settings and lets you change the speed and duplex settings.

*To view and configure the Ethernet link:*

1. Click **Network** on the menu bar and then click **Network 1 > Link** at the top of the page. The Network 1 (eth0) Ethernet Link page appears.

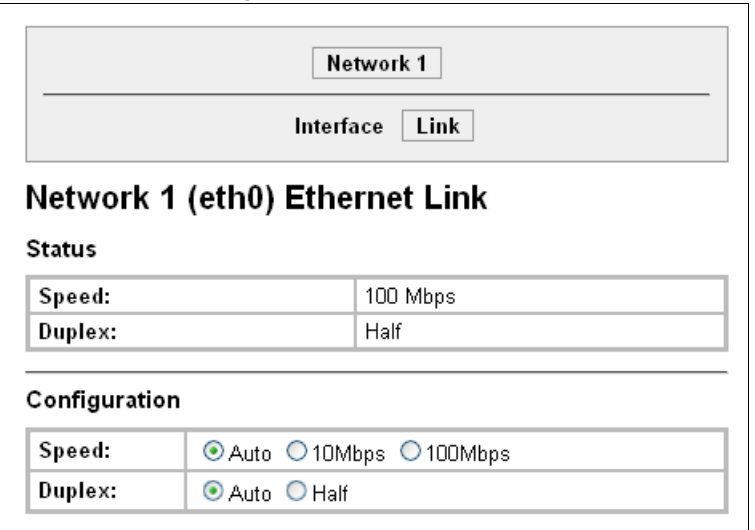

**Figure 7-4 Network 1 Ethernet Link**

The **Status** table shows the current negotiated settings. The **Configuration** table shows the current range of allowed settings.

2. Enter or modify the following settings:

#### *Table 7-5 Network 1 Ethernet Link*

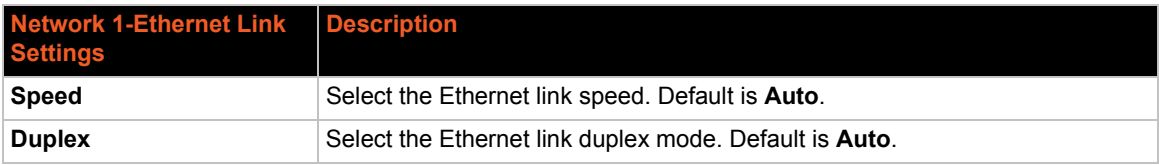

3. Click **Submit.** The changes take effect immediately.

# *8: Line and Tunnel Settings*

This chapter describes how to view and configure lines and tunnels. It contains the following sections:

- *[Line Settings](#page-46-1)*
- *[Tunnel Settings](#page-50-1)*

*Note: The number of lines and tunnels available for viewing and configuration differ between Lantronix products. For example, the XPort® Pro embedded networking module and the EDS1100 device server support only one line while other device networking products (such as the EDS2100, EDS4100, and MatchPort® b/g Pro embedded device servers, XPort® AR embedded networking module, EDS8/16PS and EDS8/16/32PR) provide additional lines and tunnels.* 

## <span id="page-46-1"></span><span id="page-46-0"></span>**Line Settings**

View statistics and configure serial interfaces by using the Line web page. Serial interfaces are referred to as lines in this user guide, and a different number of lines, from 1 to 32, may be available for selection depending on your product.

The following sub-menus may be used for a selected line number:

- **Line Statistics**—Displays statistics for the selected line number. For example, the bytes received and transmitted, breaks, flow control, parity errors, etc.
- ◆ Line Configuration—Enables the change of the name, interface, protocol, baud rates, and parity, etc.
- **Line Command Mode**—Enables the types of modes, wait time, serial strings, signon message, etc.

*Note: The following sections describe the steps to view and configure specific line number settings. These instructions also apply to additional line instances of the device.*

### **Line Statistics**

This read-only web page shows the status and statistics for the serial line selected at the top of this page.

- 1. Select **Line** on the menu bar. The Line web page appears.
- 2. Select a line number at the top of the page.
- 3. Select **Statistics**. The Line Statistics page for the selected line appears.
- 4. Repeat above steps as desired, according to additional line(s) available on your product.

**Figure 8-1 Line 1 Statistics**

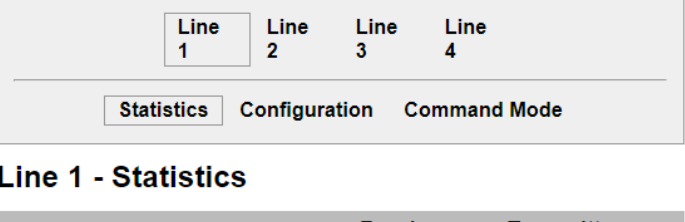

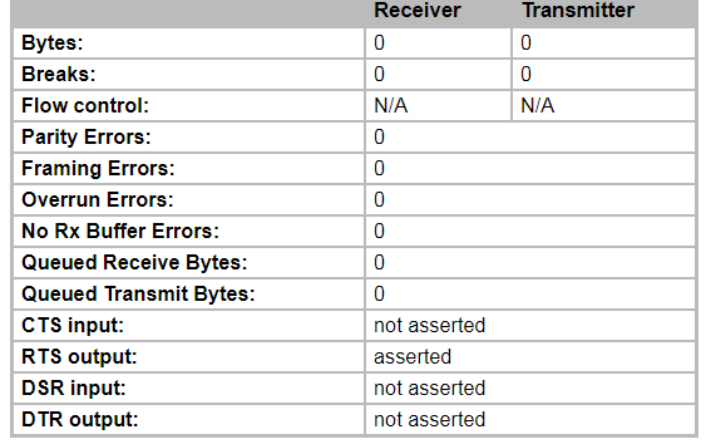

### **Line Configuration**

This page shows the configuration settings for the serial line selected at the top of the page and lets you change the settings for that serial line.

#### *To configure a specific line:*

- 1. Select **Line** on the menu bar, if you are not already in the Line web page.
- 2. Select a line number at the top of the page.
- 3. Select **Configuration**. The Configuration page for the selected line appears.

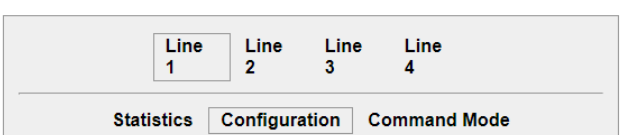

#### **Figure 8-2 Line 1 Configuration**

#### Line 1 - Configuration

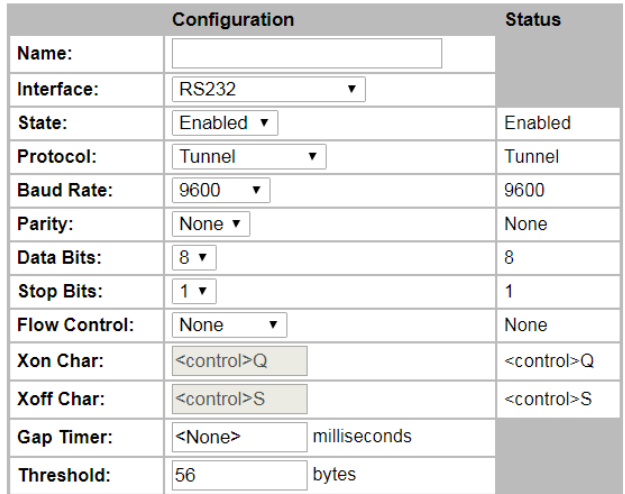

4. Enter or modify the following settings:

| <b>Line - Configuration</b><br>Settings | <b>Description</b>                                                                                                    |
|-----------------------------------------|----------------------------------------------------------------------------------------------------|
| <b>Name</b>                             | If the Terminal Login Menu feature is being used, enter the name for the line.<br>Leaving this field blank will disable this line from appearing in the Terminal Login<br>Menu. The default Name is blank. See Terminal and Host Settings on page 70<br>for related configuration information. |
| <b>Interface</b>                        | Select the interface type from the drop-down menu. The default is RS232.                                                                                                    |
|                                         | Note: This option is only supported in XPort Pro, EDS4100, EDS1100 and<br>EDS2100 device servers.                                                                                                    |
| <b>State</b>                            | Indicates whether the current line is enabled. To change the status, select<br>Enabled or Disabled from the drop-down menu.                                                                                                    |
| <b>Protocol</b>                         | Select the protocol from the drop-down menu. The default is Tunnel.                                                                                                    |
|                                         | Note: All protocols work in Connect and Accept Mode except the LPD or Tunnel<br>protocol option which is supported only in Accept Mode.                                                                                                    |
| <b>Baud Rate</b>                        | Select the baud rate from the drop-down menu. The default is 9600.                                                                                                    |
| <b>Parity</b>                           | Select the parity from the drop-down menu. The default is None.                                                                                                    |
| <b>Data Bits</b>                        | Select the number of data bits from the drop-down menu. The default is 8.                                                                                                    |
| <b>Stop Bits</b>                        | Select the number of stop bits from the drop-down menu. The default is 1.                                                                                                    |
| <b>Flow Control</b>                     | Select the flow control from the drop-down menu. The default is None.                                                                                                    |
| <b>Xon Char</b>                         | Specify the character to use to start the flow of data when Flow Control is set to<br>Software. Prefix a decimal character with \ or a hexadecimal character with 0x, or<br>provide a single printable character. The default Xon char is 0x11.                                                |
| <b>Xoff Char</b>                        | Specify the character to use to stop the flow of data when Flow Control is set to<br>Software. Prefix a decimal character with \ or a hexadecimal character with 0x, or<br>provide a single printable character. The default Xoff char is 0x13.                                                |
| <b>Gap Timer</b>                        | The driver forwards received serial bytes after the Gap Timer delay from the last<br>character received. By default, the delay is four character periods at the current<br>baud rate (minimum 1 ms).                                                                                           |
| <b>Threshold</b>                        | The driver will also forward received characters after Threshold bytes have<br>been received.                                                                                                    |

*Table 8-3 Line Configuration*

5. Click **Submit.**

6. Repeat above steps as desired, according to additional line(s) available on your product.

### **Line Command Mode**

Setting the Command Mode enables the CLI on the serial line.

#### *To configure Command Mode on a specific line:*

- 1. Select **Line** on the menu bar, if you are not already in the Line web page.
- 2. Select a line number at the top of the page.
- 3. Select **Command Mode**. The Command Mode page for the selected line appears.

#### **Figure 8-4 Line 1 Command Mode**

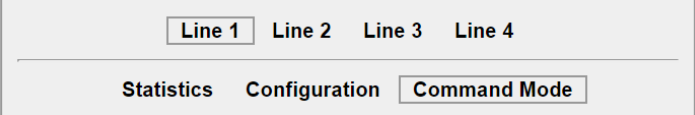

### **Line 1 - Command Mode**

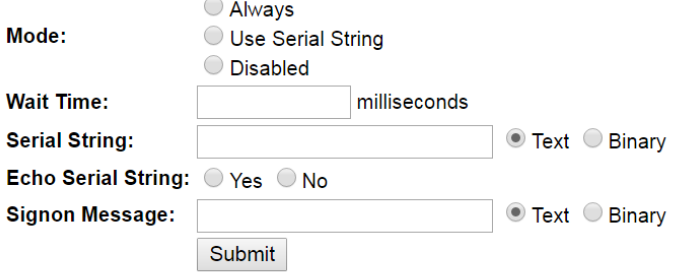

#### **Current Configuration**

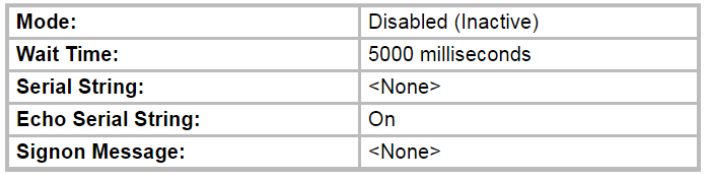

4. Enter or modify the following settings:

#### *Table 8-5 Line Command Mode*

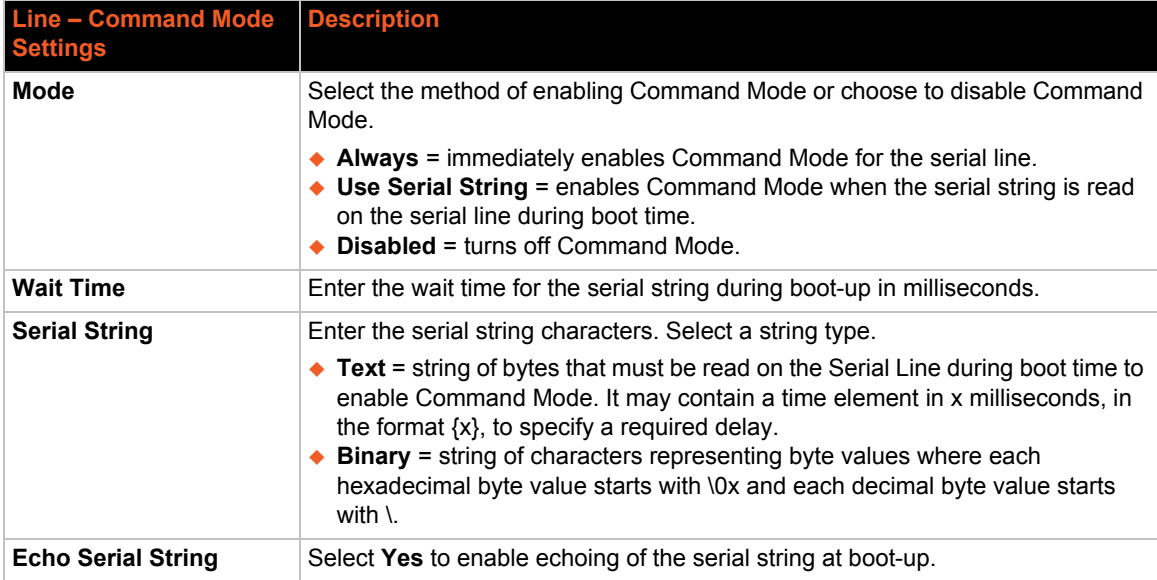

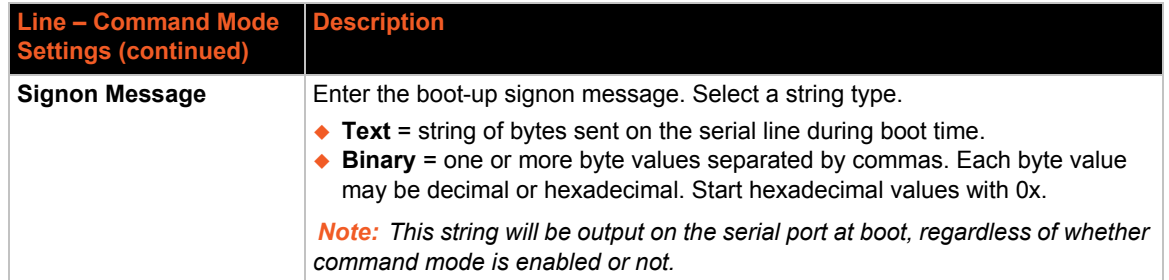

- 5. Click **Submit.**
- 6. Repeat above steps as desired, according to additional line(s) available on your product.

# <span id="page-50-1"></span><span id="page-50-0"></span>**Tunnel Settings**

*Note: The number of lines and tunnels available for viewing and configuration differ between Lantronix products. For example, XPort Pro and EDS1100 device servers*  support only one line while other device networking products (such as EDS2100, *EDS4100, XPort AR, EDS8/16PS and EDS8/16/32PR devices) provide additional lines and tunnels. The following sections describe the steps to view and configure specific tunnel settings. These instructions also apply to additional tunnel instances of the device.*

Tunneling allows serial devices to communicate over a network, without "being aware" of the devices which establish the network connection between them.Tunneling parameters are configured using the Web Manager or Command Mode Tunnel Menu. See *[Configuration Using](#page-37-1)  [Web Manager \(on page 38\)](#page-37-1)* or the appropriate *EDS Device Server Command Reference* for the full list of commands.

The EDS supports two tunneling connections simultaneously per serial port. One of these connections is Connect Mode; the other connection is Accept Mode. The connections on one serial port are separate from those on another serial port.

- **Connect Mode:** the EDS actively makes a connection. The receiving node on the network must listen for the Connect Mode's connection. Connect Mode is disabled by default.
- **Accept Mode:** the EDS device listens for a connection. A node on the network initiates the connection. Accept Mode is enabled by default.
- **Disconnect Mode:** this mode defines how an open connection stops the forwarding of data. The specific parameters to stop the connection are configurable. Once the EDS Disconnect Mode observes the defined event occur, it will disconnect both Accept Mode and Connect Mode connections on that port.

When any character comes in through the serial port, it gets copied to both the Connect Mode connection and the Accept Mode connection (if both are active).

View statistics and configure a specific tunnel by using the Tunnel web page. When you select Tunnel from the Main Menu, tunnels available for your product will display. Select a specific tunnel to configure.

The following sub-menus listed may be used to configure a specific tunnel:

- *[Tunnel Statistics](#page-51-0)*
- *[Tunnel Serial Settings](#page-53-0)*
- *[Tunnel Packing Mode](#page-54-0)*
- *[Tunnel Accept Mode](#page-57-0)*
- *[Tunnel Connect Mode](#page-59-0)*
- *[Tunnel Disconnect Mode](#page-65-0)*
- *[Tunnel Modem Emulation](#page-66-0)*

The following sections describe the steps to view and configure specific tunnel number settings. These instructions also apply to additional tunnel menu options.

#### <span id="page-51-0"></span>**Tunnel – Statistics**

The EDS logs statistics for tunneling. The **Dropped** statistic shows connections ended by the remote location. The **Disconnects** statistic shows connections ended by the EDS unit.

*To display statistics for a specific tunnel:*

- 1. Select **Tunnel** on the menu bar. The Tunnel web page appears.
- 2. Select a tunnel number at the top of the page.
- 3. Select **Statistics**. The Tunnel Statistics page for the specific tunnel appears.

If a particular tunnel is connected, the following becomes available:

- ◆ Identifying information about the tunnel connection (i.e., "Connect 1 Counters")
- ◆ Address of connection (i.e., "local:10001 -> 172.22.22.22.10001")
- **Kill Connection**(s) link: Click this link to terminate this active tunnel connection, as desired.
- Octets forwarded from Serial
- Octets forwarded form Network
- ◆ Uptime

4. Repeat above steps as desired, according to additional tunnel(s) available on your product.

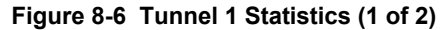

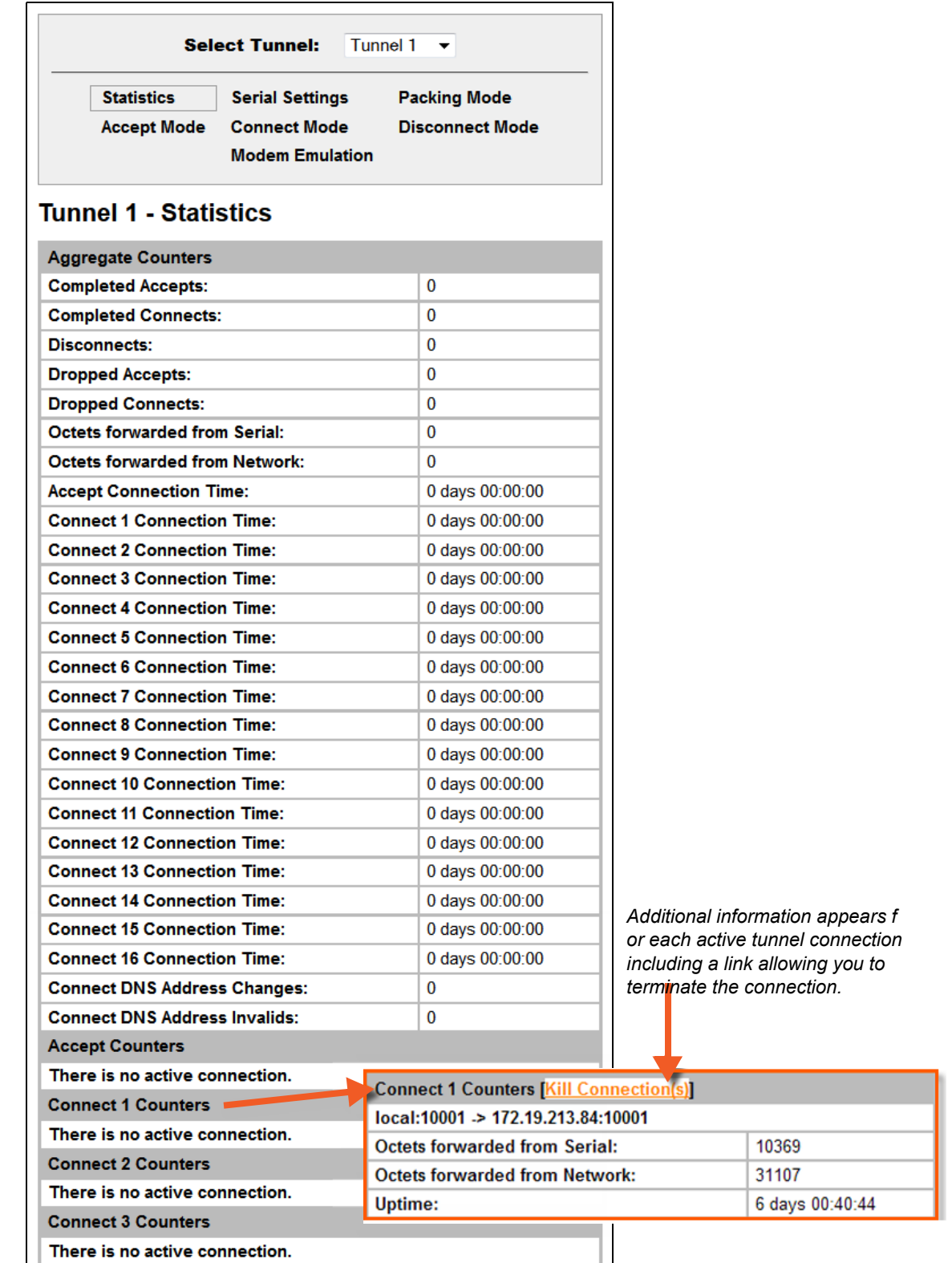

| <b>Connect 4 Counters</b>      |
|--------------------------------|
|                                |
| There is no active connection. |
| <b>Connect 5 Counters</b>      |
| There is no active connection. |
| <b>Connect 6 Counters</b>      |
| There is no active connection. |
| <b>Connect 7 Counters</b>      |
| There is no active connection. |
| <b>Connect 8 Counters</b>      |
| There is no active connection. |
| <b>Connect 9 Counters</b>      |
| There is no active connection. |
| <b>Connect 10 Counters</b>     |
| There is no active connection. |
| <b>Connect 11 Counters</b>     |
| There is no active connection. |
| <b>Connect 12 Counters</b>     |
| There is no active connection. |
| <b>Connect 13 Counters</b>     |
| There is no active connection. |
| <b>Connect 14 Counters</b>     |
| There is no active connection. |
| <b>Connect 15 Counters</b>     |
| There is no active connection. |
| <b>Connect 16 Counters</b>     |
| There is no active connection. |
|                                |

**Figure 8-7 Tunnel 1 Statistics (2 of 2)**

### <span id="page-53-0"></span>**Tunnel – Serial Settings**

Serial line settings are configurable for the corresponding serial line of the specific tunnel. Configure the buffer size to change the maximum amount of data the serial port stores. For any active connection, the device sends the data in the buffer.

The modem control signal DTR on the selected line may be continuously asserted or asserted only while either an Accept Mode tunnel or a Connect Mode tunnel is connected.

#### *To configure serial settings for a specific tunnel:*

- 1. Select **Tunnel** on the menu bar, if you are not already in the Tunnel web page.
- 2. Select a tunnel number at the top of the page.
- 3. Select **Serial Settings**. The Serial Settings page for the specific tunnel appears.

| <b>Tunnel 1</b>                  | Tunnel 2 Tunnel 3<br><b>Tunnel 4</b>                                                                              |
|----------------------------------|----------------------------------------------------------------------------------------------------|
| <b>Statistics</b><br>Accept Mode | <b>Serial Settings</b><br><b>Packing Mode</b><br><b>Connect Mode</b><br>Disconnect Mode<br><b>Modem Emulation</b> |
|                                  |                                                                                                    |
| <b>Line Settings:</b>            | <b>Tunnel 1- Serial Settings</b><br>RS232, 9600, None, 8, 1, None                                                 |
| Protocol:                        | Tunnel                                                                                                    |

**Figure 8-8 Tunnel 1 Serial Settings**

4. View or modify the following settings:

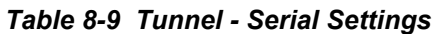

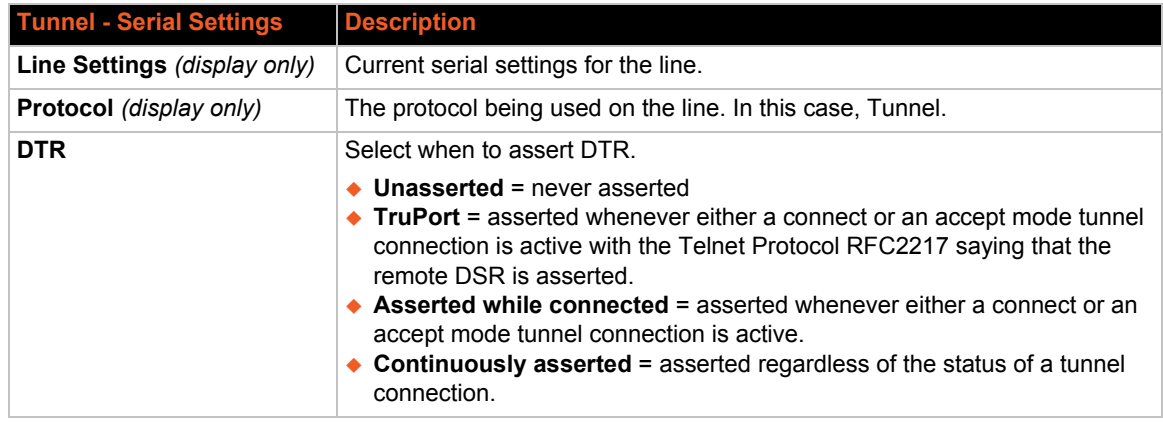

5. Click **Submit.**

6. Repeat above steps as desired, according to additional tunnel(s) available on your product.

### <span id="page-54-0"></span>**Tunnel – Packing Mode**

Packing Mode takes data from the serial port, packs it together, and sends it over the network. Packing can be configured based on threshold (size in bytes, timeout (milliseconds), or a single character.

Size is set by modifying the threshold field. When the number of bytes reaches the threshold, a packet is sent immediately.

The timeout field is used to force a packet to be sent after a maximum time. The packet is sent even if the threshold value is not reached.

When Send Character is configured, a single printable character or control character read on the Serial Line forces the packet to be sent immediately. There is an optional trailing character parameter which can be specified. It can be a single printable character or a control character.

#### *To configure the Packing Mode for a specific tunnel:*

- 1. Select **Tunnel** on the menu bar, if you are not already in the Tunnel web page.
- 2. Select a tunnel number at the top of the page.
- 3. Select **Packing Mode**. The Packing Mode page for the specific tunnel appears.

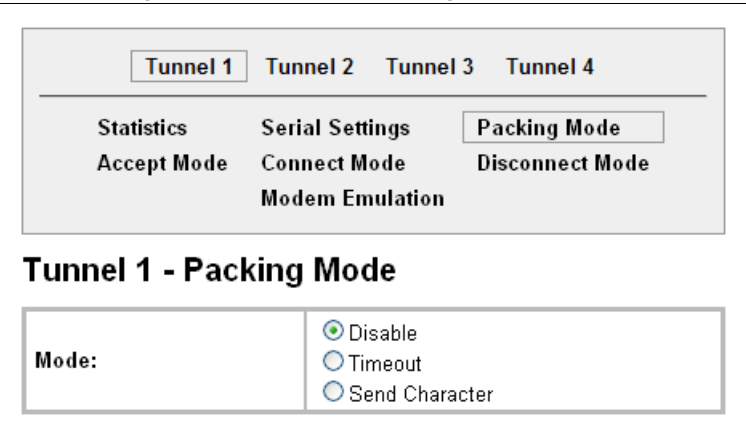

**Figure 8-10 Tunnel 1 Packing Mode (Mode = Disable)**

Depending on the Mode selection, different configurable parameters for the specific tunnel number are presented to the user. The following figures show the display for each of the three packing modes.

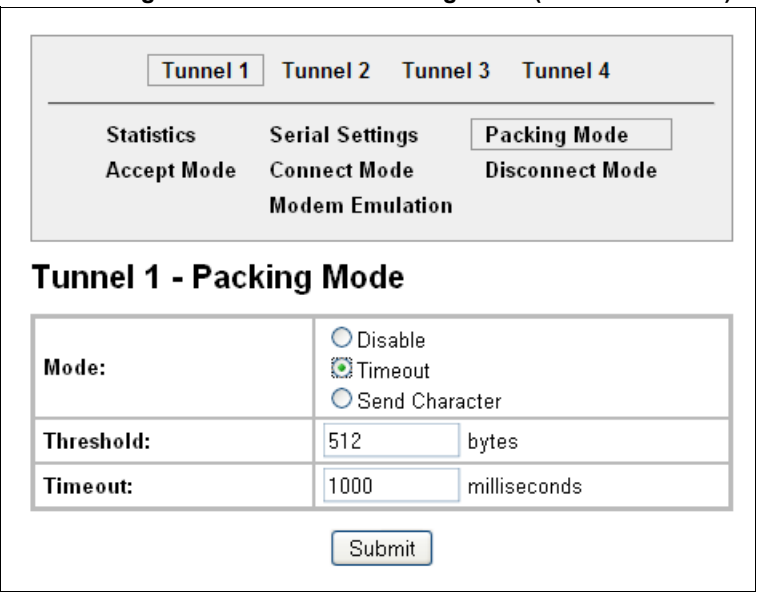

#### **Figure 8-11 Tunnel 1 Packing Mode (Mode = Timeout)**

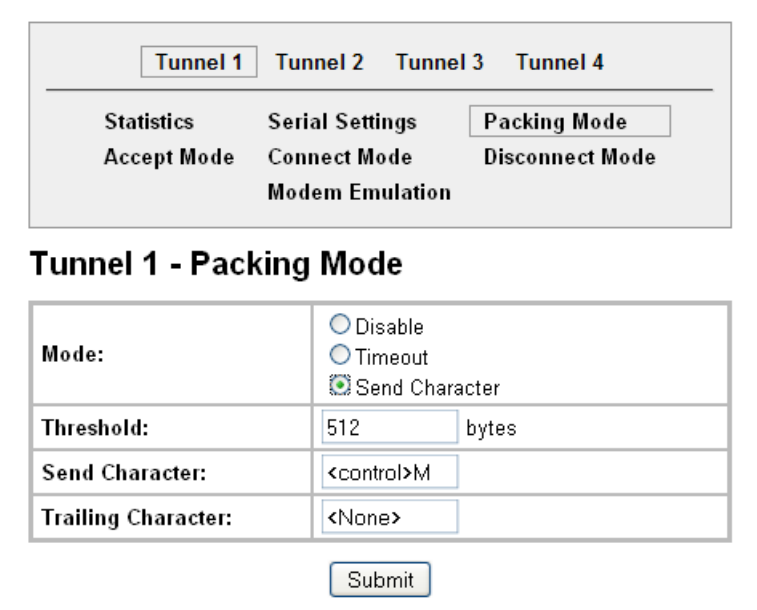

**Figure 8-12 Tunnel 1 Packing Mode (Mode = Send Character)**

4. Enter or modify the following settings:

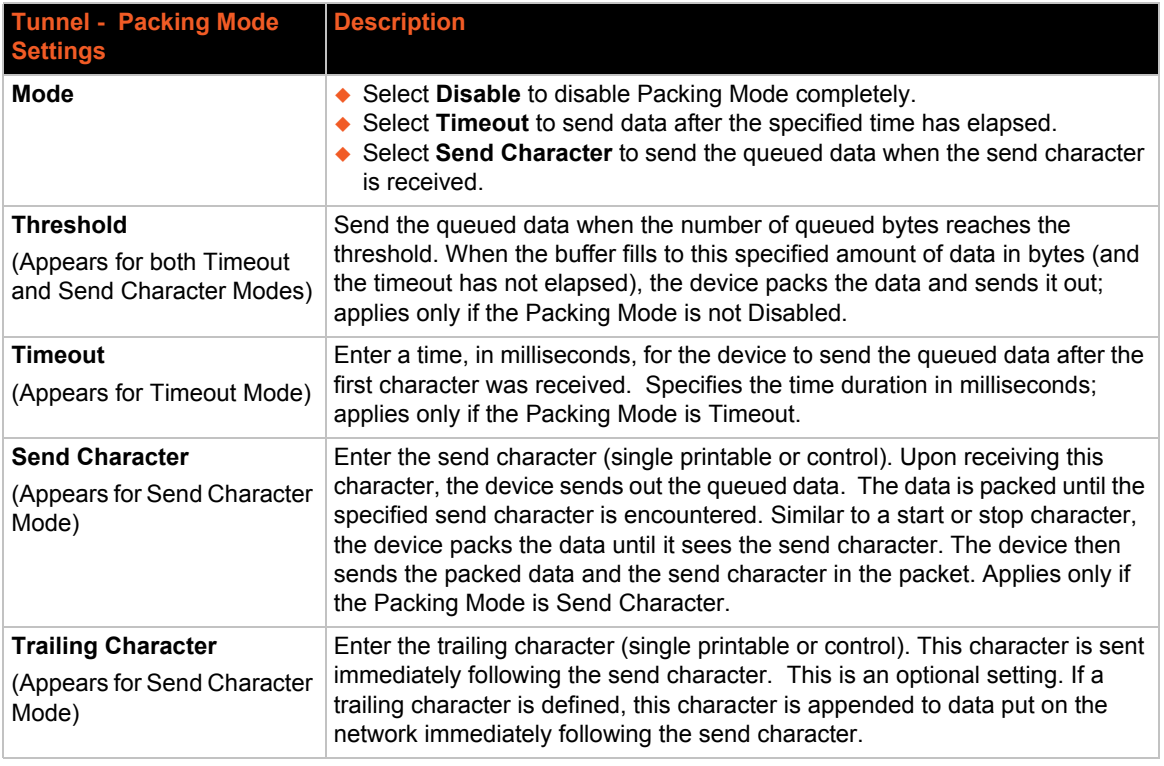

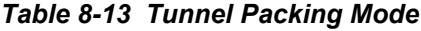

### 5. Click **Submit.**

6. Repeat above steps as desired, according to additional tunnel(s) available on your product.

### <span id="page-57-0"></span>**Tunnel – Accept Mode**

Controls how a specific tunnel number behaves when a connection attempt originates from the network. In Accept Mode, the EDS waits for a connection from the network. The configurable local port is the port the remote device connects to for this connection. There is no remote port or address. The default local port is 10001 for serial port 1 and increases sequentially for each additional serial port, if supported.

#### *Accept Mode supports the following protocols:*

**SSH**

The EDS device is the server in Accept Mode). When using this protocol, the SSH server host keys and at least one SSH authorized user must be configured.

- **SSL**
- ◆ TCP
- **TCP AES** encryption over TCP
- **Telnet**

The EDS supports IAC codes. It drops the IAC codes when Telnetting and does not forward them to the serial port.

#### *Accept Mode has the following states:*

- **Disable** Never accepts a connection.
- **Always** Always listening for a connection.
- **Any Character** (If it receives any character from the serial port).
- **Start Character** (If it receives a specific ([configurable]) character from the serial port ([same start character as Connect Mode's start character]).
- **Modem Control Asserted**  (When the modem control pin is asserted on the serial line corresponding to the tunnel.)
- **Modem Emulation**

#### *To configure the Accept Mode of a specific tunnel:*

- 1. Select **Tunnel** on the menu bar, if you are not already in the Tunnel web page.
- 2. Select a tunnel number at the top of the page.
- 3. Select **Accept Mode**. The Accept Mode page for the specific tunnel appears.

| Tunnel 1<br><b>Select Tunnel:</b>     |                                                                                                    |  |
|---------------------------------------|----------------------------------------------------------------------------------------------------|--|
| <b>Statistics</b><br>Accept Mode      | <b>Serial Settings</b><br><b>Packing Mode</b><br><b>Connect Mode</b><br><b>Disconnect Mode</b><br><b>Modem Emulation</b> |  |
| Tunnel 1 - Accept Mode                |                                                                                                    |  |
| Mode:                                 | Always                                                                                                    |  |
| <b>Local Port:</b>                    | 10001                                                                                                    |  |
| <b>Protocol:</b>                      | <b>TCP</b><br>▼                                                                                                    |  |
| <b>TCP Keep Alive:</b>                | milliseconds<br>45000                                                                                                    |  |
| <b>Flush Serial:</b>                  | Enabled <b>O</b> Disabled                                                                                                |  |
| <b>Block Serial:</b>                  | Enabled ODisabled                                                                                                    |  |
| <b>Block Network:</b>                 | Enabled <b>O</b> Disabled                                                                                                |  |
|                                       | $<$ None $>$                                                                                                    |  |
|                                       |                                                                                                    |  |
| Password:<br><b>Email on Connect:</b> | <none><br/>▼</none>                                                                                                    |  |

**Figure 8-14 Tunnel 1 Accept Mode**

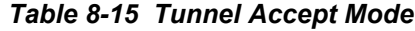

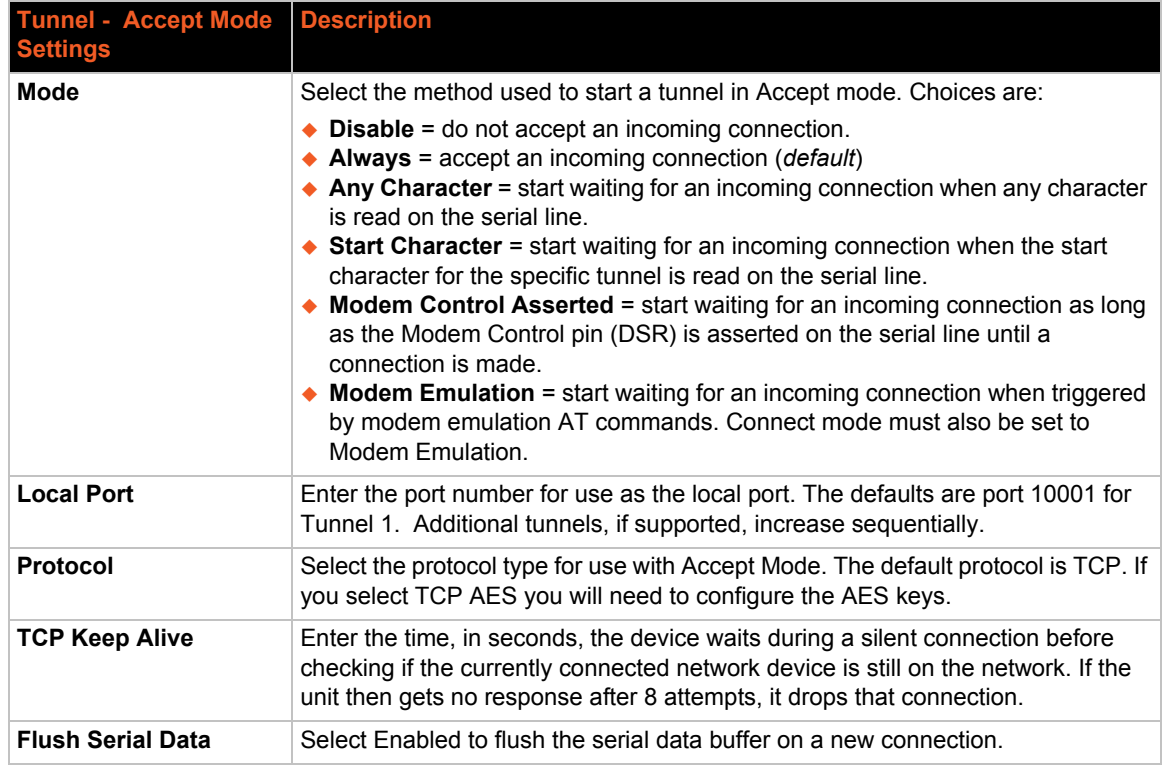

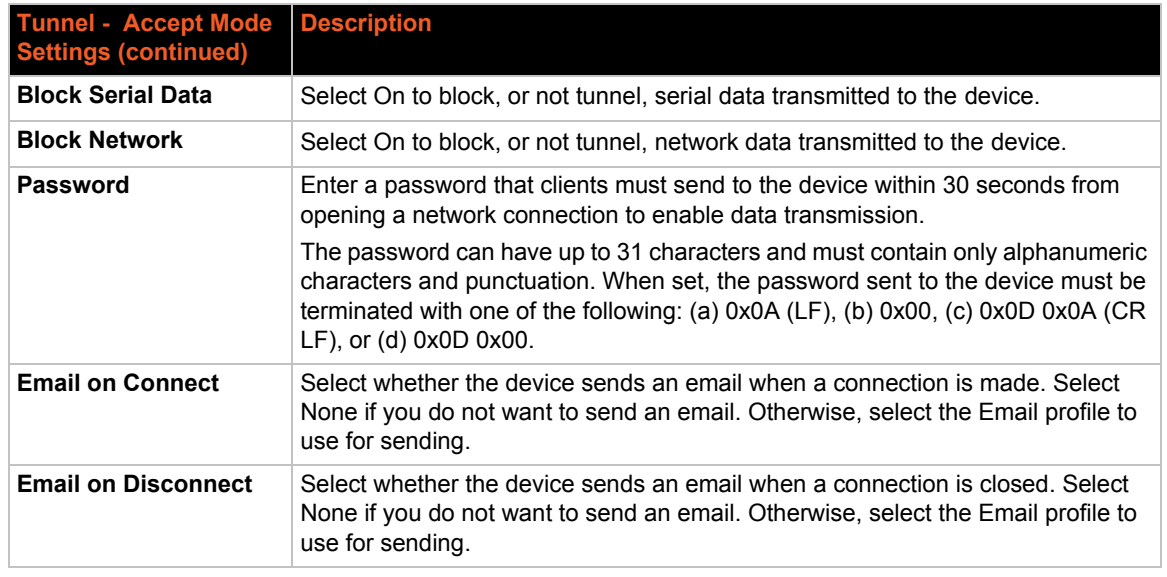

- 5. Click **Submit.**
- 6. Repeat above steps as desired, according to additional tunnel(s) available on your product.

### <span id="page-59-0"></span>**Tunnel – Connect Mode**

Connect Mode defines how the device makes an outgoing connection through a specific tunnel. When enabled, Connect Mode is always on and attempting a network connection if the connection mode condition warrants it. For Connect Mode to function, it must:

- $\leftarrow$  Be enabled
- ◆ Have a remote host configured
- $\leftarrow$  Have a remote port configured

Enter the remote host address as an IP address or DNS name. The EDS device will make a connection only if it can resolve the address. For DNS names, the EDS will re-evaluate the address after being established for 4 hours. If re-evaluation results in a different address, it will close the connection.

*Connect Mode supports the following protocols:*

**TCP**

#### **AES encryption over TCP and UDP**

When setting AES encryption, both the encrypt key and the decrypt key must be specified. The encrypt key is used for data sent out. The decrypt key is used for receiving data. Both of the keys may be set to the same value.

**SSH**

To configure SSH, the SSH client username must be configured. In Connect Mode, the EDS unit is the SSH client. Ensure the EDS SSH client username is configured on the remote SSH server before using it with the EDS.

**SSL**

**UDP**

Is only available in Connect Mode because it is a connectionless protocol. For Connect Mode using UDP, the EDS unit accepts packets from any device on the network. It will send packets to the last device that sent it packets.

#### **Telnet**

*Note: The Local Port in Connect Mode is independent of the port configured in Accept Mode.*

#### *There are six different connect modes:*

- **Disable** No connection is attempted.
- **Always** A connection is always attempted.
- **Any Character** A connection is attempted if it detects any character from the serial port.
- *Note: While in the "Any Character" or "Start Character" connection modes, the EDS waits and retries the connection if the connection cannot be made. Once it makes a connection and then disconnects, it will not reconnect until it sees another character or the start character again (depending on the configured setting).*

**Start Character**

A connection is attempted if it detects a specific and configurable character from the serial port.

#### **Modem Control Asserted**

A connection is attempted when the modem control pin is asserted in the serial line.

*Note: Configure the Modem Control Asserted setting (for DSR or DTR) to start a Connect Mode connection when the signal is asserted. The unit will try to make a connection indefinitely. If the connection closes, it will not make another connection unless the signal is asserted again.* 

#### **Modem Emulation**

A connection is attempted by an ATD command.

#### *To configure Connect Mode for a specific tunnel:*

- 1. Select **Tunnel** on the menu bar, if you are not already in the Tunnel web page.
- 2. Select a tunnel number at the top of the page.
- 3. Select **Connect Mode**. The Connect Mode page for the specific tunnel appears.

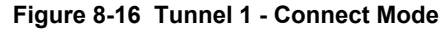

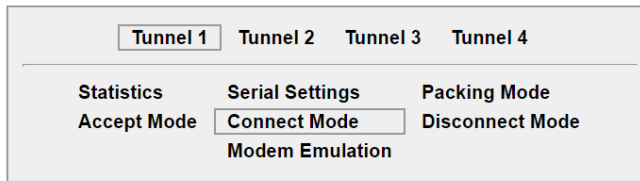

## **Tunnel 1 - Connect Mode**

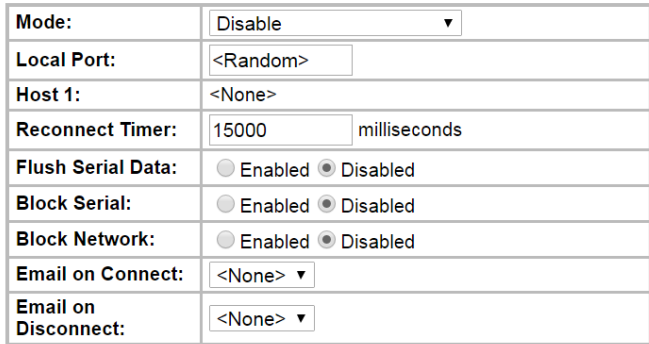

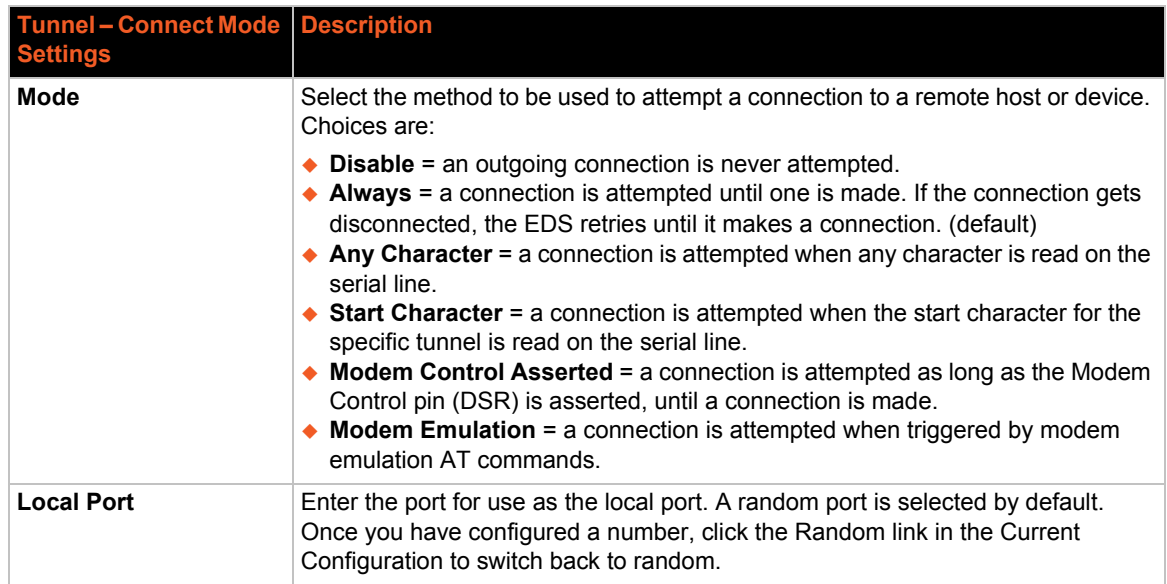

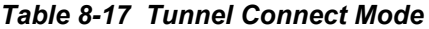

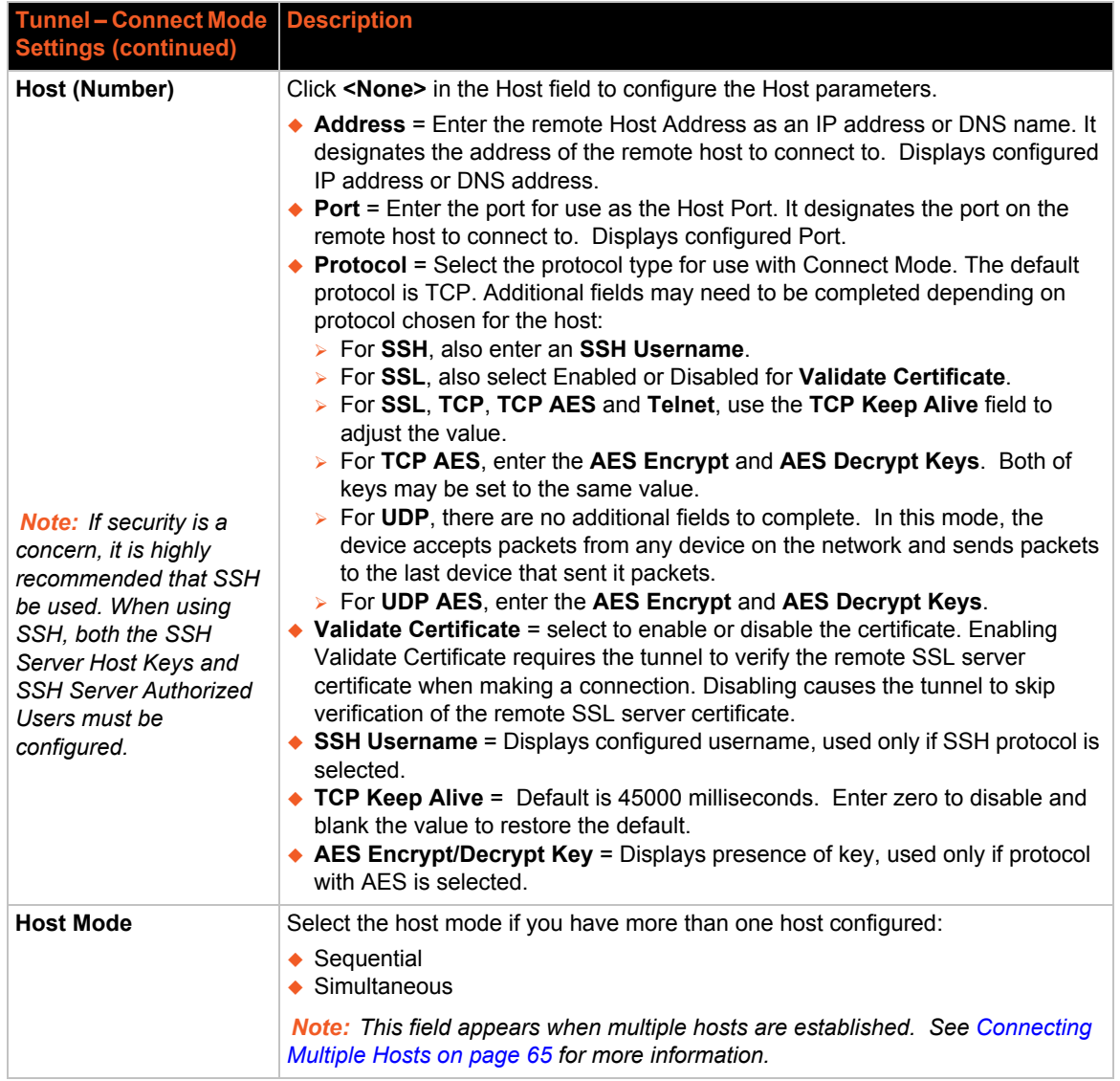

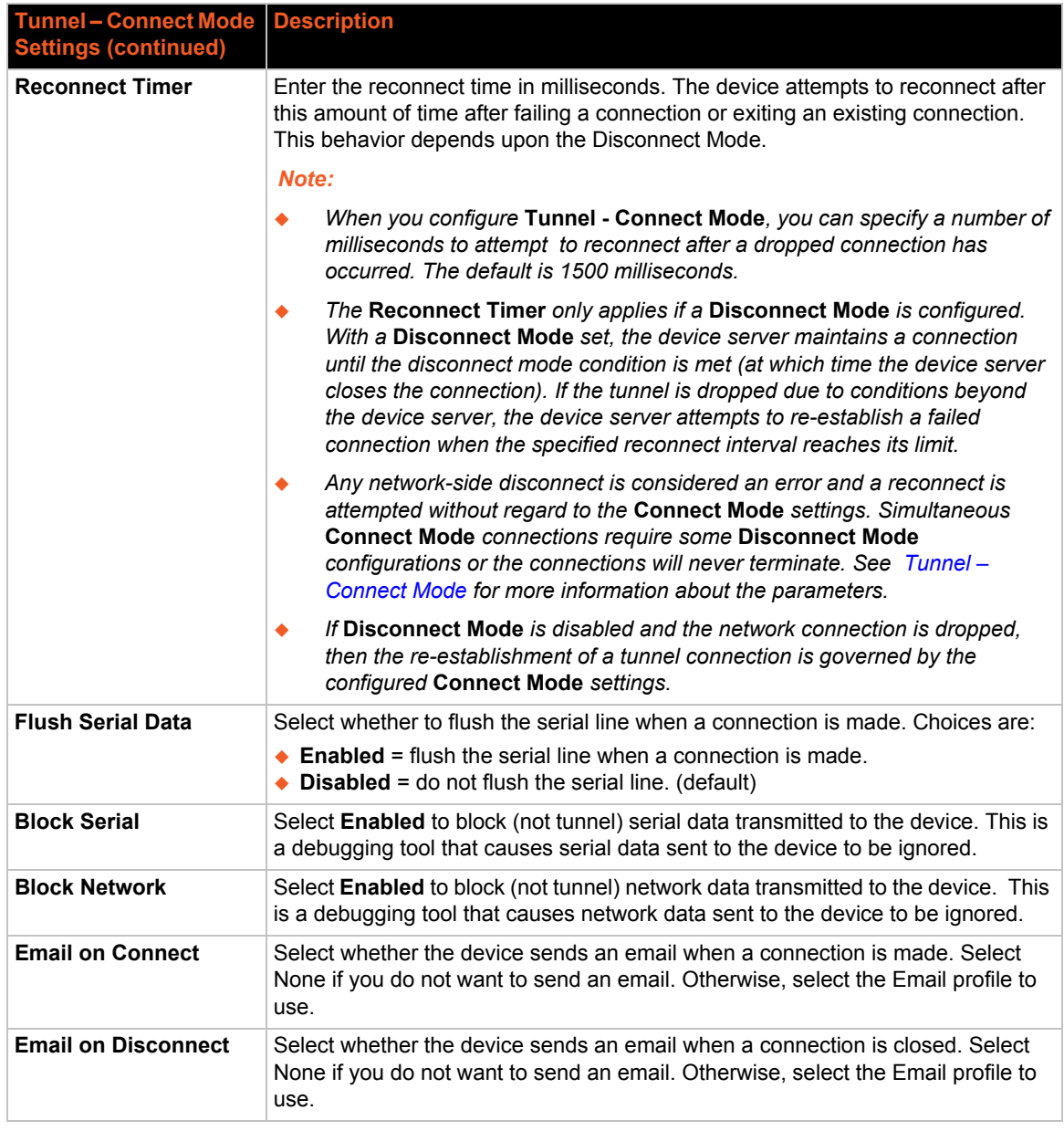

5. Click **Submit.** The host is configured. A second host appears underneath the newly configured host.

6. Repeat these steps to configure additional hosts as necessary. EDS supports configuration of up to sixteen hosts.

### <span id="page-64-0"></span>**Connecting Multiple Hosts**

If more than one host is configured, a **Host Mode** option appears. Host Mode controls how multiple hosts will be accessed. For EDS, the Connect Mode supports up to sixteen Hosts. Hosts may be accessed sequentially or simultaneously:

- **Sequential** Sequential host lists establish a prioritized list of tunnels. The host specified as Host 1 will be attempted first. If that fails, it will proceed to Host 2, 3, etc, in the order they are specified. When a connection drops, the cycle starts again with Host 1 and proceeds in order. Establishing the host order is accomplished with host list promotion (see *[Host List Promotion](#page-65-1)  [on page 66](#page-65-1)*). Sequential is the default Host Mode.
- **Simultaneous** A tunnel will connect to all hosts accepting a connection. Connections occur at the same time to all listed hosts. The device can support a maximum of 64 total aggregate connections.

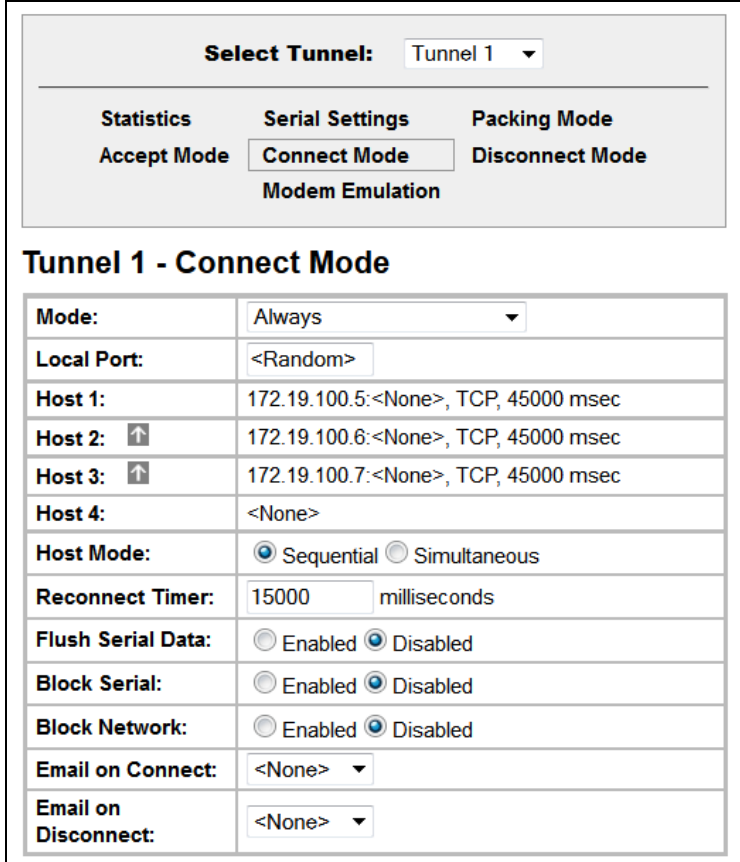

#### **Figure 8-18 Host 1, Host 2, Host 3 Exchanged**

#### <span id="page-65-1"></span>*Host List Promotion*

This feature allows Host IP promotion of individual hosts in the overall sequence.

#### **To promote a specific Host:**

- 1. Click the  $\left| \uparrow \right|$  icon in the desired Host field, for example Host 2 and Host 3.
- 2. The selected Host(s) exchanges its place with the Host above it.
- 3. Click **Submit**. The hosts change sequence.

#### <span id="page-65-0"></span>**Tunnel – Disconnect Mode**

Relates to the disconnection of a specific tunnel. Disconnect Mode ends Accept Mode and Connect Mode connections. When disconnecting, the EDS unit shuts down the specific tunnel connection gracefully.

The following settings end a specific tunnel connection:

- The EDS receives the stop character.
- ◆ The timeout period has elapsed and no activity is going in or out of the EDS device. Both Accept Mode and Connect Mode must be idle for the time frame.
- The EDS unit observes the modem control inactive setting.

*Note: To clear data out of the serial buffers upon a disconnect, enable "Flush Serial Data".*

*To configure the Disconnect Mode for a specific tunnel:*

- 1. Select **Tunnel** on the menu bar, if you are not already in the Tunnel web page.
- 2. Select a tunnel number at the top of the page.
- 3. Select **Disconnect Mode**. The specific tunnel Disconnect Mode page appears.

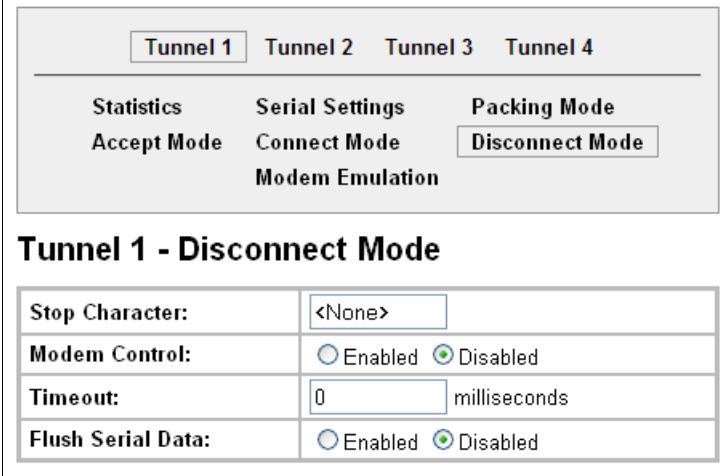

#### **Figure 8-19 Tunnel 1 Disconnect Mode**

4. Enter or modify the following settings:

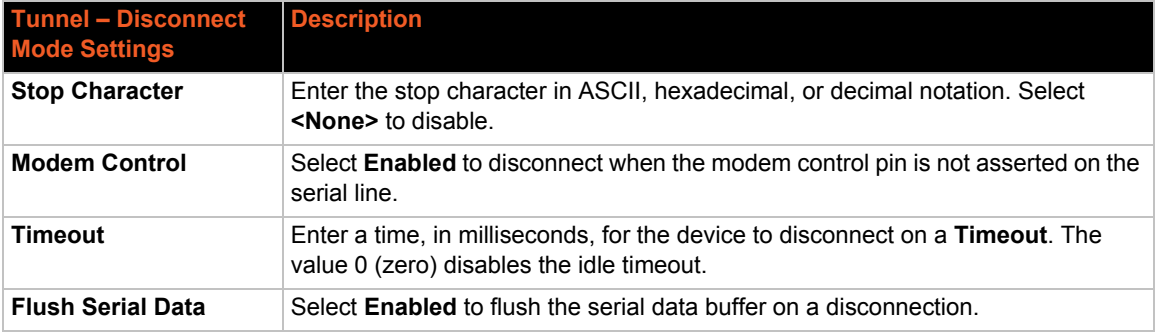

#### *Table 8-20 Tunnel Disconnect Mode*

- 5. Click **Submit.**
- 6. Repeat above steps as desired, according to additional tunnel(s) available on your product.

### <span id="page-66-0"></span>**Tunnel – Modem Emulation**

A tunnel in Connect Mode can be initiated using modem commands incoming from the Serial Line. This page enables you to configure the modem emulation settings when you select Modem Emulation as the Tunnel Connect Mode type. The Modem Emulation Command Mode supports the standard AT command set. For a list of available commands from the serial or Telnet login, enter AT?. Use ATDT, ATD, and ATDP to establish a connection. All of these commands behave like a modem. For commands that are valid but not applicable to the EDS, an "OK" message is sent (but the command is silently ignored).

The EDS unit attempts to make a Command Mode connection as per the IP/DNS/port numbers defined in Connect Mode. It is possible to override the remote address, as well as the remote port number.

The following table lists and describes the available commands.

| <b>Command</b>                         | <b>Description</b>                                                                 |
|----------------------------------------|------------------------------------------------------------------------------------|
| +++                                    | Switches to Command Mode if entered from serial port during connection.            |
| AT?                                    | Help.                                                                              |
| ATDT <address info=""></address>       | Establishes the TCP connection to socket ( <ipaddress>:<port>).</port></ipaddress> |
| <b>ATDP<address info=""></address></b> | See ATDT.                                                                          |
| <b>ATD</b>                             | Like ATDT. Dials default Connect Mode remote address and port.                     |
| ATD <address info=""></address>        | Sets up a TCP connection. A value of 0 begins a command line interface<br>session. |
| <b>ATO</b>                             | Switches to data mode if connection still exists. Vice versa to '+++'.             |
| <b>ATEn</b>                            | Switches echo in Command Mode (off - 0, on - 1).                                   |
| <b>ATH</b>                             | Disconnects the network session.                                                   |
| ATI                                    | Shows modem information.                                                           |

*Table 8-21 Modem Emulation Commands and Descriptions*

| <b>Command (continued)</b> | <b>Description</b>                                                                                                    |
|----------------------------|----------------------------------------------------------------------------------------------------|
| <b>ATQn</b>                | Quiet mode (0 - enable results code, 1 - disable results code.)                                                                                                    |
| <b>ATVn</b>                | Verbose mode (0 - numeric result codes, 1 - text result codes.)                                                                                                    |
| <b>ATXn</b>                | Command does nothing and returns OK status.                                                                                                    |
| <b>ATUn</b>                | Accept unknown commands. (n value of $0 =$ off. n value of $1 =$ on.)                                                                                              |
| AT&V                       | Display current and saved settings.                                                                                                    |
| AT&F                       | Reset settings in NVR to factory defaults.                                                                                                    |
| AT&W                       | Save active settings to NVR.                                                                                                    |
| <b>ATZ</b>                 | Restores the current state from the setup settings.                                                                                                    |
| $ATSO=n$                   | Accept incoming connection.<br>$\bullet$ N value of 0-Disable<br>$\bullet$ N value of 1—Connect automatically<br>$\bullet$ N value of 2+—Connect with ATA command. |
| <b>ATA</b>                 | Answer incoming connection (if ATS0 is 2 or greater).                                                                                                    |
| A/                         | Repeat last valid command.                                                                                                    |

*Table 8-21 Modem Emulation Commands and Descriptions (continued)*

For commands that can take address information (ATD, ATDT, ATDP), the destination address can be specified by entering the IP Address, or entering the IP Address and port number. For example, <ipaddress>:<port>. The port number cannot be entered on its own.

For ATDT and ATDP commands less than 255 characters, the EDS replaces the last segment of the IP address with the configured Connect Mode remote station address. It is possible to use the last two segments also, if they are under 255 characters. For example, if the address is 100.255.15.5, entering ATDT 16.6 results in 100.255.16.6.

When using ATDT and ATDP, enter 0.0.0.0 to switch to the Command Line Interface (CLI). Once the CLI is exited by using the CLI exit command, the EDS reverts to modem emulation mode. By default, the +++ characters are not passed through the connection. Turn on this capability using the modem echo pluses command.

*To configure modem emulation for a specific tunnel:*

- 1. Select **Tunnel** on the menu bar, if you are not already in the Tunnel web page.
- 2. Select a tunnel number at the top of the page.
- 3. Select **Modem Emulation**. The Modem Emulation page for the specific tunnel appears.

|                                          | Tunnel 1<br><b>Select Tunnel:</b>                                       |                                               |                 |
|------------------------------------------|-------------------------------------------------------------------------|-----------------------------------------------|-----------------|
| <b>Statistics</b><br><b>Accept Mode</b>  | <b>Serial Settings</b><br><b>Connect Mode</b><br><b>Modem Emulation</b> | <b>Packing Mode</b><br><b>Disconnect Mode</b> |                 |
| Tunnel 1 - Modem Emulation               |                                                                         |                                               |                 |
|                                          | <b>Configuration</b>                                                    |                                               | <b>Status</b>   |
| <b>Echo Pluses:</b>                      | Enabled <b>O</b> Disabled                                               |                                               |                 |
| <b>Echo Commands:</b>                    | O Fnabled C Disabled                                                    |                                               | <b>Fnabled</b>  |
| <b>Verbose Response:</b>                 | O Fnabled C Disabled                                                    |                                               | <b>Fnabled</b>  |
| <b>Response Type:</b>                    | $\odot$ Text<br>Numeric                                                 |                                               | Text            |
| <b>Error Unknown</b><br><b>Commands:</b> | C Enabled O Disabled                                                    |                                               | <b>Disabled</b> |
| <b>Incoming Connection:</b>              | O Disabled<br>Automatic<br>Manual                                       |                                               | <b>Disabled</b> |
| <b>Connect String:</b>                   |                                                                         |                                               |                 |
| Display Remote IP:                       | Enabled <sup>O</sup> Disabled                                           |                                               |                 |

**Figure 8-22 Tunnel 1 Modem Emulation**

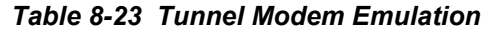

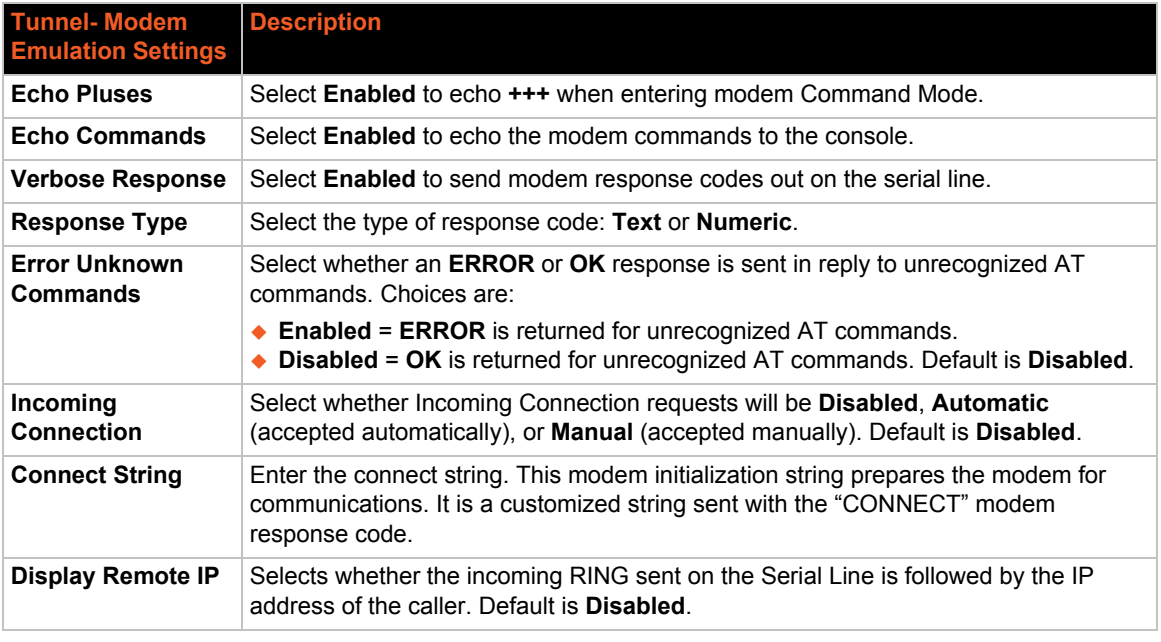

- 5. Click **Submit.**
- 6. Repeat above steps as desired, according to additional tunnel(s) available on your product.

# <span id="page-69-1"></span>*9: Terminal and Host Settings*

This chapter describes how to view and configure the Terminal Login Connect Menu and associated Host configuration. It contains the following sections:

- *[Terminal Settings](#page-69-2)*
- *[Host Configuration](#page-72-1)*

The Terminal Login Connect Menu feature allows the EDS device server to present a menu of predefined connections when the device is accessed via telnet, ssh, or a serial port. From the menu, a user can choose one of the presented options and the device automatically makes the predefined connection.

The Terminal page controls whether a Telnet, SSH, or serial port connection presents the CLI or the Login Connect Menu. By default, the CLI is presented when the device is accessed. When configured to present the Login Connect Menu, the hosts configured via the Hosts page, and named serial lines are presented.

# <span id="page-69-2"></span><span id="page-69-0"></span>**Terminal Settings**

This page shows configuration settings for each terminal connection method. You can configure whether each serial line or the telnet/SSH server presents a CLI or a Login Connect menu when a connection is made.

### **Terminal Network Configuration**

*To configure menu features applicable to CLI access via the network:*

- 1. Select **Terminal** on the menu bar, if you are not already in the Terminal web page.
- 2. Select **Network** at the top of the page. The Configuration submenu is automatically selected. The Terminal Configuration page appears for the network.

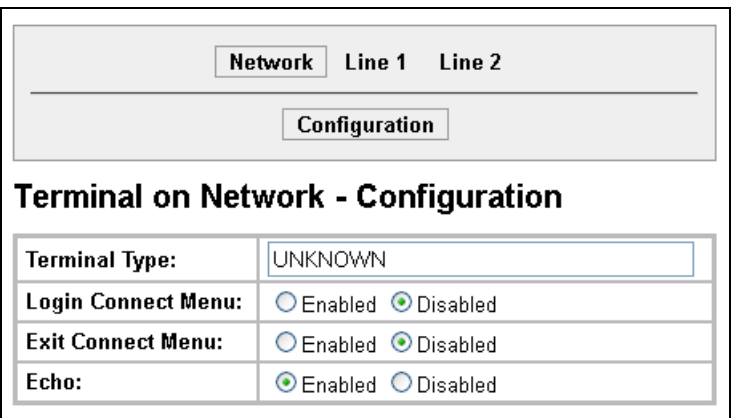

**Figure 9-1 Terminal on Network Configuration**

| <b>Terminal on Network</b><br><b>Configuration Settings</b> | <b>Description</b>                                                                                                    |
|-------------------------------------------------------------|----------------------------------------------------------------------------------------------------|
| <b>Terminal Type</b>                                        | Enter text to describe the type of terminal. The text will be sent to a host via IAC.                                                                                            |
|                                                             | <b>Note:</b> IAC means, "interpret as command." It is a way to send commands over<br>the network such as send break or start echoing.                                            |
| <b>Login Connect Menu</b>                                   | Select the interface to display when the user logs in. Choices are:<br>$\triangle$ Enabled = shows the Login Connect Menu.<br><b>Disabled</b> = shows the $Cl I$                 |
| <b>Exit Connect Menu</b>                                    | Select whether to display a choice for the user to exit the Login Connect Menu<br>and reach the CLI. Choices are:                                                                |
|                                                             | <b>Enabled</b> = a choice allows the user to exit to the CLI.<br><b>Disabled</b> = there is no exit to the CLI.                                                                  |
| Echo                                                        | Applies only to Connect Mode Telnet connections, not to Accept Mode. Only<br>disable Echo if your terminal echoes, in which case you will see double of each<br>character typed. |

*Table 9-2 Terminal on Network Configuration*

4. Click **Submit** to save changes.

### **Terminal Line Configuration**

#### *To configure a specific line to support an attached terminal:*

- 1. Select Terminal on the menu bar. The Terminal web page appears.
- 2. Select the line number at the top of the page connected to the terminal you want to configure. The default is Line 1.

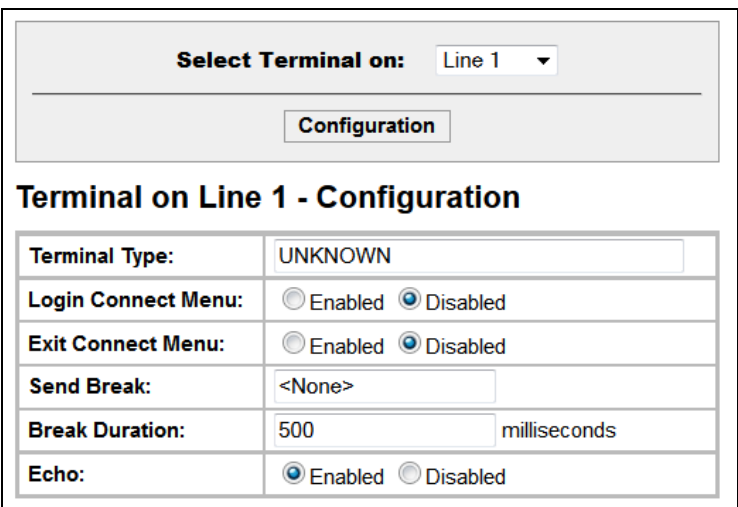

#### **Figure 9-3 Terminal on Line Configuration**

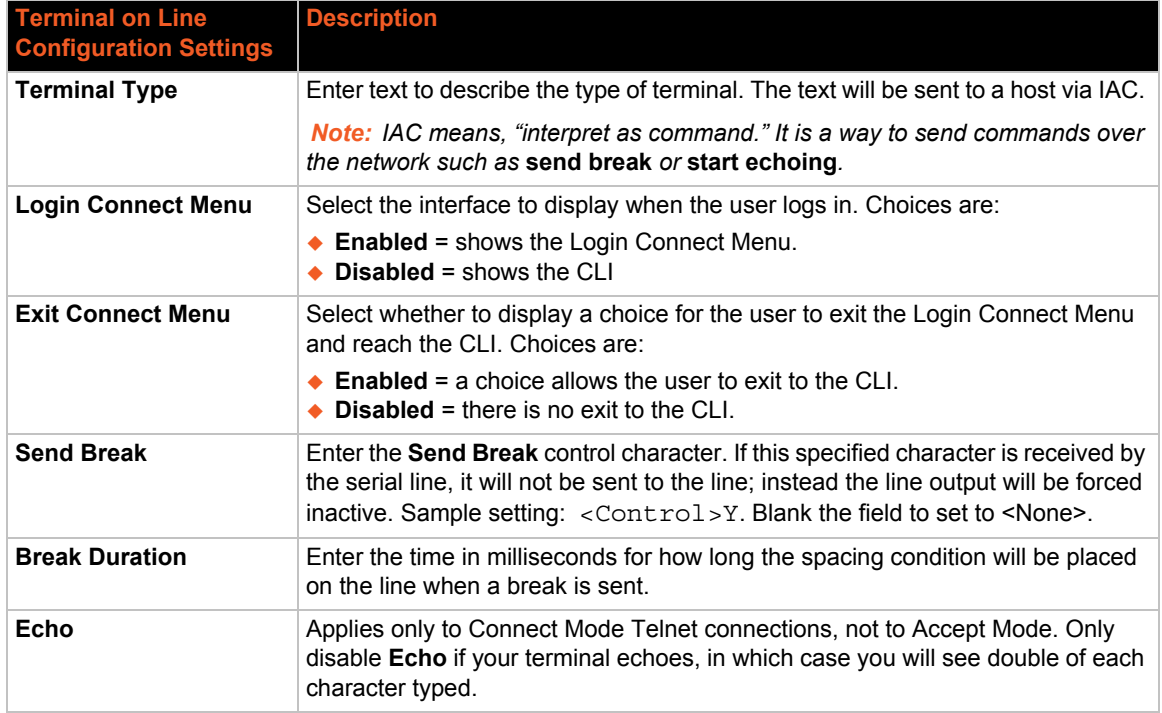

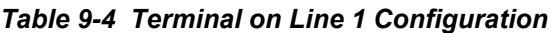

- 4. Click **Submit** to save changes.
- 5. Repeat above steps as desired, according to the additional line(s) available on your product.
# **Host Configuration**

This Host web page is where you may view and modify current settings for a selected remote host.

*To configure a selected remote host:*

- 1. Select **Host** on the menu bar. The Host web page appears.
- 2. Select a specific host number at the top of the page. The Host Configuration page for the selected host appears.

<span id="page-72-0"></span>*Note: Number of hosts available differ among Lantronix products. Hosts available for selection may appear listed on the screen (see [Figure 9-5\)](#page-72-0) or within a drop-down menu above the Configuration button.* 

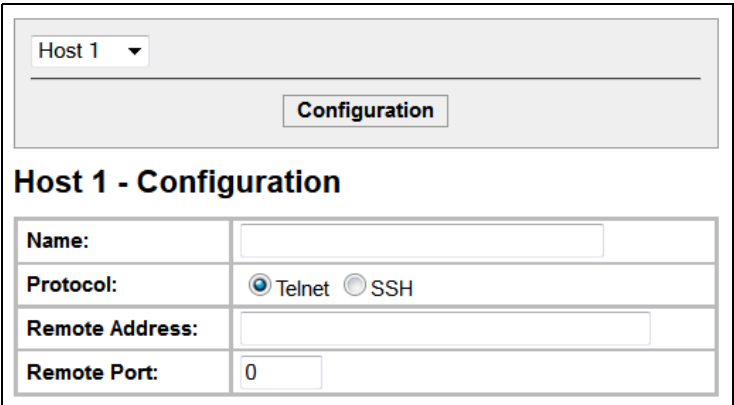

**Figure 9-5 Host Configuration**

3. Enter or modify the following settings:

#### *Table 9-6 Host Configuration*

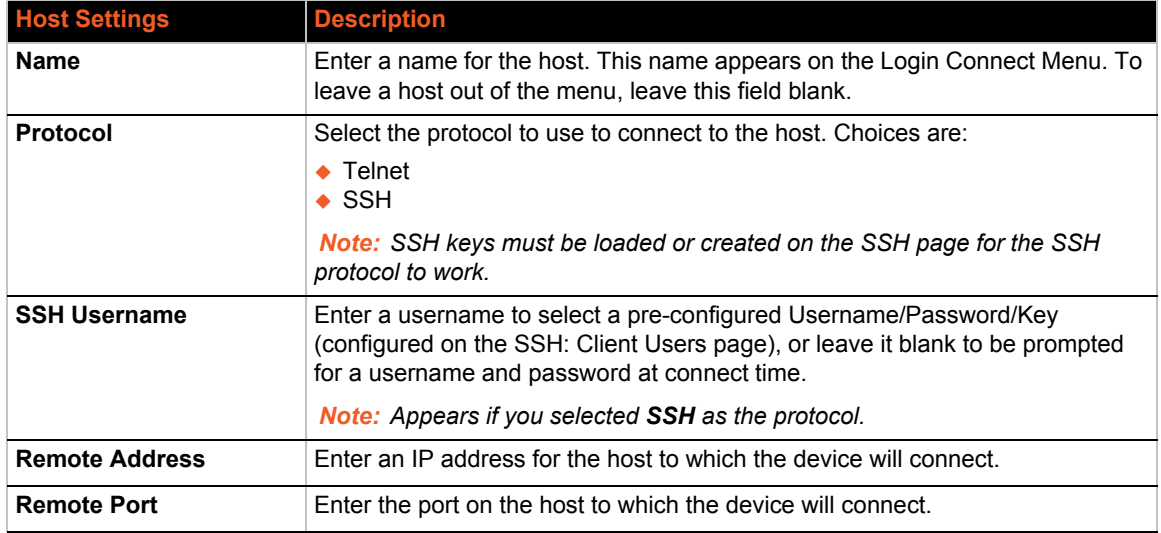

- 4. Click **Submit** to save changes.
- 5. Repeat above steps as desired, according to additional host(s) available on your product.

# *10: Service Settings*

This chapter describes the available services and how to configure each. It contains the following sections:

- *[DNS Settings](#page-73-0)*
- *[SNMP Settings](#page-74-0)*
- *[FTP Settings](#page-75-0)*
- *[TFTP Settings](#page-76-0)*
- *[Syslog Settings](#page-77-0)*
- *[HTTP Settings](#page-78-0)*
- *[RSS Settings](#page-83-0)*
- *[LPD Settings](#page-84-0)*

## <span id="page-73-0"></span>**DNS Settings**

The primary and secondary domain name system (DNS) addresses come from the active interface. The static addresses from the Network Interface Configuration page may be overridden by DHCP or BOOTP. The DNS web page enables you to view the status and cache.

When a DNS name is resolved using a forward lookup, the results are stored in the DNS cache temporarily. The EDS checks this cache when performing forward lookups. Each item in the cache eventually times out and is removed automatically after a certain period, or you can delete it manually.

#### *To view the DNS status:*

1. Select **DNS** on the menu bar. The DNS page appears.

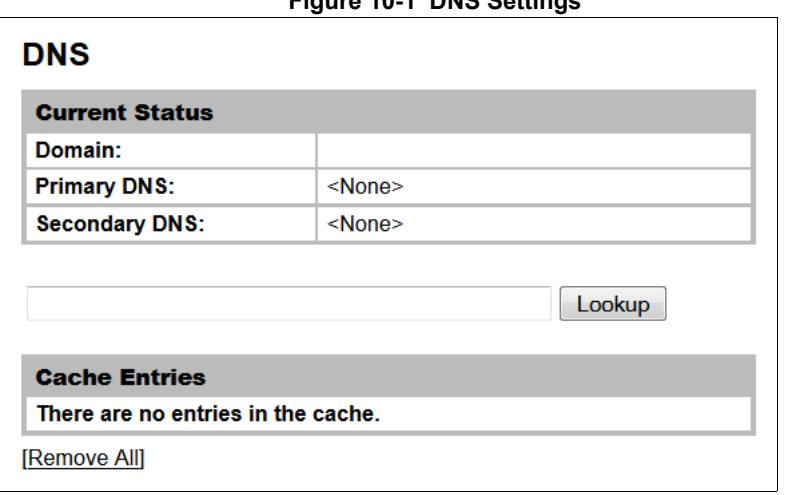

**Figure 10-1 DNS Settings**

#### *To find a DNS Name or IP Address:*

- 1. Enter either a DNS name or an IP address in the field beside the **Lookup** button.
- 2. Click **Lookup**.
	- When a DNS name is resolved, the results appear in the DNS cache.
	- When an IP address is resolved, the results appear in a text below the Lookup field.

#### *To clear cache entries:*

- 1. Click **Remove All** to remove all listed cache entries.
- 2. Click **Delete** next to a specific cache entry to remove only that one.

# <span id="page-74-0"></span>**SNMP Settings**

Simple Network Management Protocol (SNMP) is a network management tool that monitors network devices for conditions that need attention. The SNMP service responds to SNMP requests and generates SNMP Traps.

This page is used to configure the SNMP agent.

#### *To configure SNMP:*

1. Select **SNMP** on the menu bar. The SNMP page opens and shows the current SNMP configuration.

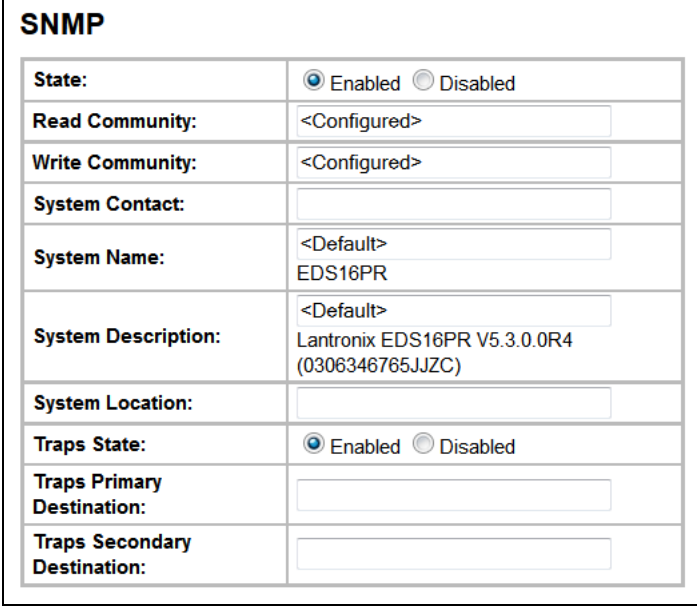

#### **Figure 10-2 SNMP Configuration**

*Note: The system description string will reflect the specific Lantronix product.*

2. Enter or modify the following settings:

## *Table 10-3 SNMP*

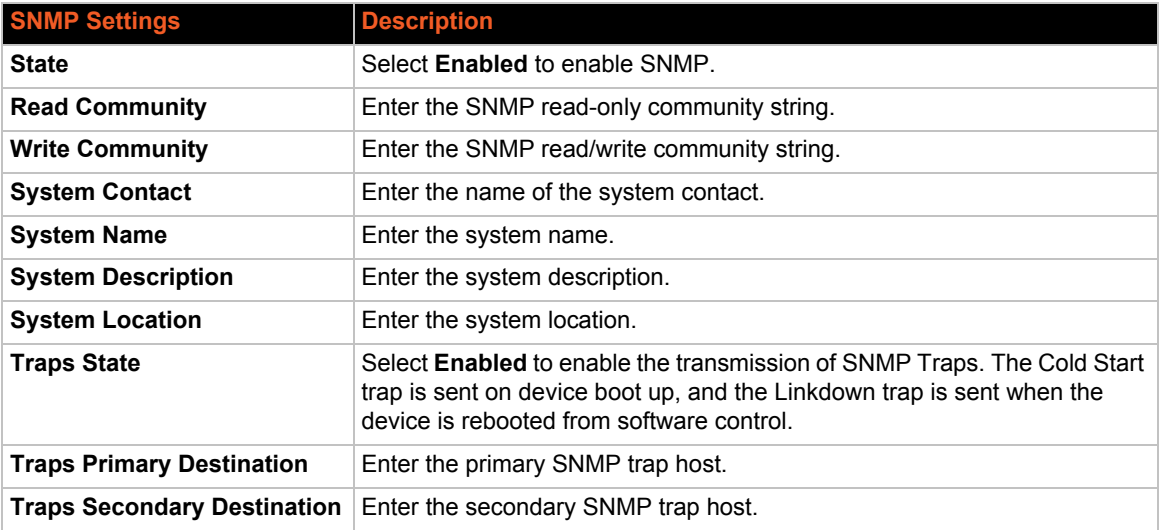

3. Click **Submit.**

# <span id="page-75-0"></span>**FTP Settings**

The FTP web page shows the current File Transfer Protocol (FTP) configuration and various statistics about the FTP server.

#### *To configure FTP:*

1. Select **FTP** on the menu bar. The FTP page opens to display the current configuration.

| <b>FTP</b>                   |                           |  |  |
|------------------------------|---------------------------|--|--|
| Configuration                |                           |  |  |
| State:                       | ⊙Enabled ODisabled        |  |  |
| <b>Admin Username:</b>       | admin                     |  |  |
| Admin Password:              | <configured></configured> |  |  |
|                              |                           |  |  |
| <b>Statistics</b>            |                           |  |  |
| Status:                      | Running                   |  |  |
| <b>Connections Rejected:</b> | Ω                         |  |  |
| <b>Connections Accepted:</b> | Ω                         |  |  |
| <b>Active Connections:</b>   | 0                         |  |  |
| <b>Last Client:</b>          | No device has connected   |  |  |

**Figure 10-4 FTP Configuration**

2. Enter or modify the following settings:

*Table 10-5 FTP Settings*

| <b>FTP Settings</b>   | <b>Description</b>                                 |
|-----------------------|----------------------------------------------------|
| <b>State</b>          | Select <b>Enabled</b> to enable the FTP server.    |
| <b>Admin Username</b> | Enter the username to use when logging in via FTP. |
| <b>Admin Password</b> | Enter the password to use when logging in via FTP. |

3. Click **Submit**.

# <span id="page-76-0"></span>**TFTP Settings**

In the TFTP web page, you can configure the server and view the statistics about the Trivial File Transfer Protocol (TFTP) server.

## *To configure TFTP:*

1. Select **TFTP** on the menu bar. The TFTP page opens to display the current configuration.

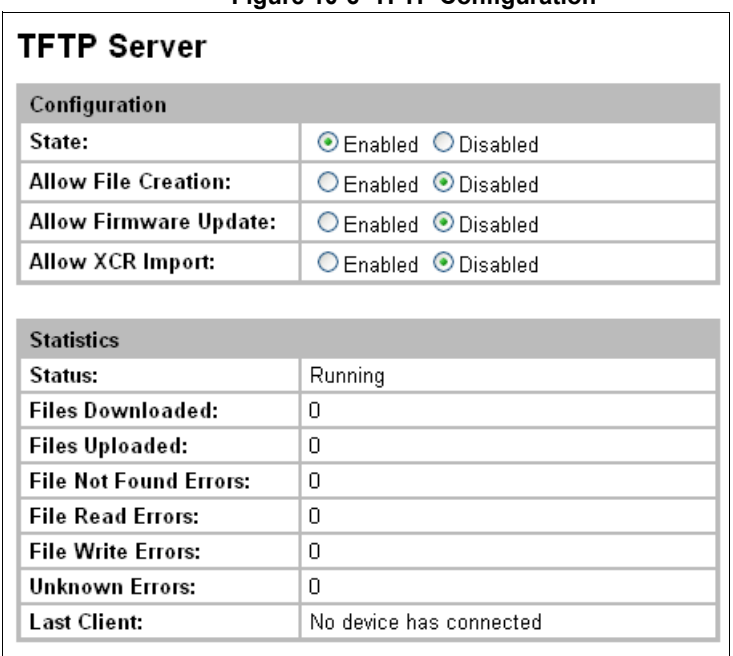

**Figure 10-6 TFTP Configuration**

2. Enter or modify the following settings:

#### *Table 10-7 TFTP Server*

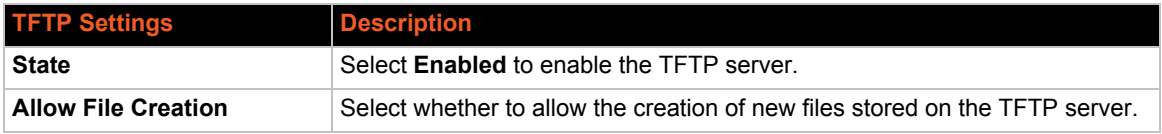

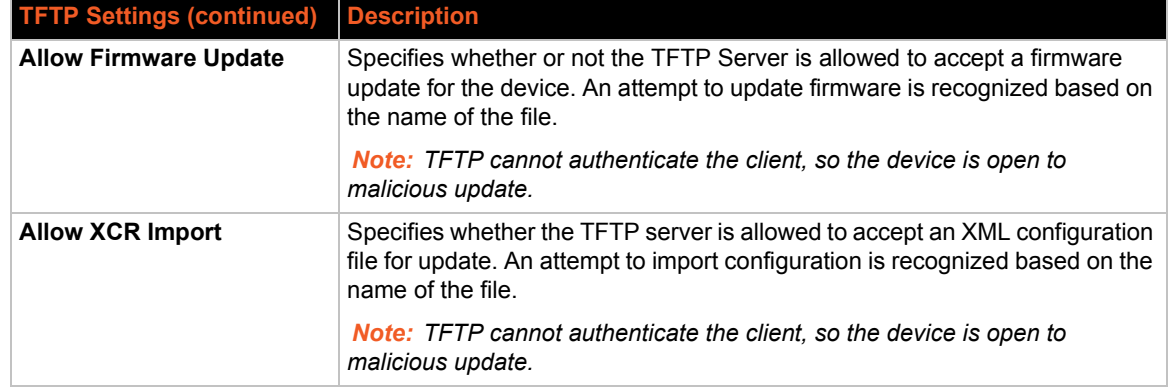

3. Click **Submit**.

# <span id="page-77-0"></span>**Syslog Settings**

The Syslog web page shows the current configuration and statistics of the system log. Here you may configure the syslog destination and the severity of the events to log.

*To configure the Syslog:*

*Note: The syslog file is always saved to local storage, but it is not retained through reboots. Saving the syslog file to a server that supports remote logging services (see RFC 3164) allows the administrator to save the complete syslog history. The default port is 514.*

1. Select **Syslog** on the menu bar. The Syslog page opens to display the current configuration.

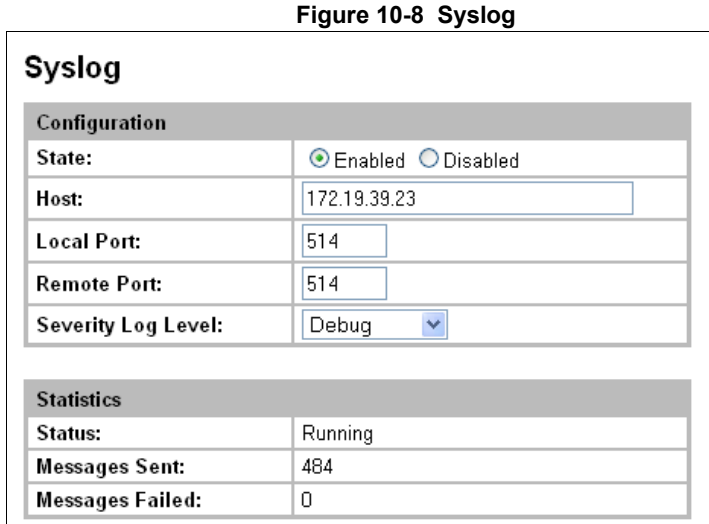

2. Enter or modify the following settings:

#### *Table 10-9 Syslog*

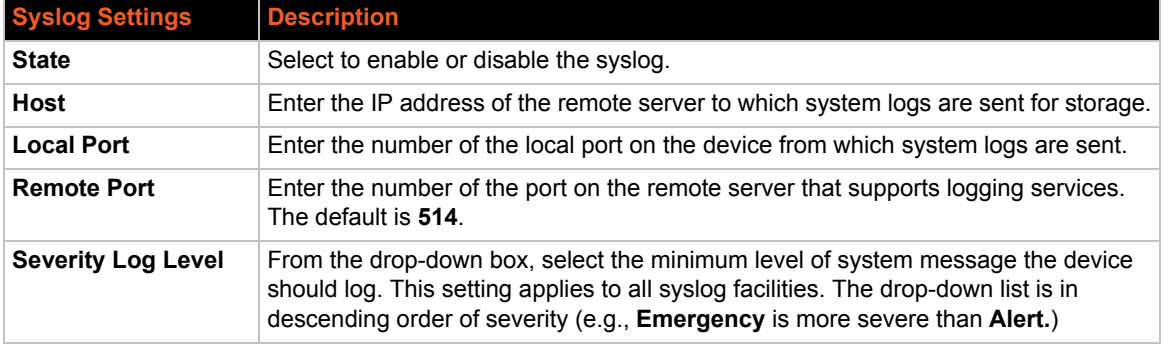

3. Click **Submit**.

# <span id="page-78-0"></span>**HTTP Settings**

Hypertext Transfer Protocol (HTTP) is the transport protocol for communicating hypertext documents on the Internet. HTTP defines how messages are formatted and transmitted. It also defines the actions web servers and browsers should take in response to different commands. HTTP Authentication enables the requirement of usernames and passwords for access to the EDS device.

This page has three links at the top for viewing statistics and for viewing and changing configuration and authentication settings.

- *[HTTP Statistics](#page-78-1)*—Viewing statistics such as bytes received and transmitted, bad requests, authorizations required, etc.
- ◆ *HTTP Configuration*—Configuring and viewing the current configuration.
- *[HTTP Authentication](#page-82-0)*—Configuring and viewing the authentication.

## <span id="page-78-1"></span>**HTTP Statistics**

#### *To view HTTP statistics:*

This page shows various statistics about the HTTP server.

1. Select **HTTP** on the menu bar and then **Statistics** at the top of the page. The HTTP Statistics page appears.

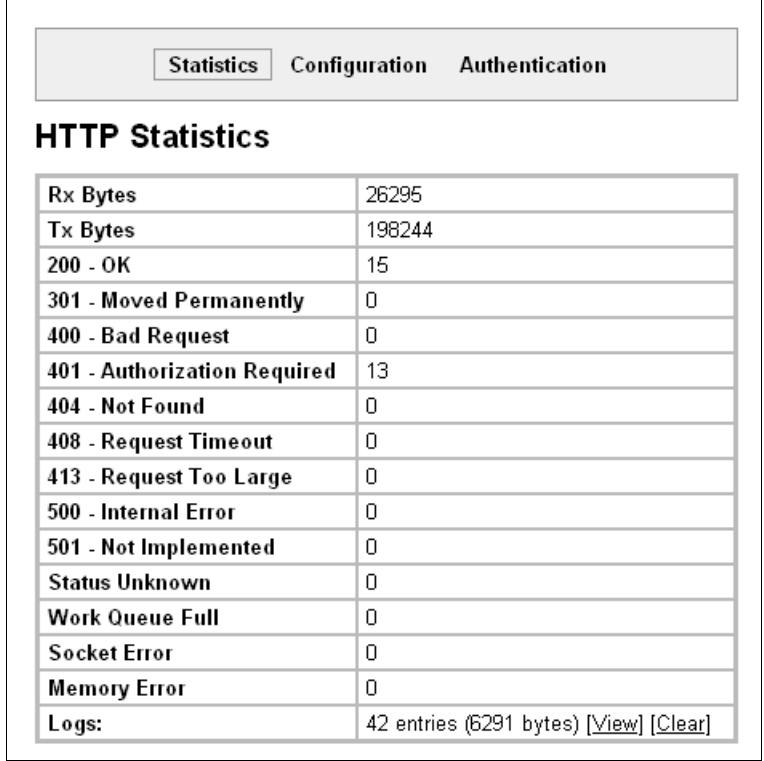

## **Figure 10-10 HTTP Statistics**

*Note: The HTTP log is a scrolling log, with the last Max Log Entries cached and viewable. You can change the maximum number of entries that can be viewed on the HTTP Configuration Page.*

## <span id="page-80-0"></span>**HTTP Configuration**

On this page you may change HTTP configuration settings.

#### *To configure HTTP:*

1. Select **HTTP** on the menu bar and then **Configuration** at the top of the page. The HTTP Configuration page opens.

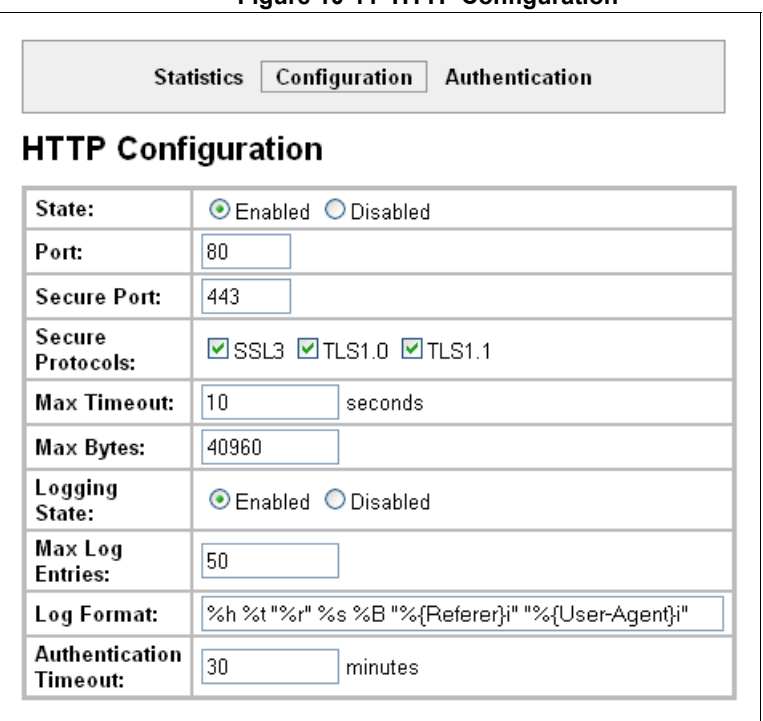

**Figure 10-11 HTTP Configuration**

2. Enter or modify the following settings:

## *Table 10-12 HTTP Configuration*

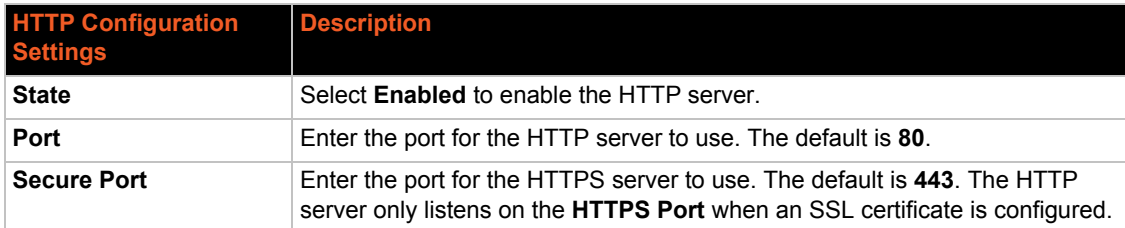

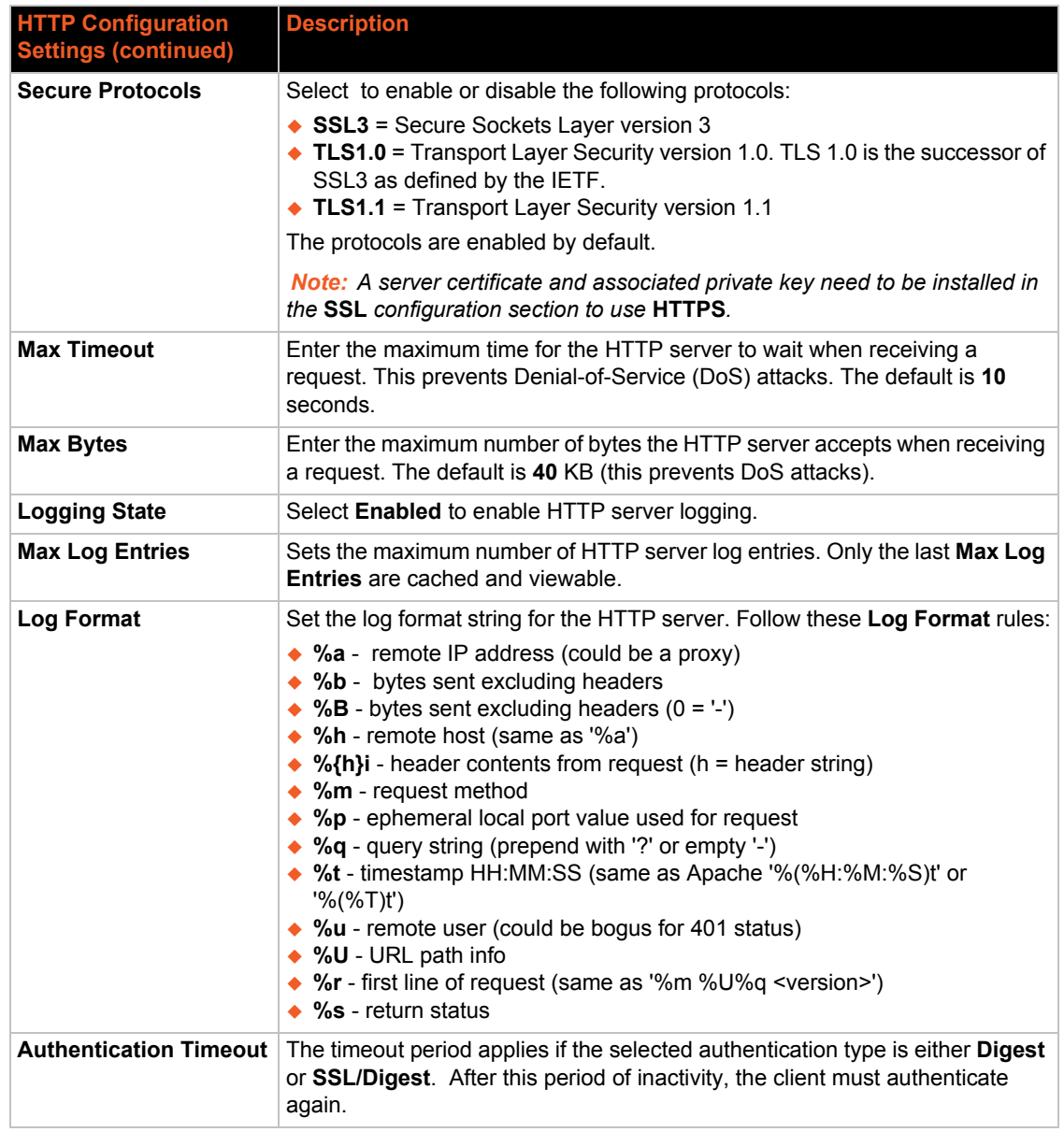

3. Click **Submit.**

## <span id="page-82-0"></span>**HTTP Authentication**

HTTP Authentication enables you to require usernames and passwords to access specific web pages or directories on the EDS built-in web server.

## *To configure HTTP authentication settings:*

1. Select **HTTP** on the menu bar and then **Authentication** at the top of the page. The HTTP Authentication page opens.

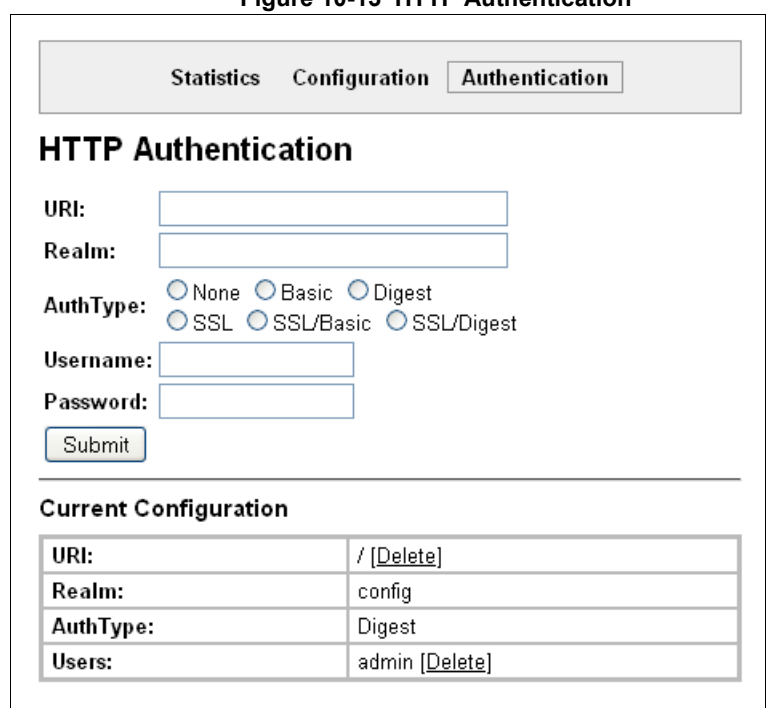

**Figure 10-13 HTTP Authentication**

2. Enter or modify the following settings:

#### *Table 10-14 HTTP Authentication*

*Note: To properly view data entries in [RSS Settings](#page-83-0) in certain web browsers, it may be nececessary to first remove authentication from RSS. Enter the following under HTTP Authentication: URI: "/rss", Realm: "rss", and AuthType: "None".*

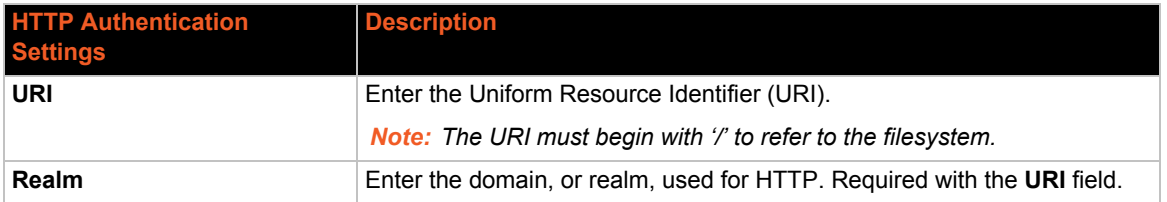

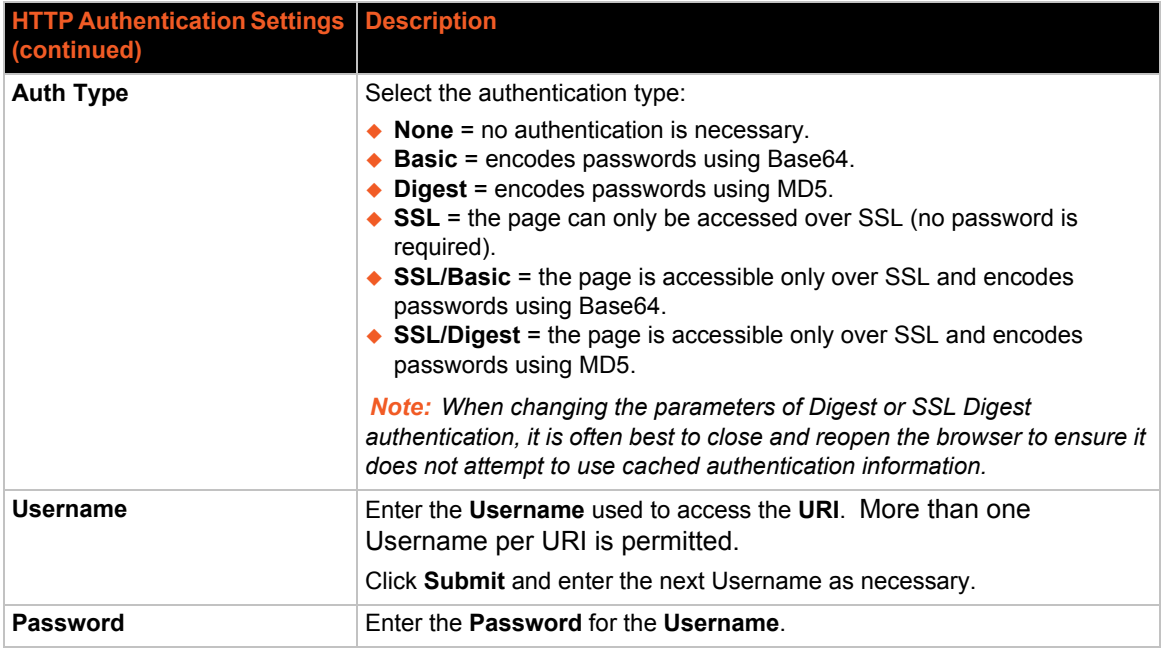

#### 3. Click **Submit.**

4. To delete the URI and users, click **Delete** in the current configuration table.

*Note: The URI, realm, username, and password are user-specified, free-form fields. The URI must match the directory created on the EDS file system.* 

# <span id="page-83-0"></span>**RSS Settings**

Really Simple Syndication (RSS) (sometimes referred to as Rich Site Summary) is a method of feeding online content to Web users. Instead of actively searching for EDS configuration changes, RSS feeds permit viewing only relevant and new information regarding changes made to the EDS device server via an RSS publisher. The RSS feeds may also be stored to the file system cfg\_log.txt file.

#### *To configure RSS settings:*

1. Select **RSS** on the menu bar. The RSS page opens and shows the current RSS configuration.

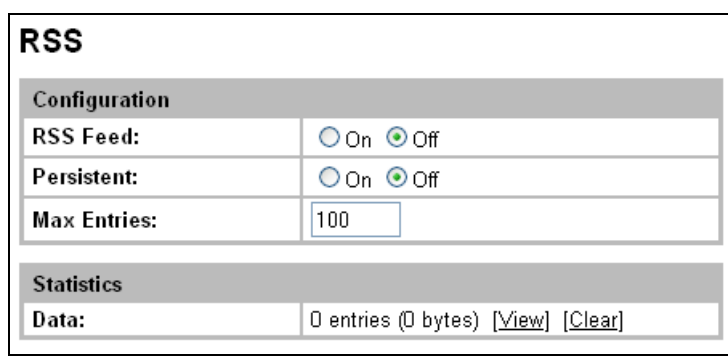

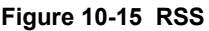

2. Enter or modify the following settings:

#### *Table 10-16 RSS*

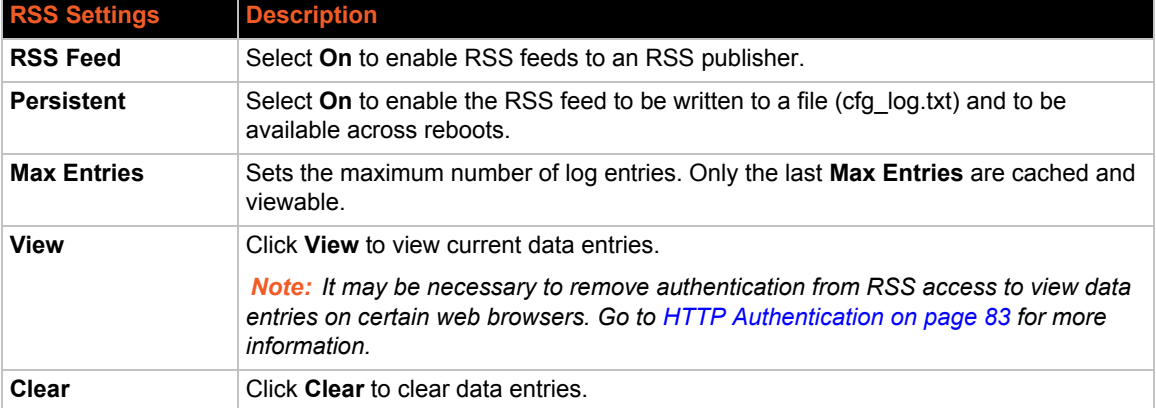

- 3. Select **Submit.**
- 4. In the **Current Status** table, view and clear stored RSS Feed entries, as necessary.

## <span id="page-84-0"></span>**LPD Settings**

The EDS device acts as a print server if a printer gets connected to one of its serial ports. Selecting the Line Printer Daemon (LPD) link in the Main Menu displays the LPD web page. The LPD web page has three sub-menus for viewing print queue statistics, changing print queue configuration, and printing a test page. Because the LPD lines operate independently, you can specify different configuration settings for each.

## **LPD Statistics**

This read-only page shows various statistics about the LPD server.

*To view LPD statistics for a specific LPD line:*

- 1. Select **LPD** on the menu bar. The LPD web page appears.
- 2. Select an LPD line at the top of the page.
- 3. Select **Statistics**. The LPD Statistics page for the selected LPD line appears.

| $IPD1 -$<br><b>Select LPD Line:</b> |                                      |  |  |  |  |
|-------------------------------------|--------------------------------------|--|--|--|--|
| <b>Statistics</b>                   | <b>Configuration</b> Print Test Page |  |  |  |  |
| <b>LPD 1 - Statistics</b>           |                                      |  |  |  |  |
| <b>Jobs Printed:</b>                | $\Omega$                             |  |  |  |  |
|                                     |                                      |  |  |  |  |
| <b>Bytes Printed:</b>               | $\Omega$                             |  |  |  |  |
| <b>Current Client:</b>              | No device is connected.              |  |  |  |  |

**Figure 10-17 LPD Statistics**

4. Repeat above steps as desired, according to additional LPD(s) available on your product.

## **LPD Configuration**

Here you can change LPD configuration settings.

*To configure LPD settings for a specific LPD line:*

- 1. Select **LPD** on the menu bar, if you are not already at the LPD web page.
- 2. Select a LPD line at the top of the page.
- 3. Select **Configuration**. The LPD Configuration for the selected LPD line appears.

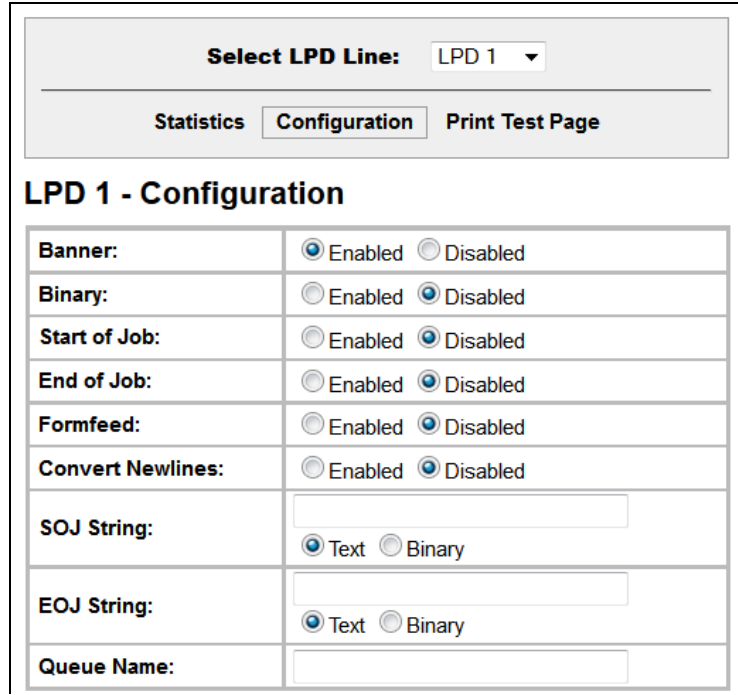

**Figure 10-18 LPD Configuration**

4. Enter or modify the following settings:

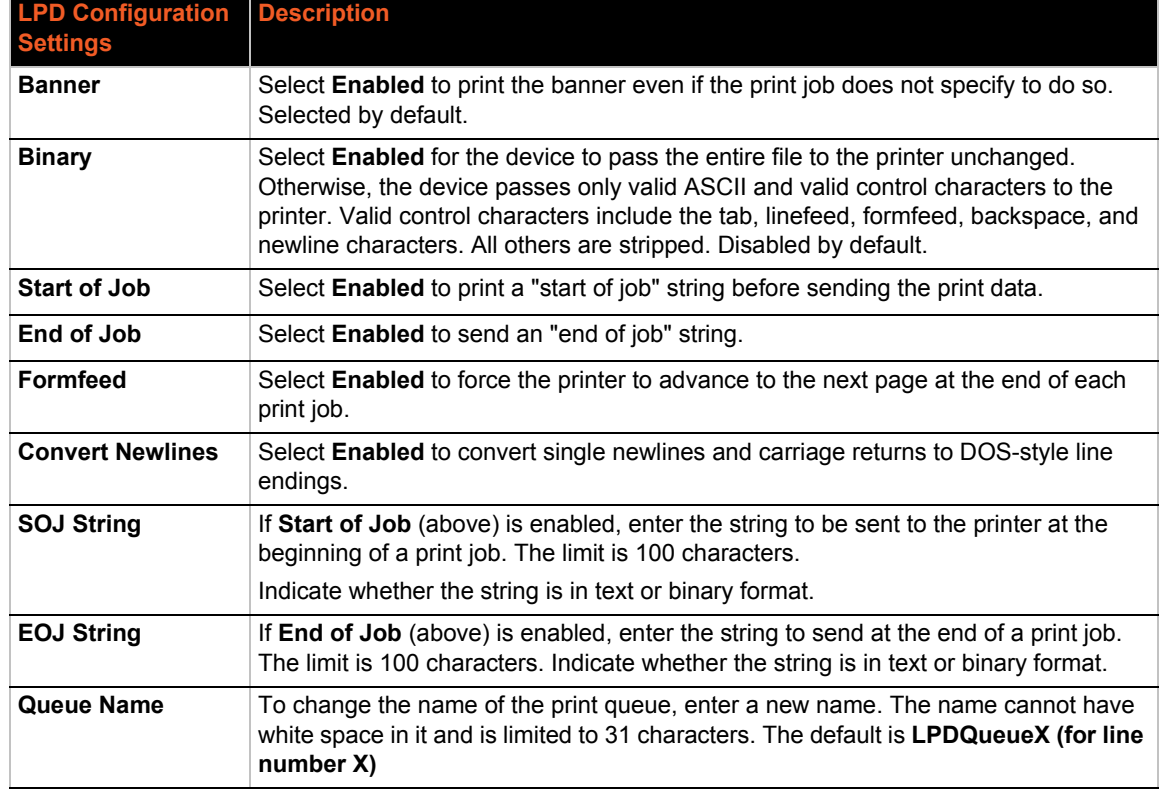

## *Table 10-19 LPD Configuration*

- 5. Click **Submit**.
- 6. Repeat above steps as desired, according to additional LPD lines available on your product.

## **Print Test Page**

This selection can be chosen to print a test page.

#### *To print a test page:*

- 1. Select **LPD** on the menu bar, if you are not already at the LPD web page.
- 2. Select an LPD line at the top of the page.
- 3. Select **Print Test Page**. A popup window appears.
- 4. Enter the numbers to print in the popup window.
- 5. Click **OK**.

# *11: Security Settings*

The EDS unit supports Secure Shell (SSH) and Secure Sockets Layer (SSL). SSH is a network protocol for securely accessing a remote device. SSH provides a secure, encrypted communication channel between two hosts over a network. It provides authentication and message integrity services.

Secure Sockets Layer (SSL) is a protocol that manages data transmission security over the Internet. It uses digital certificates for authentication and cryptography against eavesdropping and tampering. It provides encryption and message integrity services. SSL is widely used for secure communication to a web server. SSL uses certificates and private keys.

*Note: The EDS device server supports SSLv3 and its successors, TLS1.0 and TLS1.1. An incoming SSLv2 connection attempt is answered with an SSLv3 response. If the initiator also supports SSLv3, SSLv3 handles the rest of the connection.*

This chapter contains the following sections:

- *[SSH Server Host Keys](#page-88-0)*
- *[SSH Server Authorized Users](#page-90-0)*
- *[SSH Client Known Hosts](#page-92-0)*
- *[SSH Client Users](#page-93-0)*
- *[SSL Cipher Suites](#page-95-0)*
- *[SSL Certificates](#page-96-0)*
- *[SSL RSA](#page-96-1)*
- *[SSL Certificates and Private Keys](#page-96-2)*
- *[SSL Utilities](#page-97-0)*
- *[SSL Configuration](#page-98-0)*

## **SSH Settings**

SSH is a network protocol for securely accessing a remote device over an encrypted channel. This protocol manages the security of internet data transmission between two hosts over a network by providing encryption, authentication, and message integrity services.

Two instances require configuration: when the EDS unit is the SSH server and when it is an SSH client. The SSH server is used by the CLI (Command Mode) and for tunneling in Accept Mode. The SSH client is for tunneling in Connect Mode.

*To configure the EDS device server as an SSH server, there are two requirements:*

- **Defined Host Keys:** both private and public keys are required. These keys are used for the Diffie-Hellman key exchange (used for the underlying encryption protocol).
- **Defined Users:** these users are permitted to connect to the EDS SSH server.

This page has four links at the top for viewing and changing SSH server host keys, SSH server authorized keys, SSH client known hosts, and SSH client users.

## <span id="page-88-0"></span>**SSH Server Host Keys**

SSH Host Keys can be obtained in a few different ways:

- ◆ Uploading keys via PUTTY or other tools which generate RFC4716 format keys.
- Creating keys through the device.

The steps for creating or uploading keys is described below.

*To upload SSH server host keys generated from PuTTY:*

- 1. Create the keys with puttygen.exe. The keys are in PuTTY format.
- 2. Use puttygen.exe again to convert the private key to Open SSH format as follows:
	- a. Import the private key using "Conversions…Import key."
	- b. Create a new file using "Conversions…Export OpenSSH key."
- 3. Use ssh-keygen to convert the public key to OpenSSH format.

```
ssh-keygen -i -f putty file > openssh file
```
4. Select **SSH** on the menu bar and **SSH Server: Host Keys** at the top of the page. The SSH Server Host Keys page appears.

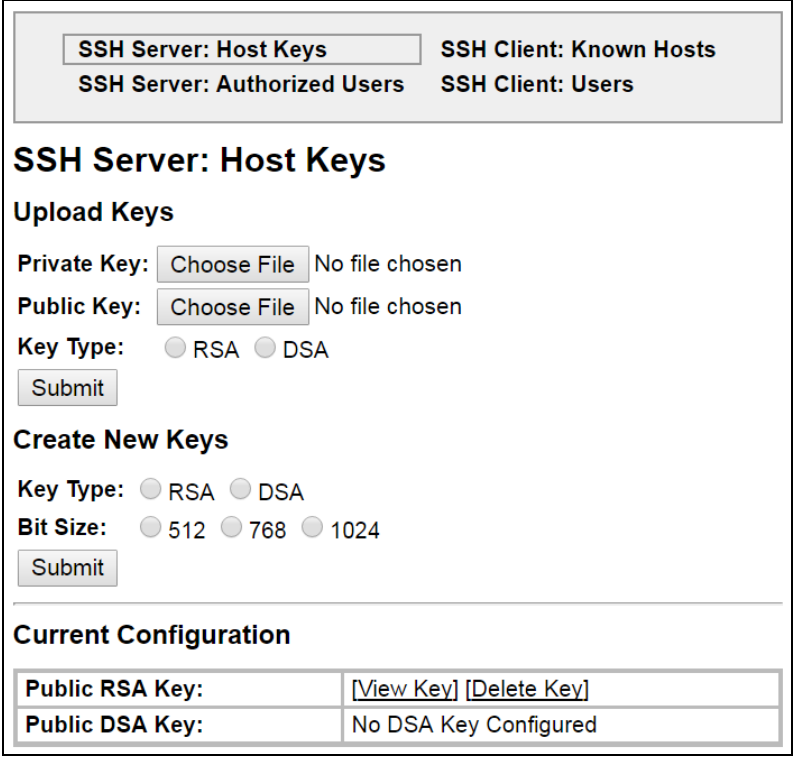

#### **Figure 11-1 SSH Server: Host Keys (Upload Keys)**

5. Enter or modify the following settings in the part of the screen related to uploading keys:

| <b>SSH Server: Host Keys</b><br><b>Settings (continued)</b> | <b>Description</b>                                                                                                    |  |  |
|-------------------------------------------------------------|----------------------------------------------------------------------------------------------------|--|--|
| <b>Private Key</b>                                          | Enter the path and name of the existing private key you want to upload or<br>use the Choose File button to select the key. Be sure the private key will not<br>be compromised in transit. This implies the data is uploaded over some kind<br>of secure private network. |  |  |
| <b>Public Key</b>                                           | Enter the path and name of the existing public key you want to upload or use<br>the Choose File button to select the key.                                                                                                    |  |  |
| <b>Key Type</b>                                             | Select a key type to use for the new key:<br>$\triangle$ RSA = use this key with the SSH1 and SSH2 protocols.<br>$\bullet$ DSA = use this key with the SSH2 protocol.                                                                                                    |  |  |

*Table 11-2 SSH Server Host Keys Settings - Upload Keys Method*

#### 6. Click **Submit.**

*To upload SSH server host RFC4716 format keys:*

- 1. Use any program that can produce keys in the RFC4716 format.
- 2. Use ssh-keygen to convert the format to OpenSSH.

ssh-keygen -i -f RFC4716\_file > output\_file

*Note: If the keys do not exist, follow directions under [To create new SSH server host](#page-90-1)  [keys \(on page 91\)](#page-90-1).*

- 3. Select SSH on the menu bar and SSH Server: Host Keys at the top of the page. The SSH Server Host Keys page appears.
- 4. Enter or modify the following settings in the part of the screen related to uploading keys:

#### *Table 11-3 SSH Server Host Keys Settings - Upload Keys Method*

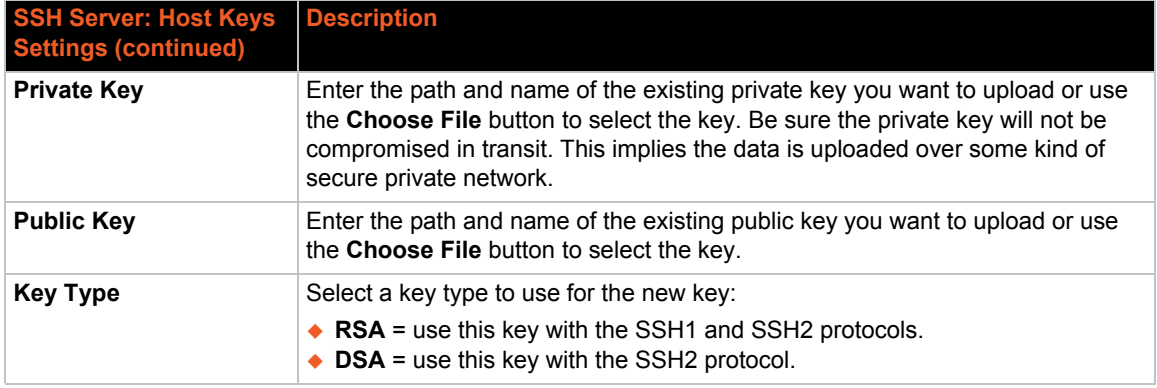

#### 5. Click **Submit.**

*Note: SSH keys may be created on another computer and uploaded to the EDS device server. For example, use the following command using Open SSH to create a 1024-bit DSA key pair:* ssh-keygen –b 1024 –t dsa

#### <span id="page-90-1"></span>*To create new SSH server host keys*

*Note: Generating new keys with large bit size results in longer key generation times.*

- 1. Select **SSH** on the menu bar and **SSH Server: Host Keys** at the top of the page. The SSH Server Host Keys page appears.
- 2. Enter or modify the following settings in the part of the screen related to creating new keys:

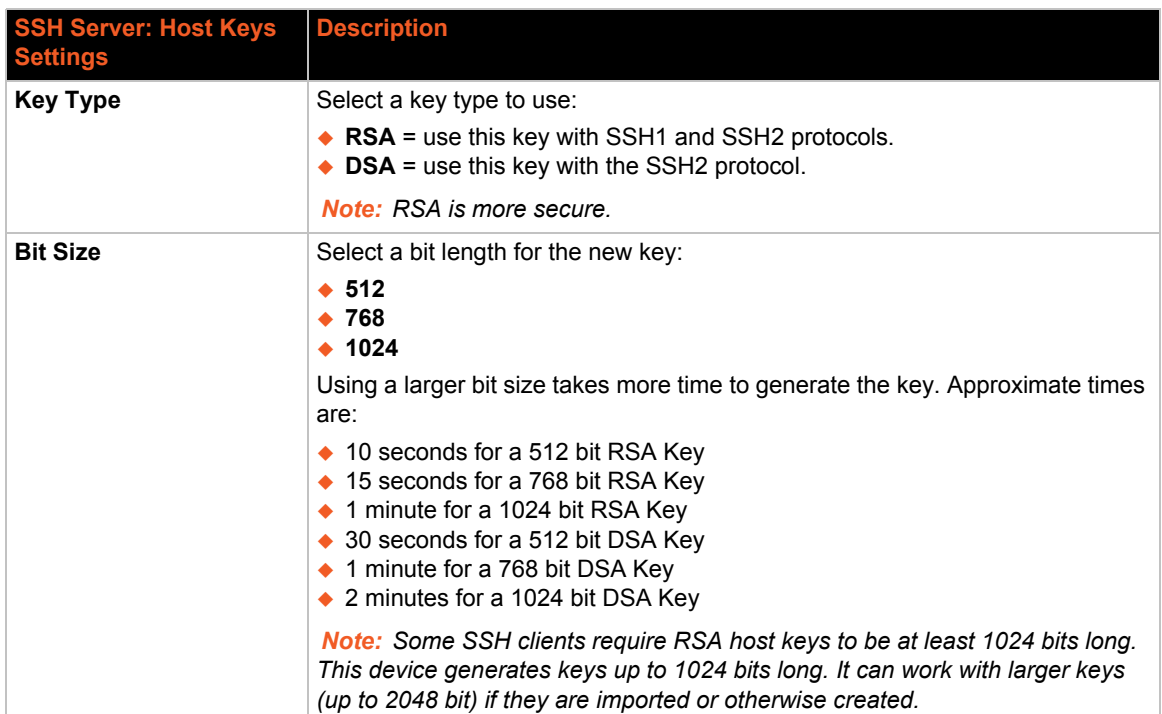

#### *Table 11-4 SSH Server Host Keys Settings - Create New Keys Method*

#### 3. Click **Submit.**

*Note: SSH Keys from other programs may be converted to the required EDS format. Use Open SSH to perform the conversion.* 

## <span id="page-90-0"></span>**SSH Server Authorized Users**

On this page you can change SSH server settings for Authorized Users. SSH Server Authorized Users are accounts on the EDS device server that can be used to log into the EDS using SSH. For instance, these accounts can be used to SSH into the CLI or open an SSH connection to a device port. Every account must have a password.

The user's public keys are optional and only necessary if public key authentication is required. Using public key authentication allows a connection to be made without the password being asked.

Under **Current Configuration**, **User** has a **Delete User** link, and **Public RSA Key** and **Public DSA Key** have **View Key** and **Delete Key** links. If you click a **Delete** link, a message asks whether you are sure you want to delete this information. Click **OK** to proceed or **Cancel** to cancel the operation.

#### *To configure the SSH server for authorized users:*

1. Select **SSH** on the menu bar and then **Server Authorized Users** at the top of the page. The SSH Server: Authorized Users page appears.

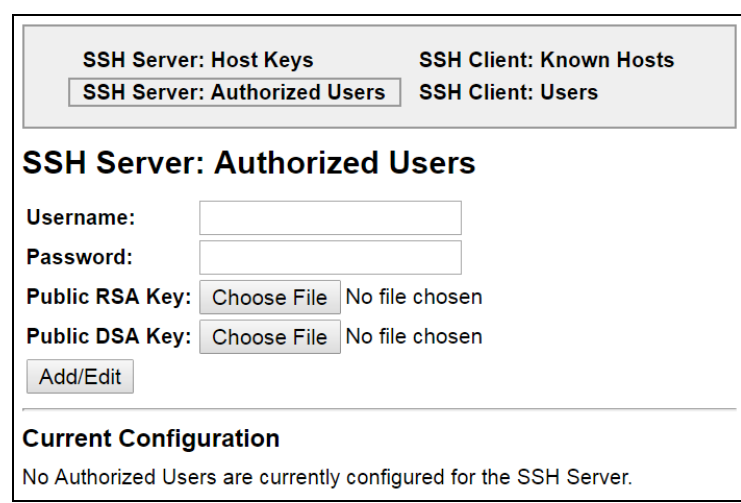

**Figure 11-5 SSH Server: Authorized Users**

2. Enter or modify the following settings:

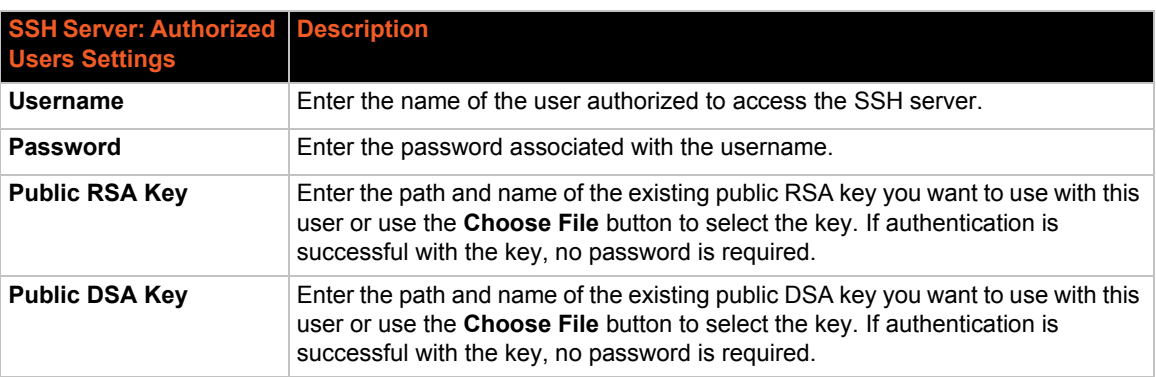

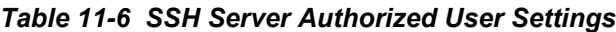

3. Click **Add/Edit**.

*Note: When uploading the security keys, ensure the keys are not compromised in transit.*

### <span id="page-92-0"></span>**SSH Client Known Hosts**

On this page you can change SSH client settings for known hosts.

*Note: You do not have to complete the fields on this page for communication to occur. However, completing them adds another layer of security that protects against Man-In-The-Middle (MITM) attacks.*

#### *To configure the SSH client for known hosts:*

1. Select **SSH** on the menu bar and then **Client Known Hosts** at the top of the page. The SSH Client: Known Hosts page appears.

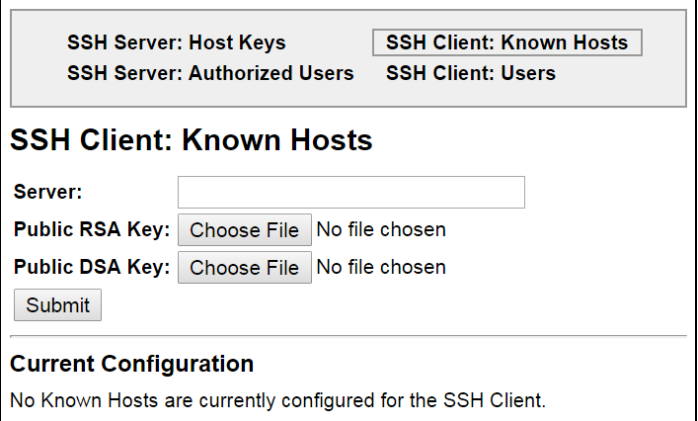

**Figure 11-7 SSH Client: Known Hosts**

2. Enter or modify the following settings:

#### *Table 11-8 SSH Client Known Hosts*

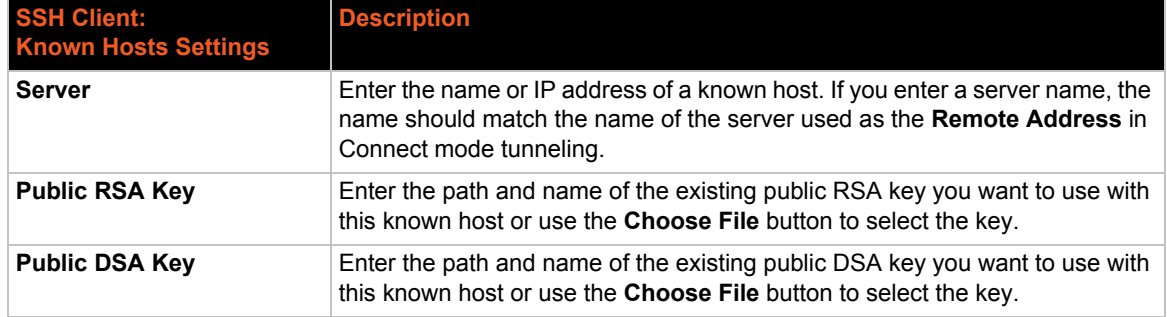

*Note: These settings are not required for communication. They protect against Man-In-The-Middle (MITM) attacks.*

- 3. Click **Submit.**
- 4. In the **Current Configuration** table, delete currently stored settings as necessary.

## <span id="page-93-0"></span>**SSH Client Users**

On this page you can change SSH client settings for users. To configure the EDS device server as an SSH client, an SSH client user must be both configured and also exist on the remote SSH server.

SSH client known users are used by all applications that play the role of an SSH client, specifically tunneling in Connect Mode. At the very least, a password or key pair must be configured for a user. The keys for public key authentication can be created elsewhere and uploaded to the device or automatically generated on the device. If uploading existing keys, be sure the private key will not be compromised in transit. This implies the data is uploaded over some kind of secure private network.

*Note: If you are providing a key by uploading a file, make sure that the key is not password protected.*

*To configure the SSH client users:*

1. Select **SSH** on the menu bar and then **SSH Client Users** at the top of the page. The SSH Client: Users page appears.

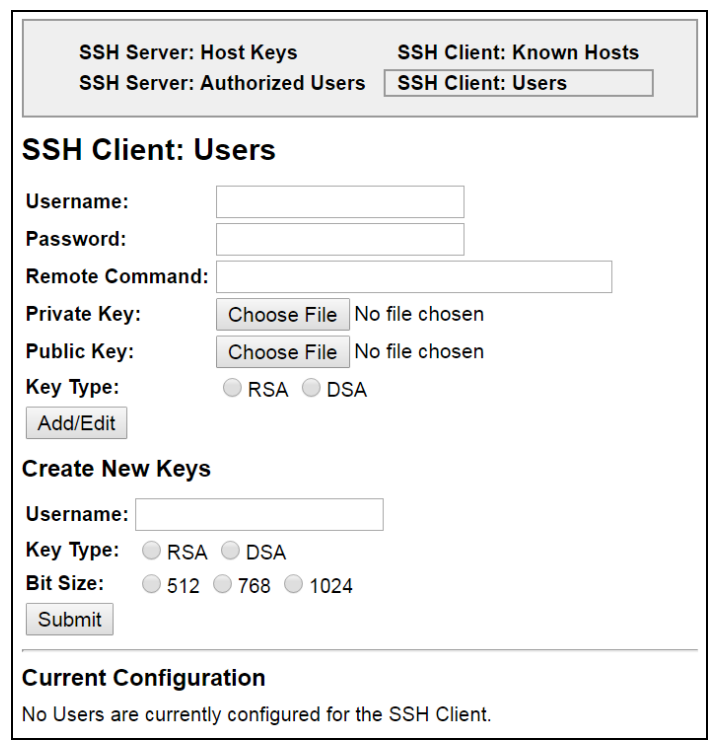

#### **Figure 11-9 SSH Client: Users**

2. Enter or modify the following settings:

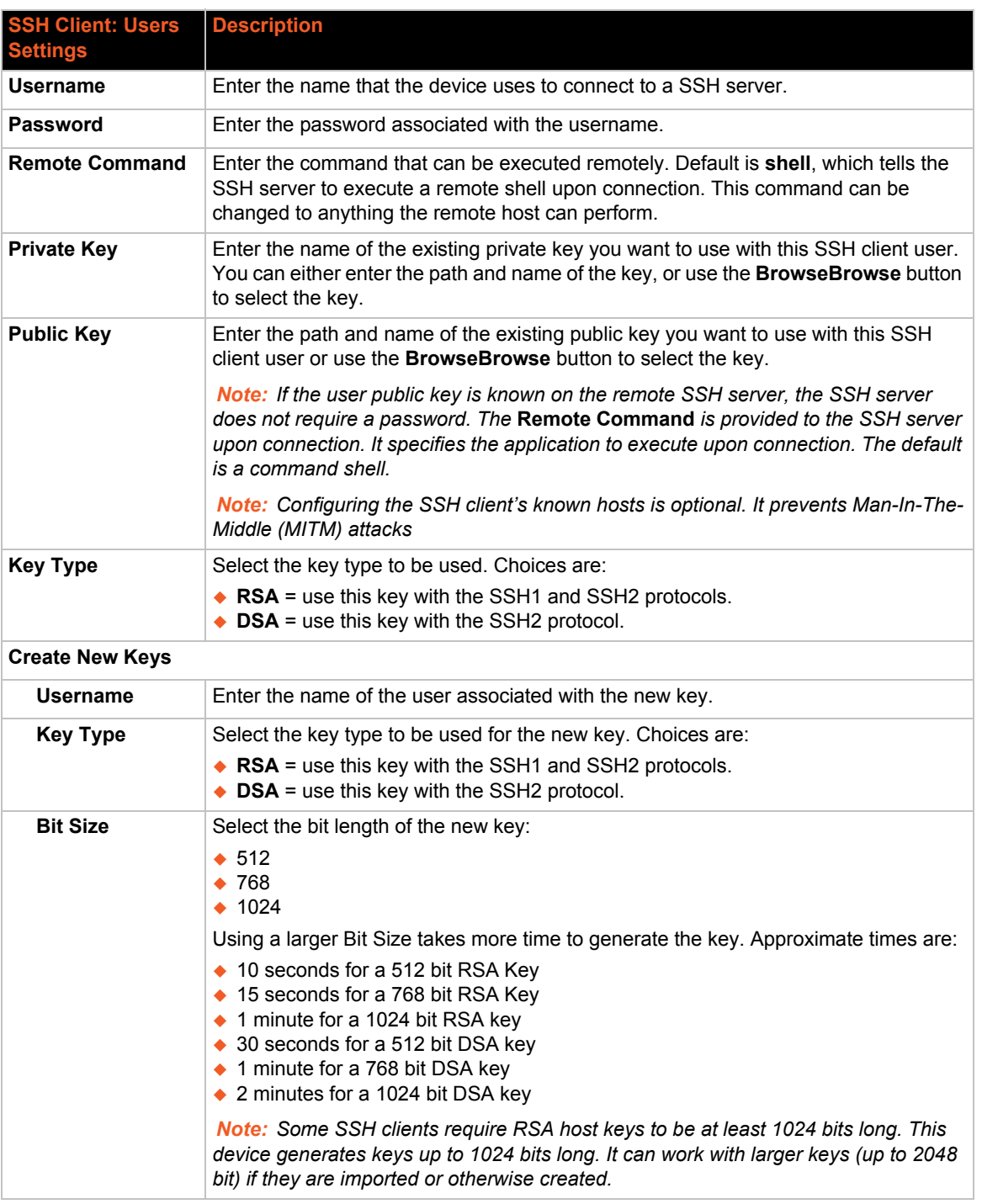

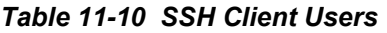

- 3. Click **Submit.**
- 4. In the **Current Configuration** table, click **Delete User** to delete currently stored user settings as necessary.

## **SSL Settings**

Secure Sockets Layer (SSL) is a protocol for managing the security of data transmission over the Internet. It provides encryption, authentication, and message integrity services. SSL is widely used for secure communication to a web server.

Certificate/Private key combinations can be obtained from an external Certificate Authority (CA) and downloaded into the unit. Self-signed certificates with associated private key can be generated by the device server itself.

For more information regarding Certificates and how to obtain them, see *[SSL Certificates and](#page-96-2)  [Private Keys \(on page 97\)](#page-96-2)*.

SSL uses digital certificates for authentication and cryptography against eavesdropping and tampering. Sometimes only the server is authenticated; sometimes both server and client are authenticated. The EDS device server can be server and/or client, depending on the application. Public key encryption systems exchange information and keys and set up the encrypted tunnel.

Efficient symmetric encryption methods encrypt the data going through the tunnel after it is established. Hashing provides tamper detection.

Applications that can make use of SSL are Tunneling, Secure Web Server, and WLAN interface.

The EDS unit supports SSLv3 and its successors, TLS1.0 and TLS1.1.

*Note: An incoming SSLv2 connection attempt is answered with an SSLv3 response. If the initiator also supports SSLv3, SSLv3 handles the rest of the connection.*

## <span id="page-95-0"></span>**SSL Cipher Suites**

The SSL standard defines only certain combinations of certificate type, key exchange method, symmetric encryption, and hash method. Such a combination is called a cipher suite. Supported cipher suites include the following:

| <b>Certificate</b> | <b>Key Exchange</b> | <b>Encryption</b> | <b>Hash</b>      |
|--------------------|---------------------|-------------------|------------------|
| <b>DSA</b>         | DHE                 | 3DES              | SHA <sub>1</sub> |
| <b>RSA</b>         | <b>RSA</b>          | 128 bits AES      | SHA <sub>1</sub> |
| <b>RSA</b>         | <b>RSA</b>          | <b>Triple DES</b> | SHA <sub>1</sub> |
| <b>RSA</b>         | <b>RSA</b>          | 128 bits RC4      | MD <sub>5</sub>  |
| <b>RSA</b>         | <b>RSA</b>          | 128 bits RC4      | SHA <sub>1</sub> |
| <b>RSA</b>         | 1024 bits RSA       | 56 bits RC4       | MD <sub>5</sub>  |
| <b>RSA</b>         | 1024 bits RSA       | 56 bits RC4       | SHA <sub>1</sub> |
| <b>RSA</b>         | 1024 bits RSA       | 40 bits RC4       | MD <sub>5</sub>  |

*Table 11-11 Supported Cipher Suites*

Whichever side is acting as server decides which cipher suite to use for a connection. It is usually the strongest common denominator of the cipher suite lists supported by both sides.

*Note: The SHA2 hash algorithm negotiates with the MD5 or SHA1 ciphers to establish a successful SSL connection.*

## <span id="page-96-0"></span>**SSL Certificates**

The goal of a certificate is to authenticate its sender. It is analogous to a paper document that contains personal identification information and is signed by an authority, for example a notary or government agency.

The principles of Security Certificate require that in order to sign other certificates, the authority uses a private key. The published authority certificate contains the matching public key that allows another to verify the signature but not recreate it.

The authority's certificate can be signed by itself, resulting in a self-signed or trusted-root certificate, or by another (higher) authority, resulting in an intermediate authority certificate. You can build up a chain of intermediate authority certificates, and the last certification will always be a trusted-root certificate.

An authority that signs other certificates is also called a Certificate Authority (CA). The last in line is then the root-CA. VeriSign is a famous example of such a root-CA. Its certificate is often built into web browsers to allow verifying the identity of website servers, which need to have certificates signed by VeriSign or another public CA. Since obtaining a certificate signed by a CA that is managed by another company can be expensive, it is possible to have your own CA. Tools exist to generate self-signed CA certificates or to sign other certificates.

A certificate request is a certificate that has not been signed and only contains the identifying information. Signing it makes it a certificate. A certificate is also used to sign any message transmitted to the peer to identify the originator and prevent tampering while transported.

## <span id="page-96-1"></span>**SSL RSA**

As mentioned above, the certificates contain a public key. Different key exchange methods require different public keys and thus different styles of certificate. The EDS device server supports key exchange methods that require a RSA-style certificate and key exchange methods that require a RSA-style certificate. If only one of these certificates is stored in the EDS unit, only those key exchange methods that can work with that style certificate are enabled. RSA is sufficient in most cases.

The creation of a self-signed SSL certificate supports MD5 hash algorithms with a 1024 bit key length. Uploading an SSL certificate will support MD5, SHA1 and SHA2 families (e.g., SHA256, SHA384, and SHA512 hash algorithms with key lengths of 1024 & 2048 bits).

## <span id="page-96-2"></span>**SSL Certificates and Private Keys**

You can obtain a certificate by completing a certificate request and sending it to a certificate authority that will create a certificate/key combo, usually for a fee, or you can generate your own. A few utilities exist to generate self-signed certificates or sign certificate requests. The EDS device server also has the ability to generate its own self-signed certificate/key combo.

You can use XML to export the certificate in PEM format, but you cannot export the key. Hence the internal certificate generator can only be used for certificates that are to identify that particular EDS unit.

Certificates and private keys can be stored in several file formats. Best known are PKCS12, DER and PEM. Certificate and key can be in the same file or in separate files. The key can be encrypted with a password or not. The EDS device server currently only accepts separate PEM files. The key needs to be unencrypted.

#### <span id="page-97-0"></span>**SSL Utilities**

Several utilities exist to convert between the formats.

#### *OpenSSL*

Open source is a set of SSL related command line utilities. It can act as server or client. It can generate or sign certificate requests. It can convert all kinds of formats. Executables are available for Linux and Windows. To generate a self-signed RSA certificate/key combo use the following commands in the order shown:

```
openssl req –x509 –nodes –days 365 –newkey rsa:1024 –keyout 
mp_key.pem –out mp_cert.pem
```
*Note: [Signing other certificate requests is also possible with OpenSSL. See](www.openssl.org)*  www.openssl.org *or* <www.madboa.com/geek/openssl> *for more information.*

#### *Steel Belted RADIUS*

Commercial RADIUS server by Juniper Networks that provides a GUI administration interface. It also provides a certificate request and self-signed certificate generator. The self-signed certificate has extension .sbrpvk and is in the PKCS12 format. OpenSSL can convert this into a PEM format certificate and key by using the following commands in the order shown:

openssl pkcs12 -in sbr\_certkey.sbrpvk -nodes -out sbr\_certkey.pem

The sbr\_certkey.pem file contains both certificate and key. If loading the SBR certificate into EDS unit as an authority, you will need to edit it.

- 1. Open the file in any plain text editor.
- 2. Delete all info before the following: "----- BEGIN CERTIFICATE-----"
- 3. Delete all info after the following: "----- END CERTIFICATE-----"
- 4. Save as sbr cert.pem. SBR accepts trusted-root certificates in the DER format.
- 5. Again, OpenSSL can convert any format into DER by using the following commands in the order shown:

```
openssl x509 -inform pem -in mp_cert.pem -outform der -out 
mp_cert.der
```
*Note: With SBR, when the identity information includes special characters such as dashes and periods, SBR changes the format it uses to store these strings and becomes incompatible with the current* EDS *release. We will add support for this and other formats in future releases. Free RADIUS—Linux open-source RADIUS server. It is versatile, but complicated to configure.*

#### *Free RADIUS*

Free RADIUS is a Linux open-source RADIUS server. It is versatile, but complicated to configure.

## <span id="page-98-0"></span>**SSL Configuration**

## *To configure SSL settings:*

1. Select **SSL** from the main menu. The SSL page appears.

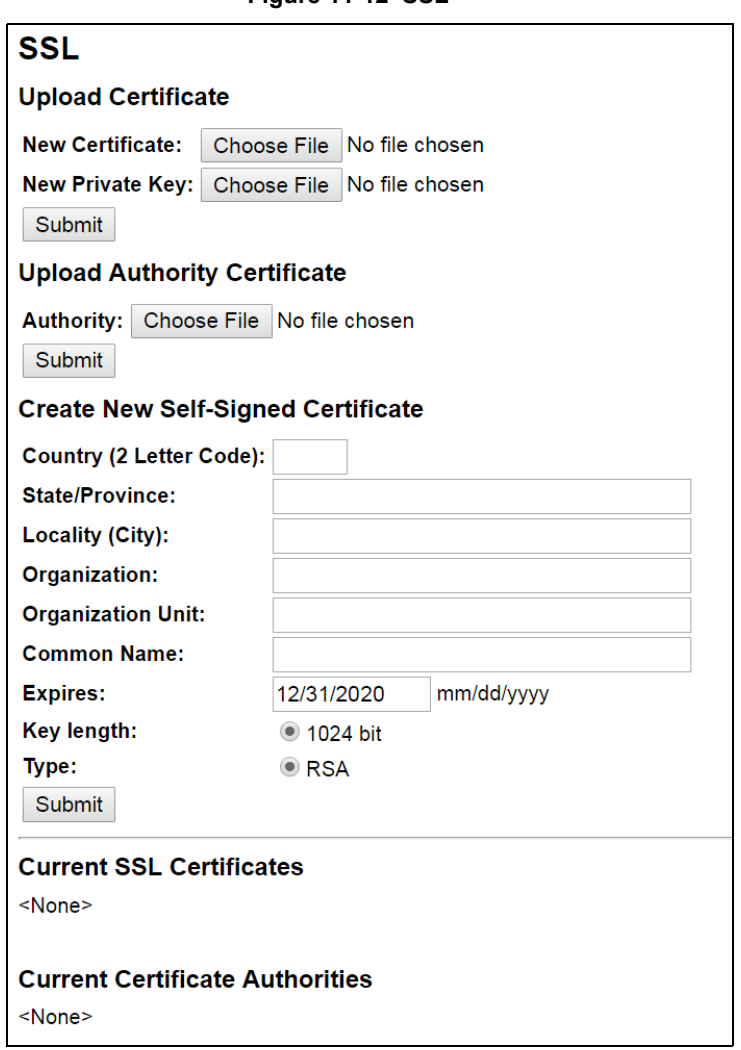

**Figure 11-12 SSL**

2. Enter or modify the following settings:

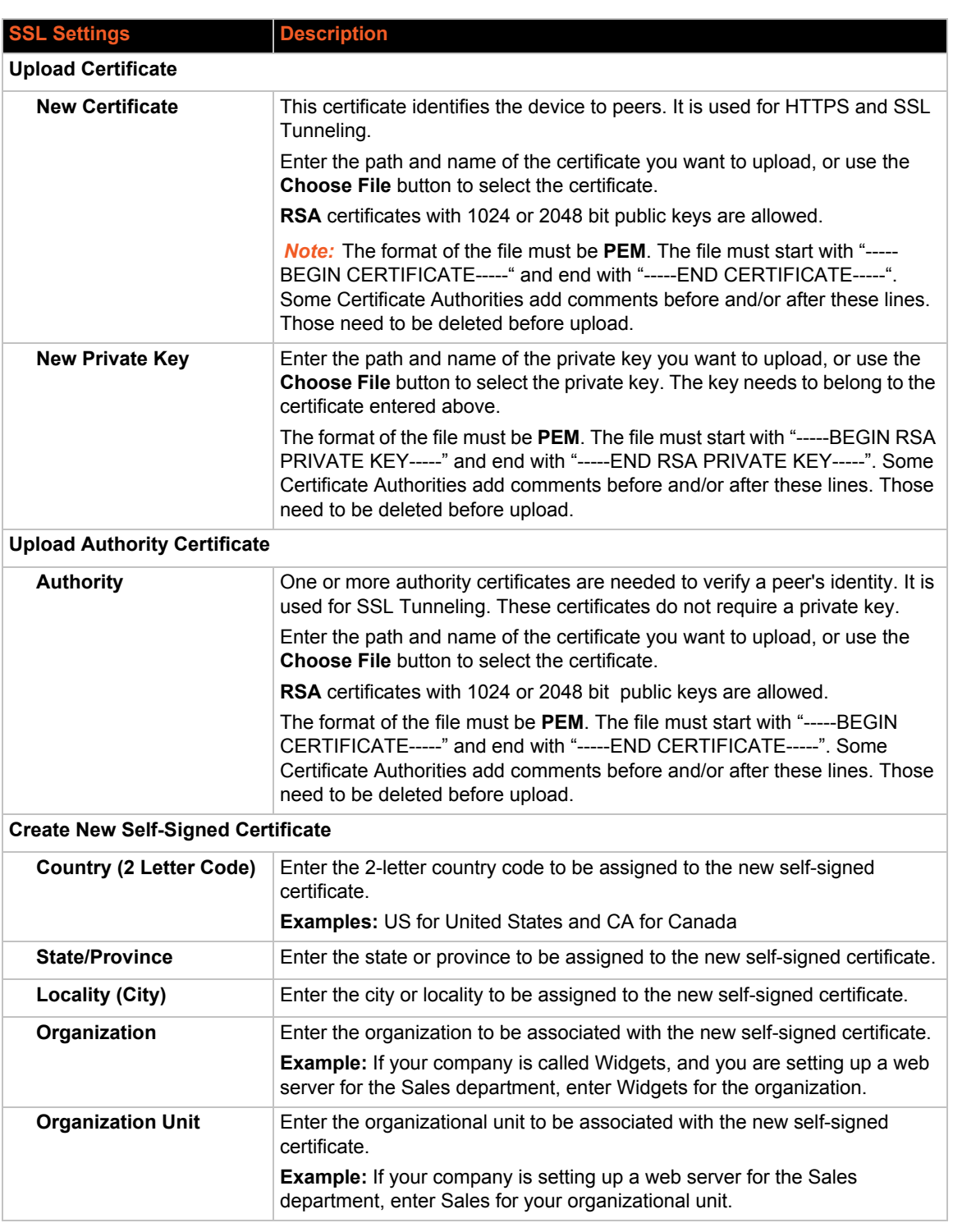

## *Table 11-13 SSL*

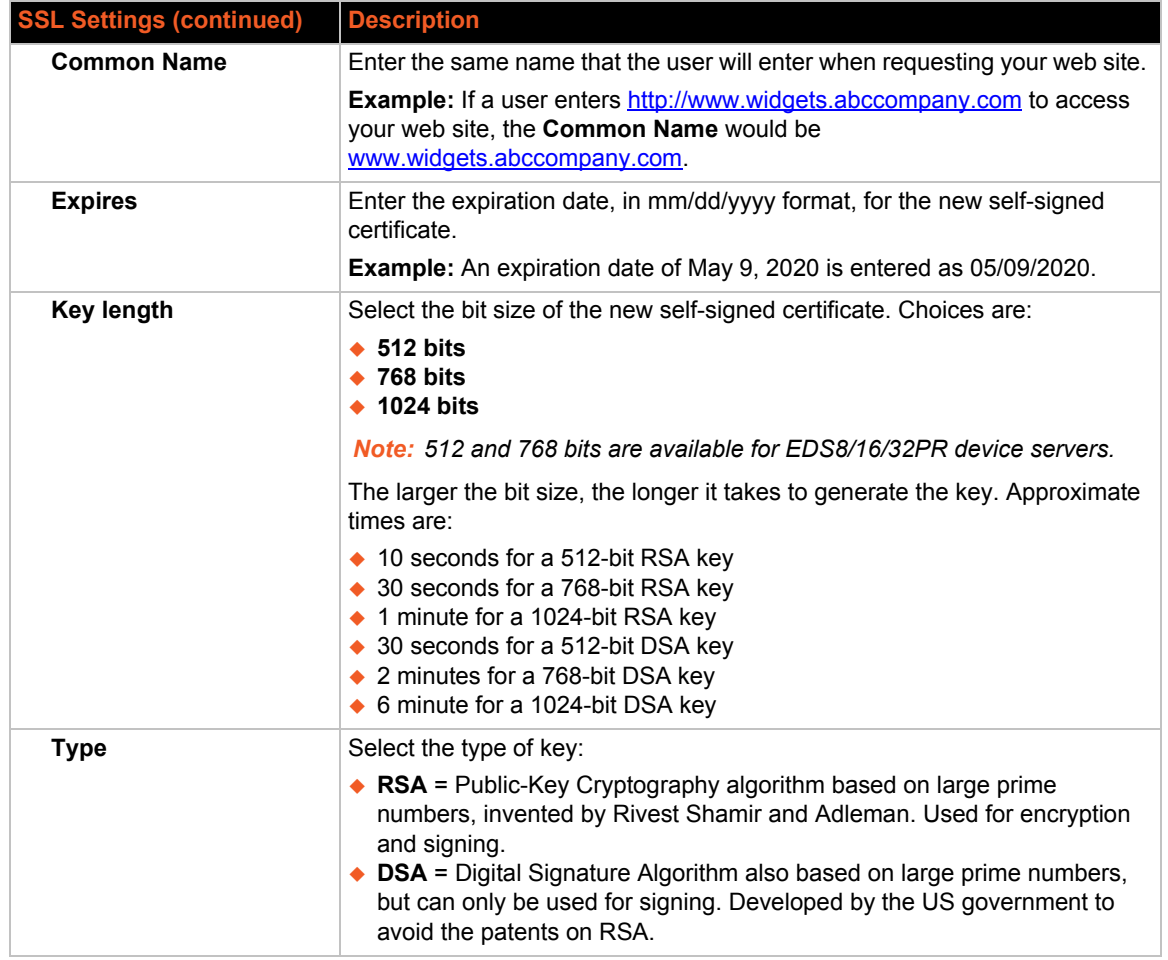

3. Click **Submit**.

# *12: Modbus*

*Note: Modbus applies only to EDS4100, as this feature is not supported on EDS8/16/ 32PR and EDS8/16PS.*

Modbus ASCII/RTU based serial slave devices can be connected via the Ethernet through an existing Modbus TCP/IP network. Any device having access to a given Modbus implementation will be able to perform full range of operations that the implementation supports. Modbus/TCP uses a reserved TCP port of 502 and includes a single byte function code (1=255) preceded by a 6 byte header:

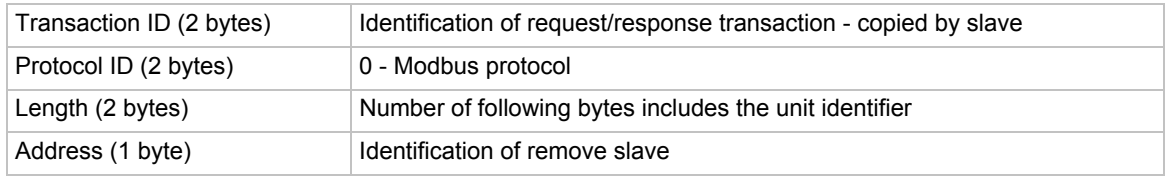

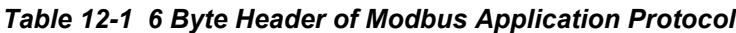

# **Serial Transmission Mode**

Evolution OS® products can be set up to communicate on standard Modbus networks using either RTU or ASCII. Users select the desired mode and serial port communication parameters (baud rate, parity mode, etc) when in the line configuration options.

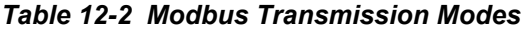

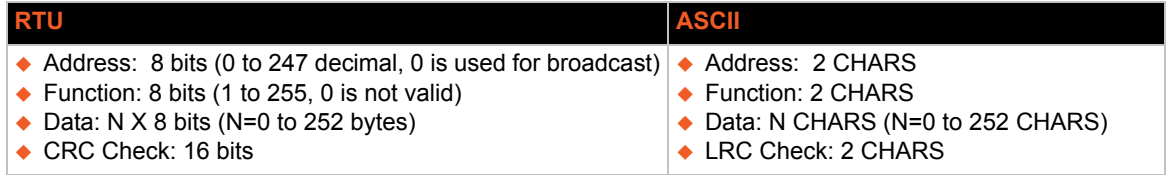

The Modbus web pages allow you to check Modbus status and make configuration changes. This chapter contains the following sections:

- *[Modbus Statistics](#page-102-0)*
- *[Modbus Configuration](#page-103-0)*

# <span id="page-102-0"></span>**Modbus Statistics**

This read-only web page displays the current connection status of the Modbus servers listening on the TCP ports. When a connection is active, the remote client information is displayed as well as the number of PDUs that have been sent and received. Additionally, a **Kill** link will be present which can be used to kill the connection.

#### *To view modbus statistics:*

1. Click **Modbus** on the menu bar and click **Statistics** at the top of the page. The Modbus Statistics page appears.

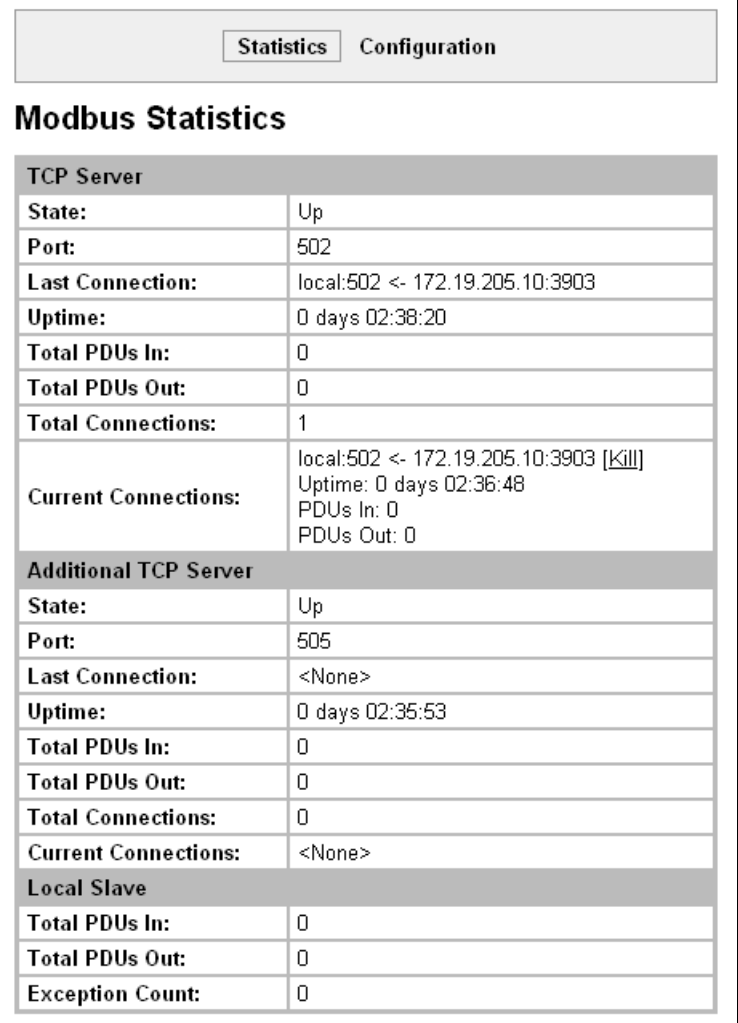

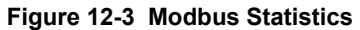

# <span id="page-103-0"></span>**Modbus Configuration**

This web page shows the current negotiated Modbus settings and allows configuration changes.

*To view and configure the Modbus Server:*

1. Click **Modbus** on the menu bar and then click **Configuration** at the top of the page. The Modbus Configuration page appears.

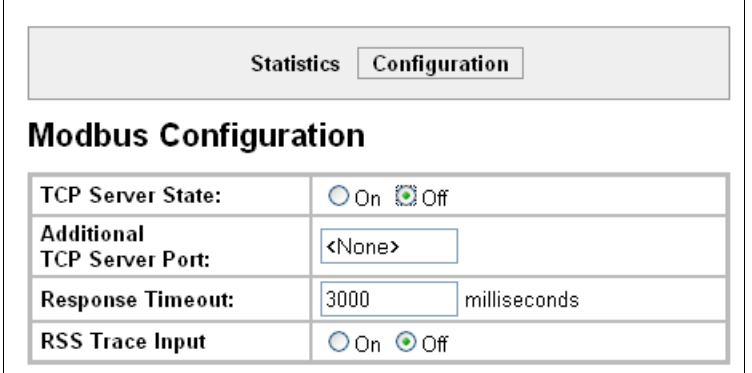

**Figure 12-4 Modbus Configuration**

2. Enter or modify the following settings:

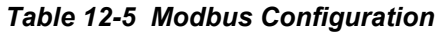

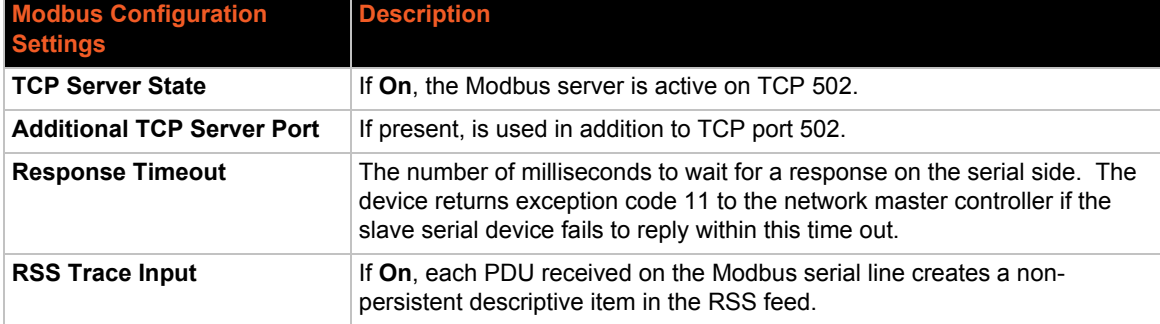

3. Click **Submit.** The changes take effect immediately.

*Note: The serial line protocol must also be configured for Modbus, in addition to configuring the Modbus server. See [Chapter 8: Line and Tunnel Settings on page 47](#page-46-0) for details.*

# *13: Maintenance and Diagnostic Settings*

This chapter describes maintenance and diagnostic methods and contains the following sections:

- *[Filesystem Settings](#page-104-0)*
- *[Protocol Stack Settings](#page-107-0)*
- *[IP Address Filter](#page-112-0)*
- *[Query Port](#page-113-0)*
- *[Diagnostics](#page-114-0)*
- *[System Settings](#page-124-0)*

## <span id="page-104-0"></span>**Filesystem Settings**

The EDS device server uses a flash filesystem to store files. Use the Filesystem option to view current file statistics or modify files. There are two subsections: Statistics and Browse.

The Statistics section of the Filesystem web page shows current statistics and usage information of the flash filesystem. In the Browser section of the Filesystem web page, you can create files and folders, upload files, copy and move files, and use TFTP.

### **Filesystem Statistics**

This page shows various statistics and current usage information of the flash filesystem.

#### *To view filesystem statistics:*

1. Select **Filesystem** on the menu bar. The Filesystem page opens and shows the current filesystem statistics and usage.

#### *To compact or format the filesystem:*

- 1. Back up all files as necessary.
- 2. Select **Filesystem** on the menubar, if you are not already in the Filesystem page.
- 3. Click **Compact** in the Actions row.

*Note: The compact should not be needed under normal circumstances as the system manages this automatically.*

- 4. Back up all files before you perform the next (Format) step, because all user files get erased in that step.
- 5. Click **Format** in the Actions row. The configuration is retained and all files on the filesystem will be destroyed.
- 6. Click **OK** in the warning window which appears.

#### **Figure 13-1 Filesystem Statistics**

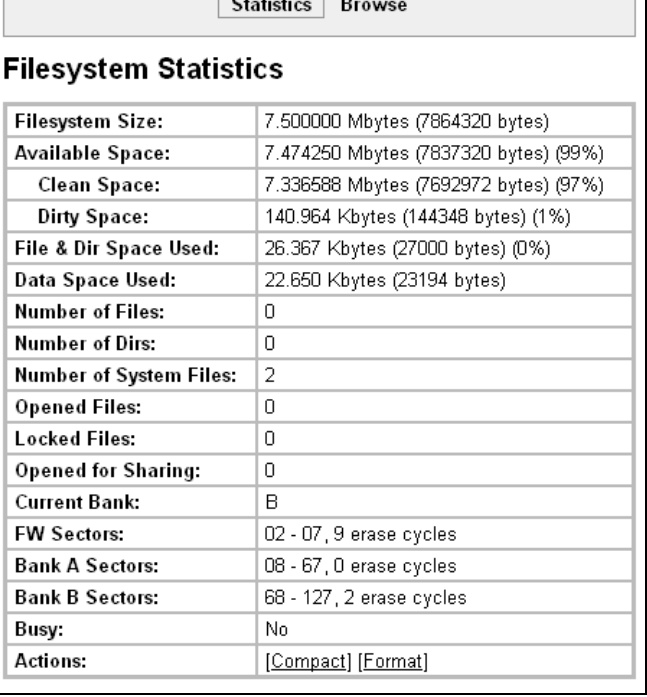

## **Filesystem Browser**

#### *To browse the filesystem:*

1. Select **Filesystem** on the menu bar and then **Browse** at the top of the page. The Filesystem Browser page opens.

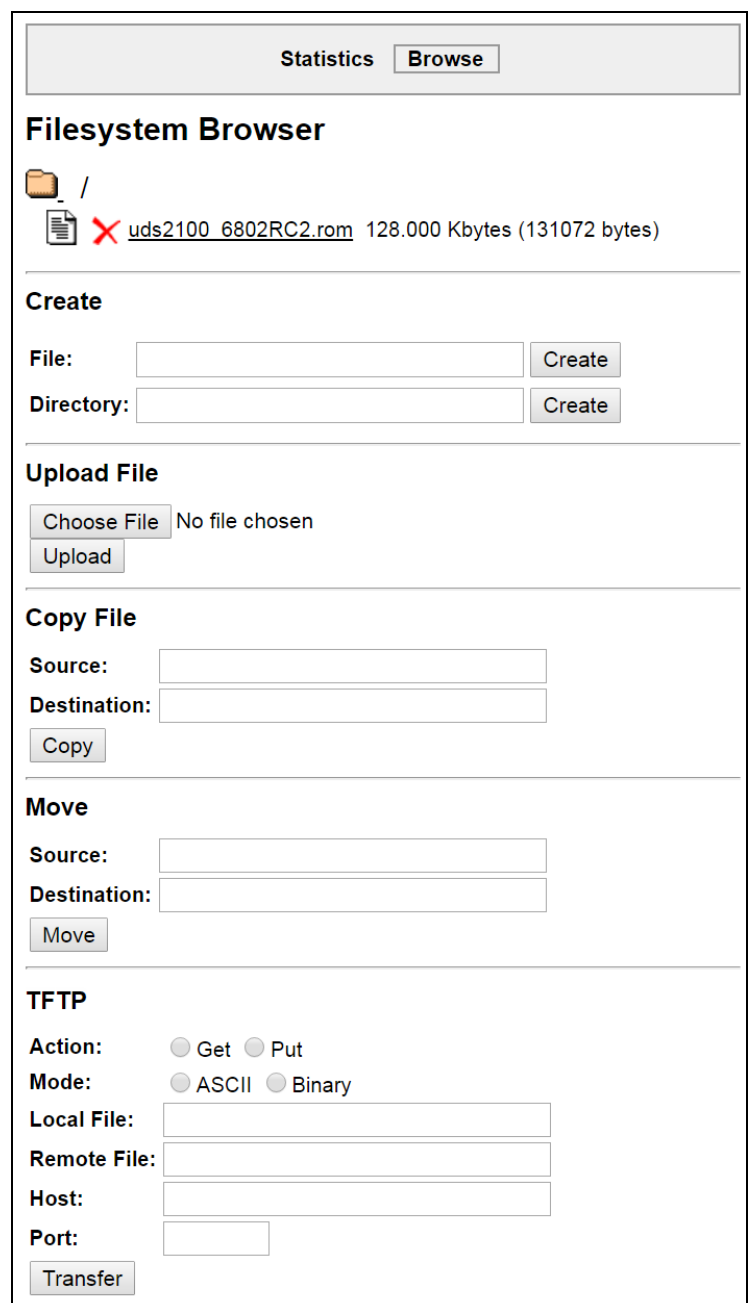

**Figure 13-2 Filesystem Browser**

- 2. Select a filename to view the contents.
- 3. Click the **X** next to a filename to delete the file or directory. You can only delete a directory if it is empty.

4. Enter or modify the following settings:

*Note: Changes apply to the current directory view. To make changes within other folders, select the folder or directory and then enter the parameters in the settings listed below.*

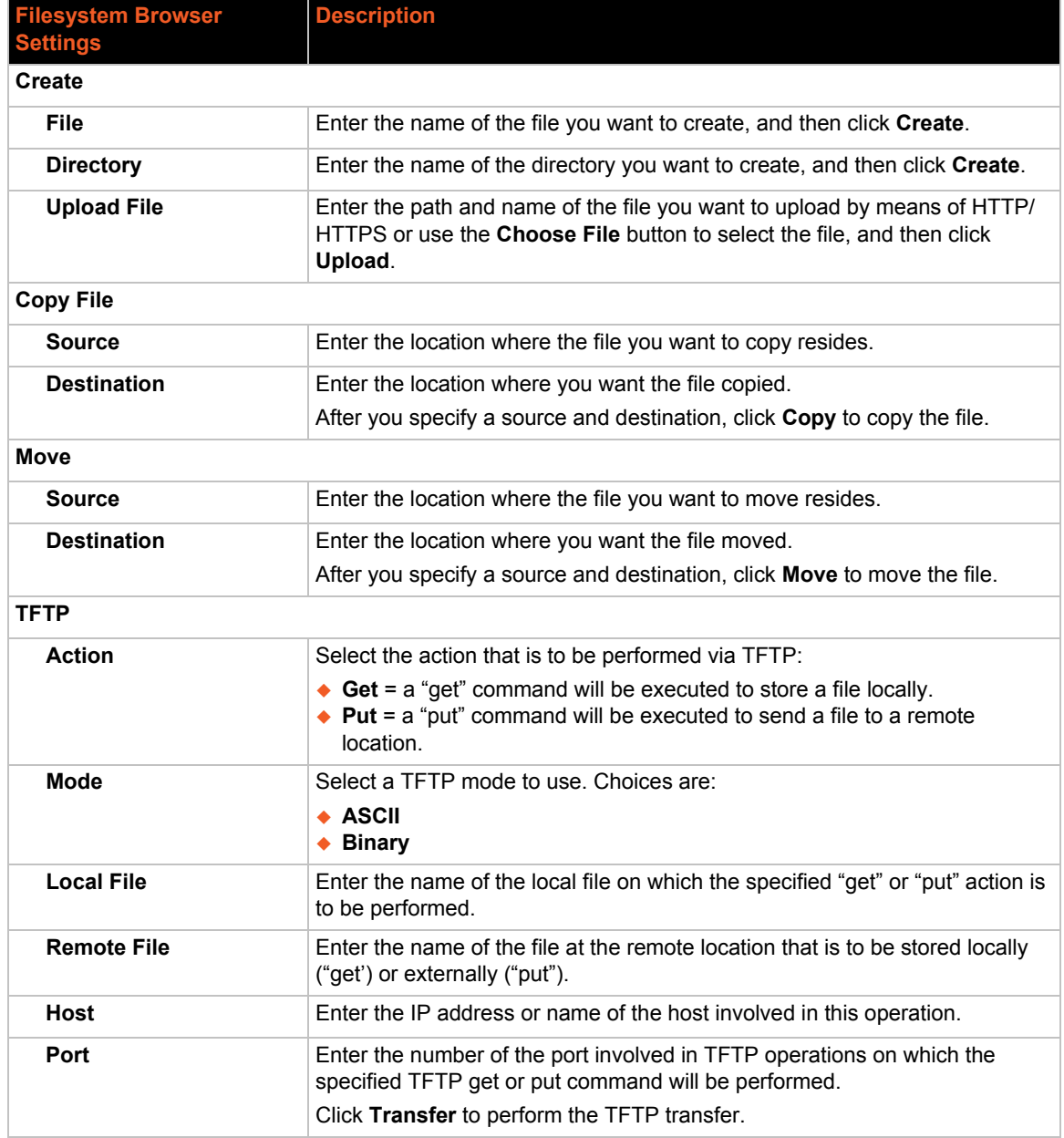

#### *Table 13-3 Filesystem Browser*

# <span id="page-107-0"></span>**Protocol Stack Settings**

In the Protocol Stack web page, you can configure TCP, IP, ICMP, SMTP and ARP.

## **TCP Settings**

#### *To configure the TCP network protocol:*

- 1. Select **Protocol Stack** on the menu bar.
- 2. Select **TCP**.

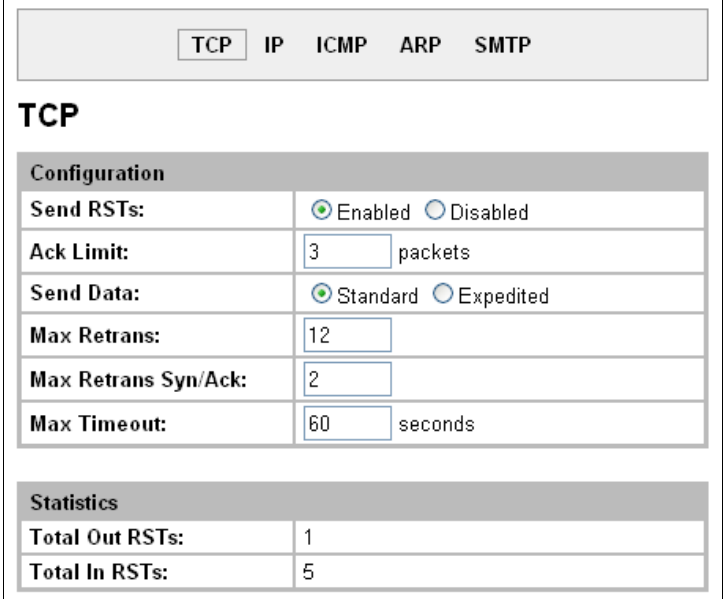

#### **Figure 13-4 TCP Protocol**

3. Modify the following settings:

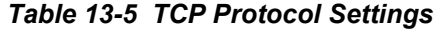

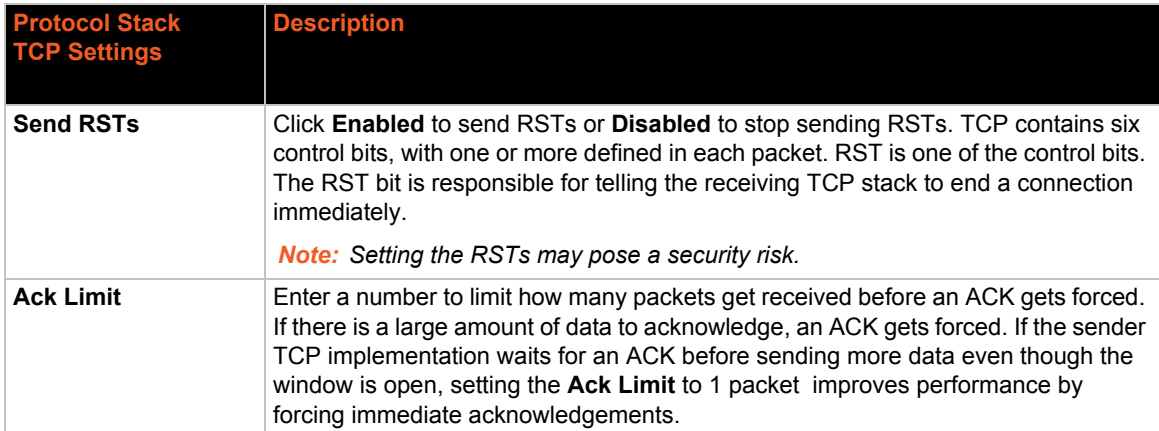
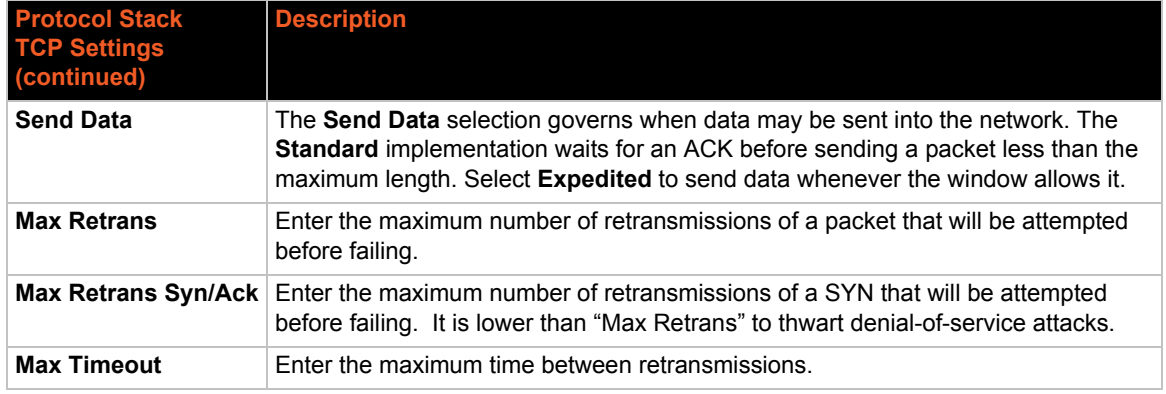

4. Click **Submit**.

# **IP Settings**

### *To configure the network protocol settings for IP:*

- 1. Select **Protocol Stack** on the menu bar.
- 2. Select **IP**.

### **Figure 13-6 IP Protocol**

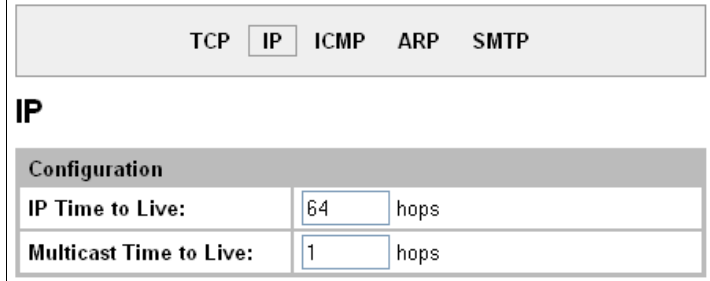

3. Modify the following settings:

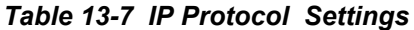

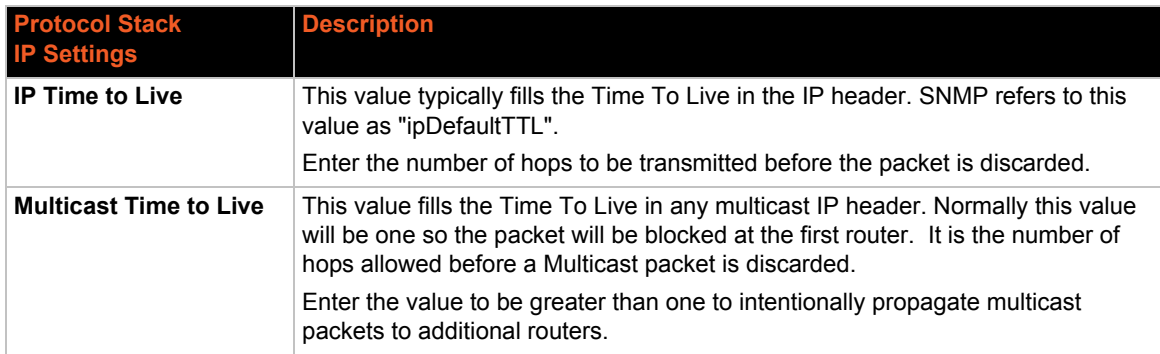

4. Click **Submit**.

# **ICMP Settings**

### *To configure the ICMP network protocol:*

- 1. Select **Protocol Stack** on the menu bar.
- 2. Select **ICMP**.

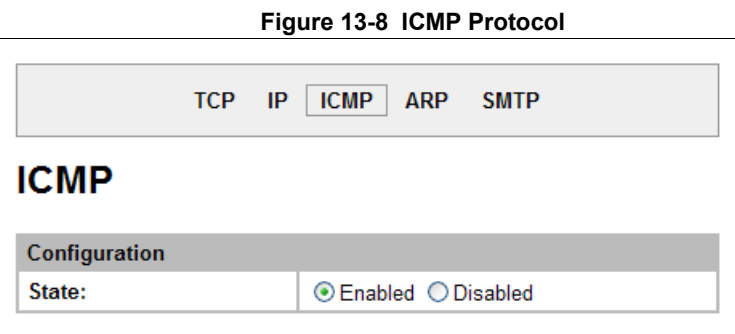

3. Select the appropriate state.

### *Table 13-9 ICMP Settings*

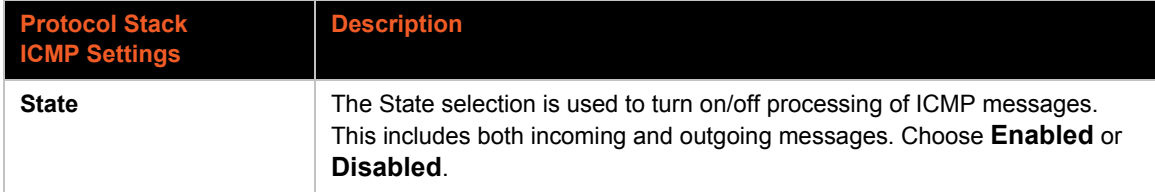

4. Click **Submit**.

# **ARP Settings**

*To configure the ARP network protocol:*

- 1. Select **Protocol Stack** on the menu bar.
- 2. Select **ARP**.

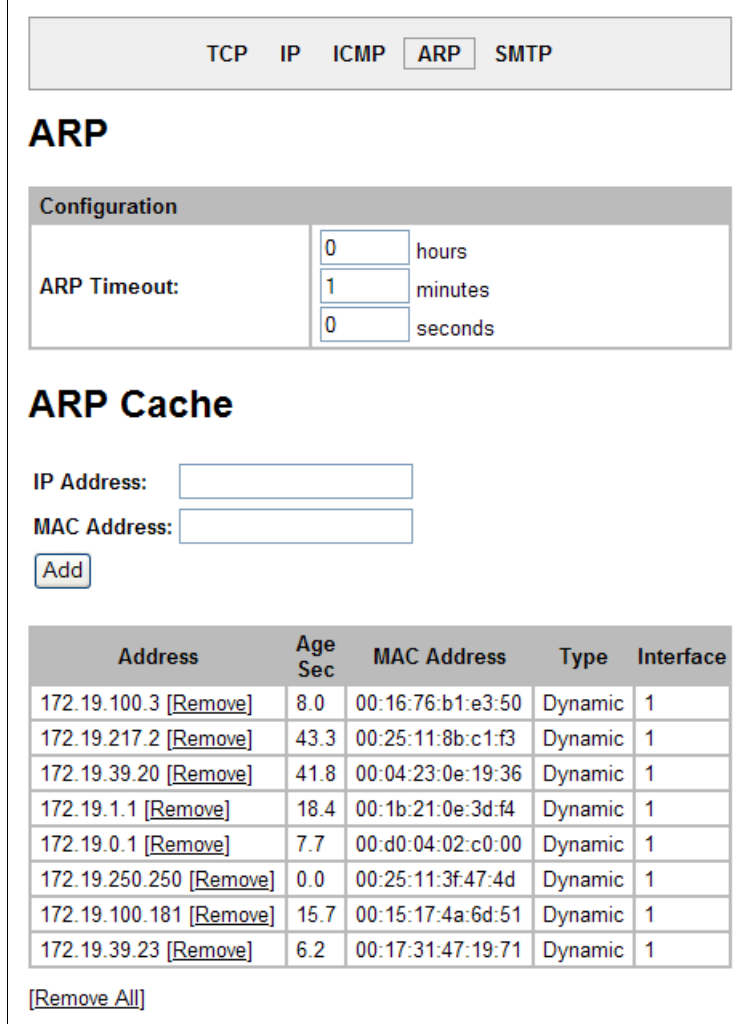

**Figure 13-10 ARP Protocol Page**

3. Modify the following settings:

*Table 13-11 ARP Settings*

| <b>Protocol Stack</b><br><b>ARP Settings</b> | <b>Description</b>                                                                                                    |
|----------------------------------------------|----------------------------------------------------------------------------------------------------|
| <b>ARP Timeout</b>                           | This is the maximum duration an address remains in the cache.<br>Enter the time, in <b>hours</b> , <b>minutes</b> and <b>seconds</b> . |
| <b>IP Address</b>                            | Enter the IP address to add to the ARP cache.                                                                                          |

### *Table 13-11 ARP Settings*

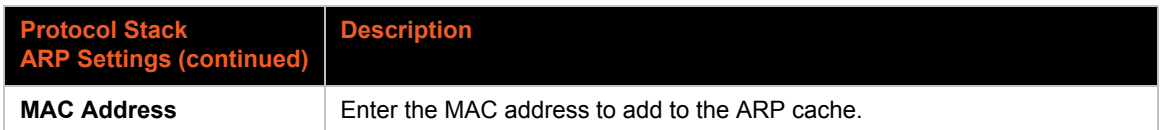

*Note: Both the IP and MAC addresses are required for the ARP cache.*

- 4. Click **Submit** for ARP or **Add** after supplying both address fields for ARP cache.
- 5. Remove entries from the ARP cache, as desired:
	- ◆ Click **Remove All** to remove all entries in the ARP cache.

OR

Click **Remove** beside a specific entry to remove it from the ARP cache.

### <span id="page-111-0"></span>**SMTP Settings**

SMTP is configuration for a basic SMTP proxy. An SMTP proxy in this sense is a simple forwarding agent.

*Note: Lantronix does not support SMTP AUTH or any other authentication or encryption schemes for email. Please see [Email Settings](#page-126-0) for additional information.*

#### *To configure the SMTP network protocol:*

- 1. Select **Protocol Stack** on the menu bar.
- 2. Select **SMTP**.

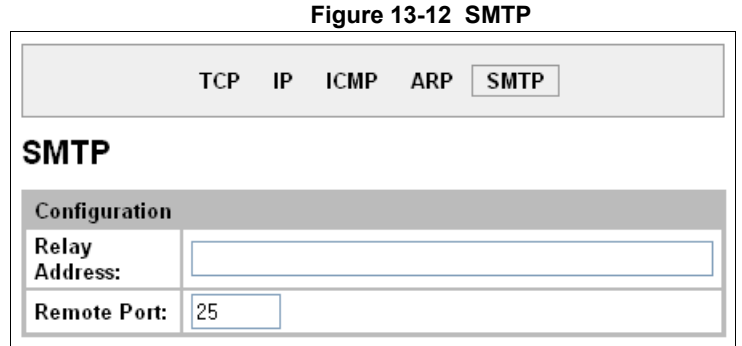

3. Modify the following settings:

#### *Table 13-13 SMTP Settings*

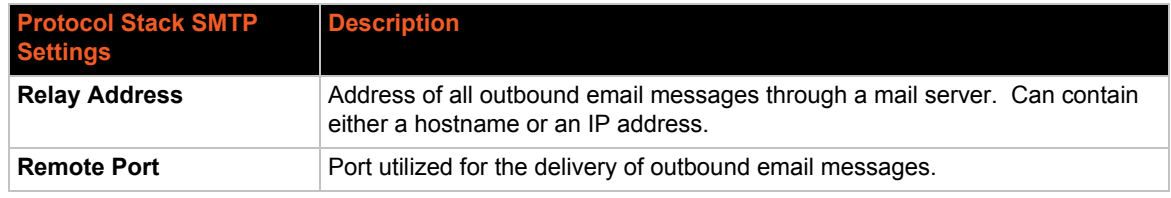

4. Click **Submit**.

# **IP Address Filter**

The IP address filter specifies the hosts and subnets permitted to communicate with the EDS device server. When the filter list is empty, then all IP addresses are allowed.

*Note: If using DHCP/BOOTP, ensure the DHCP/BOOTP server is in this list.*

*To configure the IP address filter:*

1. Select **IP Address Filter** on the menu bar. The IP Address Filter page opens to display the current configuration.

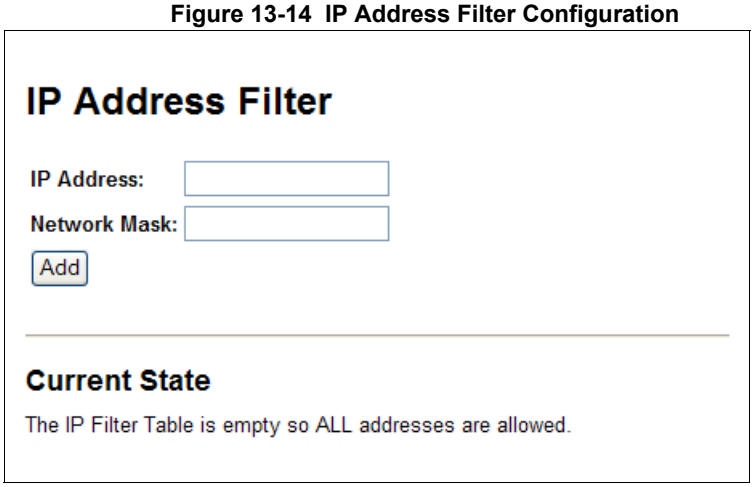

*Note: If you enter any filter, be careful to make sure that your network IP address is covered. Otherwise you will loose access to the EDS unit. You will have to then access the EDS device server from a different computer to reset the configuration.*

2. Enter or modify the following settings:

### *Table 13-15 IP Address Filter Settings*

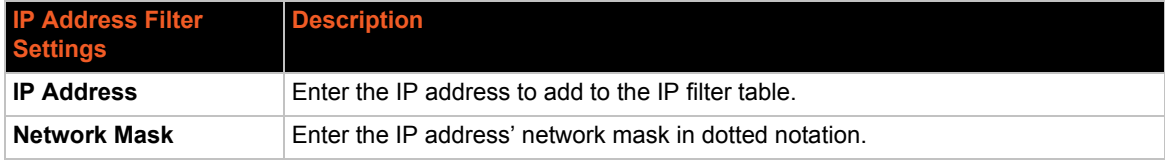

3. Click **Add.**

*Note: In the Current State table, click* **Remove** *to delete any existing settings, as necessary.*

# **Query Port**

The query port (0x77FE) is used for the automatic discovery of the device by the DeviceInstaller utility. Only 0x77FE discover messages from DeviceInstaller are supported. For more information on DeviceInstaller, see *[Using DeviceInstaller \(on page 36\)](#page-35-0)*.

*To configure the query port server:*

1. Select **Query Port** on the menu bar. The Query Port page opens to display the current configuration.

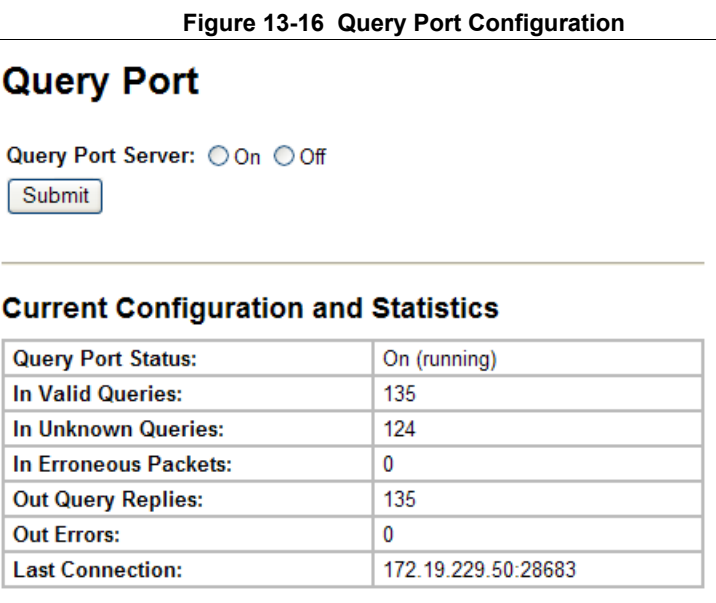

#### 2. Select **On** to enable the query port server.

3. Click **Submit.**

# **Diagnostics**

The EDS device server has several tools to perform diagnostics and view device statistics. These include information on:

- *[Hardware](#page-114-0)*
- *[MIB-II Statistics](#page-115-0)*
- *[IP Sockets](#page-116-0)*
- *[Ping](#page-116-1)*
- *[Traceroute](#page-117-0)*
- *[Log](#page-118-0)*
- *[Memory](#page-119-0)*
- *[Buffer Pools](#page-120-0)*
- *[Processes](#page-121-0)*

### <span id="page-114-0"></span>**Hardware**

This read-only page shows the current device's hardware configuration.

- *To display hardware diagnostics:*
- 1. Select **Diagnostics** on the menu bar. The Diagnostics: Hardware page opens and shows the current hardware configuration.

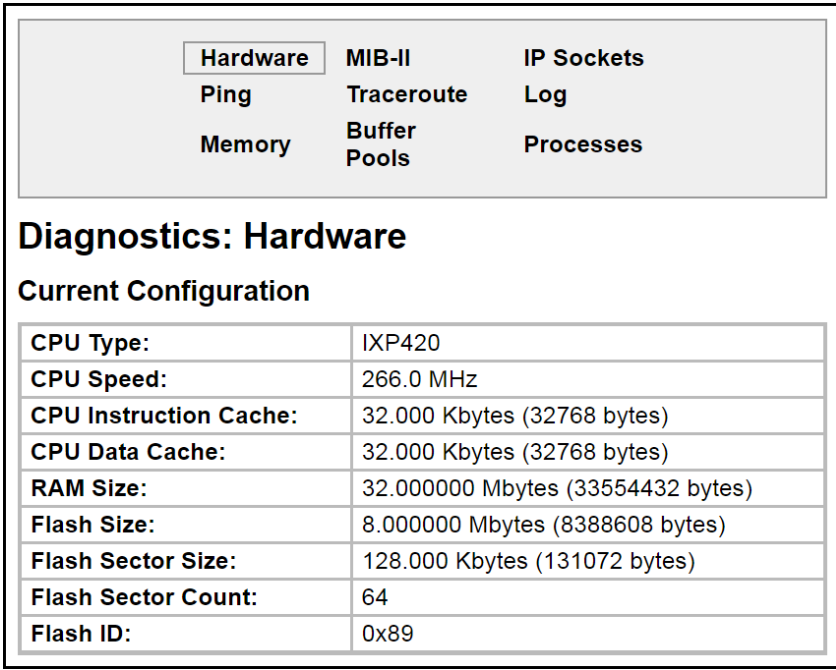

#### **Figure 13-17 Diagnostics: Hardware**

### <span id="page-115-0"></span>**MIB-II Statistics**

The MIB-II Network Statistics page shows the various SNMP-served Management Information Bases (MIBs) available on the EDS device server.

### *To view MIB-II statistics:*

1. Select **Diagnostics** on the menu bar and then **MIB-II** at the top of the page menu. The MIB-II Network Statistics page opens.

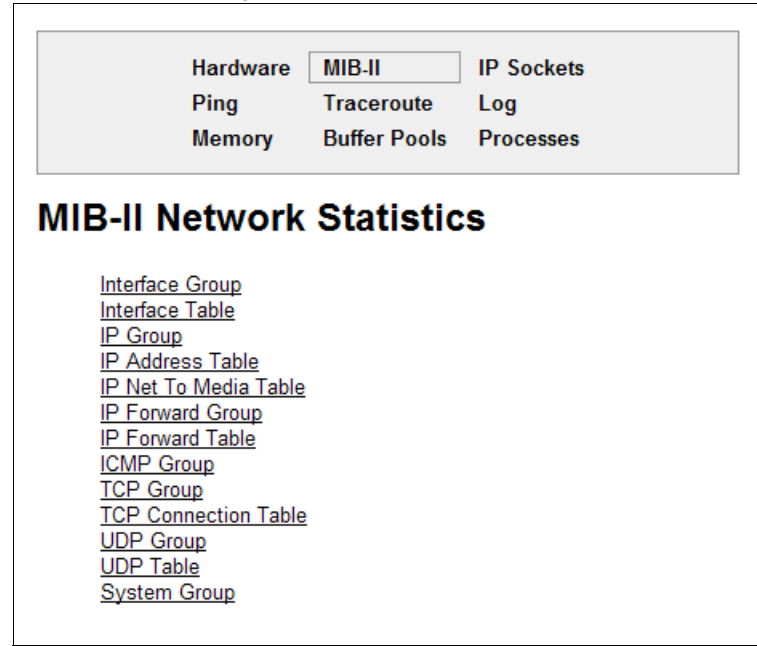

**Figure 13-18 MIB-II Network Statistics**

2. Click any of the available links to open the corresponding table and statistics. For more information, refer to the table below:

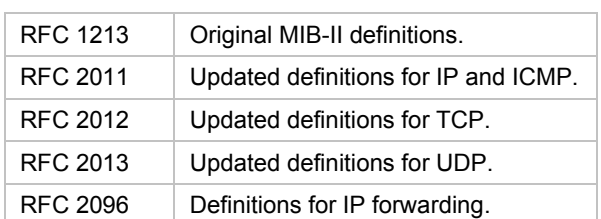

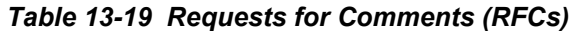

### <span id="page-116-0"></span>**IP Sockets**

### *To display open IP sockets:*

1. Select **Diagnostics** on the menu bar and then **IP Sockets** at the top of the page. The IP Sockets page opens and shows all of the open IP sockets on the device.

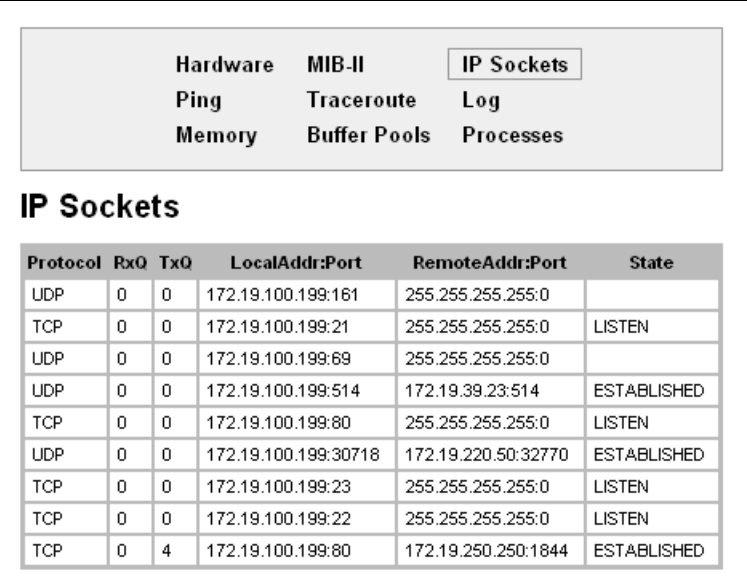

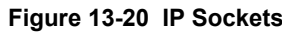

### <span id="page-116-1"></span>**Ping**

EDS device server uses 56 bytes of data in a ping packet. Ping size is not configurable.

*To ping a remote device or computer:*

1. Select **Diagnostics** on the menu bar and then **Ping** at the top of the page. The Diagnostics: Ping page opens.

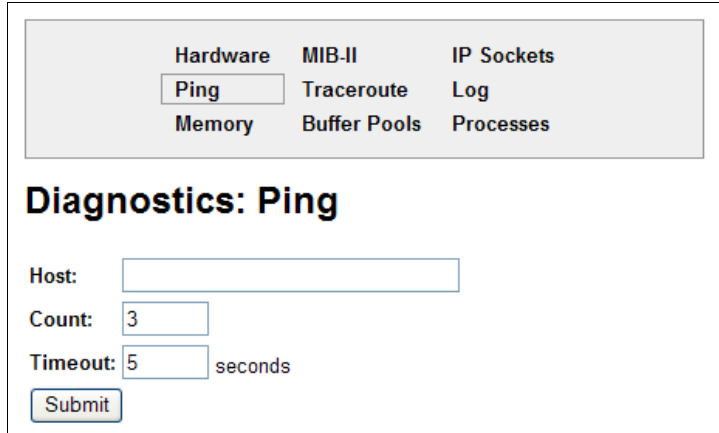

**Figure 13-21 Diagnostics: Ping**

2. Enter or modify the following settings:

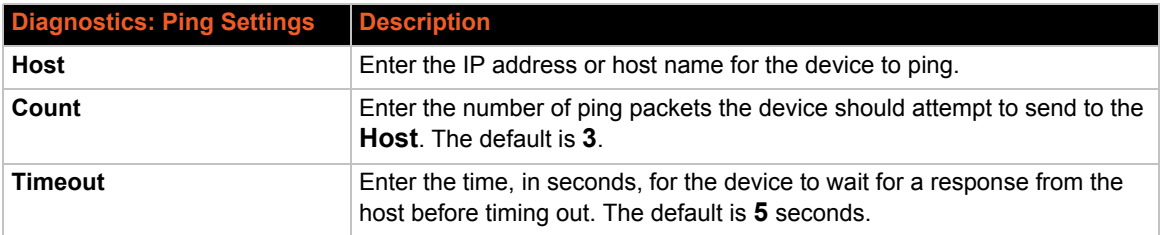

### *Table 13-22 Diagnostics: Ping*

3. Click **Submit.** The results of the ping display in the page.

### <span id="page-117-0"></span>**Traceroute**

Here you can trace a packet from the EDS unit to an Internet host, showing how many hops the packet requires to reach the host and how long each hop takes. If you visit a web site whose pages appear slowly, you can use traceroute to determine where the longest delays are occurring.

### *To use Traceroute:*

1. Select **Diagnostics** on the menu bar and then **Traceroute** at the top of the page. The Diagnostics: Traceroute page opens.

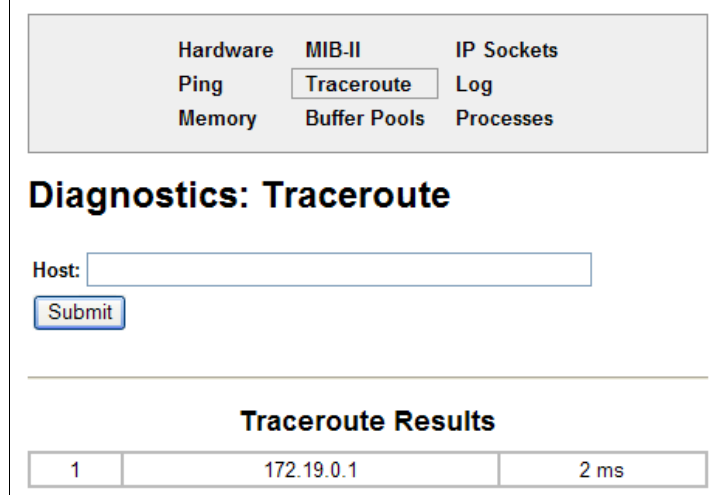

**Figure 13-23 Diagnostics: Traceroute**

2. Enter or modify the following setting:

#### *Table 13-24 Diagnostics: Traceroute*

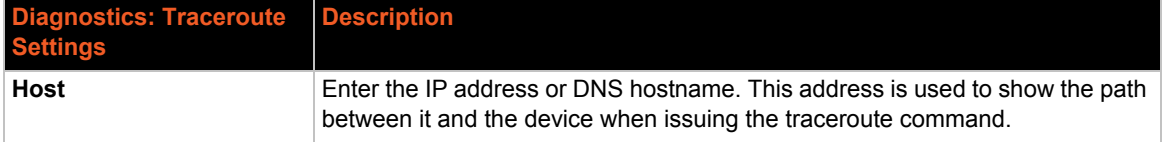

3. Click **Submit.** The results of the traceroute display in the page.

# <span id="page-118-0"></span>**Log**

Here you can enable a diagnostics log of configuration items:

### *To use diagnostics logging:*

1. Select **Diagnostics** on the menu bar and then **Log** at the top of the page. The Diagnostics: Log page opens.

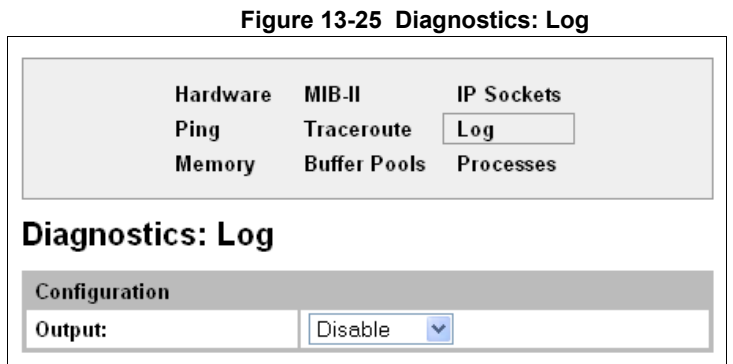

- 2. Select the **Output** type:
	- ◆ Disable (default)
	- ◆ Filesystem
	- Line <number>

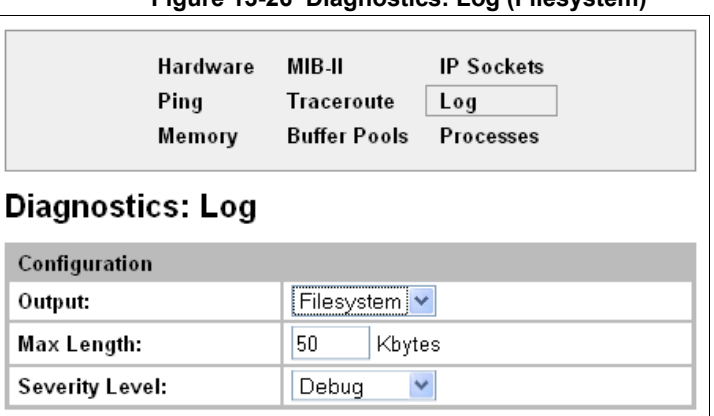

#### **Figure 13-26 Diagnostics: Log (Filesystem)**

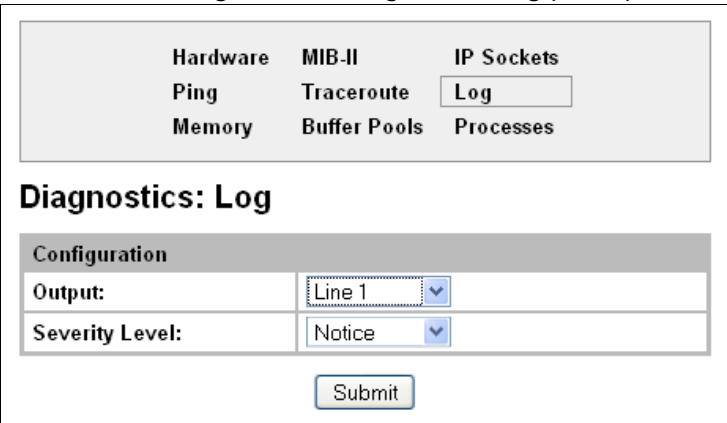

**Figure 13-27 Diagnostics: Log (Line 1)**

- 3. Enter the Max Length in kilobytes (if filesystem output type is selected).
- 4. Select the Severity Level (if a line or filesystem output type is selected):
	- $\leftarrow$  Debug
	- **+** Information
	- Notice
	- Warning
	- **←** Error

### <span id="page-119-0"></span>**Memory**

This read-only web page shows the total memory and available memory (in bytes), along with the number of fragments, allocated blocks, and memory status.

*To display memory statistics:*

1. Select **Diagnostics** on the menu bar and then **Memory** at the top of the page. The Diagnostics: Memory page appears.

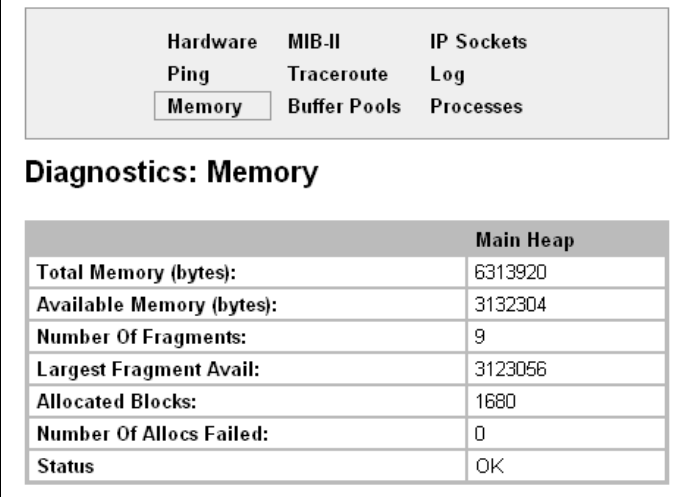

#### **Figure 13-28 Diagnostics: Memory**

### <span id="page-120-0"></span>**Buffer Pools**

Several parts of the EDS system use private buffer pools to ensure deterministic memory management.

*To display the buffer pools:*

1. Select **Diagnostics** on the menu bar and then **Buffer Pools** at the top of the page. The Diagnostics: Buffer Pools page opens.

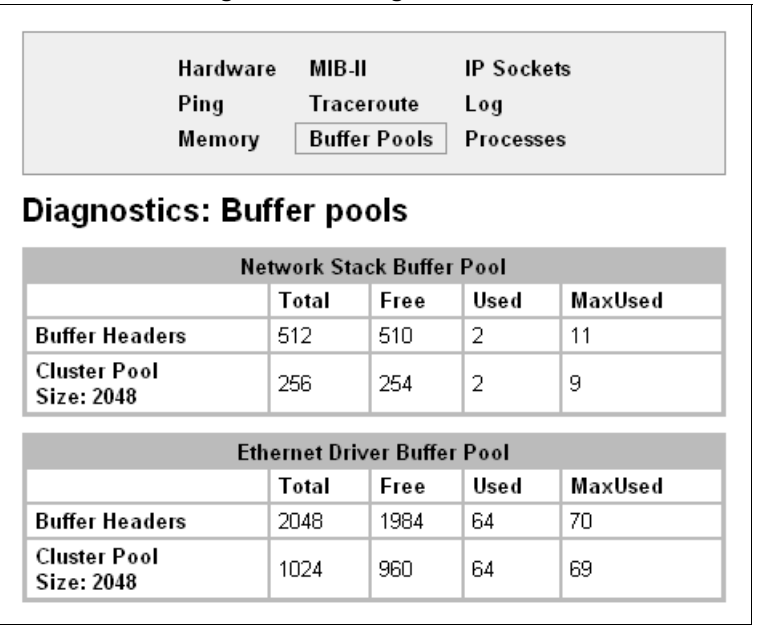

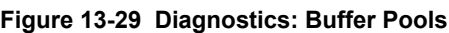

### <span id="page-121-0"></span>**Processes**

The Processes web page shows all the processes currently running on the system. It shows the Process ID (PID), the percentage of total CPU cycles a process used within the last three seconds, the total stack space available, the maximum amount of stack space used by the process since it started, and the process name.

*To display the processes running and their associated statistics:*

1. Select **Diagnostics** on the menu bar and then **Processes** at the top of the page.

*Note: The Adobe SVG plug-in is required to view the CPU Load Graph.*

### **Figure 13-30 Diagnostics: Processes**

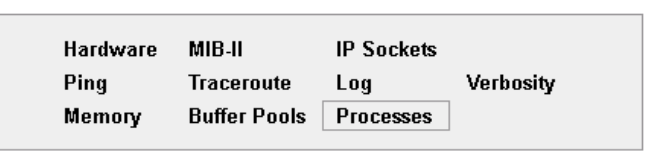

### **Diagnostics: Processes**

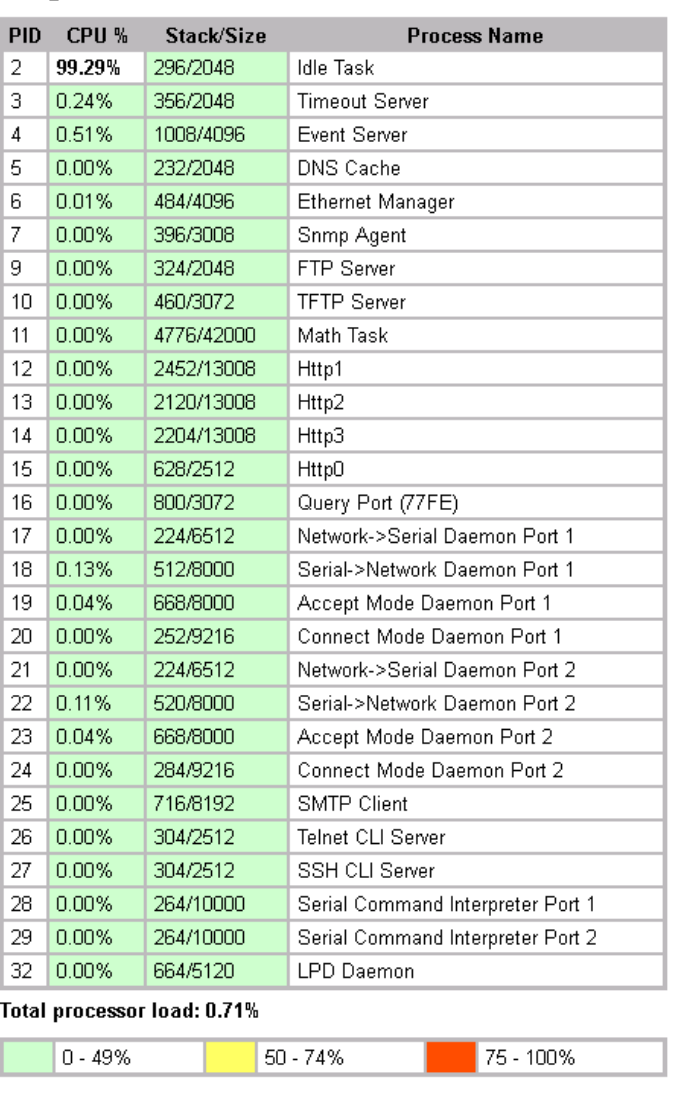

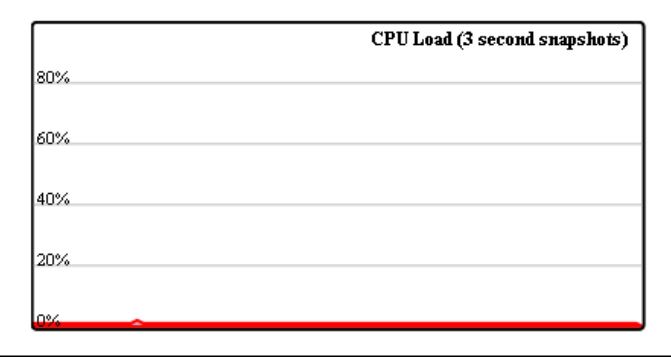

# <span id="page-122-0"></span>**Clock**

*Note: Clock is available in EDS8/16/32PR device servers. RTC (Real Time Clock) is available in EDS4100 device servers.*

The current date or time displayed on the EDS8/16/32PR unit can be viewed and modified through the Clock feature. The Clock settings page can be updated by one of two methods: manually entering the date and time or synchronizing with the SNTP.

### **To configure Clock settings:**

1. Select **Clock** on the menu bar. The Clock page opens.

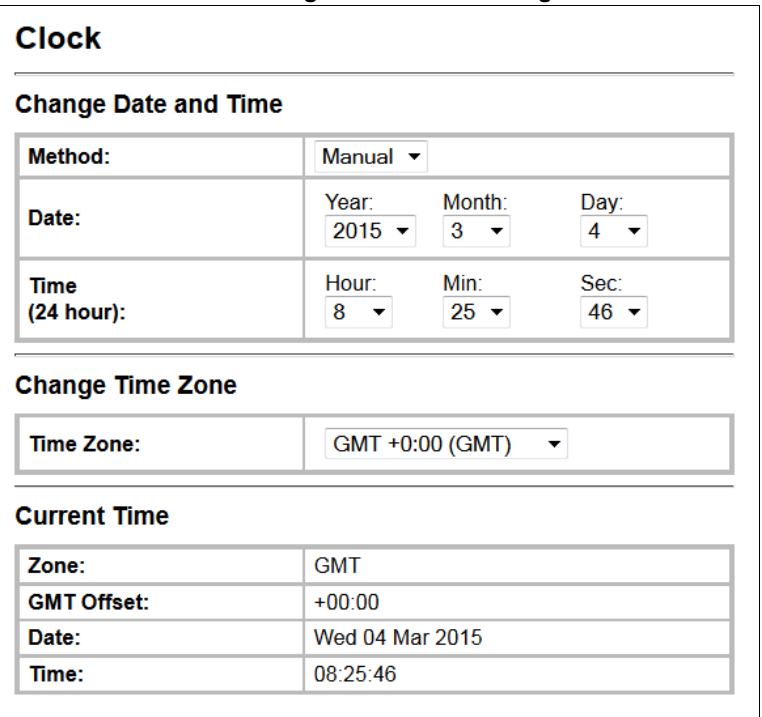

**Figure 13-31 Clock Page**

2. Modify the following settings to set change the current date and time:

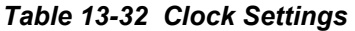

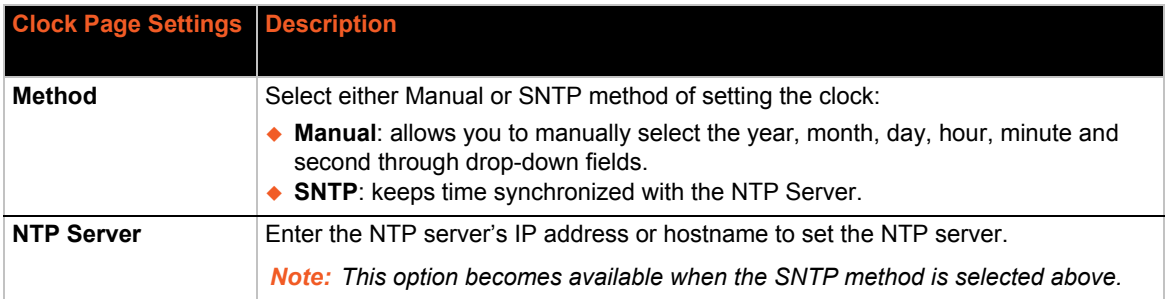

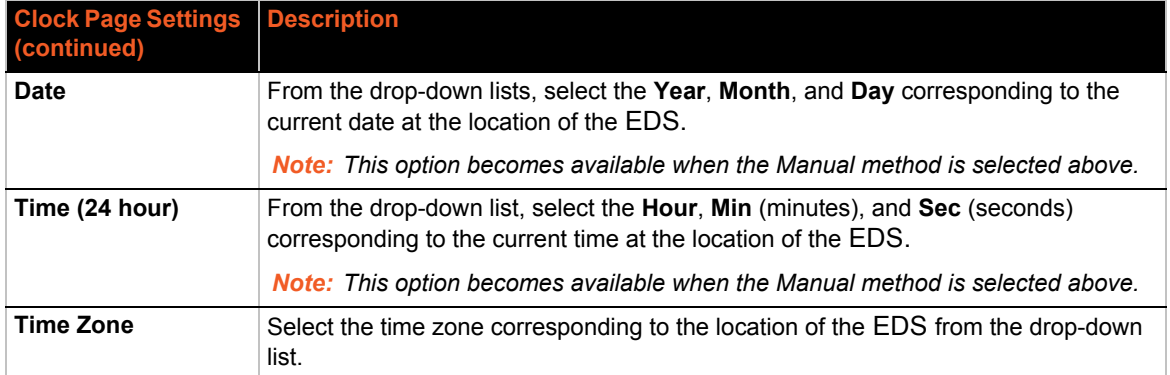

3. Click **Submit**.

# **Real Time Clock**

*Note: RTC (Real Time Clock) is supported in EDS4100 device servers. Clock is supported in EDS8/16/32PR device servers.* 

The current date or time displayed on the EDS8/16PS and EDS4100 device/terminal servers can be viewed and modified through the Real Time Clock feature. The EDS8/16/32PR unit utilizes the *[Clock](#page-122-0)* feature described on *[page 123](#page-122-0)* to set date or time.

#### **To configure Real Time Clock settings:**

1. Select **0** on the menu bar. The Real Time Clock page opens.

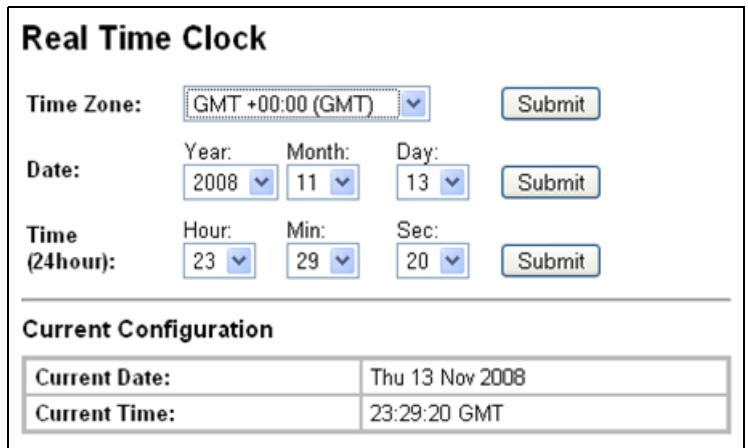

#### **Figure 13-33 Real Time Clock Page**

2. Modify the following settings to set change the current date and time:

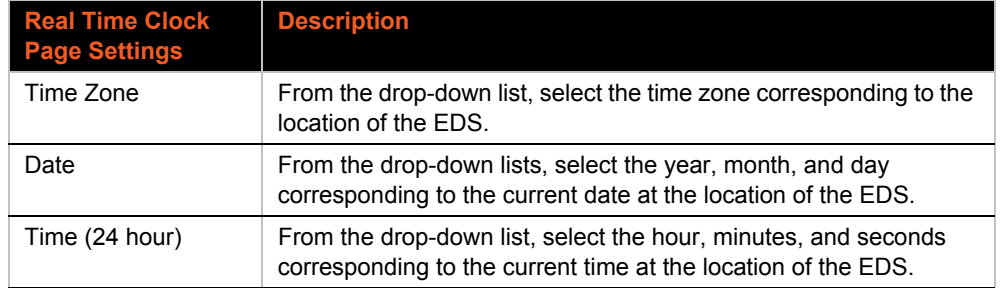

### *Table 13-34 Real Time Clock Settings*

3. Click **Submit**.

# <span id="page-124-0"></span>**System Settings**

The EDS System web page allows for rebooting the device, restoring factory defaults, uploading new firmware, configuring the short and long name, and viewing the current system configuration.

#### *To configure system settings:*

1. Select **System** on the menu bar. The System page opens.

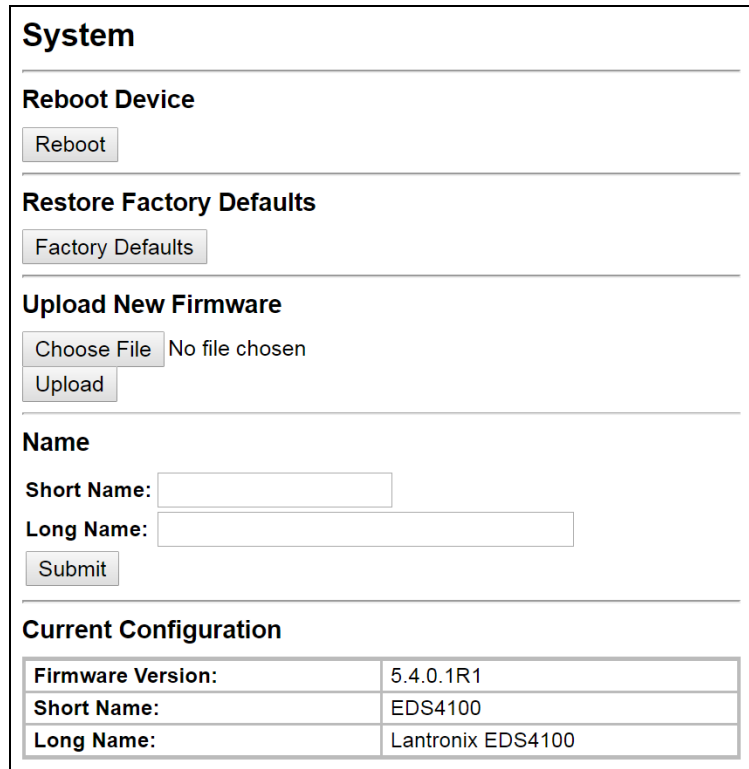

#### **Figure 13-35 System**

2. Configure the following settings:

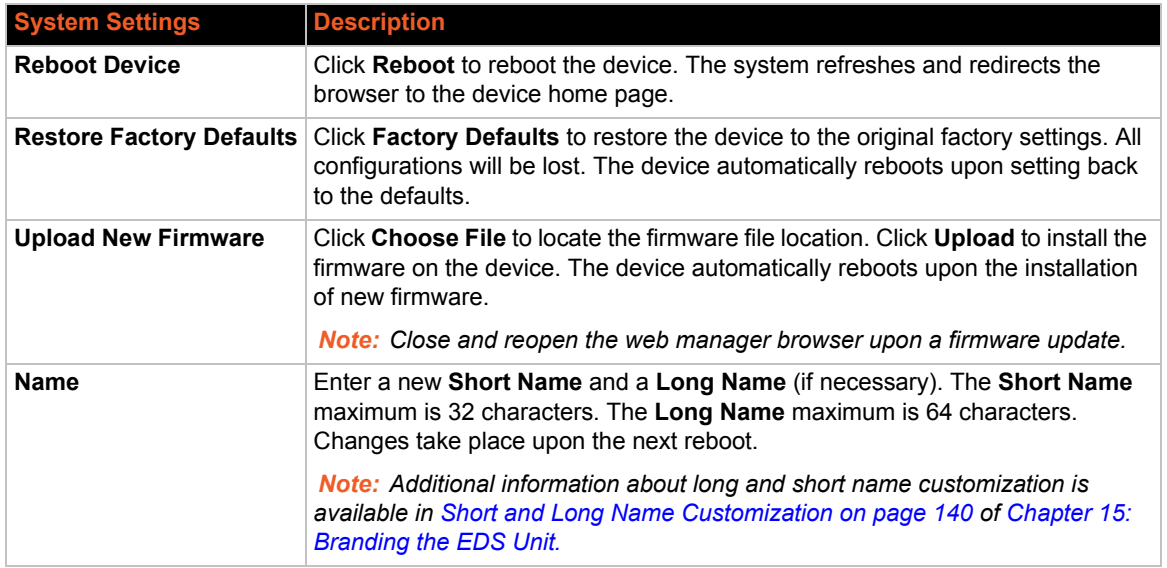

### *Table 13-36 System*

3. Click **Submit**.

# *14: Advanced Settings*

This chapter describes the configuration of Email, CLI, and XML. It contains the following sections:

- *[Email Settings](#page-126-1)*
- *[Command Line Interface Settings](#page-128-0)*
- *[XML Settings](#page-130-0)*

# <span id="page-126-1"></span><span id="page-126-0"></span>**Email Settings**

The EDS allows you to view and configure email alerts relating to the events occurring within the system. Please see *[SMTP Settings on page 112](#page-111-0)* for additional information.

*Note: The following section describes the steps to configure Email 1; these steps also apply to the other Email instances.*

### **Email Statistics**

This read-only page shows various statistics and current usage information about the email subsystem. When you transmit an email, the transmission to the SMTP server gets logged and displayed in the bottom portion of the page.

- 1. Select **Email** on the menu bar. The Email web page appears.
- 2. Select an email number at the top of the page.
- 3. Select **Statistics**. The Email Statistics page for the selected email appears.
- 4. Repeat above steps as desired, according to additional email(s) available.

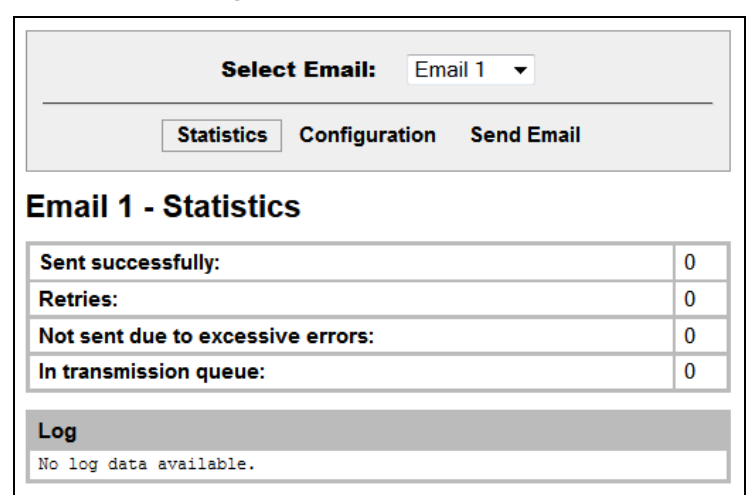

**Figure 14-1 Email Statistics**

### **Email Configuration**

The EDS device server allows you to view and configure email alerts relating to the events occurring within the system.

*To configure email settings:*

- 1. Select **Email** on the menu bar, if you are not already at the Email web page.
- 2. Select an email at the top of the page.
- 3. Select the **Configuration** submenu. The Email Configuration page opens to display the current email configuration.
- 4. Enter or modify the following settings:

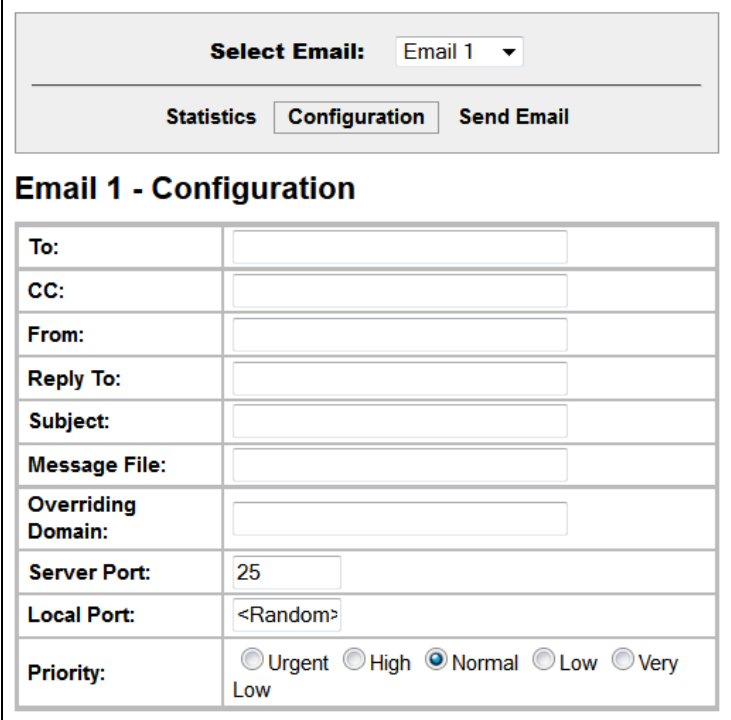

*Table 14-2 Email Configuration*

| <b>Email – Configuration</b><br><b>Settings</b> | <b>Description</b>                                                                                                    |
|-------------------------------------------------|----------------------------------------------------------------------------------------------------|
| To                                              | Enter the email address to which the email alerts will be sent. Multiple<br>addresses are separated by semicolon (;). Required field if an email is to be<br>sent. |
| cc                                              | Enter the email address to which the email alerts will be copied. Multiple<br>addresses are separated by semicolon (;).                                            |
| <b>From</b>                                     | Enter the email address to list in the From field of the email alert. Required field<br>if an email is to be sent.                                                 |
| <b>Reply To</b>                                 | Enter the email address to list in the Reply-To field of the email alert.                                                                                          |
| <b>Subject</b>                                  | Enter the subject for the email alert.                                                                                                    |

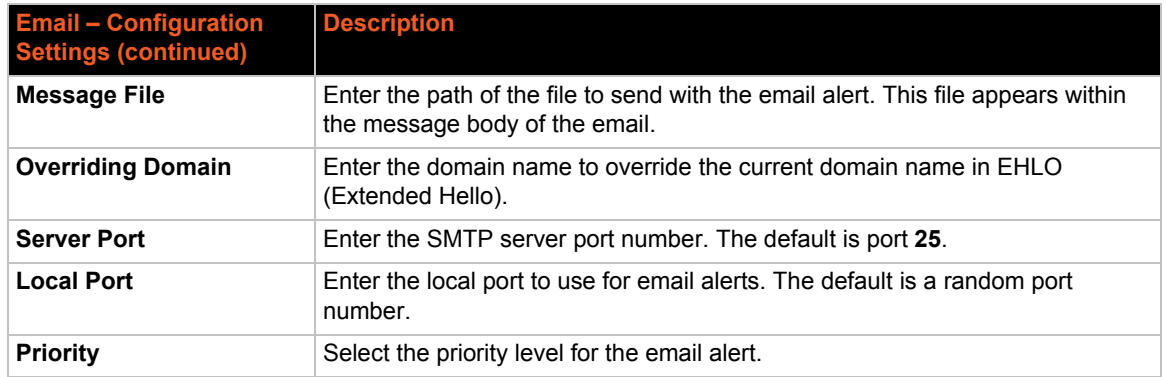

5. Click **Submit.**

To test your configuration:

- a. Send an email immediately by clicking **Send Email** at the top of the page.
- b. Refer back to the Statistics page for a log of the transaction.
- 6. Repeat above steps as desired, according to additional email(s) available.

# <span id="page-128-0"></span>**Command Line Interface Settings**

The Command Line Interface (CLI) web page enables you to view statistics about the CLI servers listening on the Telnet and SSH ports and to configure CLI settings.

### **CLI Statistics**

This read-only page shows the current connection status of the CLI servers listening on the Telnet and SSH ports. When a connection is active, the following display:

- Remote client information
- $\bullet$  Number of bytes that have been sent and received
- A **Kill** link to terminate the connection

*To view the CLI Statistics:*

1. Select **CLI** on the menu bar. The Command Line Interface Statistics page appears.

#### Statistics Configuration **Telnet** Server Status: Waiting <None> **Last Connection:** Uptime: 0 days 19:20:38 **Total Bytes In:**  $\,0\,$ **Total Bytes Out:**  $\overline{0}$ **Current Connections:** <None> **SSH** Waiting Server Status: **Last Connection:** <None> 0 days 19:20:38 Uptime: **Total Bytes In:**  $\overline{0}$ **Total Bytes Out:**  $\,0\,$ **Current Connections:** <None>

### **Figure 14-3 CLI Statistics**

### **Command Line Interface Statistics**

### **CLI Configuration**

On this page you can change CLI settings.

### *To configure the CLI:*

1. Select **CLI** on the menu and then **Configuration** at the top of the page. The Command Line Interface Configuration page appears.

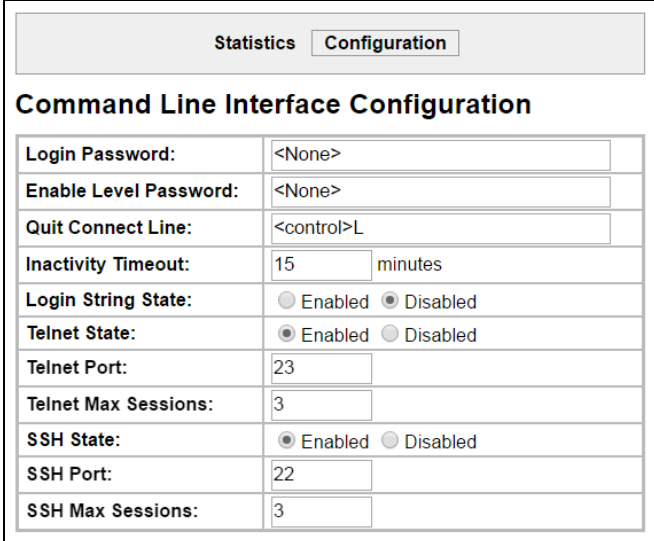

**Figure 14-4 CLI Configuration**

2. Enter or modify the following settings:

### *Table 14-5 CLI Configuration*

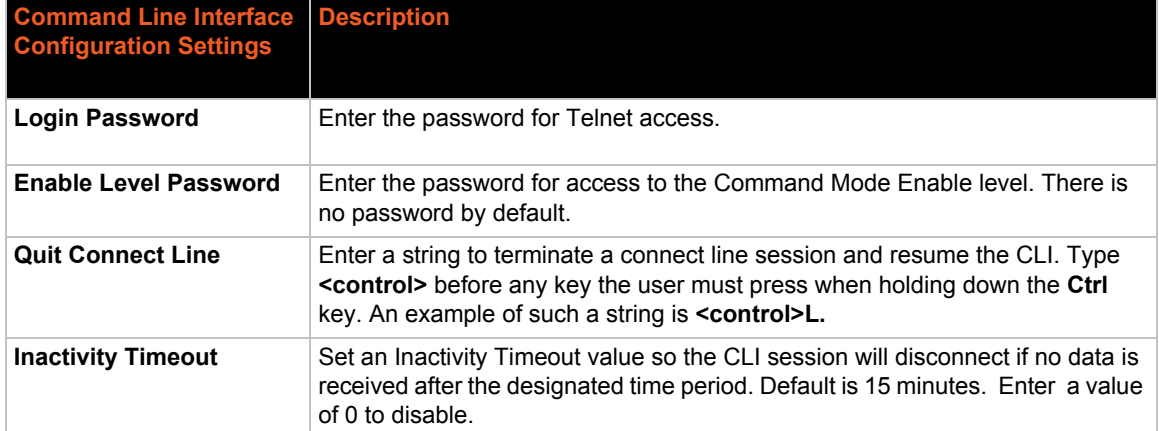

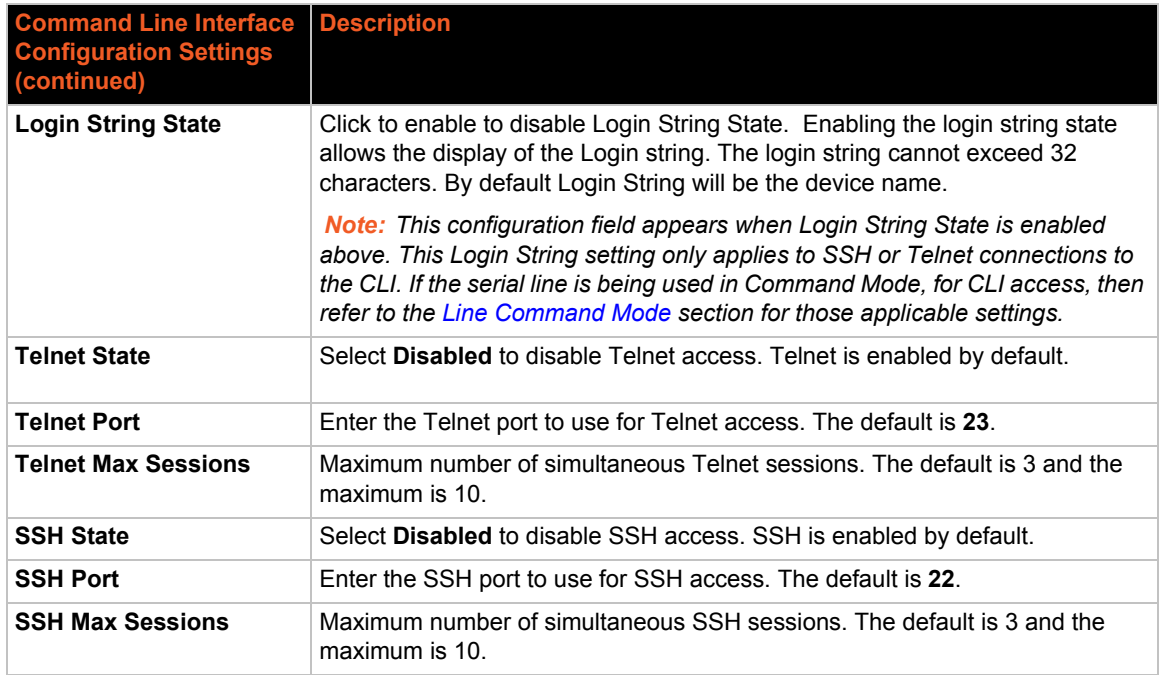

3. Click **Submit.**

# <span id="page-130-0"></span>**XML Settings**

An EDS device server allows for the configuration of devices by using XML configuration records (XCRs). You can export an existing configuration for use on other EDS devices or import a saved configuration file.

On the XML: Export Configuration web page, you can export the current system configuration in XML format. The generated XML file can be imported later to restore a configuration. It can also be modified and imported to update the configuration on this EDS unit or another. The XML data can be exported to the browser window or to a file on the file system.

By default, all groups are selected except those pertaining to the network configuration. This is so that if you later import the entire XML configuration, it will not break your network connectivity. You may select or clear the checkbox for any group.

In the XML: Import System Configuration Page you can import a system configuration from an XML file. The XML data can be imported from a file on the file system or uploaded using HTTP. The groups to import can be specified by toggling the respective group item or entering a filter string. When toggling a group item, all instances of that group will be imported. The filter string can be used to import specific instances of a group. The text format of this string is:

#### $<$ g>: $<$ i>; $<$ g>: $<$ i>;...

For example, if you only wanted to import the line 1 setting from an XCR, use a filter string of line:1.

Each group name <g> is followed by a colon and the instance value <i>. Each <g> :<i> value is separated with a semicolon. If a group has no instance, specify the group name  $\langle q \rangle$  only.

*Note: The number of lines available for importing and exporting differ between Lantronix products. The screenshots in this chapter represent one line, as available, for example,* 

*on an XPort Pro embedded networking module and EDS1100. However, other device networking products (such as EDS2100, EDS4100, XPort AR, MatchPort AR embedded networking modules, EDS8/16PS and EDS8/16/32PR) support additional lines.* 

### **XML: Export Configuration**

On this web page you can export the current system configuration in XML format.

### *To export the system configuration:*

- 1. Select **XML** on the menu bar. The **XML: Export Configuration** page appears.
- 2. Enter or modify the following settings:

*Note: Number of lines and groups available for export configuration vary between Lantronix products.*

### **Figure 14-6 XML: Export Configuration**

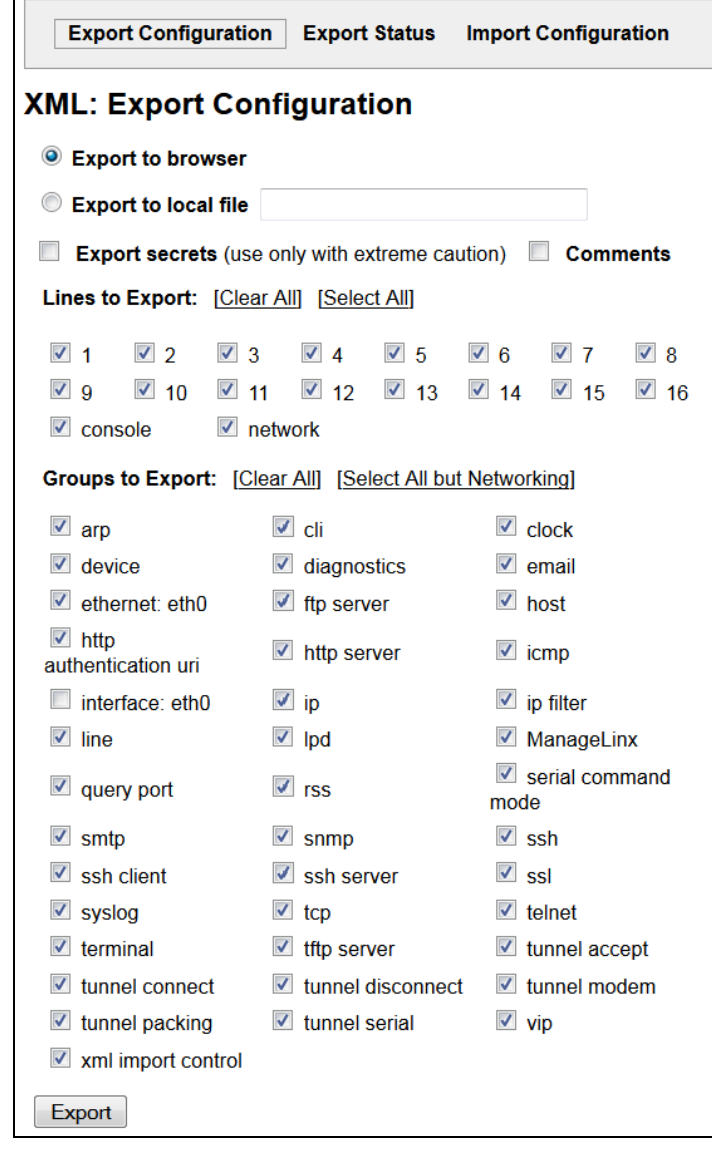

### *Table 14-7 XML Export Configuration*

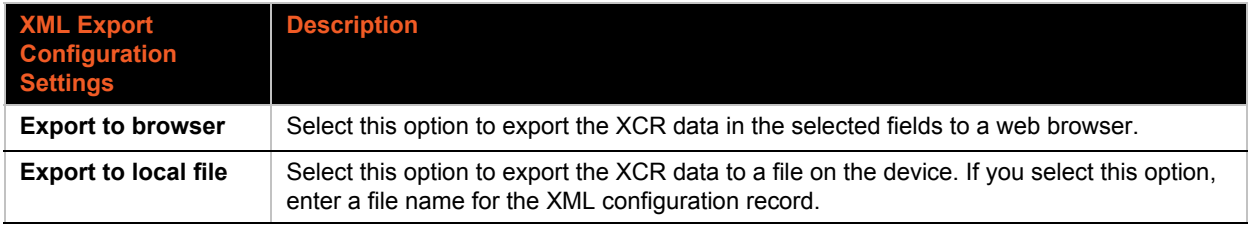

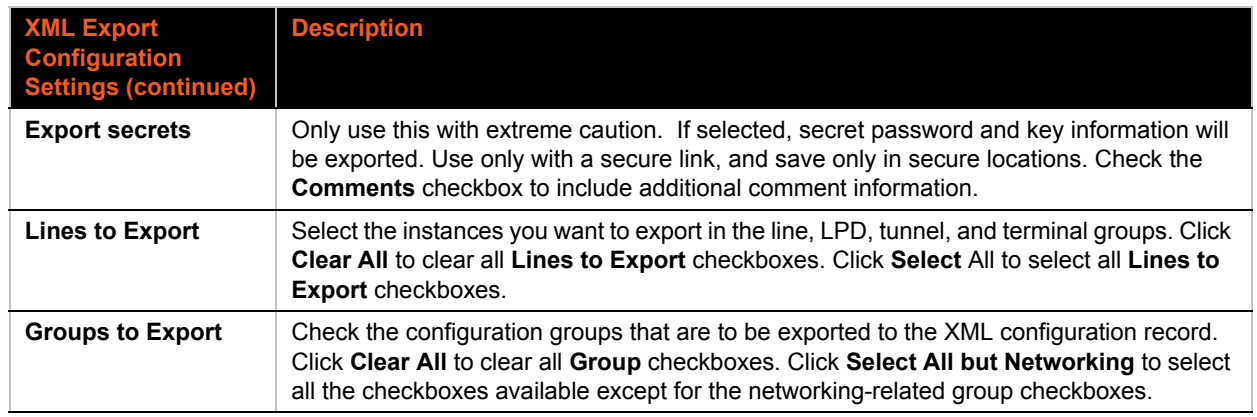

3. Click **Export**. The groups display if exporting the data to the browser. If exporting the data to a local file, the file is stored on the file system.

*Note: Most browsers will interpret and display the XML data without the XML tags. To view the raw XML, choose the view file source feature of your browser.*

### **XML: Export Status**

On this page you can export the current system status in XML format. The XML data can be exported to the browser page or to a file on the file system.

#### *To export the system status:*

1. Select **XML** on menu bar and then **Export Status** at the top of the page. The XML: Export Status page appears.

The number of **Lines to Export** and the specific **Groups to Export** displayed on your screen may vary according to your particular product.

2. Enter or modify the following settings:

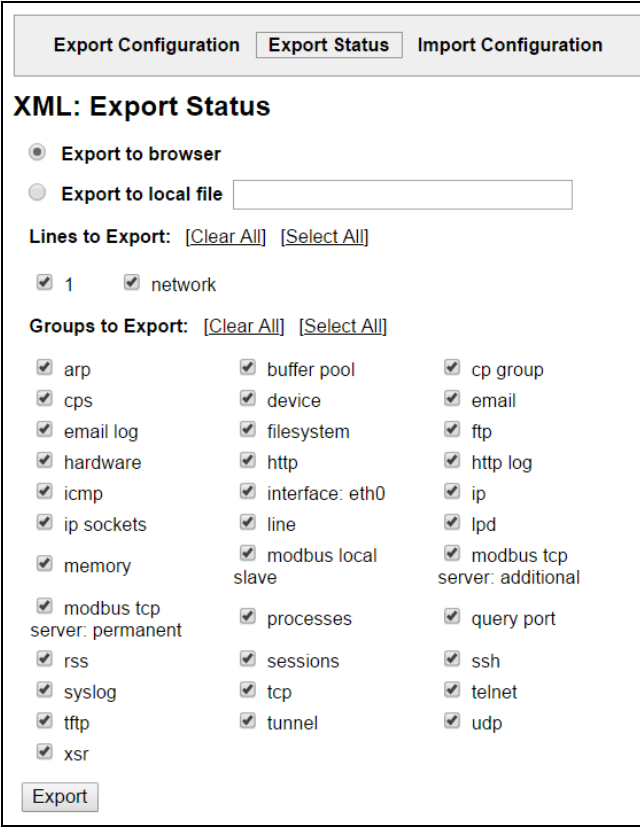

**Figure 14-8 XML Export Status**

*Note: Number of lines and groups available for export vary between Lantronix products.* 

### *Table 14-9 XML Export Status*

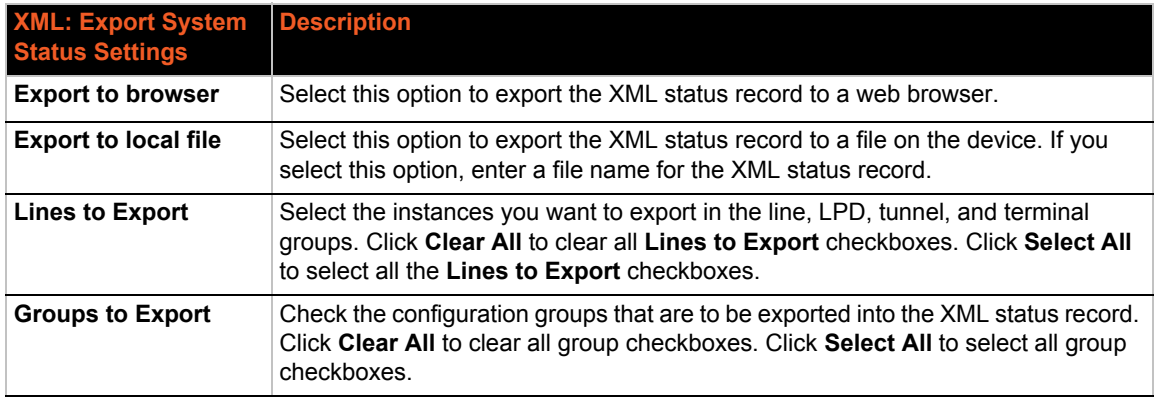

3. Click **Export**. The groups display if exporting the data to the browser. If exporting the data to a local file system, the file is stored on the file system.

*Note: Most browsers will interpret and display the XML data without the XML tags. To view the raw XML, choose the view file source feature of your browser.*

### **XML: Import Configuration**

Here you can import a system configuration from an XML file.

The XML data can be imported from a file on the file system or uploaded using HTTP. The groups to import can be specified by toggling the respective group item or entering a filter string. When toggling a group item, all instances of that group will be imported. The filter string can be used to import specific instances of a group. The text format of this string is:  $\langle q \rangle$ : $\langle i \rangle$ ;  $\langle q \rangle$ : $\langle i \rangle$ ; ...

Each group name  $\langle g \rangle$  is followed by a colon and the instance value  $\langle i \rangle$ . Each  $\langle g \rangle$  :  $\langle i \rangle$  value is separated with a semicolon. If a group has no instance, specify the group name  $\langle q \rangle$  only.

#### *To import a system configuration:*

1. Select **XML** on the menu bar and then **Import Configuration** at the top of the page. The XML: Import Configuration web page appears.

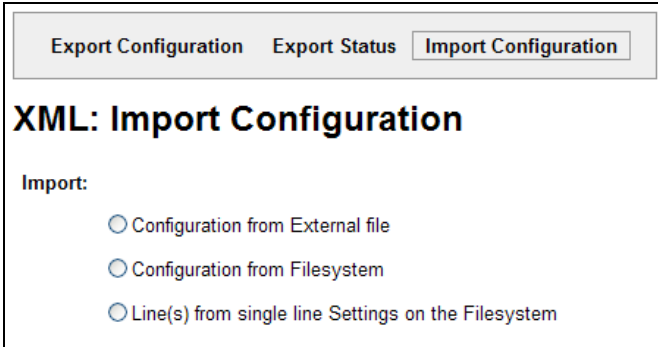

**Figure 14-10 XML: Import Configuration**

- 2. Click one of the following radio buttons:
	- Configuration from External file. *[See Import Configuration from External File on page 135.](#page-134-0)*
	- Configuration from Filesystem. *[See Import Configuration from the Filesystem on](#page-135-0)  [page 136.](#page-135-0)*
	- ◆ Line(s) from single line Settings on the Filesystem. *See Import Line(s) from Single Line [Settings on the Filesystem on page 138.](#page-137-0)*

#### <span id="page-134-0"></span>**Import Configuration from External File**

This selection shows a field for entering the path and file name of the entire external XCR file you want to import. You can also browse to select the XCR file.

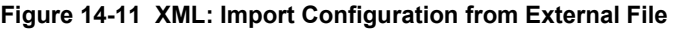

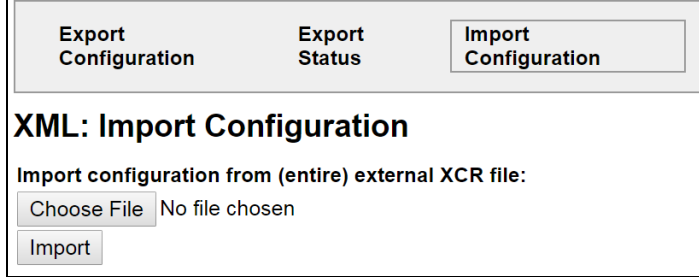

### <span id="page-135-0"></span>**Import Configuration from the Filesystem**

This selection shows a page for entering the filesystem and your import requirements – groups, lines, and instances.

*Note: Number of lines and groups available for import configuration vary between Lantronix products.*

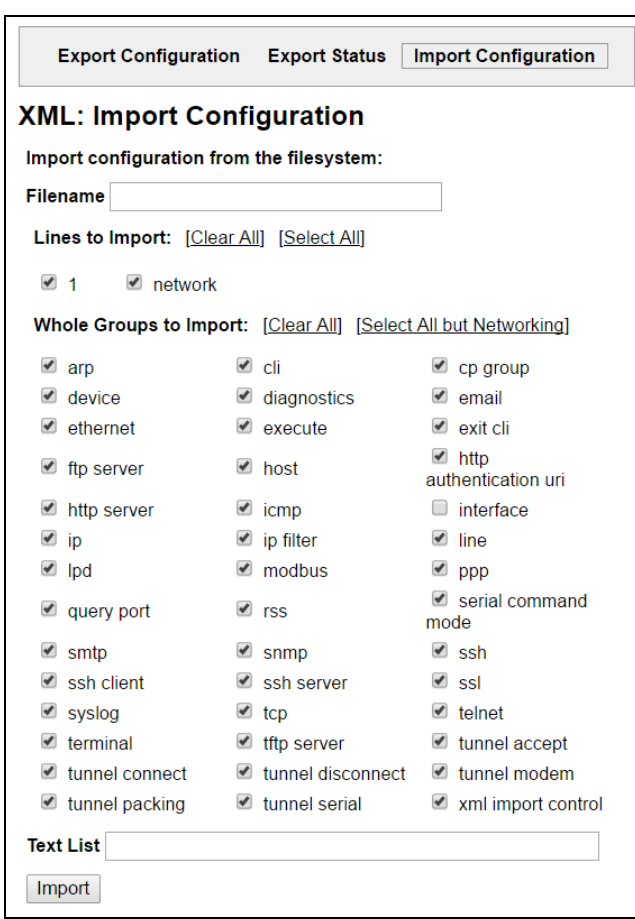

**Figure 14-12 XML: Import from Filesystem** 

1. Enter or modify the following settings.

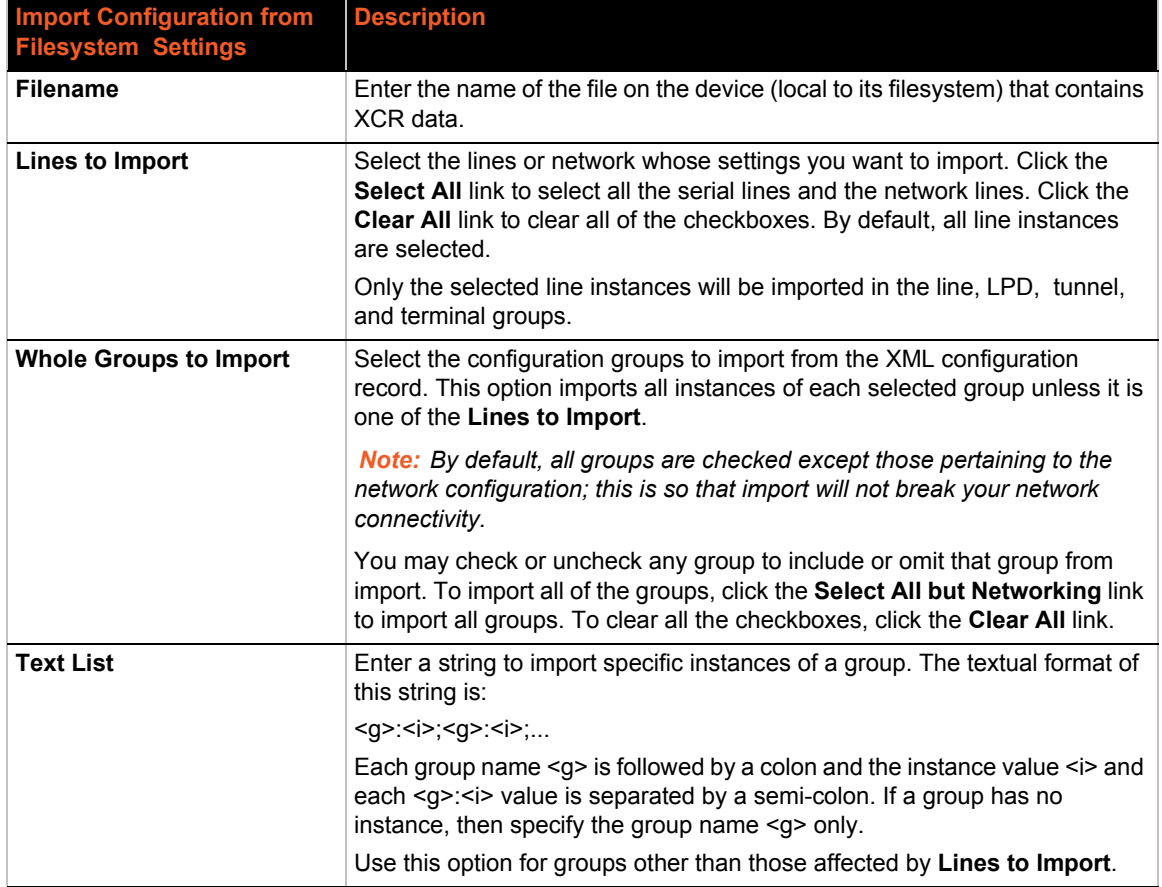

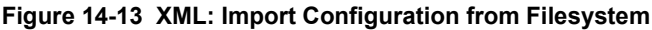

# 2. Click **Import**.

### <span id="page-137-0"></span>**Import Line(s) from Single Line Settings on the Filesystem**

This selection copies line settings from the single line instance in the input file to selected lines. The import file may only contain records from a single line instance; this is done by selecting a single Line to Export when exporting the file. The number of **Lines to Import** and the specific **Whole Groups to Import** displayed on your screen may vary according to your particular product.

### *To modify Single Line Settings on the Filesystem:*

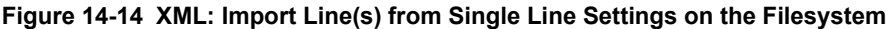

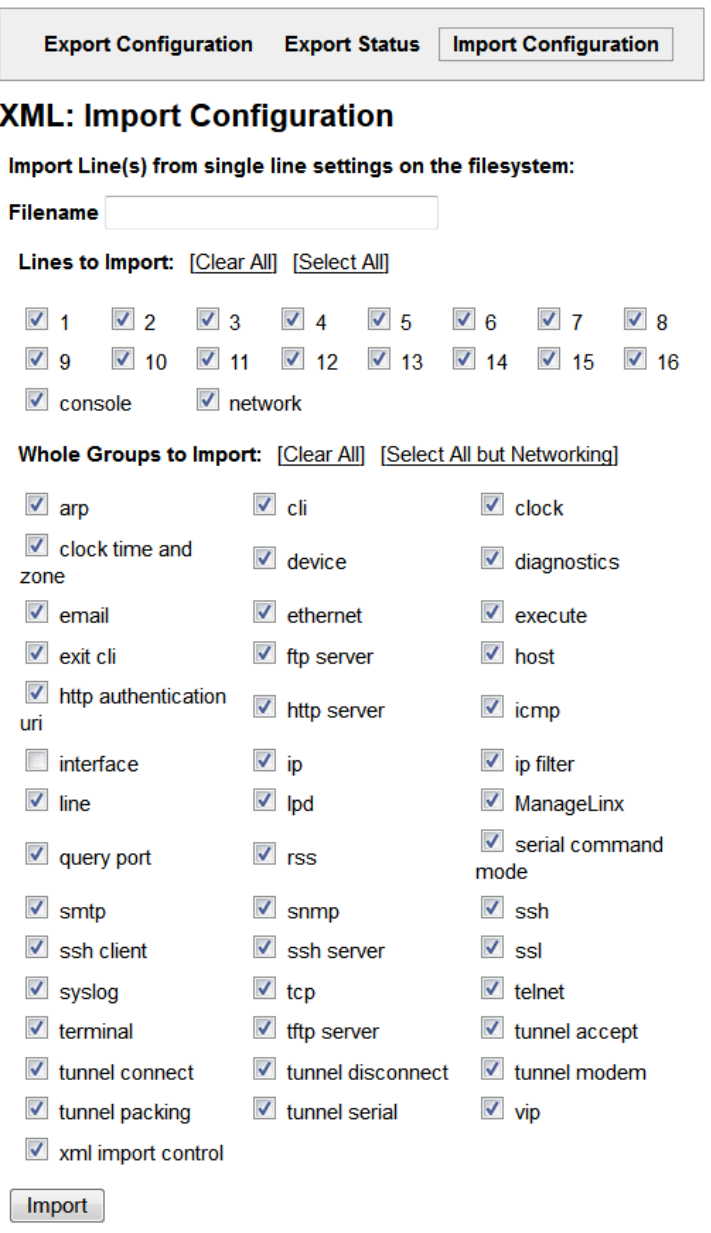

1. Enter or modify the following settings:

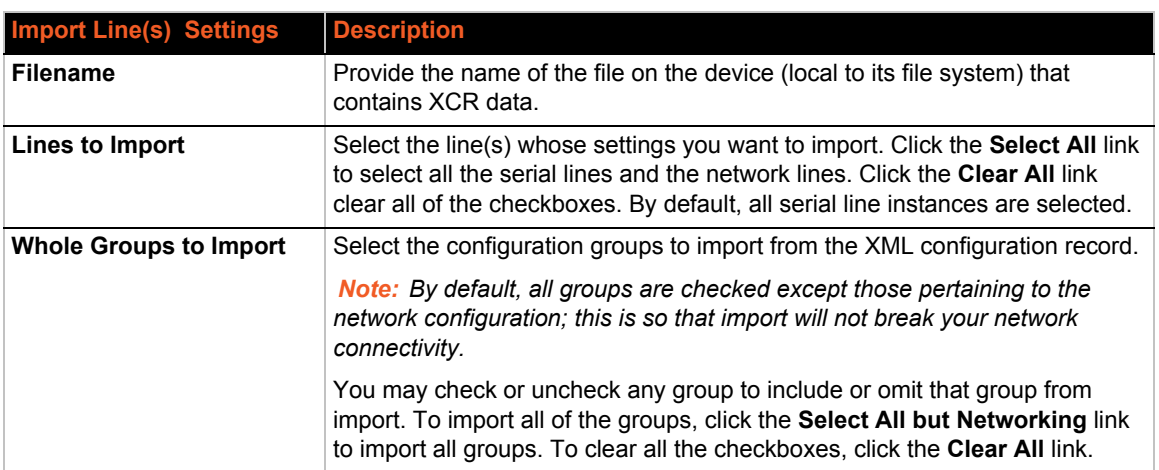

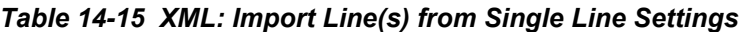

2. Click **Import**.

# <span id="page-139-1"></span>*15: Branding the EDS Unit*

This chapter describes how to brand your EDS device server by using Web Manager and Command Line Interface (CLI). It contains the following sections on customization:

- *[Web Manager Customization](#page-139-3)*
- *[Short and Long Name Customization](#page-139-2)*

## <span id="page-139-3"></span>**Web Manager Customization**

Customize the Web Manager's appearance by modifying index.html and style.css. The style (fonts, colors, and spacing) of the Web Manager is controlled with style.css and the text and graphics are controlled with index.html.

The Web Manager files are hidden and are incorporated directly into the firmware image but may be overridden by placing the appropriate file in the appropriate directory on the EDS device server file system.

Web Manager files can be retrieved and overridden with the following procedure:

- 1. FTP to the EDS device.
- <span id="page-139-4"></span>2. Make a directory (**mkdir**) and name it http/config
- 3. Change to the directory (**cd**) that you created in [step 2.](#page-139-4) (http/config)
- 4. Get the file by using **get** <filename>
- 5. Modify the file as required or create a new one with the same name
- 6. Put the file by using **put** <filename>
- 7. Type **quit**. The overriding files appear in the file system's http/config directory.
- 8. Restart any open browser to view the changes.
- 9. If you wish to go back to the default files in the firmware image, simply delete the overriding files from the file system.

## <span id="page-139-2"></span><span id="page-139-0"></span>**Short and Long Name Customization**

Short and long names may be customized in Web Manager according to the directions in *[System](#page-124-0)  [Settings](#page-124-0)*. The names display in the CLI show command and in the System web page in the Current Configuration table. The short name is used for the show command. Both names display in the CLI Product Type field in the following example:

(enable)# show

The long and short names appear in the Product Type field in the following format:

Product Type: < long name > (< short name > )

For example:

```
 (enable)# show EDS
Product Information:
Product Type: Lantronix EDS (EDS)
```
# *16: Updating Firmware*

# **Obtaining Firmware**

Obtain up-to-date firmware and release notes for the unit from the Lantronix web site (http://www.lantronix.com/support/downloads) or by using anonymous FTP (ftp://ftp.lantronix.com/).

# **Loading New Firmware**

Reload the firmware using the device web manager Filesystem page.

*To upload new firmware:*

1. Select **System** in the menu bar. The **System** page appears.

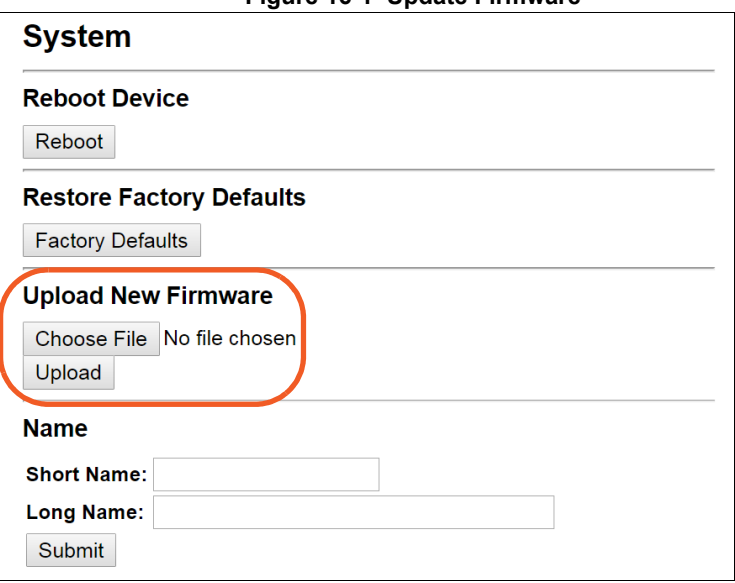

**Figure 16-1 Update Firmware**

- 2. Click **Choose File** to browse to the firmware file.
- 3. Highlight the file and click **Open**.
- 4. Click **Upload** to install the firmware on the EDS device server. The device automatically reboots on the installation of new firmware.
- 5. Close and reopen the web manager Internet browser to view the device's updated web pages.

*Note: Alternatively, firmware may be updated by sending the file to the EDS device server over a FTP or TFTP connection.*

# *Appendix A: Technical Support*

Lantronix offers many resources to support our customers and products at http://www.lantronix.com/support. For instance, you can ask a question, find firmware downloads, access the FTP site and search through tutorials. At this site you can also find FAQs, bulletins, warranty information, extended support services and product documentation.

To contact technical support or sales, look up your local office at http://www.lantronix.com/about/contact.html. When you report a problem, please provide the following information:

- Your name, company name, address, and phone number
- ◆ Lantronix product and model number
- ◆ Lantronix MAC address or serial number
- Firmware version and current configuration
- ◆ Description of the problem
- Status of the unit when the problem occurred (please try to include information on user and network activity at the time of the problem)

# *Appendix B: Binary to Hexadecimal Conversions*

Many of the unit's configuration procedures require you to assemble a series of options (represented as bits) into a complete command (represented as a byte). The resulting binary value must be converted to a hexadecimal representation.

Use this chapter to learn to convert binary values to hexadecimals or to look up hexadecimal values in the tables of configuration options. The tables include:

- ◆ Command Mode (serial string sign-on message)
- ◆ AES Keys

# **Converting Binary to Hexadecimal**

### **Conversion Table**

Hexadecimal digits have values ranging from 0 to F, which are represented as 0-9, A (for 10), B (for 11), etc. To convert a binary value (for example, 0100 1100) to a hexadecimal representation, treat the upper and lower four bits separately to produce a two-digit hexadecimal number (in this case, 4C). Use the following table to convert values from binary to hexadecimal.

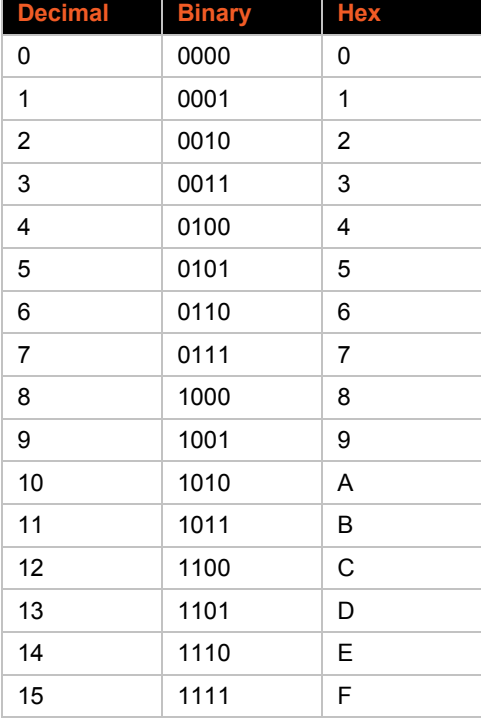

#### *Table B-1 Binary to Hexadecimal Conversion Table*

### **Scientific Calculator**

Another simple way to convert binary to hexadecimal is to use a scientific calculator, such as the one available on the Windows operating systems. For example:

- 1. On the Windows Start menu, click **Programs > Accessories > Calculator**.
- 2. On the View menu, select **Scientific**. The scientific calculator appears.
- 3. Click **Bin** (Binary), and type the number you want to convert.

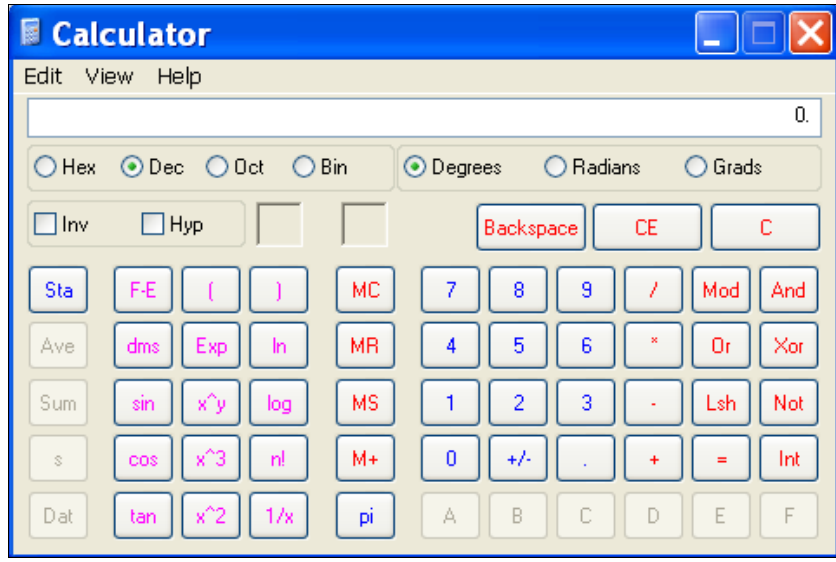

4. Click **Hex**. The hexadecimal value appears.

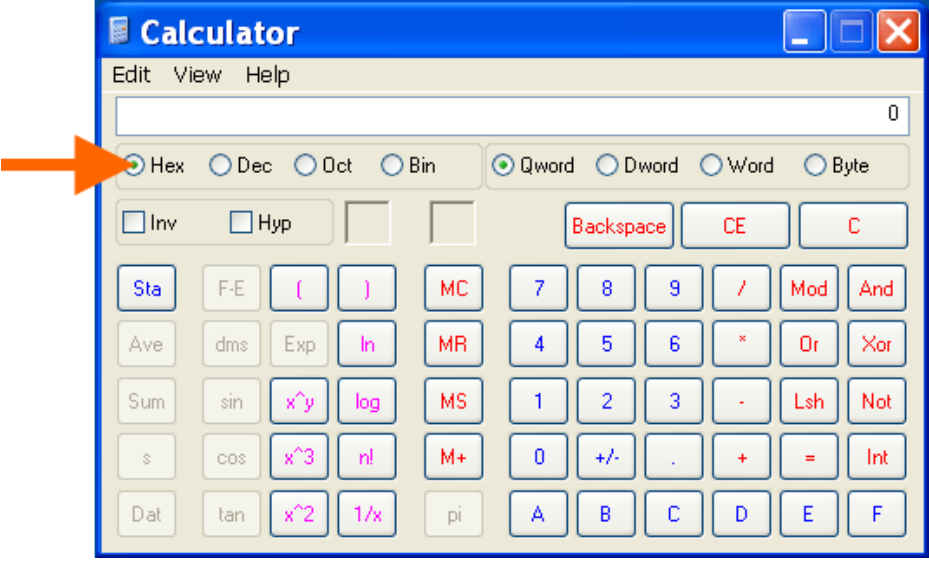
## *Appendix C: sCompliance*

<span id="page-144-1"></span><span id="page-144-0"></span>(According to ISO/IEC Guide 22 and EN 45014)

#### <span id="page-144-2"></span>**Manufacturer's Name & Address:**

Lantronix, Inc. 7535 Irvine Center Drive, Suite 100, Irvine, CA 92618 USA

<span id="page-144-3"></span>**Product Name Model:** EDS4100 4 Port Device Server, EDS8PR 8 Port Device Server, EDS16PR 16 Port Device Server, and EDS32PR 32 Port Device Server.

*Conform to the following standards or other normative documents:*

#### <span id="page-144-4"></span>**Radiated and Conducted Emissions**

Class B limits of EN55022: 1998

EN55024: 1998 + A1: 2001

**Direct & Indirect ESD**

EN61000-4-2: 1995

**RF Electromagnetic Field Immunity**

EN61000-4-3: 1996

**Electrical Fast Transient/Burst Immunity**

EN61000-4-4: 1995

**Surge Immunity**

EN61000-4-5: 1995

**RF Common Mode Conducted Susceptibility**

EN61000-4-6: 1996

**Power Frequency Magnetic Field Immunity**

EN61000-4-8: 1993

**Voltage Dips and Interrupts**

EN61000-4-11: 1994

#### **Manufacturer's Contact**

Lantronix, Inc. 7535 Irvine Center Drive Suite 100 Irvine, CA 92618 USA Tel: 949-453-3990 Fax: 949-453-3995

## **RoHS, REACH and WEEE Compliance Statement**

Please visit http://www.lantronix.com/legal/rohs/ for Lantronix's statement about RoHS, REACH and WEEE compliance.

## <span id="page-145-0"></span>**Lithium Battery Notice**

**ATTENTION: DANGER OF EXPLOSION IF BATTERY IS INCORRECTLY REPLACED. REPLACE ONLY WITH THE SAME OR EQUIVALENT TYPE RECOMMENDED BY THE MANUFACTURER. DISCARD USED BATTERIES ACCORDING TO THE MANUFACTURER'S INSTRUCTIONS.**

**ACHTUNG: WIRD BEIM BATTERIEWECHSEL EINE FALSCHE BATTERIE EINGESETZT, BESTEHT EXPLOSIONSGEFAHR. SETZEN SIE NUR EINE BATTERIE DES GLEICHEN ODER EINES ENTSPRECHENDEN, VOM HERSTELLER EMPFOHLENEN TYPS EIN. ENTSORGEN SIE VERBRAUCHTE BATTERIEN GEMÄSS DEN ANWEISUNGEN DES HERSTELLERS.**

## **Installationsanweisungen**

#### **Rackmontage**

Bei Montage in ein geschlossenes Rack oder in ein Rack mit mehreren Einheiten ist unter Umständen eine weitere Prüfung erforderlich. Folgende Punkte sind zu berücksichtigen.

- Die Umgebungstemperatur innerhalb des Racks kann höher sein als die Raumtemperatur. Die Installation muss so durchgeführt werden, dass der für den sicheren Betrieb erforderliche Luftstrom nicht beeinträchtigt wird. In dieser Umgebung darf die maximale Temperatur von 50°C nicht überschritten werden. Dabei sind auch die maximalen Auslegungstemperaturen zu berücksichtigen.
- Die Installation ist so durchzuführen, dass auch bei ungleichmäßiger Lastverteilung die Stabilität gewährleistet bleibt.

#### **Energiezufuhr**

Anhand der Angaben auf dem jeweiligen Typenschild ist sicherzustellen, dass keine Überlastung an der Einspeisung erfolgt, die den Überstromschutz und die Versorgungsleitungen beeinträchtigt.

#### **Erdung**

Eine zuverlässige Schutzerdung dieser Ausrüstung muss gewährleistet sein. Dies gilt besonders bei Anschluss an Mehrfachsteckdosen.

## **Installation Instructions**

#### **Rack Mounting**

If rack mounted units are installed in a closed or multi-unit rack assembly, they may require further evaluation by certification agencies. You must consider the following items:

- The ambient conditions within the rack may be greater than the room conditions. Installation should be so that the amount of air flow required for safe operation is not compromised. The maximum temperature for the equipment in this environment is 50°C. Consideration should be given to the maximum rated ambient conditions.
- Installation should be so that a hazardous stability condition is not achieved due to uneven loading.

#### **Input Supply**

Check nameplate ratings to assure there is no overloading of supply circuits that have an effect on over current protection and supply wiring.

#### **Grounding**

Reliable earthing of this equipment must be maintained. Particular attention should be given to supply connections when connecting to power strips, rather than direct connections to the branch circuit strips.

# *Appendix D: Lantronix Cables and Adapters*

Lantronix cables and adapters for use with the EDS devices are listed here according to part number and application.

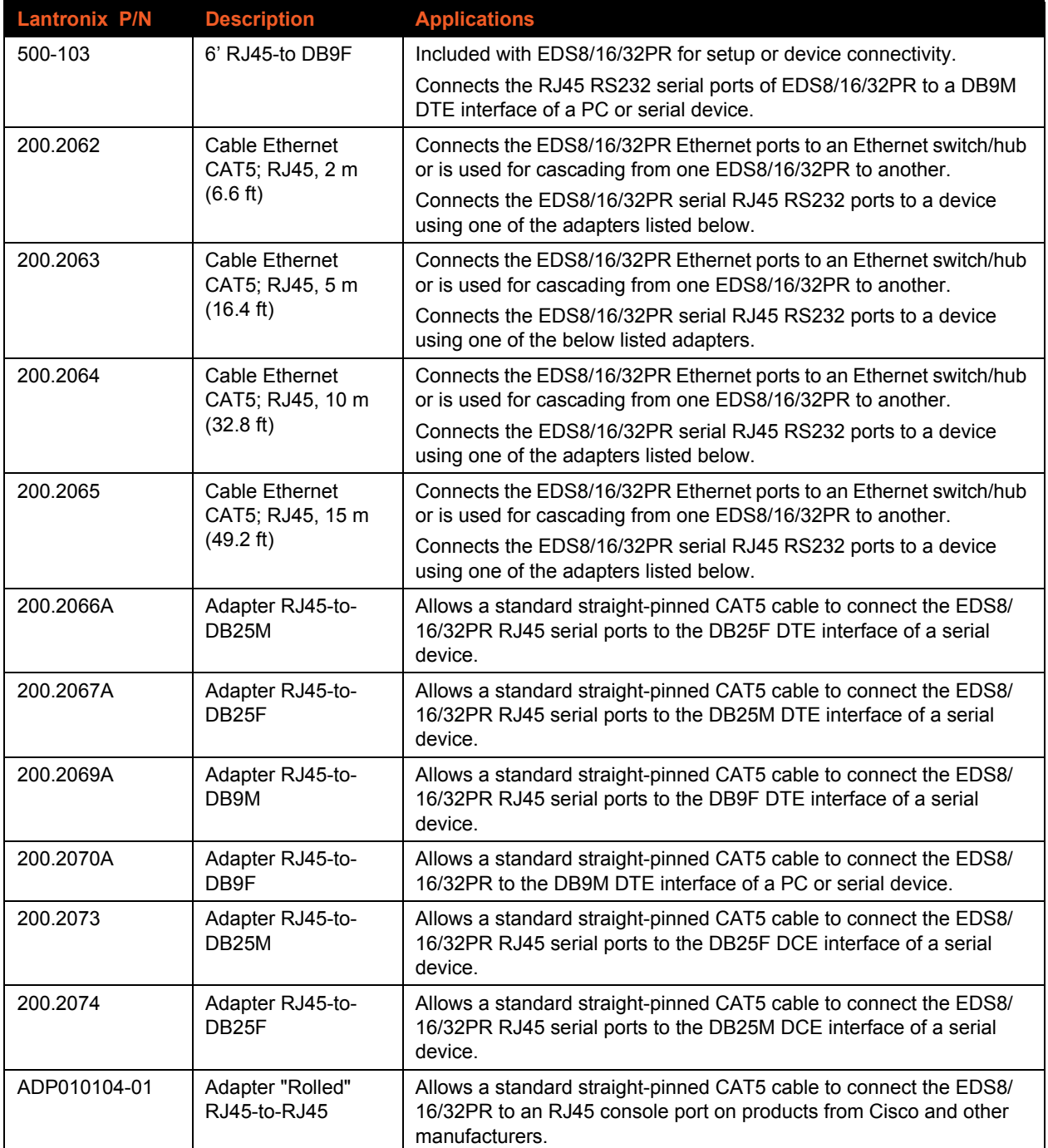

## *Index*

#### **A**

[Accept Mode 51](#page-50-0) [Accept Mode 58](#page-57-0) [Additional Documentation 15](#page-14-0) [Additional TCP Server Port 104](#page-103-0) Address [Ethernet 22](#page-21-0) [Hardware 22,](#page-21-0) [23](#page-22-0) [IP 23](#page-22-1) [MAC 22,](#page-21-0) [23](#page-22-0) Advanced Settings [Email Configuration 128](#page-127-0) [XML Configuration 131](#page-130-0) [Advanced Settings 127](#page-126-0) [AES 19](#page-18-0) [Allow Firmware Update 78](#page-77-0) [Allow TFTP File Creation 77](#page-76-0) [Allow XCR Import 78](#page-77-1) [Applications 19](#page-18-1) [ARP 19](#page-18-2) [ARP Settings 111,](#page-110-0) [112](#page-111-0) [ASCII 102](#page-101-0) [Auth Type 84](#page-83-0) [Authentication Type 84](#page-83-1) [Authority 100](#page-99-0) [AutoIP 19](#page-18-3)

#### **B**

[Banner 87](#page-86-0) [Bar Code 23](#page-22-2) [Bin 144](#page-143-0) [Binary 87,](#page-86-1) [143](#page-142-0) [Binary to Hexadecimal Conversions 143](#page-142-1) [Block Network 60,](#page-59-0) [64](#page-63-0) [Block Serial 64](#page-63-1) [Block Serial Data 60](#page-59-1) [BOOTP 19,](#page-18-4) [44](#page-43-0) [Branding 140](#page-139-0) [Web Manager Customization 140](#page-139-1) [Break Duration 72](#page-71-0)

#### **C**

[CLI 20](#page-19-0) [CLI Configuration 130](#page-129-0) [CLI Statistics 129](#page-128-0)

[Command Line Interface Settings 129](#page-128-1) [Command Mode 22](#page-21-1) [Command-Line Interface 20](#page-19-1) [Common Name 101](#page-100-0) [Compliance 145](#page-144-0) [Configuration Methods 22](#page-21-2) [Configuration Settings 74](#page-73-0) [Connect Mode 51](#page-50-1) [Connect Mode 60](#page-59-2) [Console Port 33](#page-32-0) [Convert Newlines 87](#page-86-2) [Count 118](#page-117-0) [Create New Keys 95](#page-94-0) [Create New Self-Signed Certificate 100](#page-99-1)

## **D**

[Date 124,](#page-123-0) [125](#page-124-0) [Default Gateway 45](#page-44-0) [Default Server Port Numbers 23](#page-22-3) [Device Control 20](#page-19-2) [Device Details 36](#page-35-0) [Device Details Summary 36](#page-35-0) [Device Management 21](#page-20-0) [Device Status 39](#page-38-0) [DeviceInstaller 36](#page-35-1) [DeviceInstaller 36](#page-35-1) [DHCP 19,](#page-18-5) [45](#page-44-1) [Diagnostic Toolset 22](#page-21-3) [Diagnostics 115](#page-114-0) [Buffer Pools 121](#page-120-0) [Hardware 115](#page-114-1) [IP Sockets 117](#page-116-0) [Memory 120](#page-119-0) [MIB-II Statistics 116](#page-115-0) [Ping 117](#page-116-1) [Processes 122](#page-121-0) [Diagnostics Log 119](#page-118-0) [Disconnect Mode 51](#page-50-2) [Disconnect Mode 66](#page-65-0) [DNS 19,](#page-18-6) [45](#page-44-2) [DNS Settings 74](#page-73-1)

## **E**

[Echo 71,](#page-70-0) [72](#page-71-1) [Email on Connect 60,](#page-59-3) [64](#page-63-2) [Email on Disconnect 60,](#page-59-4) [64](#page-63-3) [Enable Level Password 130](#page-129-1) [Encryption 21](#page-20-1) [End of Job 87](#page-86-3) [Enterprise-Grade Security 21](#page-20-2) [EOJ String 87](#page-86-4) [Ethernet address 22](#page-21-0) [Ethernet Port 28,](#page-27-0) [33](#page-32-1) [Evolution OS 20](#page-19-3) [Exit Connect Menu 71,](#page-70-1) [72](#page-71-2) [Expires 101](#page-100-1) [Export Secrets 132](#page-132-0) [Export to Browser 132,](#page-131-0) [134](#page-133-0) [Export to Local File 132,](#page-131-1) [134](#page-133-1)

#### **F**

File System [Browser 106](#page-105-0) [Statistics 105](#page-104-0) [Filename 137,](#page-136-0) [139](#page-138-0) [Filesystem 41,](#page-40-0) [141](#page-140-0) [Firmware 141](#page-140-1) [Flush Serial Data 59,](#page-58-0) [64](#page-63-4) [Formfeed 87](#page-86-5) [FreeRADIUS 98](#page-97-0) [FTP 19,](#page-18-7) [141](#page-140-2) [FTP Configuration 76](#page-75-0)

## **G**

[Groups to Export 133,](#page-132-1) [134](#page-133-2)

#### **H**

[Hardware Address 22,](#page-21-0) [23](#page-22-4) [Hardware Address 22](#page-21-0) [Hex 144](#page-143-1) [Hexadecimal 143](#page-142-2) [Host 63,](#page-62-0) [107,](#page-106-0) [118](#page-117-1) [Host Configuration 73](#page-72-0) [Host Configuration 73](#page-72-1) [Host IP Promotion 66](#page-65-1) [Hostname 45](#page-44-3) [HTTP 19](#page-18-8) [Authentication 83](#page-82-0) [Change Configuration 81](#page-80-0) [Configuration 79](#page-78-0) [Statistics 79](#page-78-1)

#### **I**

[ICMP 19](#page-18-9) [ICMP Settings 110](#page-109-0) [Import Configuration from External File 135](#page-134-0) [Import Configuration from the Filesystem 136](#page-135-0) [Import Line\(s\) from Single Line Settings on the](#page-137-0) Filesystem 138 [Inactivity Timeout 130](#page-129-2) [IP 19](#page-18-10) [Address Filter 113](#page-112-0) [Settings 109](#page-108-0) [ISO/IEC Guide 145](#page-144-1)

#### **K**

[Key Length 101](#page-100-2) [Key Type 90,](#page-89-0) [95](#page-94-1)

#### **L**

[Label 23](#page-22-5) [Lantronix Discovery Protocol 23](#page-22-6) [LEDs 28,](#page-27-1) [33](#page-32-2) Line 1 [Configuration 48](#page-47-0) [Statistics 47](#page-46-0) [Line Settings 47](#page-46-1) [Lines to Export 133,](#page-132-2) [134](#page-133-3) [Lines to Import 137,](#page-136-1) [139](#page-138-1) [Lithium Battery Notice 146](#page-145-0) [Loading New Firmware 141](#page-140-3) [Local Port 59,](#page-58-1) [62](#page-61-0) [Login Connect Menu 71,](#page-70-2) [72](#page-71-3) [Login Password 130](#page-129-3) LPD [Configuration Page 86,](#page-85-0) [87](#page-86-6) [Settings 85](#page-84-0) [LPD Statistics 85](#page-84-1)

#### **M**

[MAC Address 22,](#page-21-0) [23](#page-22-7) Maintenance and Diagnostics Settings [Protocol Stack 108](#page-107-0) [Manufacturer's Name & Address 145](#page-144-2) [Manufacturing Date Code 23](#page-22-8) [Max Entries 85](#page-84-2) [Modbus Configuration 104](#page-103-1) [Modbus Statistics 103](#page-102-0) [Modbus 102](#page-101-1) [Mode 62](#page-61-1) [Modem Emulation 20](#page-19-4) [Modem Emulation 67](#page-66-0) [MTU 45](#page-44-4) [Multiple Hosts 65](#page-64-0)

#### **N**

[Name 126](#page-125-0) [Network 1 \(eth0\) Interface Configuration 44](#page-43-1) [Network 1 Ethernet Link 46](#page-45-0) Network Settings [Network 1 Interface Configuration 44](#page-43-2) [Network 1 Interface Status 43](#page-42-0) [Network Settings 43](#page-42-1) [New Certificate 100](#page-99-2) [New Private Key 100](#page-99-3)

#### **O**

[Obtaining Firmware 141](#page-140-4) [Organization Unit 100](#page-99-4)

#### **P**

[Packing Mode 55](#page-54-0) [Password 60,](#page-59-5) [95](#page-94-2) [PBX 21](#page-20-3) [Persistent 85](#page-84-3) [Port 107](#page-106-1) [Port Numbers 22,](#page-21-4) [23](#page-22-9) Ports [Serial and Telnet 22](#page-21-5) [PPP Settings 75](#page-74-0) [Private Branch Exchange 21](#page-20-4) [Private Key 90,](#page-89-1) [95](#page-94-3) [Product Information Label 23](#page-22-10) [Product Name Model 145](#page-144-3) [Product Revision 23](#page-22-11) [Protocol 59,](#page-58-2) [73](#page-72-2) [Protocol Support 19](#page-18-11) [Public Key 90,](#page-89-2) [95](#page-94-4)

## **Q**

[Query Port 114](#page-113-0) [Queue Name 87](#page-86-7) [Quit Connect Line 130](#page-129-4)

#### **R**

[Radiated and Conducted Emissions 145](#page-144-4) [Read Community 76](#page-75-1) [Really Simple Syndication 21](#page-20-5) [Reboot Device 126](#page-125-1) [Reconnect Timer 64](#page-63-5)

[Remote Address 73](#page-72-3) [Remote Command 95](#page-94-5) [Remote Port 73](#page-72-4) [Reset Button 28,](#page-27-2) [34](#page-33-0) [Response Timeout 104](#page-103-2) [Restore Factory Defaults 126](#page-125-2) [RSS 19,](#page-18-12) [21](#page-20-6) [RSS Feed 85](#page-84-4) [RSS Settings 84](#page-83-2) [RSS Trace Input 104](#page-103-3) [RTC 124](#page-123-1) [RTU 102](#page-101-2)

#### **S**

[Scientific 144](#page-143-2) [Scientific Calculator 144](#page-143-3) [SCPR 21](#page-20-7) [Secure Com Port Redirector 21](#page-20-8) [Secure Shell 88](#page-87-0) [Secure Sockets Layer 88,](#page-87-1) [96](#page-95-0) **Security** [Enterprise-Grade 21](#page-20-2) [Settings 88](#page-87-2) [Security Settings 88](#page-87-2) [SSL Certificates and Private Keys 97](#page-96-0) [SSL Cipher Suites 96](#page-95-1) [SSL Utilities 98](#page-97-1) [Send Break 72](#page-71-4) [Send Character 57](#page-56-0) [Serial Ports 27,](#page-26-0) [32](#page-31-0) [Serial Settings 54](#page-53-0) [Serial Transmission Mode 102](#page-101-3) [Services Settings 74](#page-73-0) [LPD 85](#page-84-5) [Short and Long Name Customization 140](#page-139-2) [SMTP 19](#page-18-13) [SNMP 19](#page-18-14) [SNMP Configuration 75](#page-74-0) [SNMP Management 20](#page-19-5) [SOJ String 87](#page-86-8) [SSH 19,](#page-18-15) [88](#page-87-3) [Client Known Hosts 93](#page-92-0) [Server Authorized Users 91](#page-90-0) [Server Host Keys 89](#page-88-0) [Settings 88](#page-87-4) [SSH Client Known Hosts 93](#page-92-1) [SSH Client User Configuration 94](#page-93-0) [SSH Max Sessions 131](#page-130-1) [SSH Port 131](#page-130-2) [SSH Server Authorized Users 91](#page-90-1) [SSH Server Host Keys 89](#page-88-1) [SSH State 131](#page-130-3)

[SSH Username 73](#page-72-5) [SSL 19,](#page-18-16) [88,](#page-87-5) [96](#page-95-2) [Settings 96](#page-95-3) [SSL Certificates 97](#page-96-1) [SSL Cipher Suites 96](#page-95-4) [SSL Configuration 99](#page-98-0) [SSL RSA or DSA 97](#page-96-2) [SSL Utilities 98](#page-97-2) [Start of Job 87](#page-86-9) [State 110](#page-109-1) [Steel Belted RADIUS 98](#page-97-3) [Syslog 19](#page-18-17) [Syslog Configuration 78](#page-77-2) [System Contact 76](#page-75-2) [System Description 76](#page-75-3) [System Location 76](#page-75-4) [System Name 76](#page-75-5) [System Settings 125](#page-124-1)

## **T**

[TCP 19](#page-18-18) [TCP Keep Alive 59](#page-58-3) [TCP Server State 104](#page-103-4) [TCP Settings 108](#page-107-1) [TCP/IP 102](#page-101-4) [Technical Support 142](#page-141-0) [Telnet 19](#page-18-19) [Telnet Max Sessions 131](#page-130-4) [Telnet Port 131](#page-130-5) [Telnet State 131](#page-130-6) **Terminal** [Server 21](#page-20-9) [Settings 70](#page-69-0) [Terminal Block Connector 28](#page-27-3) [Terminal Type 71,](#page-70-3) [72](#page-71-5) [Text List 137](#page-136-2) [TFTP 19,](#page-18-20) [141](#page-140-5) [TFTP Configuration 77](#page-76-1) [Threshold 57](#page-56-1) [Time 124,](#page-123-2) [125](#page-124-2) [Time Zone 124,](#page-123-3) [125](#page-124-3) [Timeout 57,](#page-56-2) [118](#page-117-2) [TLS 19](#page-18-21) [Traceroute 118](#page-117-3) [Trailing Character 57](#page-56-3) [Traps Primary Destination 76](#page-75-6) [Traps Secondary Destination 76](#page-75-7) [Traps State 76](#page-75-8) [Troubleshooting 22](#page-21-6) [Troubleshooting Capabilities 22](#page-21-7) [Tunnel – Accept Mode 58](#page-57-1) [Tunnel – Connect Mode 60](#page-59-6)

[Tunnel – Disconnect Mode 66](#page-65-2) [Tunnel – Packing Mode 55](#page-54-1) [Tunnel 1 – Statistics 52](#page-51-0) Tunnel Settings [Connect Mode 60](#page-59-7) Modem Emulation [Command Mode 67](#page-66-1) [Packing Mode 55](#page-54-2) [Tunnel Settings 51](#page-50-3) [Type 101](#page-100-3)

#### **U**

[UDP 19](#page-18-22) [Uniform Resource Identifier 83](#page-82-1) [Updating Firmware 141](#page-140-1) [Upload Authority Certificate 100](#page-99-5) [Upload Certificate 100](#page-99-6) [Upload New Firmware 126](#page-125-3) [URI 83](#page-82-2) [Username 95](#page-94-6)

#### **W**

Web Manager [Device Status Web Page 39](#page-38-1) [Navigating 41](#page-40-1) [Page Components 40](#page-39-0) [Page Summary 41](#page-40-2) [Web Manager Customization 140](#page-139-3) [Web Manager 38](#page-37-0) [Web-Based Configuration 20](#page-19-6) [Whole Groups to Import 137,](#page-136-3) [139](#page-138-2) WLAN **Settings** [Network 1 Ethernet Link 46](#page-45-1) [Write Community 76](#page-75-9)

## **X**

[XML 22](#page-21-8) [Export Configuration 132](#page-131-2) [Export Status 133](#page-132-3) [Import System Configuration 135](#page-134-1) [XML-Based Architecture 20](#page-19-7)